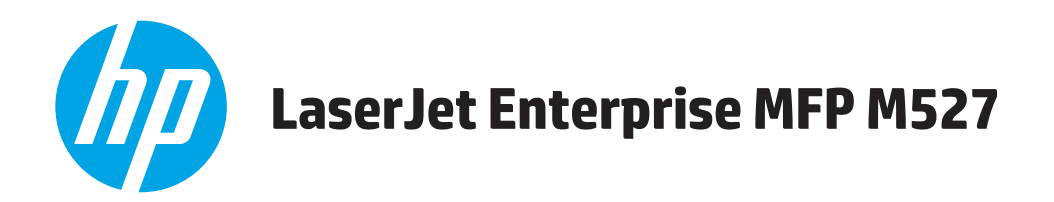

# **Käyttöopas**

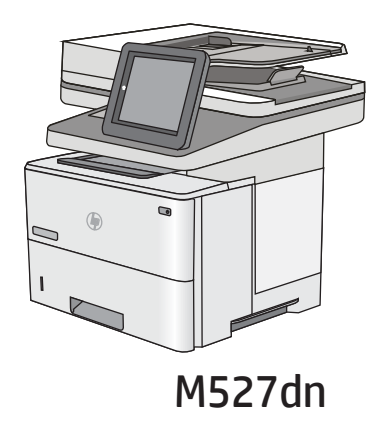

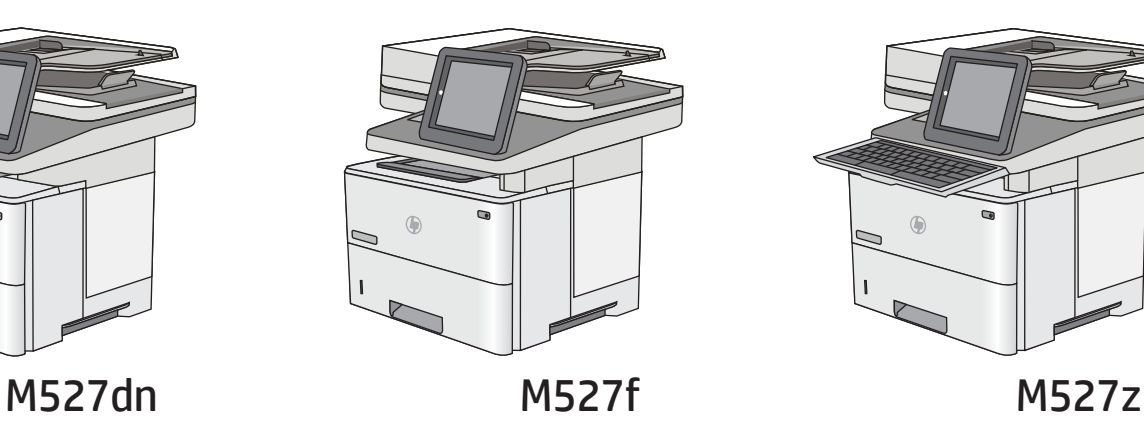

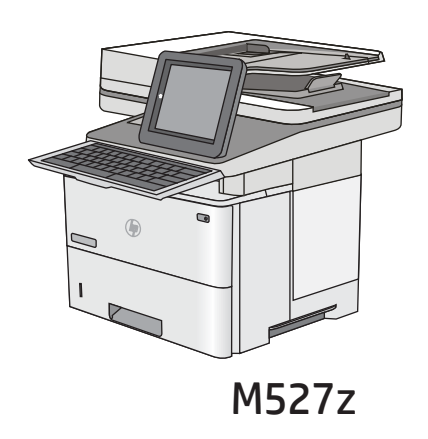

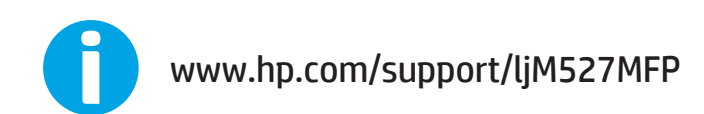

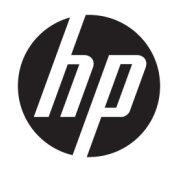

# HP LaserJet Enterprise MFP M527

Käyttöopas

#### Tekijänoikeus- ja käyttöoikeustiedot

© Copyright 2017 HP Development Company, L.P.

Tämän materiaalin kopioiminen, sovittaminen tai kääntäminen on kiellettyä, paitsi tekijänoikeuslain sallimilla tavoilla.

Tämän asiakirjan sisältämät tiedot voivat muuttua ilman ennakkoilmoitusta.

HP-tuotteiden ja palvelujen takuut rajoittuvat kyseisten tuotteiden ja palvelujen mukana toimitettavissa nimenomaisissa takuulausekkeissa esitettyihin takuisiin. Mitään tämän julkaisun sisältöä ei tule tulkita lisätakuuksi. HP ei ole vastuussa tämän julkaisun mahdollisesti sisältämistä teknisistä tai toimituksellisista virheistä tai puutteista.

Edition 3, 1/2019

#### Tavaramerkkitietoja

Adobe® , Adobe Photoshop® , Acrobat® ja PostScript® ovat Adobe Systems Incorporatedin tavaramerkkejä.

Apple ja Apple-logo ovat Apple Computer, Inc:n tavaramerkkejä, jotka on rekisteröity Yhdysvalloissa ja muissa maissa / muilla alueilla. iPod on Apple Computer, Inc:n tavaramerkki. iPod on tarkoitettu vain lailliseen tai tekijänoikeuksien haltijan sallimaan kopiointiin. Älä varasta musiikkia.

Microsoft®, Windows®, Windows® XP ja Windows Vista® ovat Microsoft Corporationin Yhdysvalloissa rekisteröimiä tavaramerkkejä.

UNIX® on Open Group -yhtiön rekisteröimä tavaramerkki.

# Sisällysluettelo

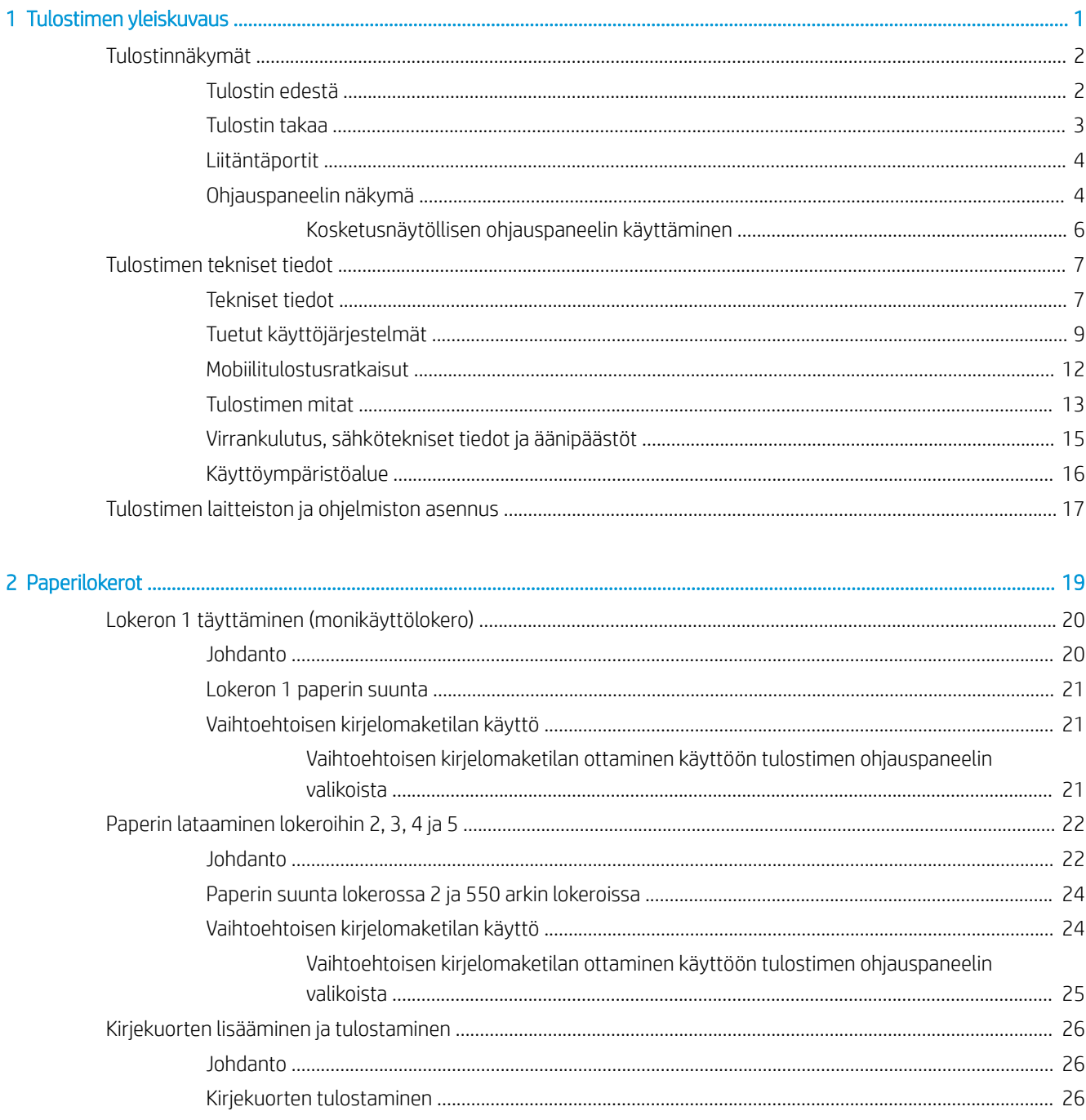

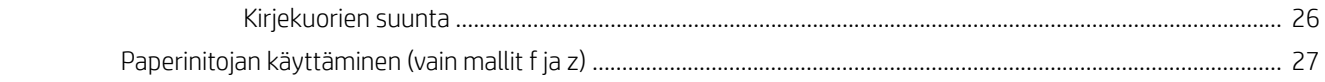

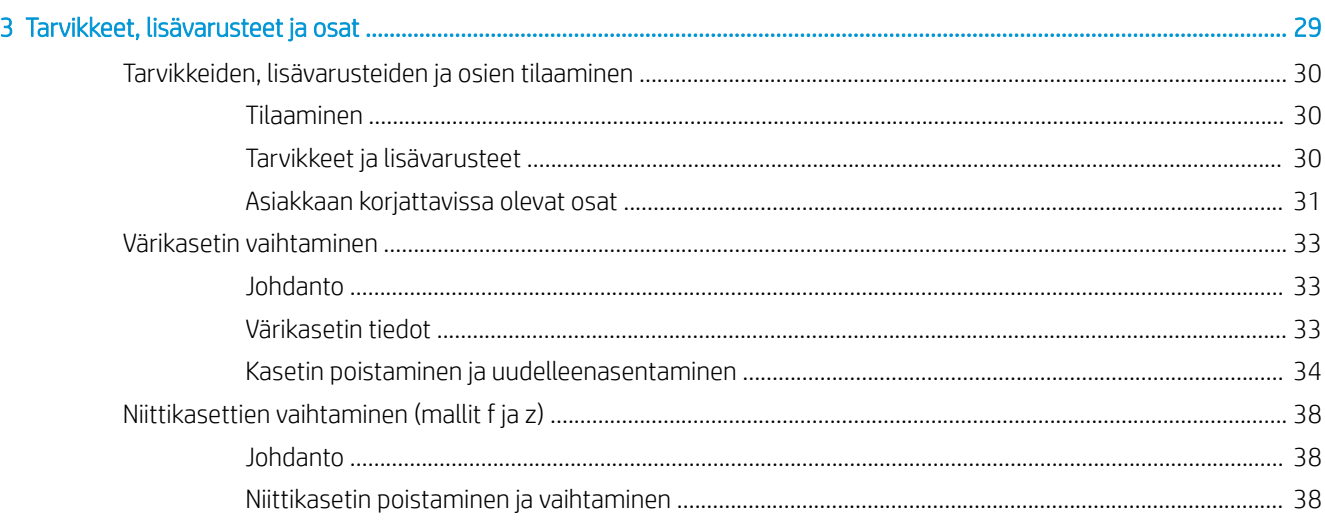

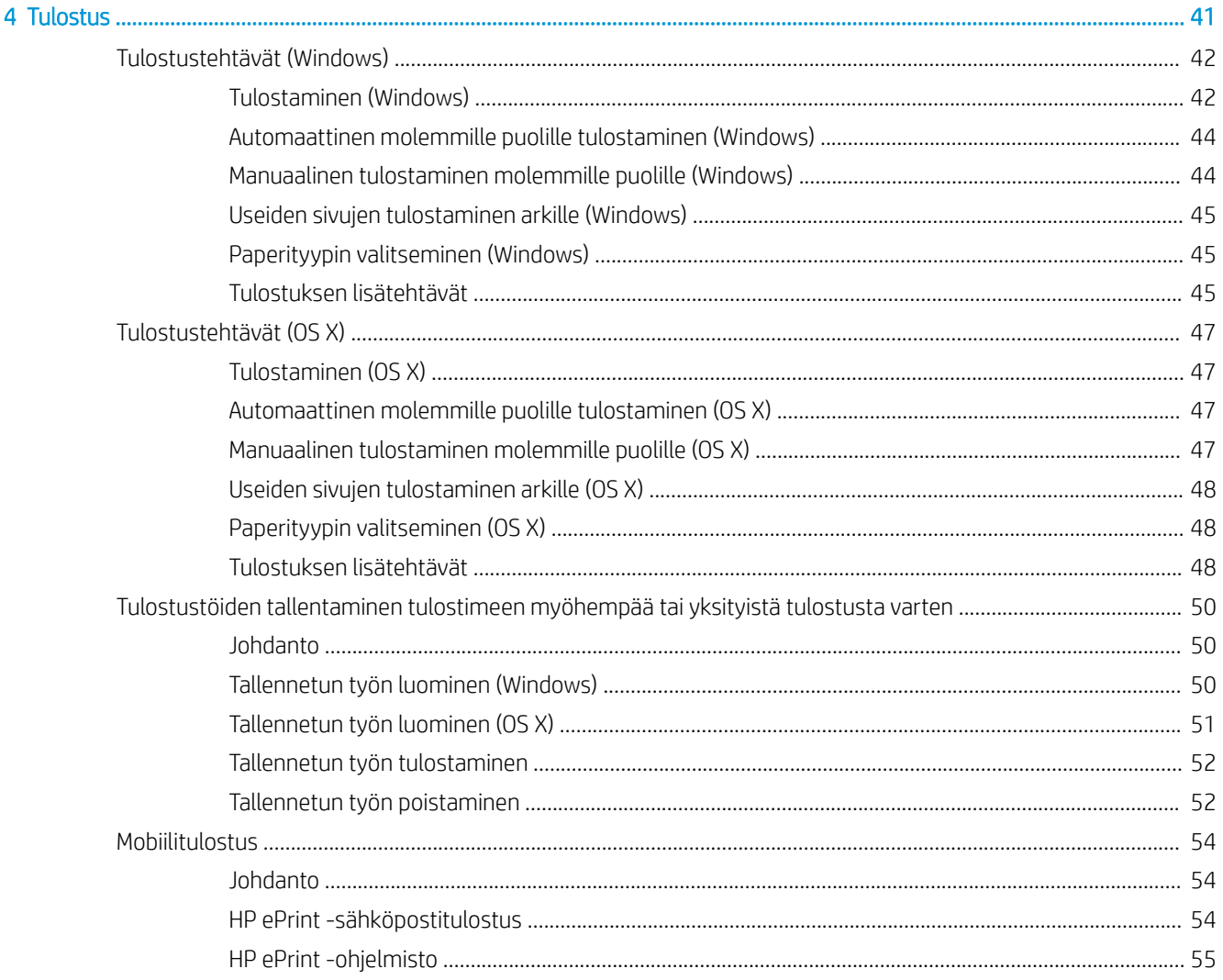

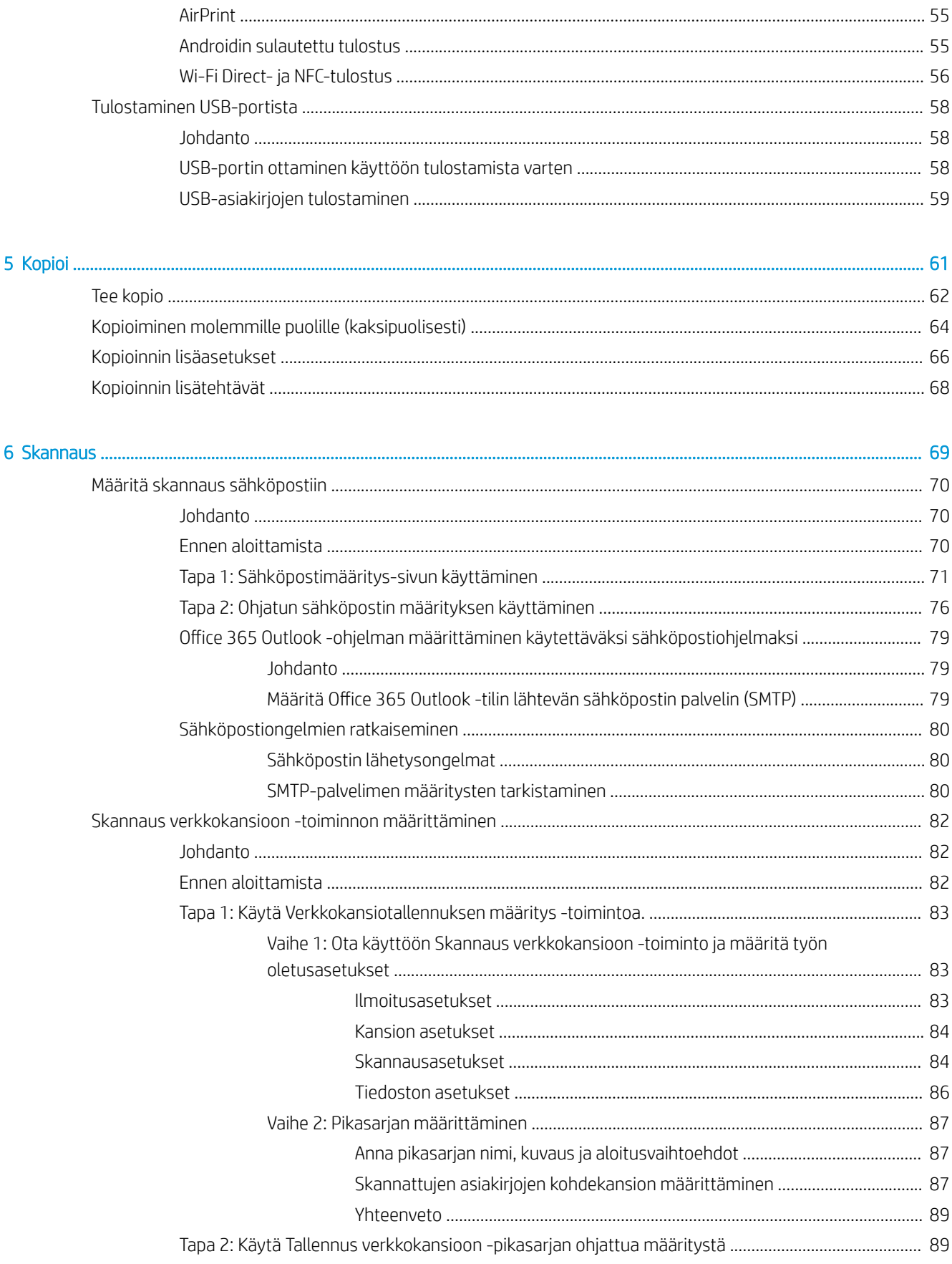

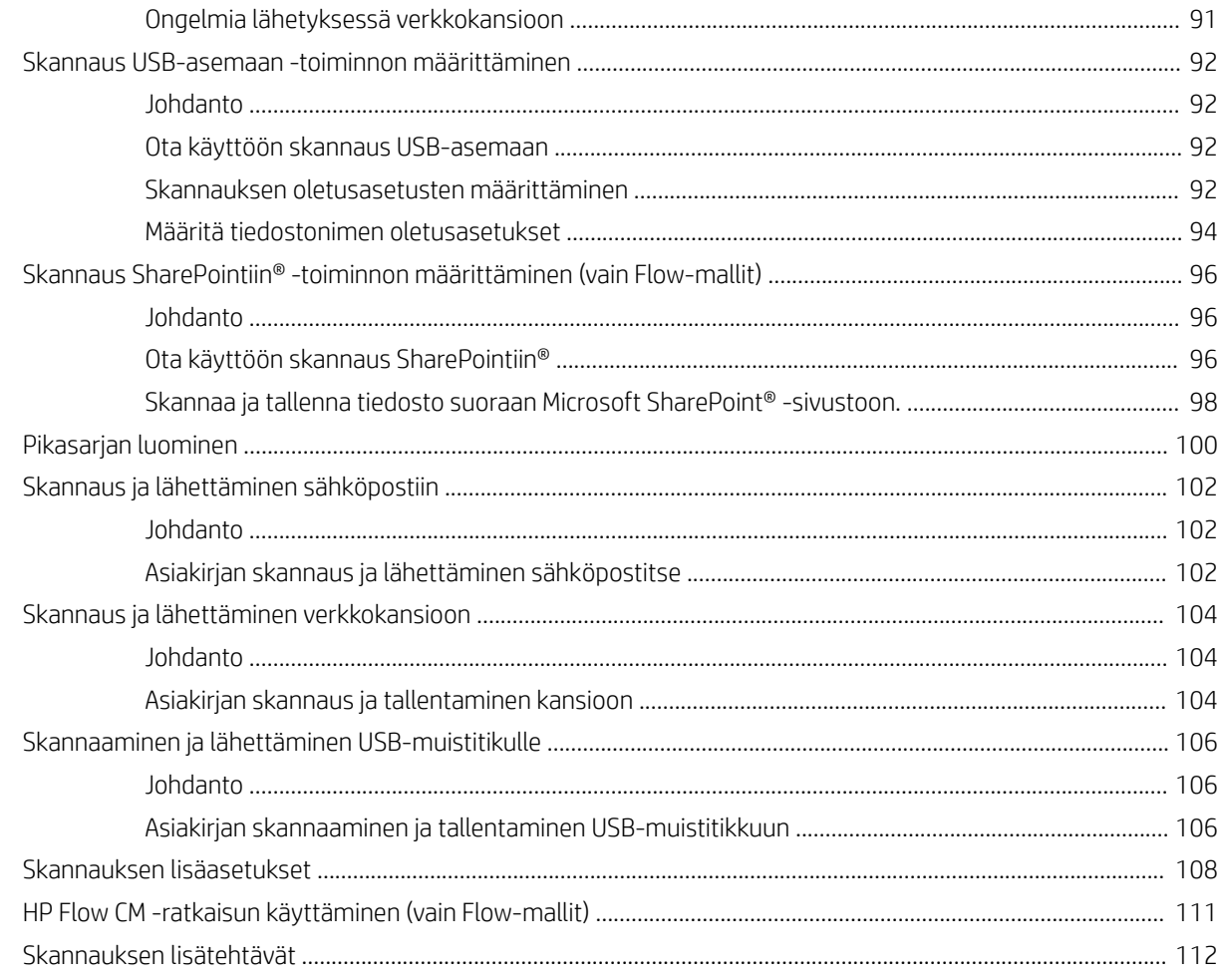

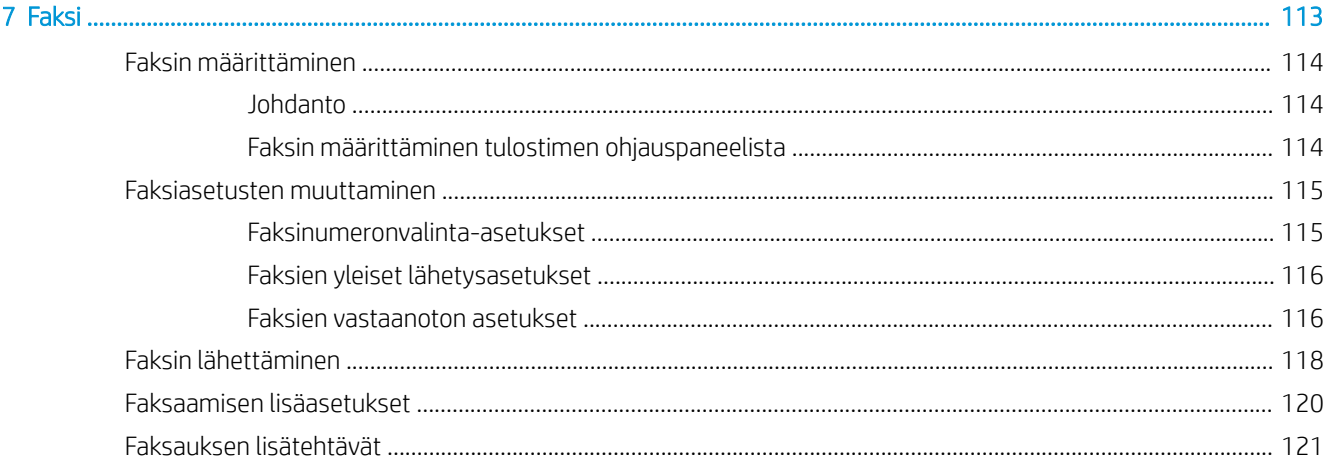

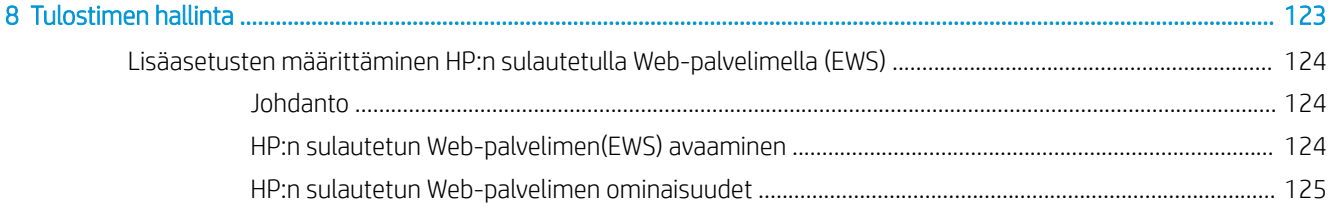

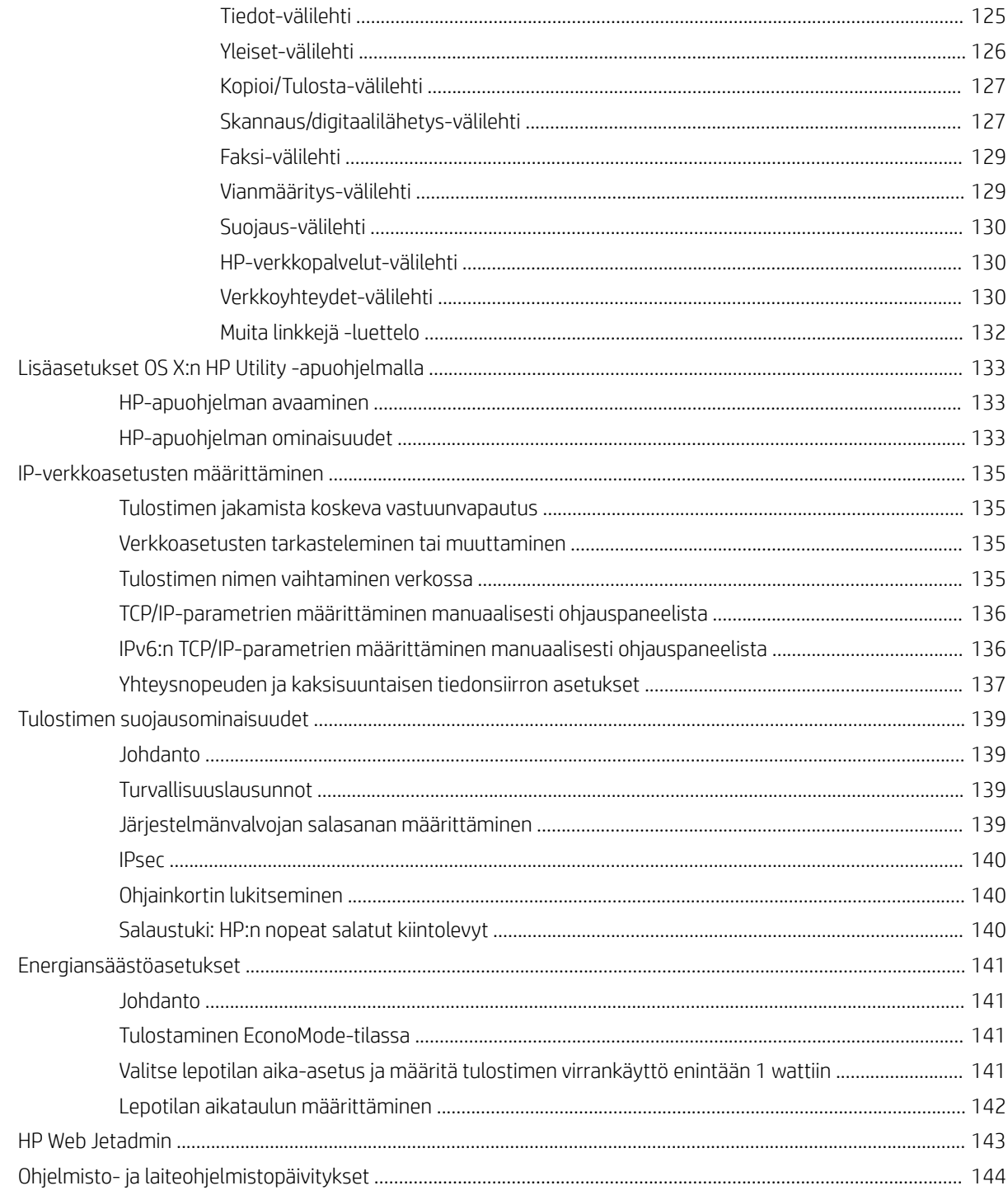

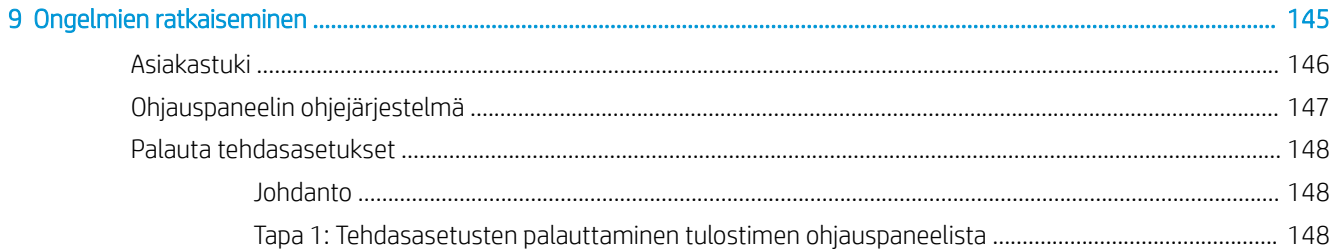

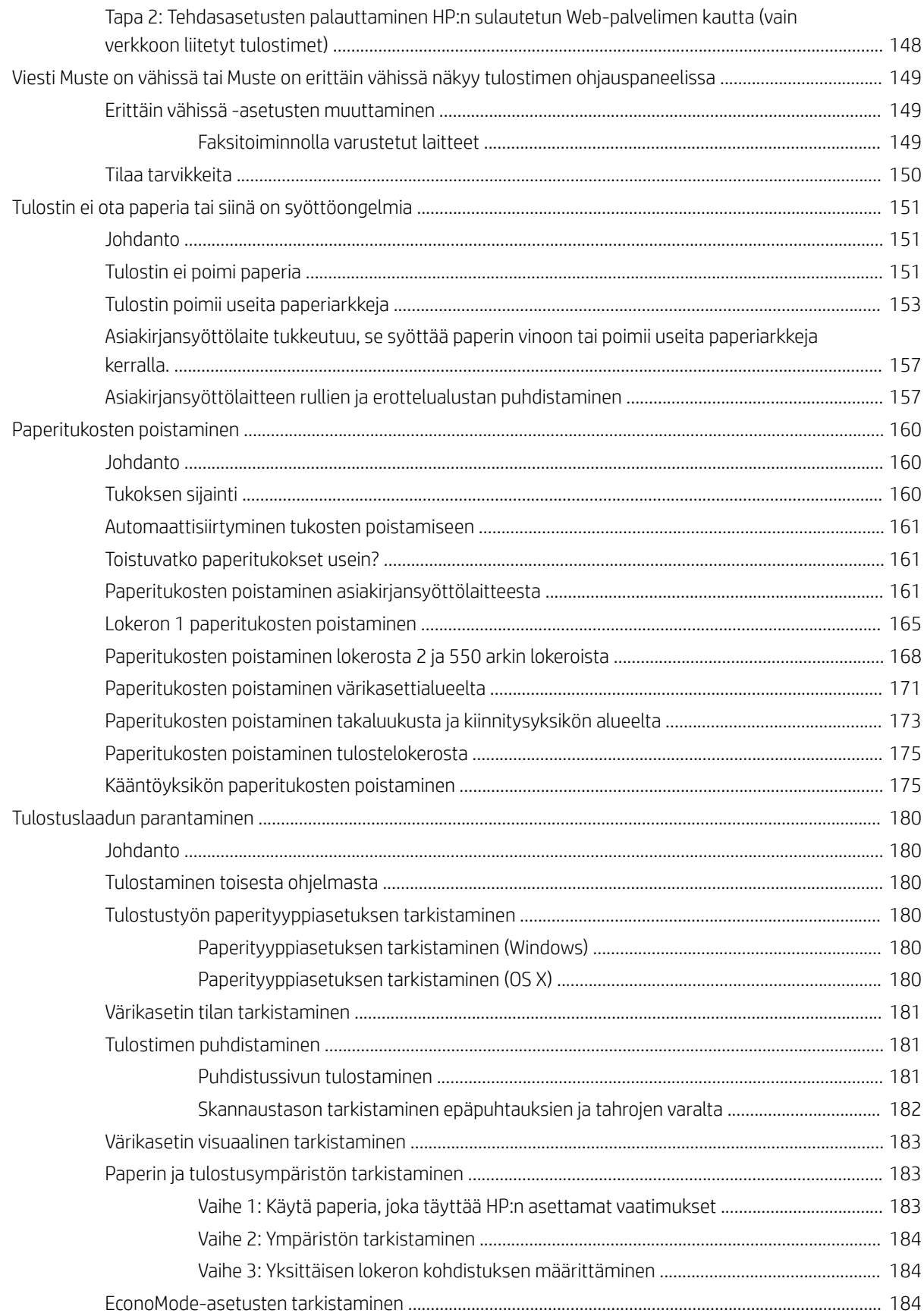

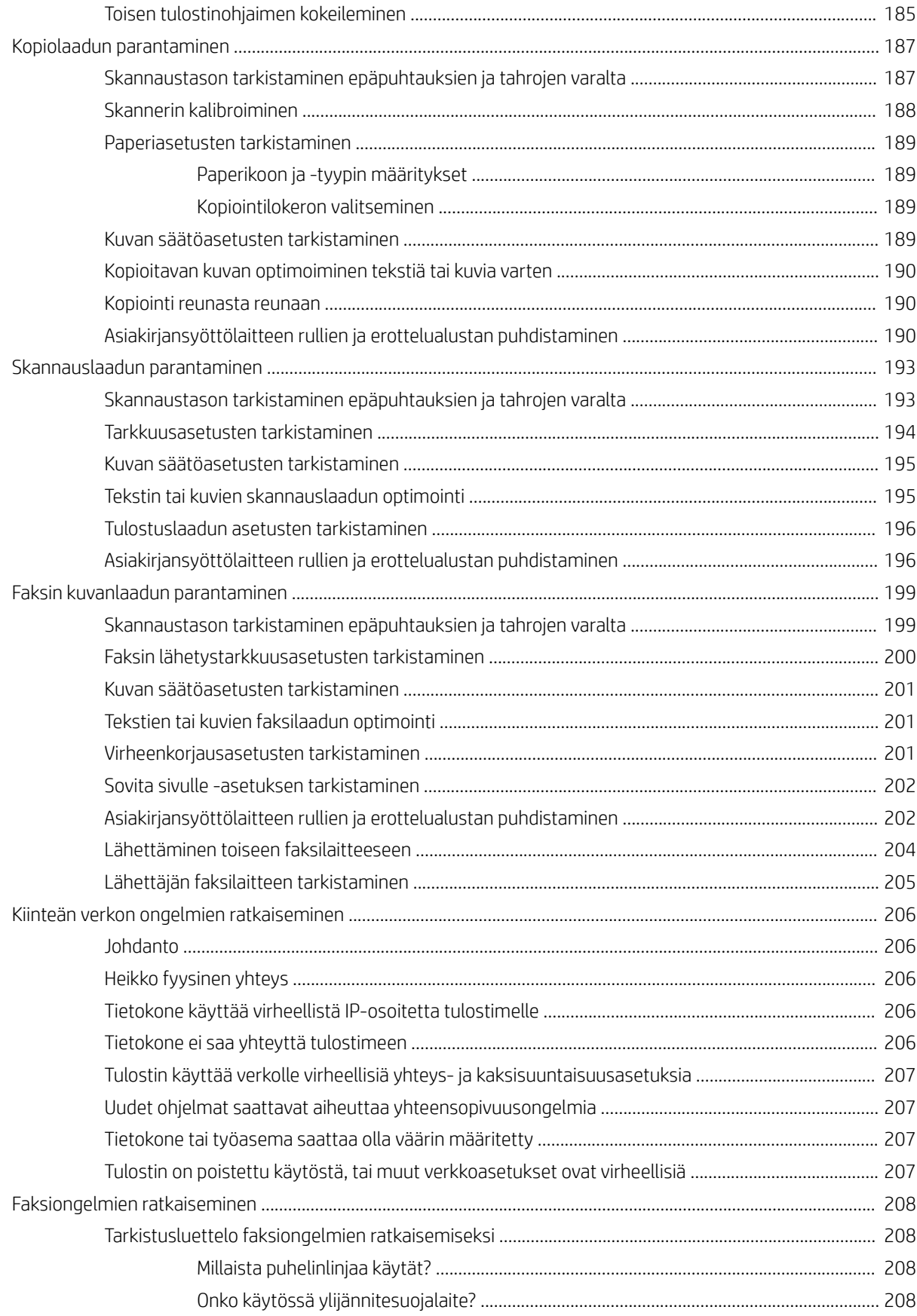

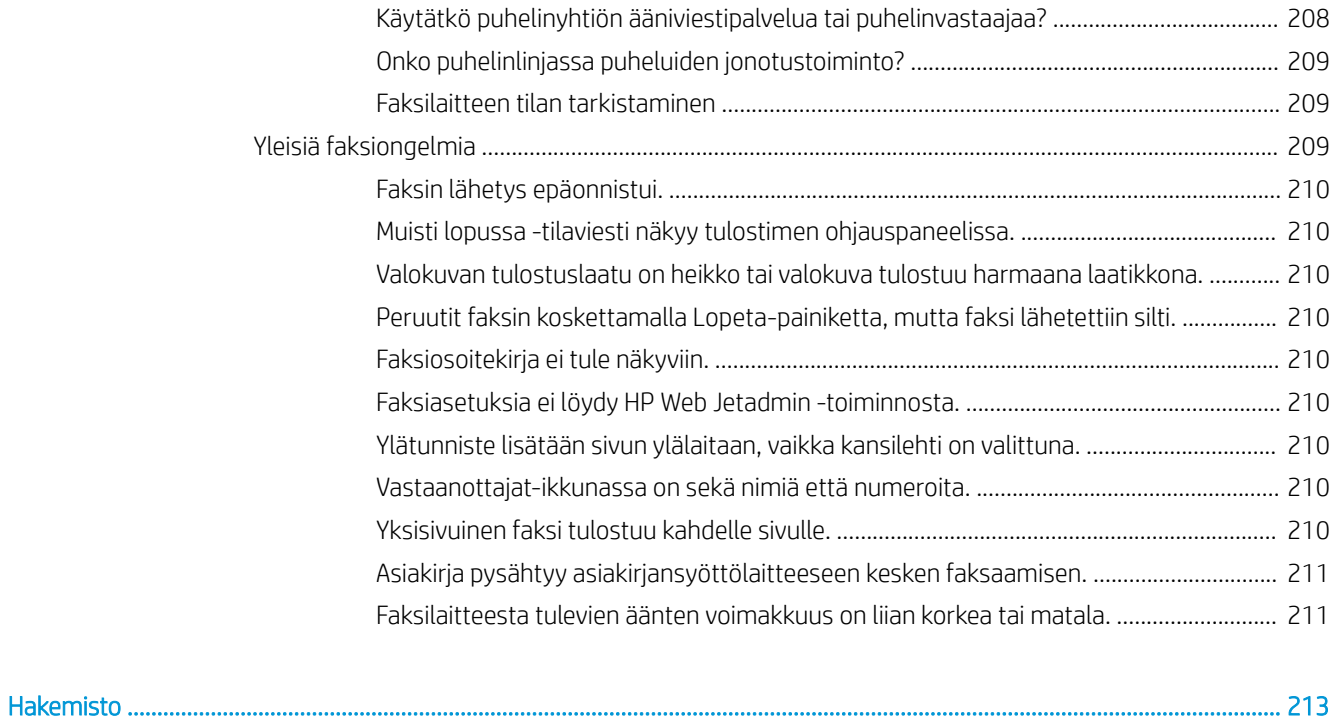

# <span id="page-12-0"></span>1 Tulostimen yleiskuvaus

- [Tulostinnäkymät](#page-13-0)
- [Tulostimen tekniset tiedot](#page-18-0)
- [Tulostimen laitteiston ja ohjelmiston asennus](#page-28-0)

#### Lisätietoja:

Seuraavat tiedot pitävät paikkansa julkaisuhetkellä. Ajankohtaisia tietoja on kohdassa [www.hp.com/support/](http://www.hp.com/support/ljM527MFP) [ljM527MFP](http://www.hp.com/support/ljM527MFP).

HP-tulostimen kaikenkattavassa ohjeessa on seuraavat tiedot:

- Asennus ja määritys
- Opi ja käytä
- Ongelmien ratkaiseminen
- Ohjelmisto- ja laiteohjelmistopäivitysten lataaminen
- Asiakastukifoorumit
- Tietoja takuusta ja säännöksistä

# <span id="page-13-0"></span>Tulostinnäkymät

- Tulostin edestä
- [Tulostin takaa](#page-14-0)
- [Liitäntäportit](#page-15-0)
- [Ohjauspaneelin näkymä](#page-15-0)

## Tulostin edestä

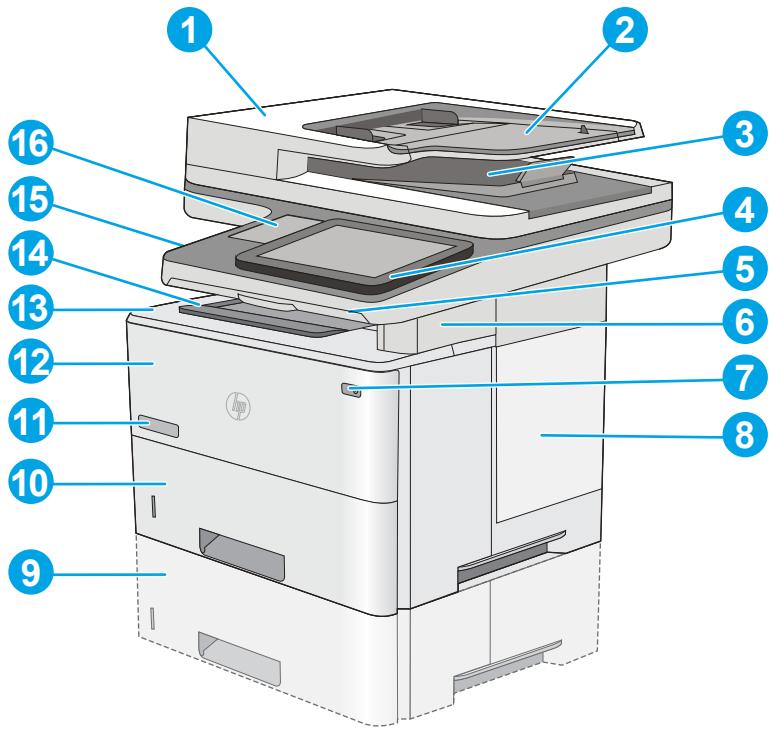

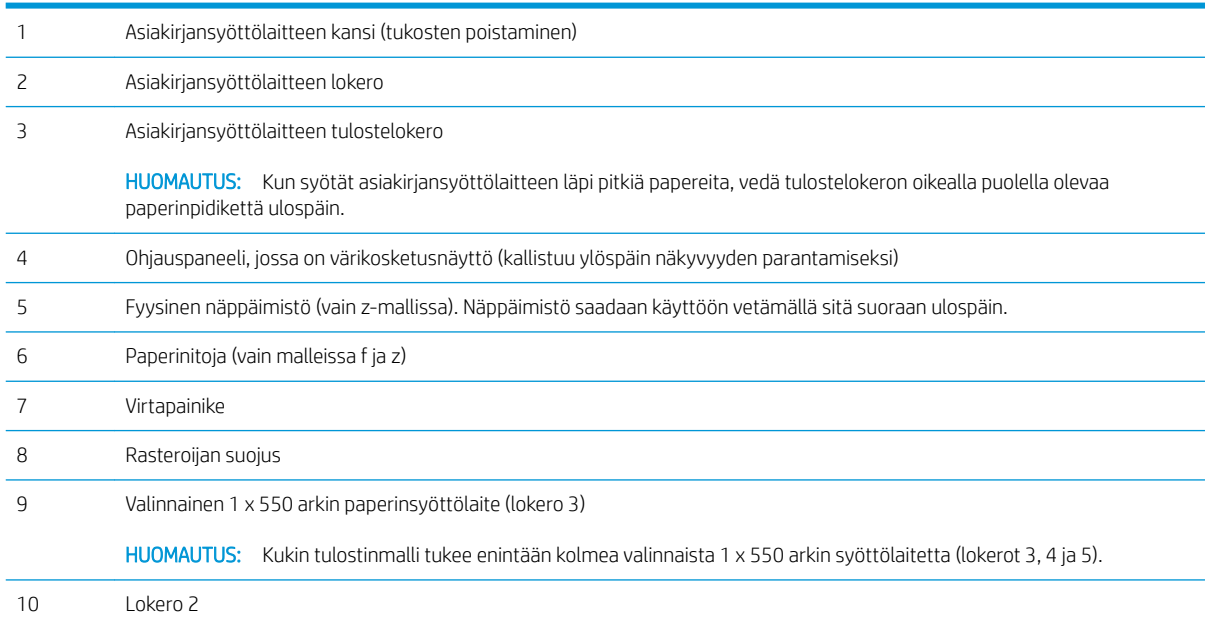

<span id="page-14-0"></span>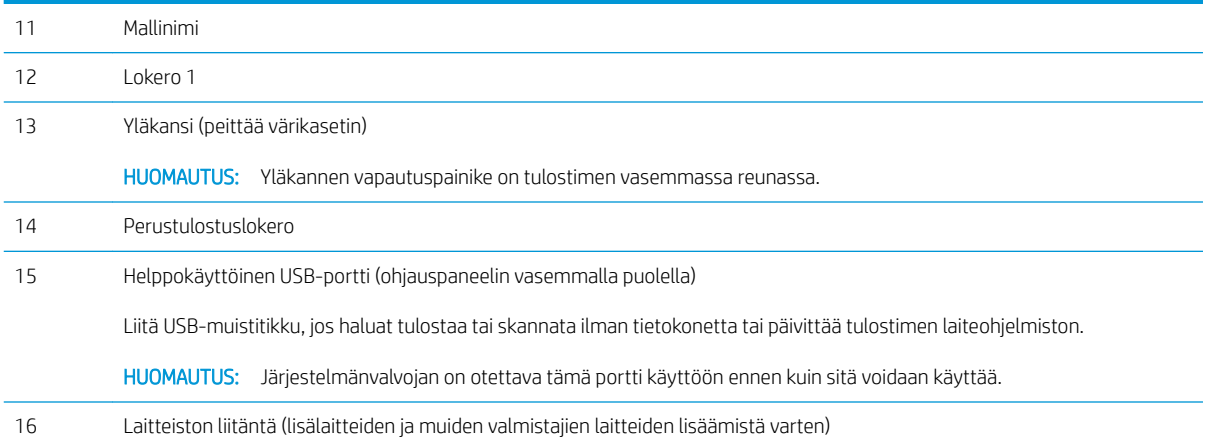

## Tulostin takaa

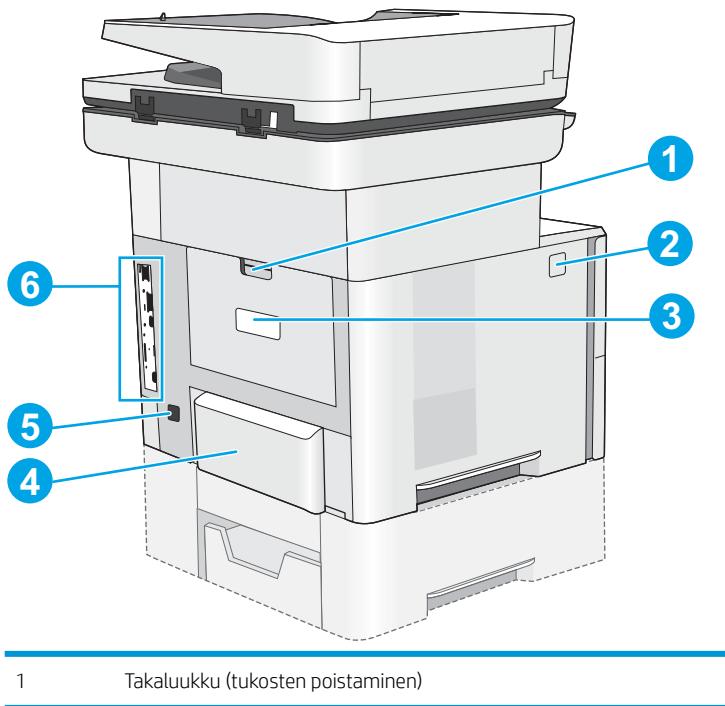

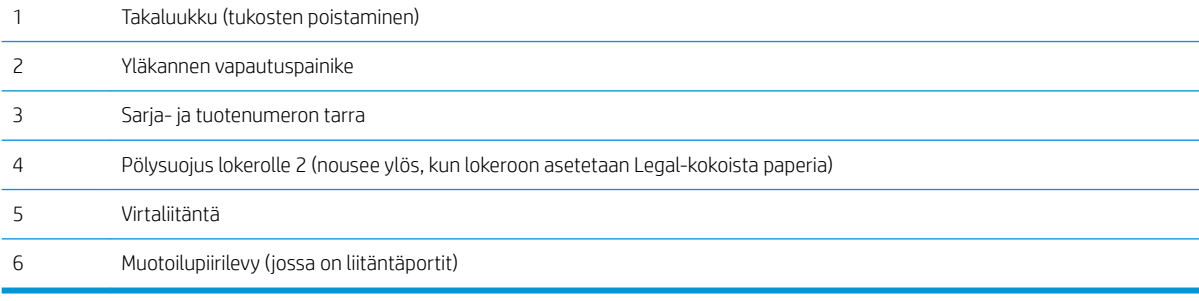

## <span id="page-15-0"></span>Liitäntäportit

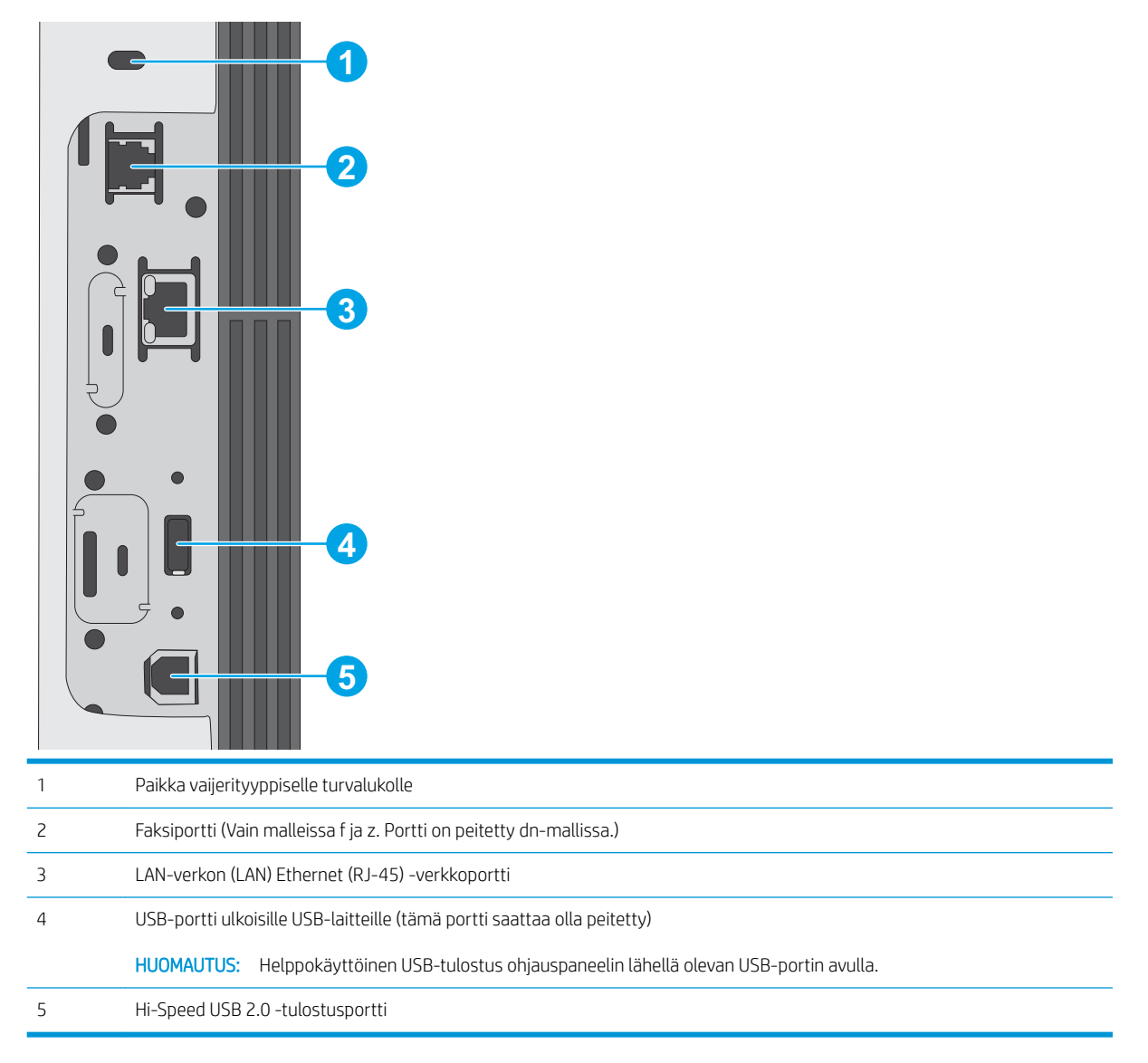

#### Ohjauspaneelin näkymä

Aloitusnäytöstä on pääsy tulostimen toimintoihin, ja siinä näkyy tulostimen nykyinen tila.

Voit palata aloitusnäyttöön milloin tahansa koskettamalla tulostimen ohjauspaneelin vasemmassa reunassa olevaa Aloitus-painiketta tai koskettamalla useimpien näyttöjen vasemmassa yläkulmassa näkyvää Aloituspainiketta.

**EX** HUOMAUTUS: Aloitusnäytössä esitetyt toiminnot voivat vaihdella tulostimeen määritettyjen asetusten mukaan.

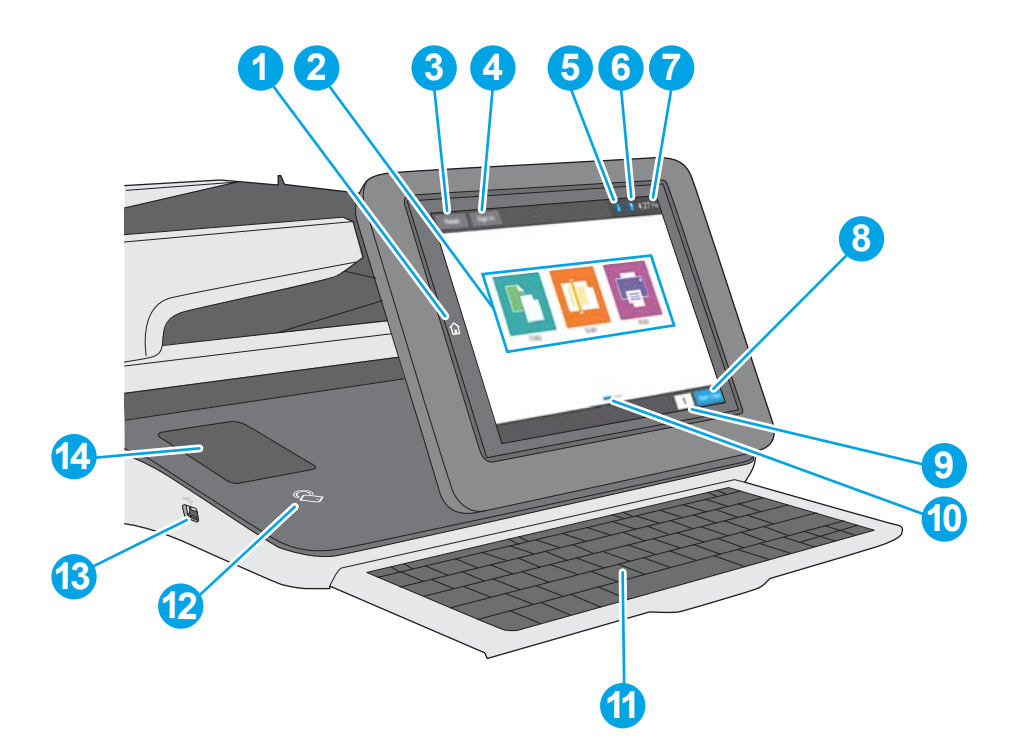

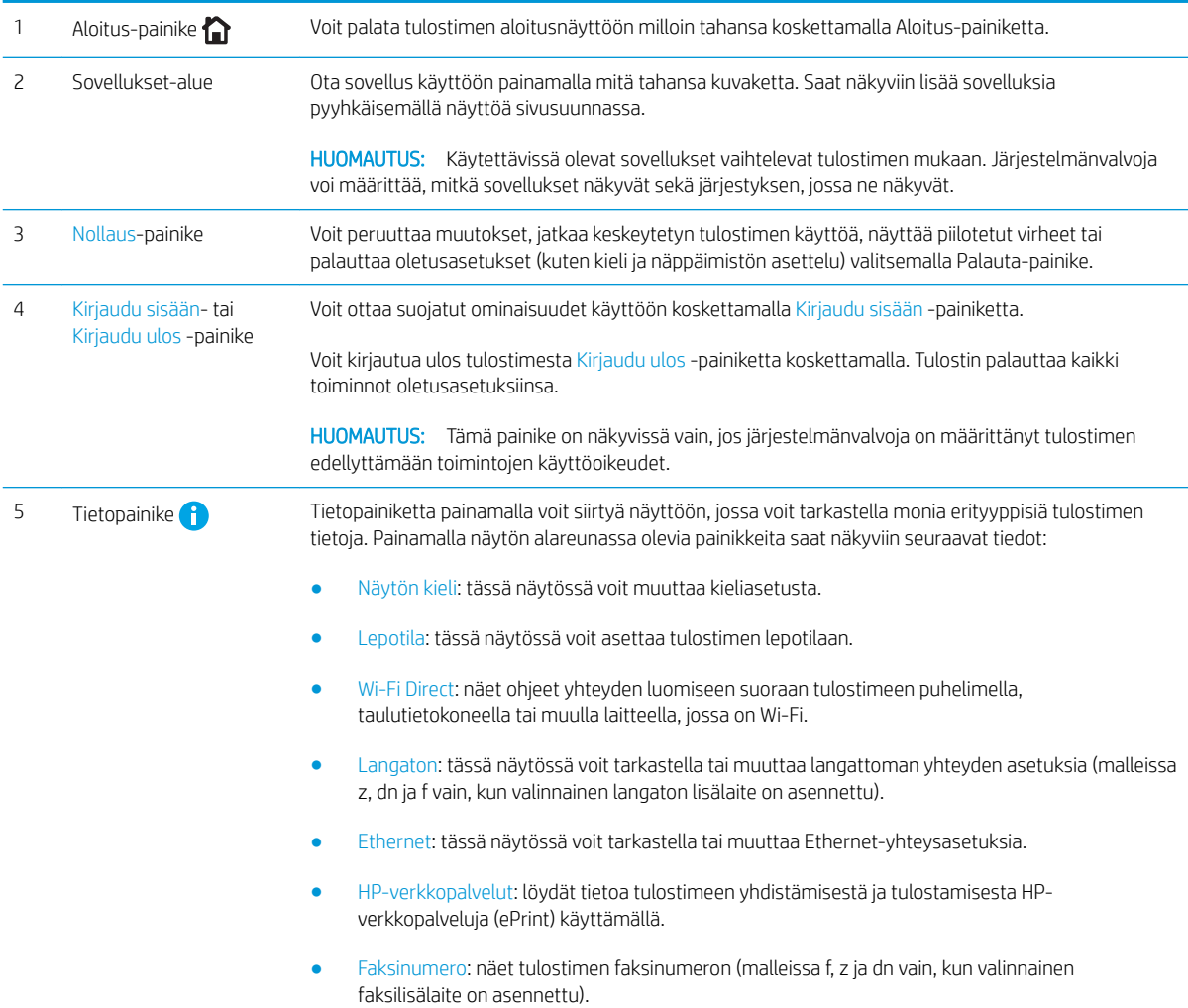

<span id="page-17-0"></span>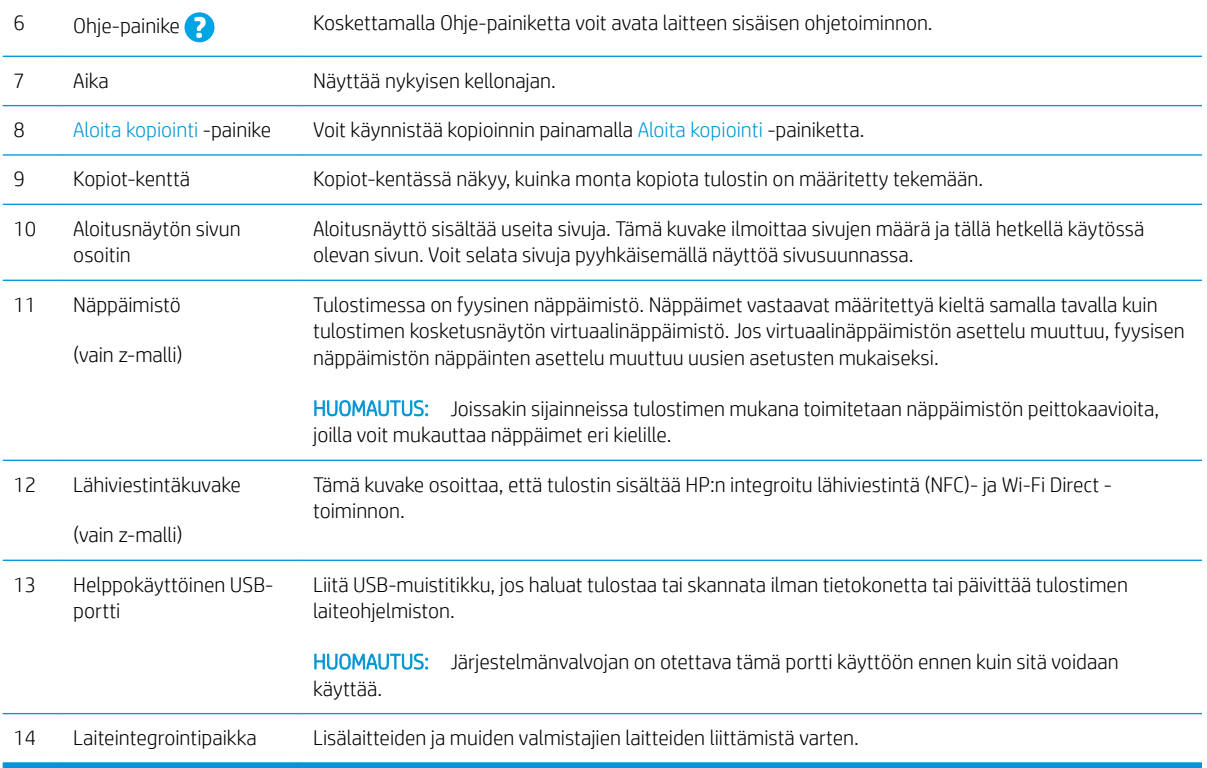

#### Kosketusnäytöllisen ohjauspaneelin käyttäminen

Käytä tulostimen kosketusnäytöllistä ohjauspaneelia seuraavilla toiminnoilla.

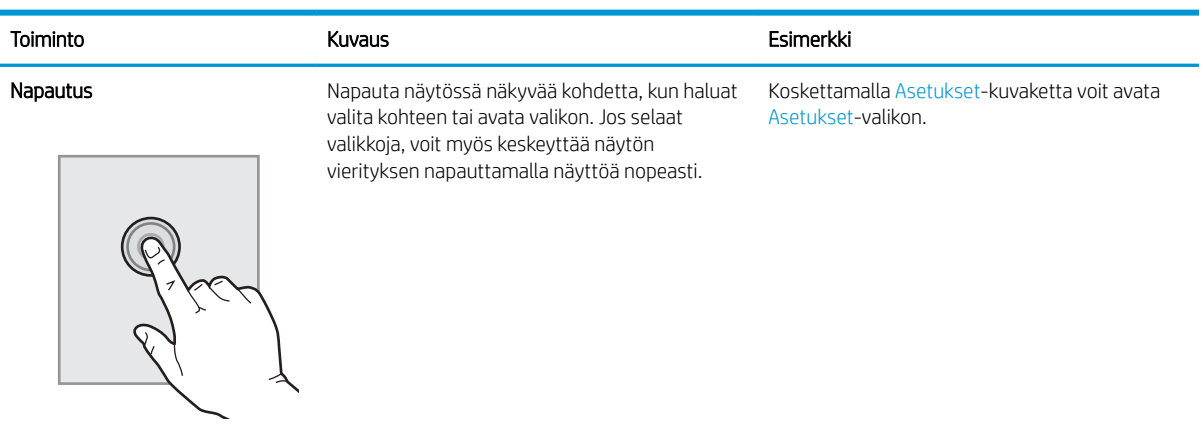

<span id="page-18-0"></span>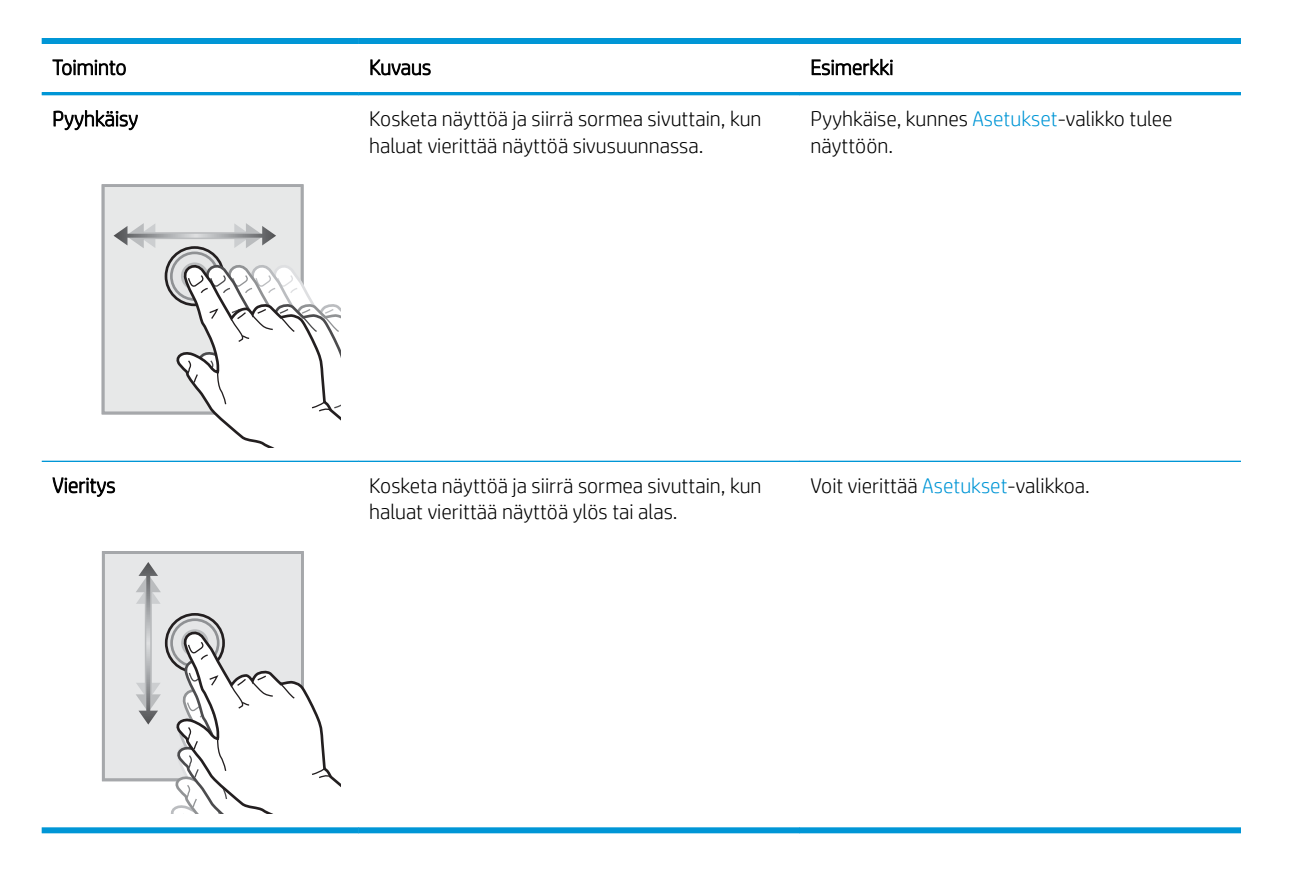

## Tulostimen tekniset tiedot

- TÄRKEÄÄ: Seuraavat tiedot ovat asianmukaisia julkaisuhetkellä, mutta ne voivat muuttua. Ajankohtaisia tietoja on osoitteessa [www.hp.com/support/ljM527MFP](http://www.hp.com/support/ljM527MFP).
	- Tekniset tiedot
	- [Tuetut käyttöjärjestelmät](#page-20-0)
	- [Mobiilitulostusratkaisut](#page-23-0)
	- [Tulostimen mitat](#page-24-0)
	- [Virrankulutus, sähkötekniset tiedot ja äänipäästöt](#page-26-0)
	- **[Käyttöympäristöalue](#page-27-0)**

#### Tekniset tiedot

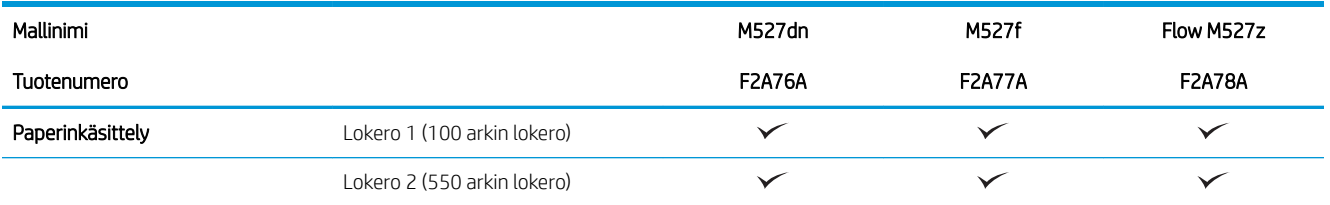

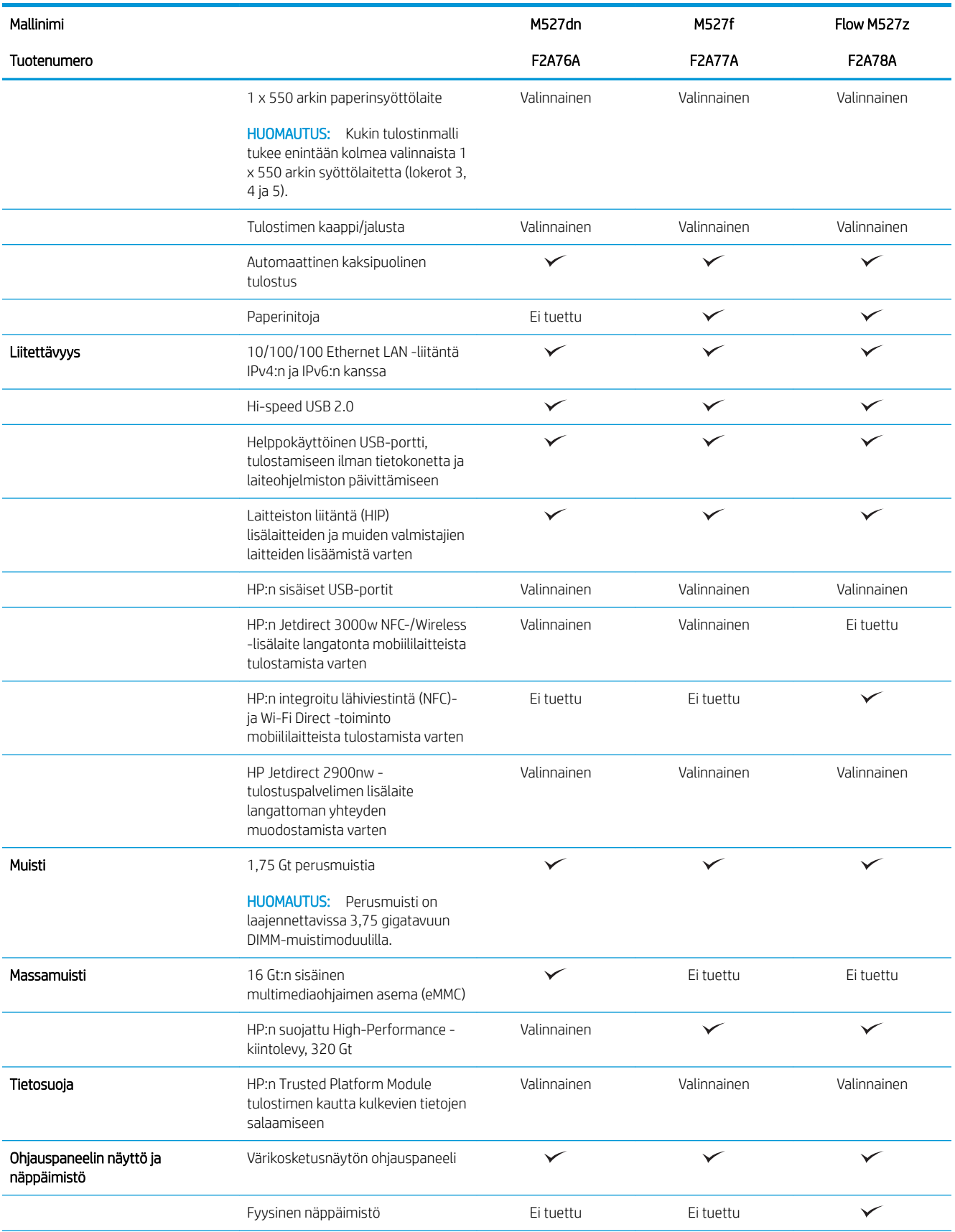

<span id="page-20-0"></span>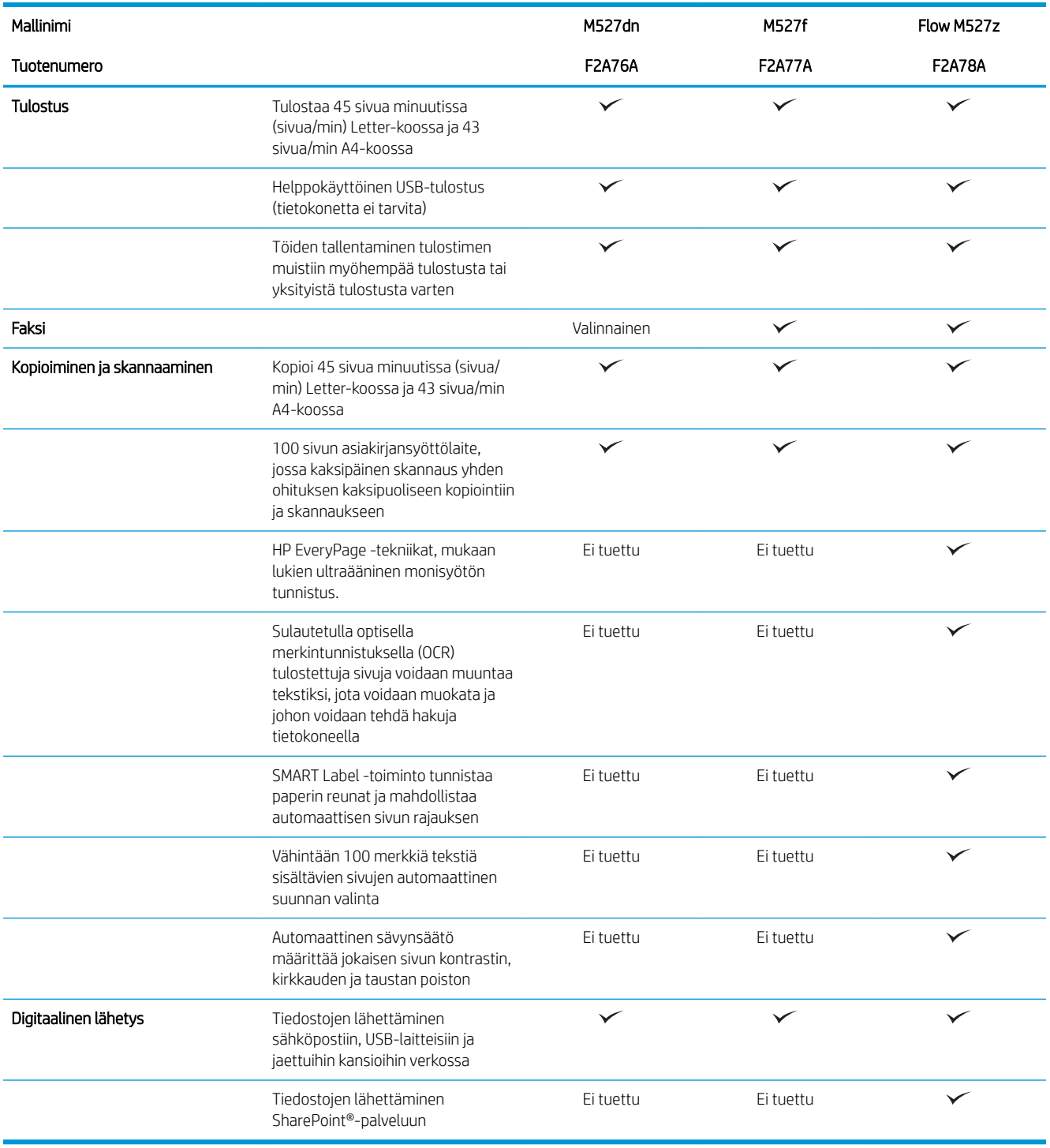

#### Tuetut käyttöjärjestelmät

Seuraavat tiedot koskevat tulostinkohtaisia Windows PCL 6- ja OS X -tulostinohjaimia sekä pakkauksessa olevaa ohjelmiston asennus-CD-levyä.

Windows: HP:n ohjelmistoasennus-CD asentaa HP PCL.6 ‑tulostinohjaimen version 3, HP PCL 6 ‑tulostinohjaimen version 3 tai HP PCL-6 ‑tulostinohjaimen version 4 Windows-käyttöjärjestelmästä riippuen sekä muita valinnaisia ohjelmia täyttä asennusohjelmaa käytettäessä. Lataa HP PCL.6 -tulostinohjaimen versio 3, HP PCL 6 ‑tulostinohjaimen versio 3 tai HP PCL-6 ‑tulostinohjaimen versio 4 tähän tulostimeen tulostintuen sivustosta: [www.hp.com/support/ljM527MFP.](http://www.hp.com/support/ljM527MFP)

Mac-tietokoneet, OS X ja iOS-laitteet: Tulostin tukee Mac-tietokoneita ja Apple iOS -mobiililaitteita. OS X ‑tulostinohjain ja tulostusapuohjelma ovat ladattavissa osoitteessa hp.com ja ne voivat olla saatavilla myös Apple-ohjelmistopäivitysten kautta. HP:n OS X -asennusohjelmisto ei sisälly pakkauksen mukana toimitettuun CD-levyyn. Lataa HP:n asennusohjelmisto OS X -käyttöjärjestelmälle seuraavasti:

- 1. Siirry kohtaan [www.hp.com/support/ljM527MFP.](http://www.hp.com/support/ljM527MFP)
- 2. Valitse Tukivaihtoehdot ja sitten Latausvaihtoehdot-kohdasta Ohjaimet, ohjelmistot ja laiteohjelmistot. Valitse sitten tulostinpaketti.
- 3. Valitse käyttöjärjestelmä ja versio ja napsauta sitten Download (Lataa) -painiketta.

| Käyttöjärjestelmä                    | Tulostinohjain on asennettu<br>(ohjelmistoasennus-CD-levyltä (Windows)<br>tai verkosta saatavalla asennusohjelmalla<br>(OS X)                                                          | Huomautukset                                                                                                    |
|--------------------------------------|----------------------------------------------------------------------------------------------------|----------------------------------------------------------------------------------------------------|
| Windows® XP SP3, 32-bittinen         | Tulostinkohtainen HP PCL6 -tulostinohjain<br>on asennettu tähän käyttöjärjestelmään<br>ohjelmiston perusasennuksen yhteydessä.<br>Perusasennusohjelma asentaa ainoastaan<br>ohjaimen.  | Ohjelmiston täyttä asennusohjelmaa ei<br>tueta tässä käyttöjärjestelmässä.<br>Microsoft lopetti Windows XP -<br>käyttöjärjestelmän yleisen tuen huhtikuussa<br>2009. HP tarjoaa kuitenkin edelleen parasta<br>mahdollista tukea vanhalle XP-<br>käyttöjärjestelmälle.          |
| Windows Vista®, 32-bittinen          | Tulostinkohtainen HP PCL6 -tulostinohjain<br>on asennettu tähän käyttöjärjestelmään<br>ohjelmiston perusasennuksen yhteydessä.<br>Perusasennusohjelma asentaa ainoastaan<br>ohjaimen.  | Ohjelmiston täyttä asennusohjelmaa ei<br>tueta tässä käyttöjärjestelmässä.                                                                                                    |
| Windows Server 2003 SP2, 32-bittinen | Tulostinkohtainen HP PCL6 -tulostinohjain<br>on asennettu tähän käyttöjärjestelmään<br>ohjelmiston perusasennuksen yhteydessä.<br>Perusasennusohjelma asentaa ainoastaan<br>ohjaimen.  | Ohjelmiston täyttä asennusohjelmaa ei<br>tueta tässä käyttöjärjestelmässä.<br>Microsoft lopetti Windows Server 2003 -<br>käyttöjärjestelmän yleisen tuen<br>heinäkuussa 2010. HP tarjoaa kuitenkin<br>edelleen parasta mahdollista tukea Server<br>2003 - käyttöjärjestelmälle |
| Windows 7 SP1, 32- ja 64-bittinen    | Tulostinkohtainen HP PCL 6 -tulostinohjain<br>on asennettu tähän käyttöjärjestelmään<br>ohjelmiston täyden asennuksen yhteydessä.                                                      |                                                                                                    |
| Windows 8, 32- ja 64-bittinen        | Tulostinkohtainen HP PCL-6 -tulostinohjain<br>on asennettu tähän käyttöjärjestelmään<br>ohjelmiston perusasennuksen yhteydessä.<br>Perusasennusohjelma asentaa ainoastaan<br>ohjaimen. | Ohjelmiston täyttä asennusohjelmaa ei<br>tueta tässä käyttöjärjestelmässä.<br>Windows 8 RT -tuki tarjotaan Microsoft IN<br>OS-version 4 kautta (32-bittinen ohjain).                                                                                                    |
| Windows 8.1, 32- ja 64-bittinen      | Tulostinkohtainen HP PCL-6 -tulostinohjain<br>on asennettu tähän käyttöjärjestelmään<br>ohjelmiston perusasennuksen yhteydessä.<br>Perusasennusohjelma asentaa ainoastaan<br>ohjaimen. | Ohjelmiston täyttä asennusohjelmaa ei<br>tueta tässä käyttöjärjestelmässä.<br>Windows 8.1 RT -tuki tarjotaan Microsoft IN<br>OS-version 4 kautta (32-bittinen ohjain).                                                                                                    |

Taulukko 1-1 Tuetut käyttöjärjestelmät ja tulostinohjaimet

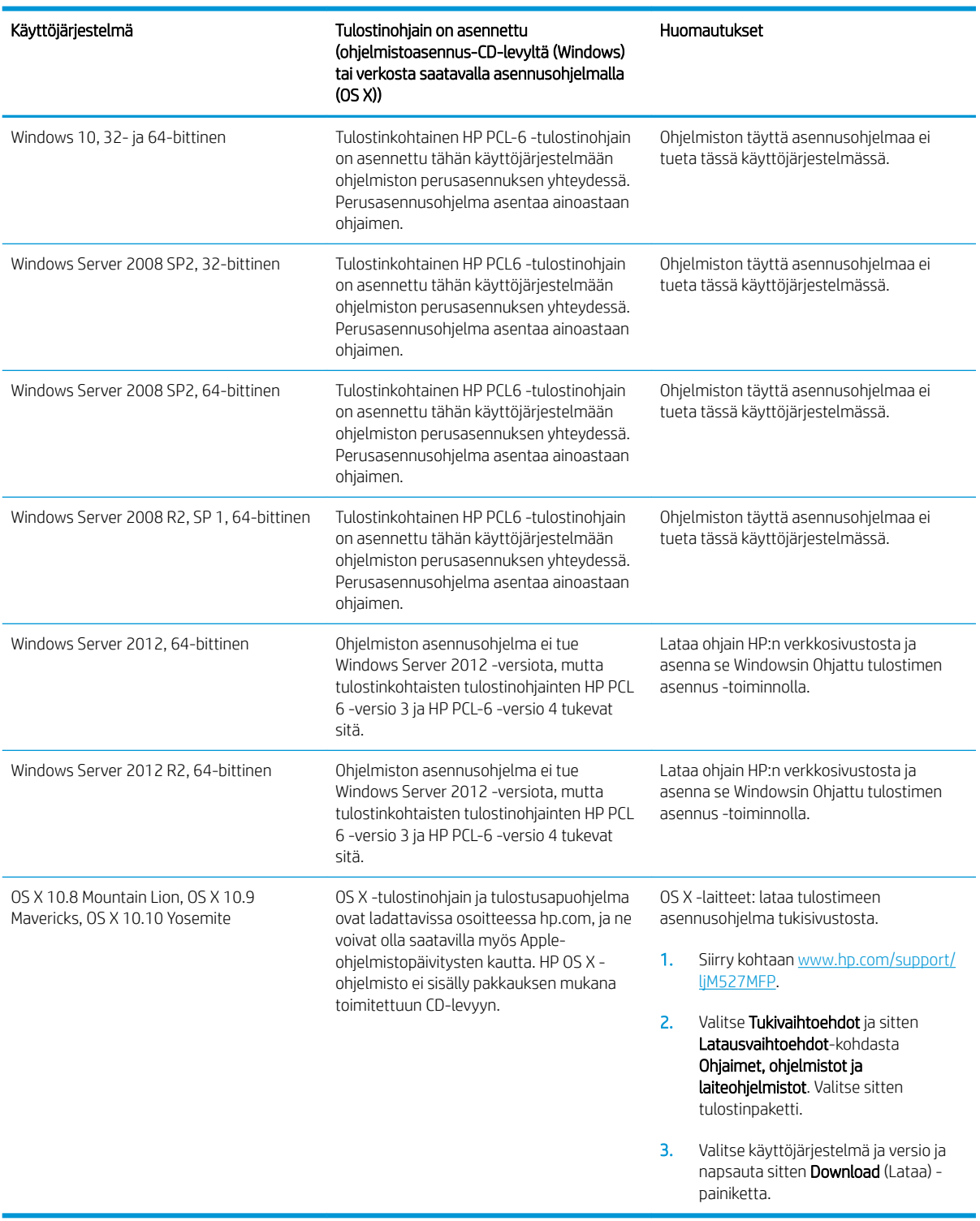

#### Taulukko 1-1 Tuetut käyttöjärjestelmät ja tulostinohjaimet (jatkoa)

**EV** HUOMAUTUS: Päivitetty luettelo tuetuista käyttöjärjestelmistä on osoitteessa [www.hp.com/support/](http://www.hp.com/support/ljM527MFP) [ljM527MFP](http://www.hp.com/support/ljM527MFP) HP:n kaikenkattavassa ohjeessa.

HUOMAUTUS: Saat lisätietoja työasema- ja palvelinkäyttöjärjestelmistä sekä tulostimen HP UPD -ohjaintuesta osoitteesta www.hp.com/go/upd</u>. Napsauta kohdan Lisätietoja alla olevia linkkejä.

400 Mt vapaata kiintolevytilaa

#### Mobiilitulostusratkaisut

Tulostin tukee seuraavia mobiilitulostusohjelmistoja:

- HP ePrint -ohjelmisto
- HUOMAUTUS: HP ePrint -ohjelmisto tukee seuraavia käyttöjärjestelmiä: Windows 7 SP 1 (32- ja 64 bittinen); Windows 8 (32- ja 64-bittinen); Windows 8.1 (32- ja 64-bittinen); Windows 10 (32- ja 64 bittinen); ja OS X -versiot 10.8 Mountain Lion, 10.9 Mavericks ja 10.10 Yosemite.
- HP ePrint -sähköpostitulostus (edellyttää, että HP-verkkopalvelut ovat käytössä ja että tulostin on rekisteröity HP Connected -sivustossa)
- HP ePrint -sovellus (saatavilla Android-, iOS- ja Blackberry-laitteille)
- ePrint Enterprise -sovellus (tuettu kaikissa tulostimissa, joissa on ePrint Enterprise Server -ohjelmisto)
- HP Home and Biz -sovellus (saatavilla Symbian-/Nokia-laitteille)
- Google Cloud Print 1.0 (edellyttää, että tulostin on rekisteröity HP Connected -sivustossa ja Google Cloud palvelussa)
- **AirPrint**
- Android-tulostus

#### <span id="page-23-0"></span>Taulukko 1-2 Järjestelmän vähimmäisvaatimukset

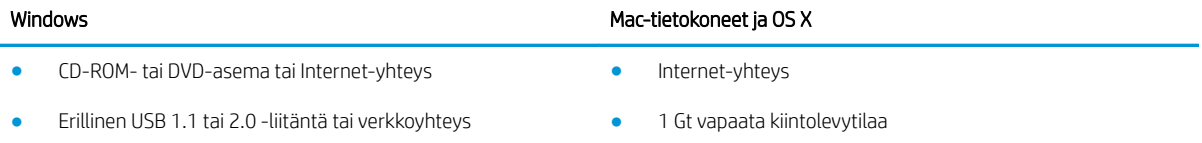

## <span id="page-24-0"></span>Tulostimen mitat

Kuva 1-1 Mallien dn, f ja z mitat

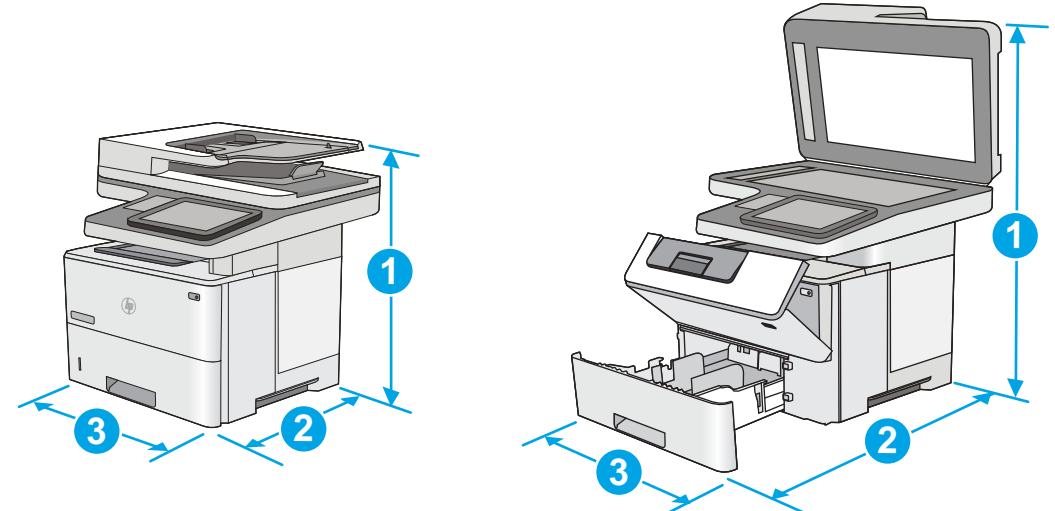

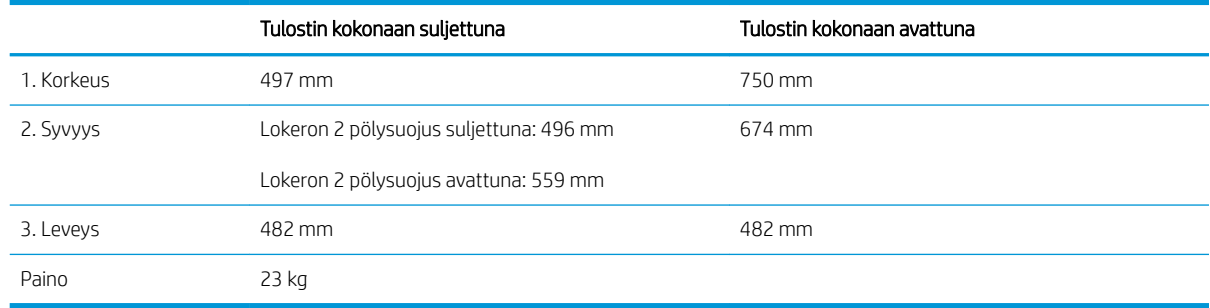

#### Kuva 1-2 1 x 550 arkin paperinsyöttölaitteen mitat

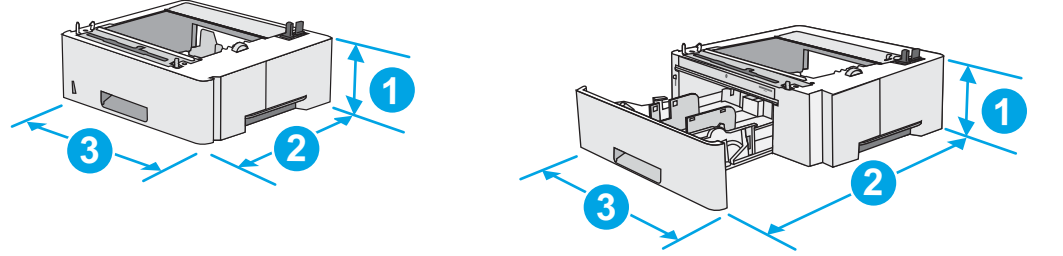

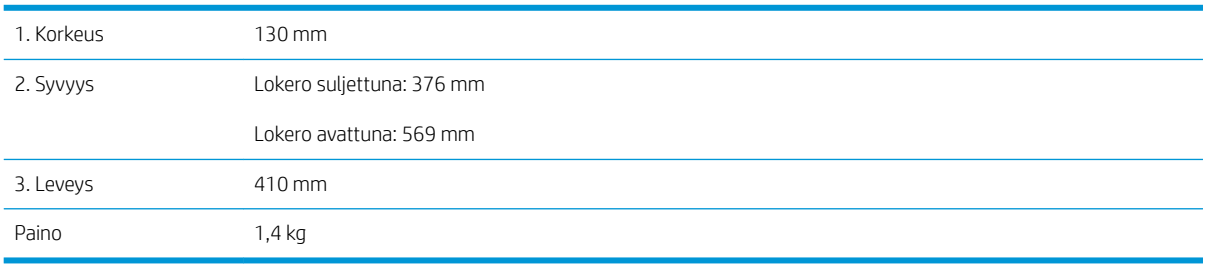

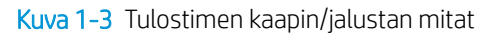

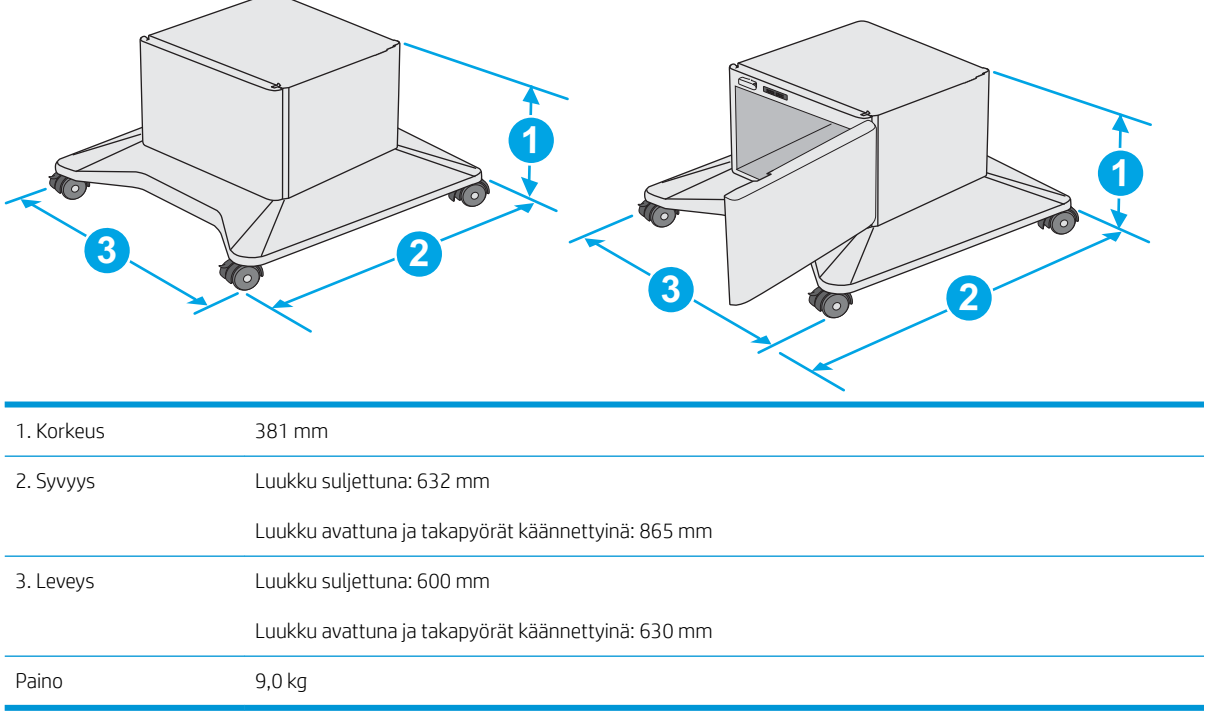

1 Nämä arvot voivat muuttua. Lisätietoja on osoitteessa [www.hp.com/support/ljM527MFP.](http://www.hp.com/support/ljM527MFP)

<span id="page-26-0"></span>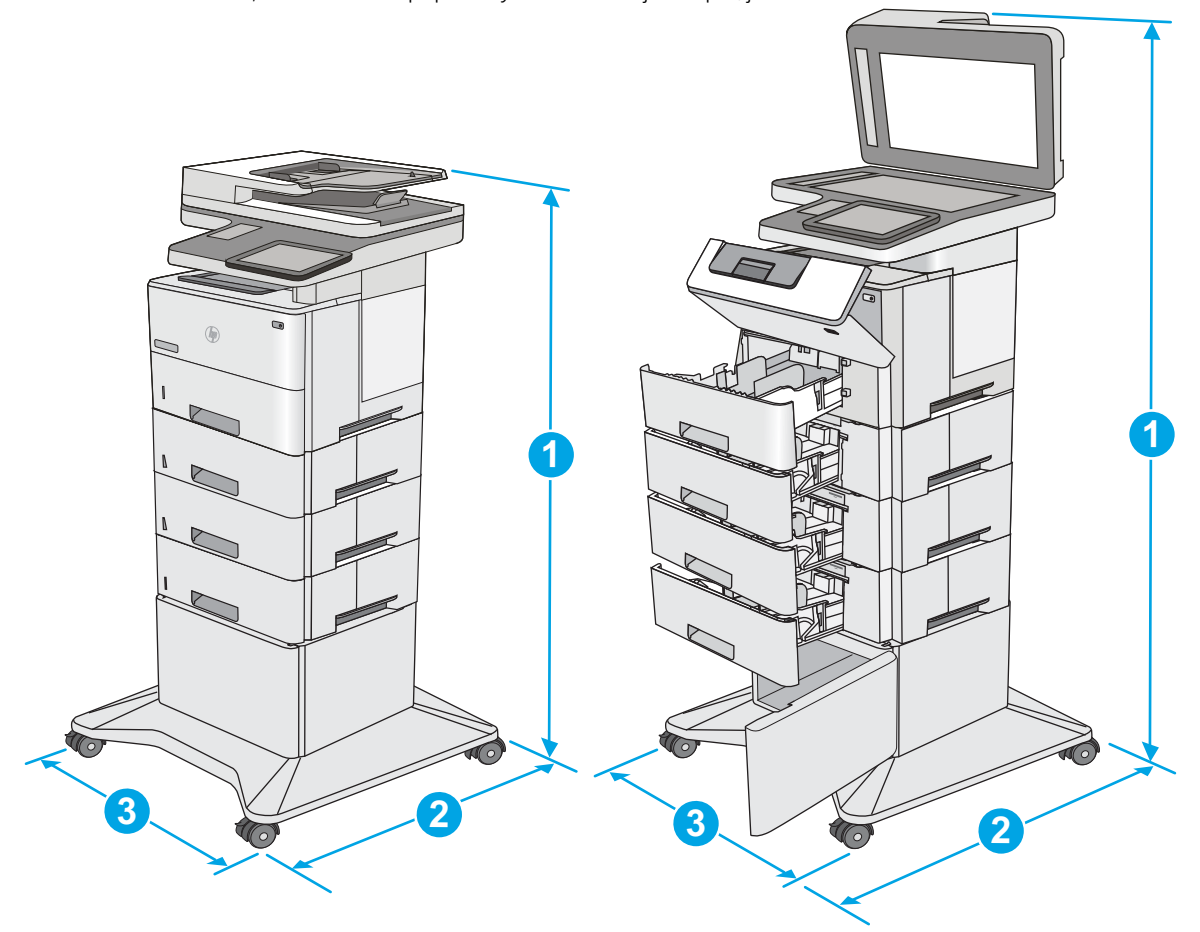

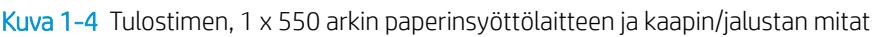

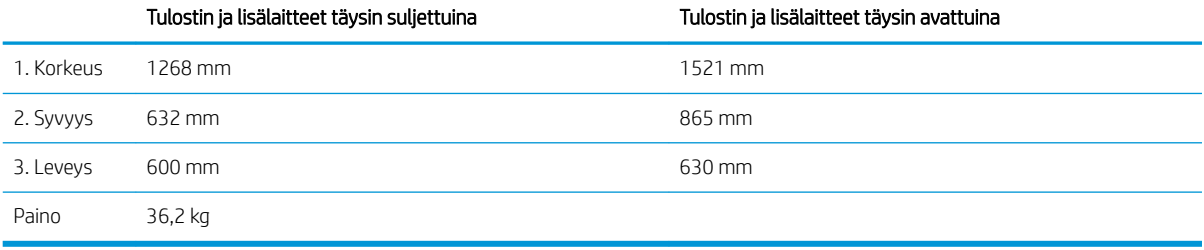

1 Nämä arvot voivat muuttua. Lisätietoja on osoitteessa [www.hp.com/support/ljM527MFP.](http://www.hp.com/support/ljM527MFP)<br>2 Avaa enintään yksi paperilokero kerrallaan.

<sup>2</sup> Avaa enintään yksi paperilokero kerrallaan.

## Virrankulutus, sähkötekniset tiedot ja äänipäästöt

Viimeisimmät tiedot ovat osoitteessa [www.hp.com/support/ljM527MFP.](http://www.hp.com/support/ljM527MFP)

A HUOMIO: Virtavaatimukset ovat sen maan/alueen mukaisia, jossa tulostin on myyty. Älä muunna käyttöjännitteitä. Tämä voi vahingoittaa tulostinta ja mitätöidä tulostimen takuun.

## <span id="page-27-0"></span>Käyttöympäristöalue

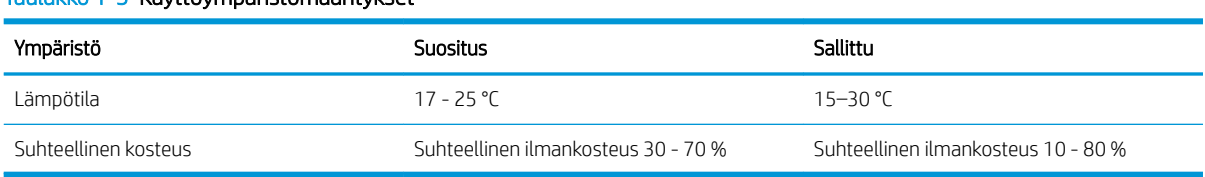

#### Taulukko 1-3 Käyttöympäristömääritykset

# <span id="page-28-0"></span>Tulostimen laitteiston ja ohjelmiston asennus

Perusasennusohjeita on tulostimen mukana toimitetussa laitteiston asennusoppaassa. Lisätietoja on HP:n tuessa Internetissä.

Siirry HP:n kaikenkattavaan ohjeeseen osoitteessa [www.hp.com/support/ljM527MFP](http://www.hp.com/support/ljM527MFP). Etsi seuraava tuki:

- Asennus ja määritys
- Opi ja käytä
- Ongelmien ratkaiseminen
- Ohjelmisto- ja laiteohjelmistopäivitysten lataaminen
- Asiakastukifoorumit
- Tietoja takuusta ja säännöksistä

# <span id="page-30-0"></span>2 Paperilokerot

- [Lokeron 1 täyttäminen \(monikäyttölokero\)](#page-31-0)
- [Paperin lataaminen lokeroihin 2, 3, 4 ja 5](#page-33-0)
- [Kirjekuorten lisääminen ja tulostaminen](#page-37-0)
- [Paperinitojan käyttäminen \(vain mallit f ja z\)](#page-38-0)

#### Lisätietoja:

Seuraavat tiedot pitävät paikkansa julkaisuhetkellä. Ajankohtaisia tietoja on kohdassa [www.hp.com/support/](http://www.hp.com/support/ljM527MFP) [ljM527MFP](http://www.hp.com/support/ljM527MFP).

HP-tulostimen kaikenkattavassa ohjeessa on seuraavat tiedot:

- Asennus ja määritys
- Opi ja käytä
- Ongelmien ratkaiseminen
- Ohjelmisto- ja laiteohjelmistopäivitysten lataaminen
- Asiakastukifoorumit
- Tietoja takuusta ja säännöksistä

# <span id="page-31-0"></span>Lokeron 1 täyttäminen (monikäyttölokero)

## **Johdanto**

Seuraavaksi kerrotaan paperin lisäämisestä lokeroon 1. Tähän lokeroon mahtuu 100 arkkia paperia, jonka paino on 75 g/m<sup>2</sup>.

**EX** HUOMAUTUS: Valitse oikea paperityyppi tulostinohjaimesta ennen tulostamista.

A HUOMIO: älä lisää tai poista paperia lokerosta 1 tulostuksen aikana, jotta ei synny tukosta.

1. Tartu lokeron 1 jommallakummalla sivulla olevaan kahvaan ja avaa lokero vetämällä sitä eteenpäin.

- 2. Tue paperia vetämällä lokeron jatkoalusta ulos.
- 3. Levitä paperinohjaimet oikeaan leveyteen ja aseta sitten paperia lokeroon. Lisätietoja paperin suunnan määrittämisestä on kohdassa [Lokeron 1](#page-32-0)  [paperin suunta sivulla 21.](#page-32-0)

Varmista, että paperi mahtuu paperinohjainten täyttörajojen sisään.

HUOMAUTUS: pinon enimmäiskorkeus on 10 mm tai keskimäärin 100 arkkia paperia, jonka paino on 75 g.

4. Säädä sivuohjaimet niin, että ne koskettavat kevyesti paperinippua, mutta eivät taivuta paperia.

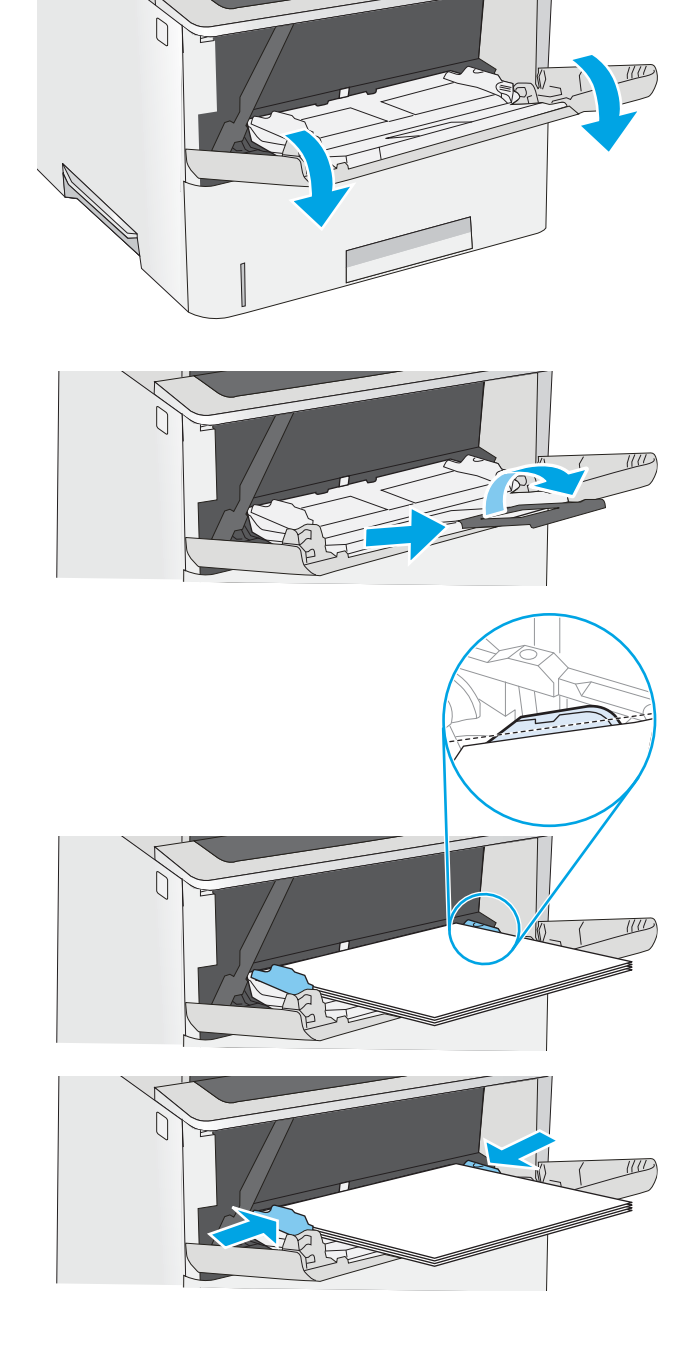

## <span id="page-32-0"></span>Lokeron 1 paperin suunta

Kun käytät paperia, joka on lisättävä tietynsuuntaisesti, lisää se seuraavan taulukon mukaisesti.

**W** HUOMAUTUS: Vaihtoehtoinen kirjelomaketila -asetukset vaikuttavat siihen, miten kirjelomakkeita ja esipainettuja papereita lisätään. Tämä asetus ei ole oletusarvoisesti käytössä. Kun käytät tätä tilaa, lisää paperia samoin kuin automaattista kaksipuolista tulostusta varten. Lisätietoja on kohdassa Vaihtoehtoisen kirjelomaketilan käyttö sivulla 21.

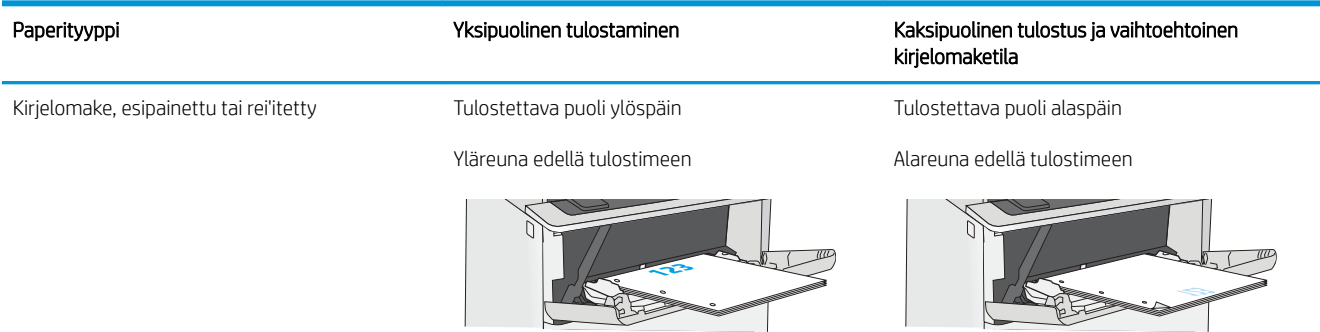

## Vaihtoehtoisen kirjelomaketilan käyttö

Käyttämällä Vaihtoehtoinen kirjelomaketila -toimintoa voit lisätä kirjelomakkeita tai esipainettua paperia lokeroon samalla tavalla kaikkia töitä varten riippumatta siitä, teetkö yksi- vai kaksipuolisia tulosteita. Kun käytät tätä tilaa, lisää paperia samoin kuin automaattista kaksipuolista tulostusta varten.

Voit käyttää toimintoa aktivoimalla sen tulostimen ohjauspaneelin valikoista.

#### Vaihtoehtoisen kirjelomaketilan ottaminen käyttöön tulostimen ohjauspaneelin valikoista

- 1. Pyyhkäise tulostimen ohjauspaneelin aloitusnäytössä oikealta vasemmalle, kunnes Asetukset-valikko tulee näkyviin. Avaa valikko koskettamalla Asetukset-kuvaketta.
- 2. Avaa seuraavat valikot:
	- Lokeroiden hallinta
	- Vaihtoehtoinen kirjelomaketila
- 3. Valitse Käytössä ja kosketa sitten Tallenna-painiketta tai paina OK-painiketta.

# <span id="page-33-0"></span>Paperin lataaminen lokeroihin 2, 3, 4 ja 5

## **Johdanto**

Seuraavaksi kerrotaan paperin lisäämisestä lokeroon 2 ja valinnaisiin 550 arkin lokeroihin (osanumero F2A72A). Lokeroihin mahtuu 550 arkkia paperia, jonka paino on 75 g/m².

**EY HUOMAUTUS:** Paperi lisätään 550 arkin lokeroihin samalla tavalla kuin lokeroon 2. Tässä on näytetty vain lokero 2.

A HUOMIO: Avaa enintään yksi paperilokero kerrallaan.

1. Avaa lokero.

HUOMAUTUS: Älä avaa lokeroa, kun se on käytössä.

2. Ennen paperin lisäämistä säädä paperin leveysohjaimet puristamalla säätösalpoja ja

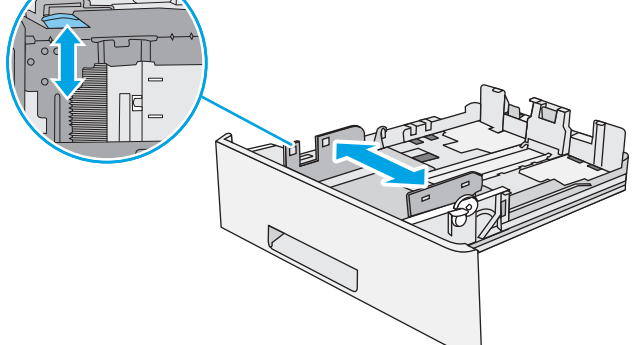

 $\bigcirc$ 

 $\sqrt{g}$ 

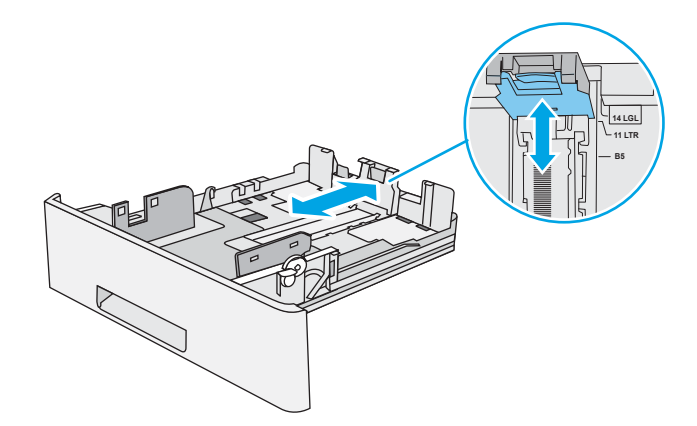

siirtämällä ohjaimet käytetyn paperin mukaiseen kohtaan.

3. Säädä paperin pituusohjain puristamalla säätösalpaa ja siirtämällä ohjain käytetyn paperin mukaiseen kohtaan.

4. Jos haluat lisätä Legal-kokoista paperia lokeroon, purista lokeron takaosassa olevaa vipua (vasemmalla) ja säädä lokero oikean kokoiseksi.

HUOMAUTUS: Tämä ei koske muita paperikokoja.

5. Lisää paperi lokeroon. Lisätietoja paperin suunnan määrittämisestä on kohdassa <u>[Paperin suunta](#page-35-0)</u> [lokerossa 2 ja 550 arkin lokeroissa sivulla 24.](#page-35-0)

HUOMAUTUS: Älä säädä paperinohjaimia tiukasti paperipinoa vasten. Säädä ohjaimet oikeaan lokeron pykälään tai merkintään.

HUOMAUTUS: Jotta paperitukoksia ei pääse syntymään, säädä paperinohjaimet oikeaan kokoon äläkä ylitäytä lokeroa. Varmista, että pinon yläreuna jää täyttörajan alapuolelle (ks. kuvan suurennos).

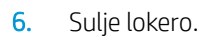

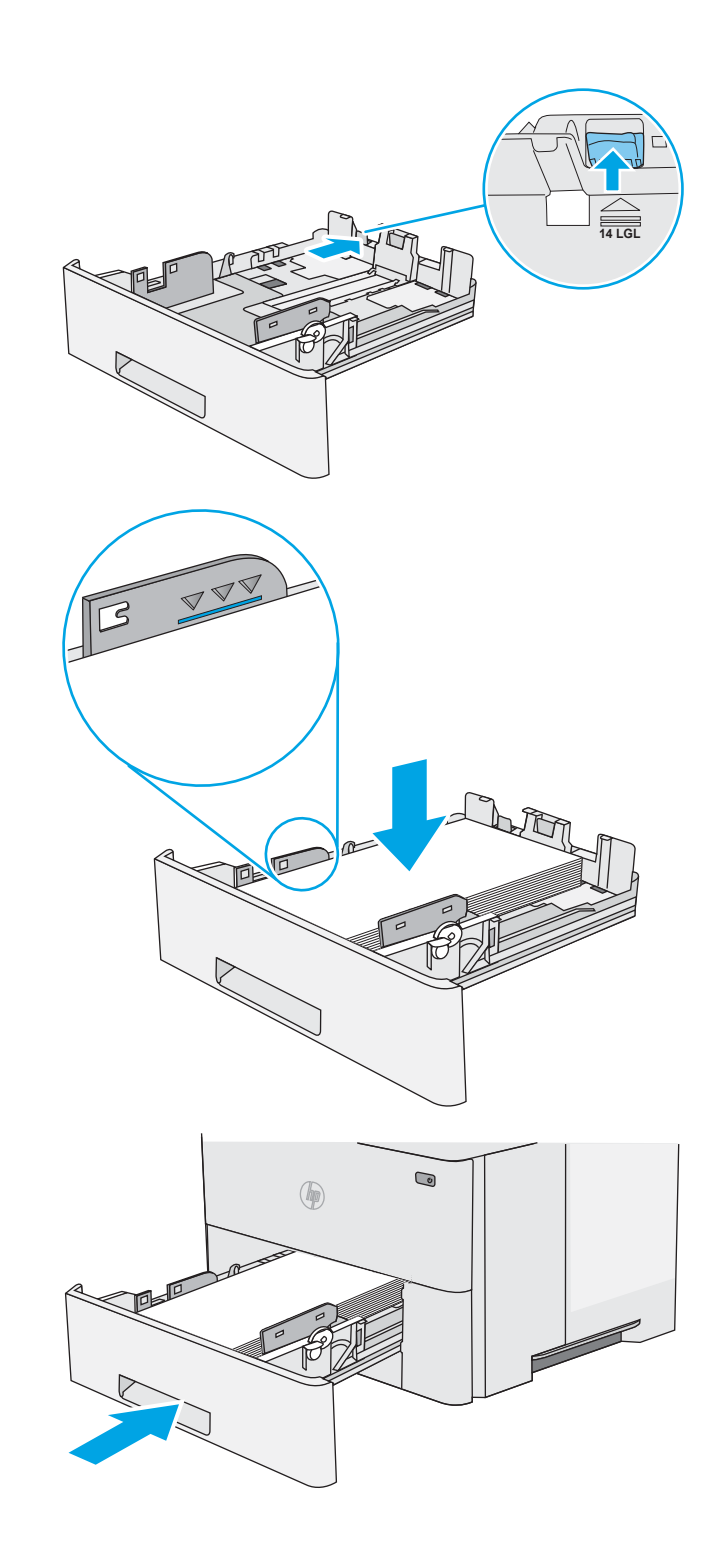

- <span id="page-35-0"></span>7. Lokeron määritysilmoitus näkyy tulostimen ohjauspaneelissa.
- 8. Jos paperin koko ja tyyppi eivät ole oikein, valitse toinen paperikoko tai -tyyppi valitsemalla Muokkaa.

Jos käytät mukautettua paperikokoa, sinun on määritettävä paperin X- ja Y-mitat, kun tulostimen ohjauspaneeliin ilmestyy kehote tehdä niin.

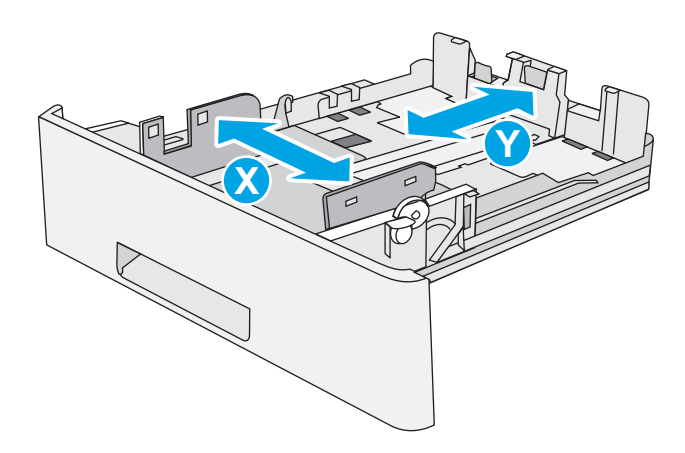

#### Paperin suunta lokerossa 2 ja 550 arkin lokeroissa

Kun käytät paperia, joka on lisättävä tietynsuuntaisesti, lisää se seuraavan taulukon mukaisesti.

HUOMAUTUS: Vaihtoehtoinen kirjelomaketila -asetukset vaikuttavat siihen, miten kirjelomakkeita ja esipainettuja papereita lisätään. Tämä asetus ei ole oletusarvoisesti käytössä. Kun käytät tätä tilaa, lisää paperia samoin kuin automaattista kaksipuolista tulostusta varten. Lisätietoja on kohdassa Vaihtoehtoisen kirjelomaketilan käyttö sivulla 24.

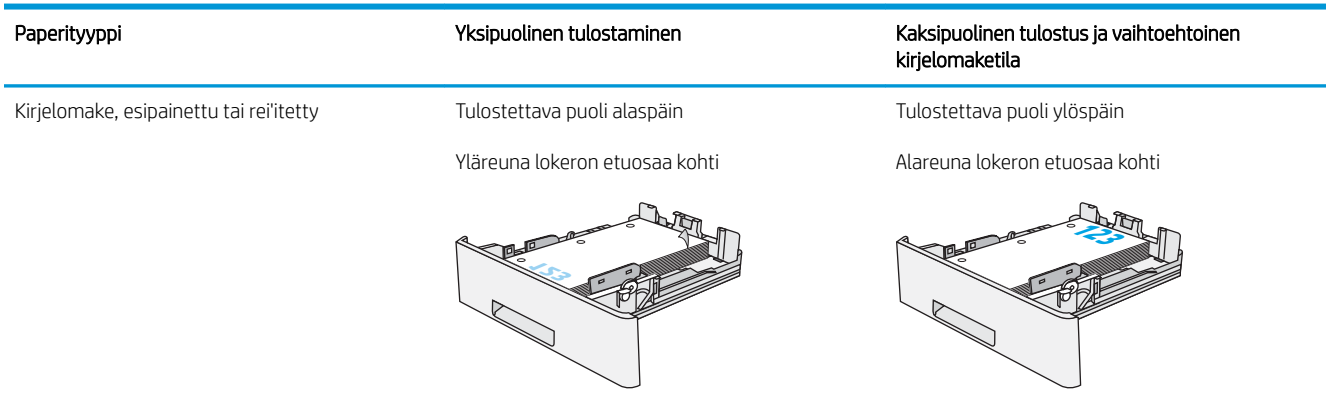

#### Vaihtoehtoisen kirjelomaketilan käyttö

Käyttämällä Vaihtoehtoinen kirjelomaketila -toimintoa voit lisätä kirjelomakkeita tai esipainettua paperia lokeroon samalla tavalla kaikkia töitä varten riippumatta siitä, teetkö yksi- vai kaksipuolisia tulosteita. Kun käytät tätä tilaa, lisää paperia samoin kuin automaattista kaksipuolista tulostusta varten.

Voit käyttää toimintoa aktivoimalla sen tulostimen ohjauspaneelin valikoista.
#### Vaihtoehtoisen kirjelomaketilan ottaminen käyttöön tulostimen ohjauspaneelin valikoista

- 1. Pyyhkäise tulostimen ohjauspaneelin aloitusnäytössä oikealta vasemmalle, kunnes Asetukset-valikko tulee näkyviin. Avaa valikko koskettamalla Asetukset-kuvaketta.
- 2. Avaa seuraavat valikot:
	- Lokeroiden hallinta
	- Vaihtoehtoinen kirjelomaketila
- 3. Valitse Käytössä ja kosketa sitten Tallenna-painiketta tai paina OK-painiketta.

# Kirjekuorten lisääminen ja tulostaminen

### **Johdanto**

Seuraavaksi kerrotaan kirjekuorten lisäämisestä ja tulostamisesta. Tulosta kirjekuoria vain lokerosta 1. Lokeroon 1 mahtuu enintään 10 kirjekuorta.

Jos haluat tulostaa kirjekuoria käsinsyötöllä, valitse tulostinohjaimen oikeat asetukset näiden ohjeiden avulla. Lisää kirjekuoret lokeroon, kun tulostustyö on lähetetty tulostimeen.

#### Kirjekuorten tulostaminen

- 1. Valitse ohjelmistossa Tulosta.
- 2. Valitse laite tulostinluettelosta, ja avaa tulostinohjain valitsemalla sitten Ominaisuudet tai Määritykset.

**E** HUOMAUTUS: Painikkeen nimi vaihtelee ohjelmien mukaan.

- **EX HUOMAUTUS:** Siirry asetuksiin Windows 8- tai 8.1-version aloitusnäytöstä valitsemalla Laitteet, Tulosta ja valitse sitten tulostin.
- 3. Valitse Paperi/laatu-välilehti.
- 4. Valitse kirjekuorten oikea paperikoko avattavasta Paperikoko-valikosta.
- 5. Valitse avattavasta Paperityyppi-valikosta Kirjekuori.
- 6. Valitse avattavasta Paperilähde-valikosta Käsinsyöttö.
- 7. Valitse OK, jolloin Asiakirjan ominaisuudet -valintaikkuna sulkeutuu.
- 8. Tulosta työ valitsemalla Tulosta-valintaikkunasta OK.

#### Kirjekuorien suunta

Lisää kirjekuoret lokeroon 1 tulostuspuoli ylöspäin ja lyhyt postimerkkipää edellä tulostimeen.

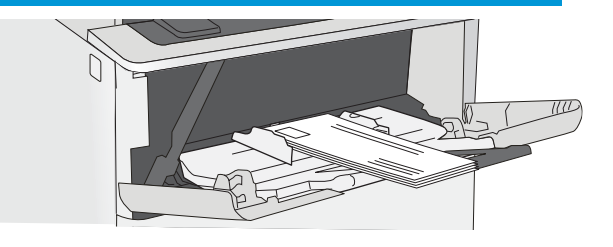

# Paperinitojan käyttäminen (vain mallit f ja z)

Paperinitojan avulla voidaan nitoa enintään 20-sivuisia töitä paperille, jonka paino on 75 g/m<sup>2</sup>.

 $\triangle$  HUOMIO: Älä yritä nitoa muita materiaaleja kuin paperia tulostimen vahingoittumisen välttämiseksi.

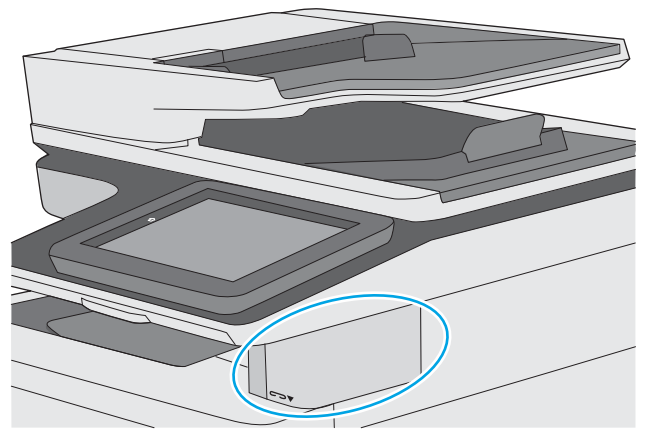

- 1. Lisää paperipino nitojan etuosan syöttöpaikkaan.
- 2. Odota, kunnes nitoja on nitonut arkit. Nitoja käynnistyy, kun se havaitsee paperia, ja siitä kuuluu nidontaääni.
- **W** HUOMAUTUS: Jos tulostin on lepotilassa, toiminnassa voi olla viive.
- 3. Poista nidottu paperi aukosta.

Jos nitoja ei vapauta paperia, ratkaise ongelma seuraavasti.

VAROITUS! Älä yritä vapauttaa paperia laittamalla sormea nitoja-alueen sisään. Näin vältät tapaturmat.

- 1. Avaa ja sulje nitojan luukku ja yritä sitten poistaa paperi.
- 2. Jos paperi on vielä juuttunut, varmista, että nitojan luukku on suljettu, ja sammuta ja käynnistä tulostin uudelleen.

# 3 Tarvikkeet, lisävarusteet ja osat

- [Tarvikkeiden, lisävarusteiden ja osien tilaaminen](#page-41-0)
- [Värikasetin vaihtaminen](#page-44-0)
- [Niittikasettien vaihtaminen \(mallit f ja z\)](#page-49-0)

#### Lisätietoja:

Seuraavat tiedot pitävät paikkansa julkaisuhetkellä. Ajankohtaisia tietoja on kohdassa [www.hp.com/support/](http://www.hp.com/support/ljM527MFP) [ljM527MFP](http://www.hp.com/support/ljM527MFP).

HP-tulostimen kaikenkattavassa ohjeessa on seuraavat tiedot:

- Asennus ja määritys
- Opi ja käytä
- Ongelmien ratkaiseminen
- Ohjelmisto- ja laiteohjelmistopäivitysten lataaminen
- Asiakastukifoorumit
- Tietoja takuusta ja säännöksistä

# <span id="page-41-0"></span>Tarvikkeiden, lisävarusteiden ja osien tilaaminen

### Tilaaminen

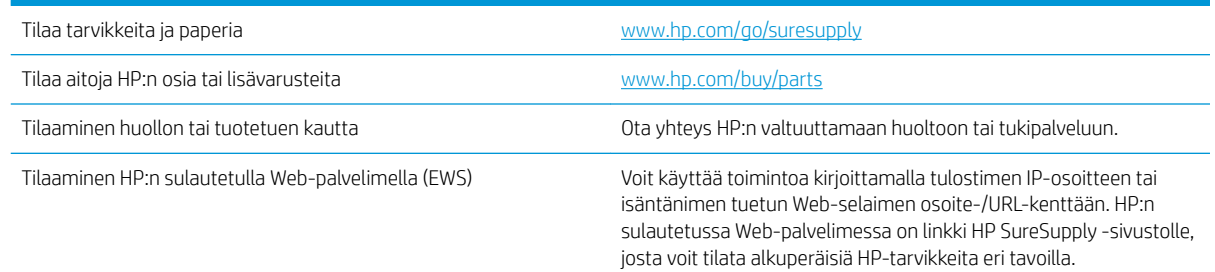

### Tarvikkeet ja lisävarusteet

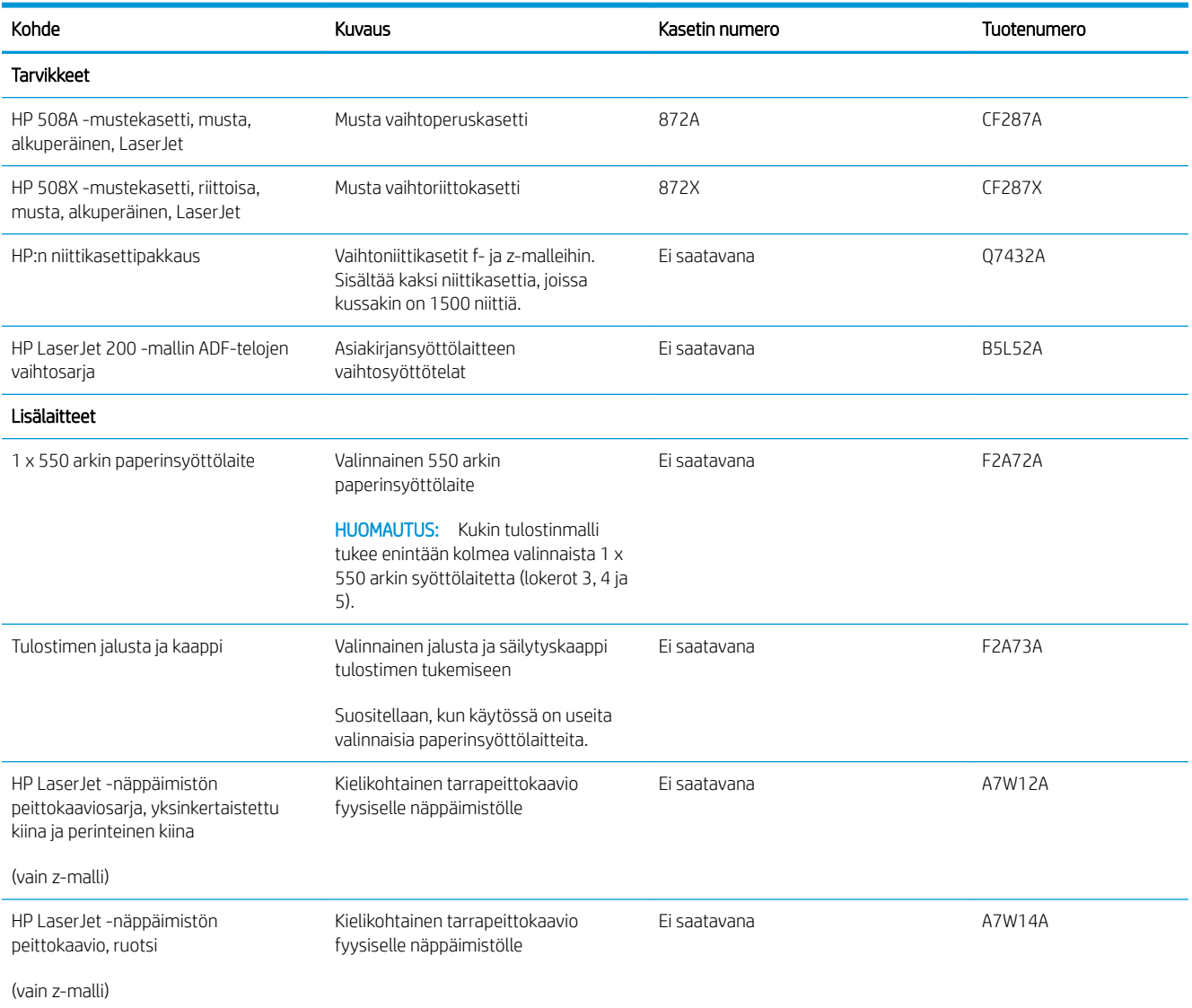

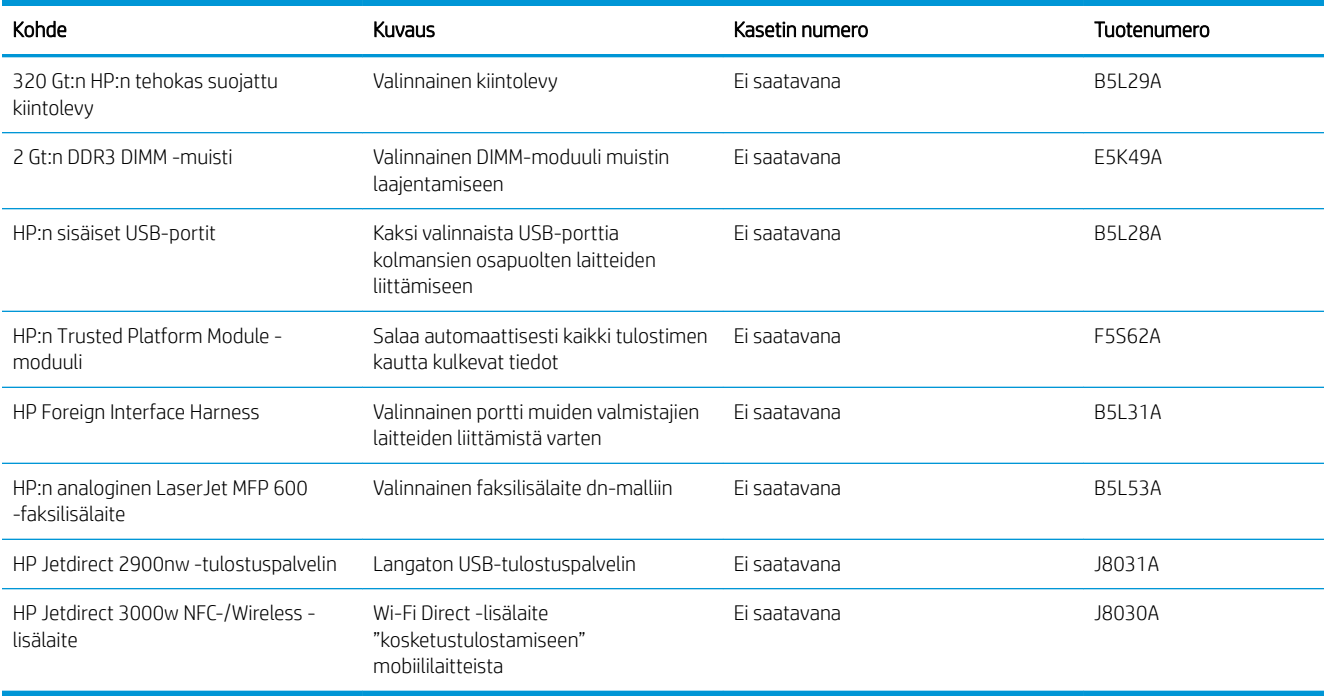

#### Asiakkaan korjattavissa olevat osat

Asiakkaan korjattavissa olevia osia (CSR) on saatavilla useille HP LaserJet -tulostimille korjausajan lyhentämiseksi. Lisätietoja CSR-ohjelmasta ja sen eduista on osoitteissa [www.hp.com/go/csr-support](http://www.hp.com/go/csr-support) ja [www.hp.com/go/csr-faq.](http://www.hp.com/go/csr-faq)

Aitoja HP:n vaihto-osia voi tilata osoitteessa [www.hp.com/buy/parts](http://www.hp.com/buy/parts) tai ottamalla yhteyttä valtuutettuun HPjälleenmyyjään tai -tukipalveluun. Tilauksen yhteydessä tarvitaan jokin seuraavista tiedoista: osanumero, sarjanumero (tulostimen taustapuolella), tuotenumero tai tulostimen nimi.

- Pakolliseksi merkityt osat on tarkoitettu asiaan vaihdettaviksi, ellei asiakas ole halukas maksamaan HP:n huoltohenkilökunnalle korjauksesta. HP:n tulostimen takuu ei kata näiden osien tukea paikan päällä tai huoltoon lähetettynä.
- Valinnainen-luettelossa olevat osat voidaan pyydettäessä vaihtaa HP:n huoltohenkilökunnan toimesta ilman lisämaksua tulostimen takuun voimassaoloaikana.

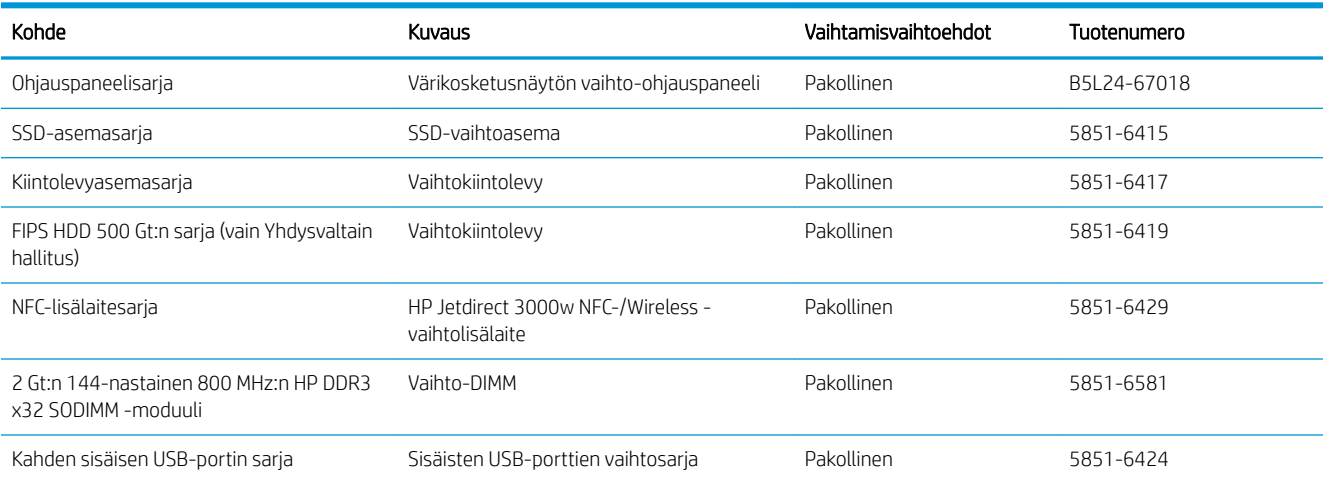

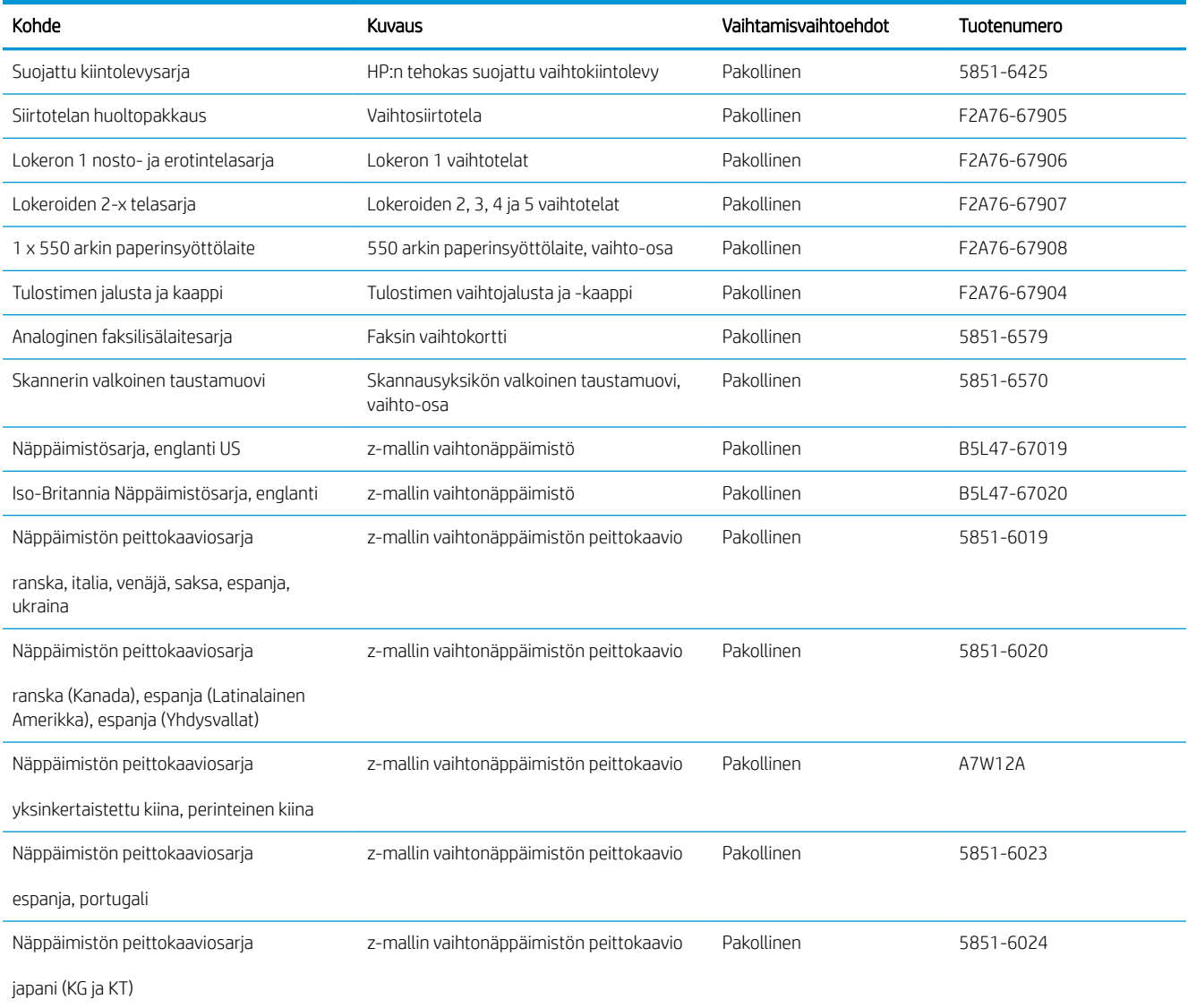

## <span id="page-44-0"></span>Värikasetin vaihtaminen

### Johdanto

Seuraavissa tiedoissa esitellään tulostimen värikasetti ja sen vaihto-ohjeet.

- Värikasetin tiedot
- [Kasetin poistaminen ja uudelleenasentaminen](#page-45-0)

#### Värikasetin tiedot

Tulostin ilmoittaa, kun värikasetin väriaine on vähissä ja erittäin vähissä. Värikasetin todellinen jäljellä oleva käyttöikä voi vaihdella. Uusi värikasetti kannattaa hankkia etukäteen, jotta se voidaan vaihtaa laitteeseen, kun tulostuslaatu ei ole enää hyväksyttävää.

Voit jatkaa tulostamista nykyisellä tulostuskasetilla, kunnes väriaineen tasoittaminen ei auta eikä tulostuslaatu ole enää tyydyttävä. Tasoita väriaine poistamalla värikasetti tulostimesta ja ravistamalla sitä varovasti edestakaisin vaakasuunnassa. Katso värikasetin vaihtoa koskevat kuvalliset ohjeet. Aseta värikasetti takaisin tulostimeen ja sulje kansi.

Voit ostaa mustekasetteja tai tarkistaa kasetin yhteensopivuuden tulostimen kanssa HP SureSupply ‑sivustossa osoitteessa [www.hp.com/go/suresupply](http://www.hp.com/go/suresupply). Vieritä sivun alalaitaan ja varmista, että valitsemasi maa tai alue on oikein.

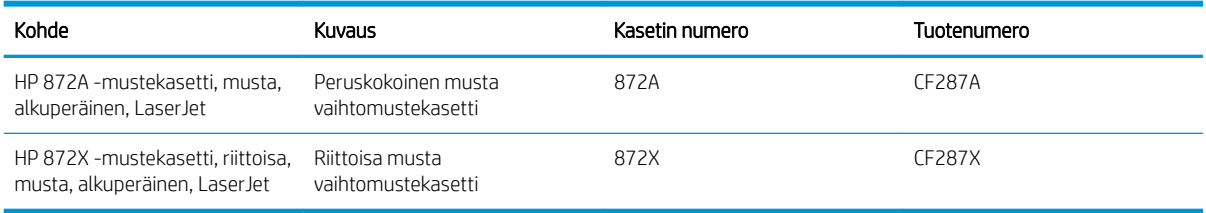

**W** HUOMAUTUS: Riittoisat värikasetit sisältävät enemmän väriä kuin tavalliset kasetit ja takaavat, että väri riittää pidempään. Lisätietoja on osoitteessa [www.hp.com/go/learnaboutsupplies](http://www.hp.com/go/learnaboutsupplies).

Säilytä värikasetti avaamattomassa pakkauksessa ennen asennusta.

 $\triangle$  HUOMIO: Älä altista värikasettia valolle muutamaa minuuttia kauempaa, sillä valo saattaa vaurioittaa kasettia. Peitä vihreä kuvarumpu, jos värikasetti on poistettava tulostimesta tavallista pidemmäksi aikaa.

Seuraavassa kuvassa on värikasetin osat.

<span id="page-45-0"></span>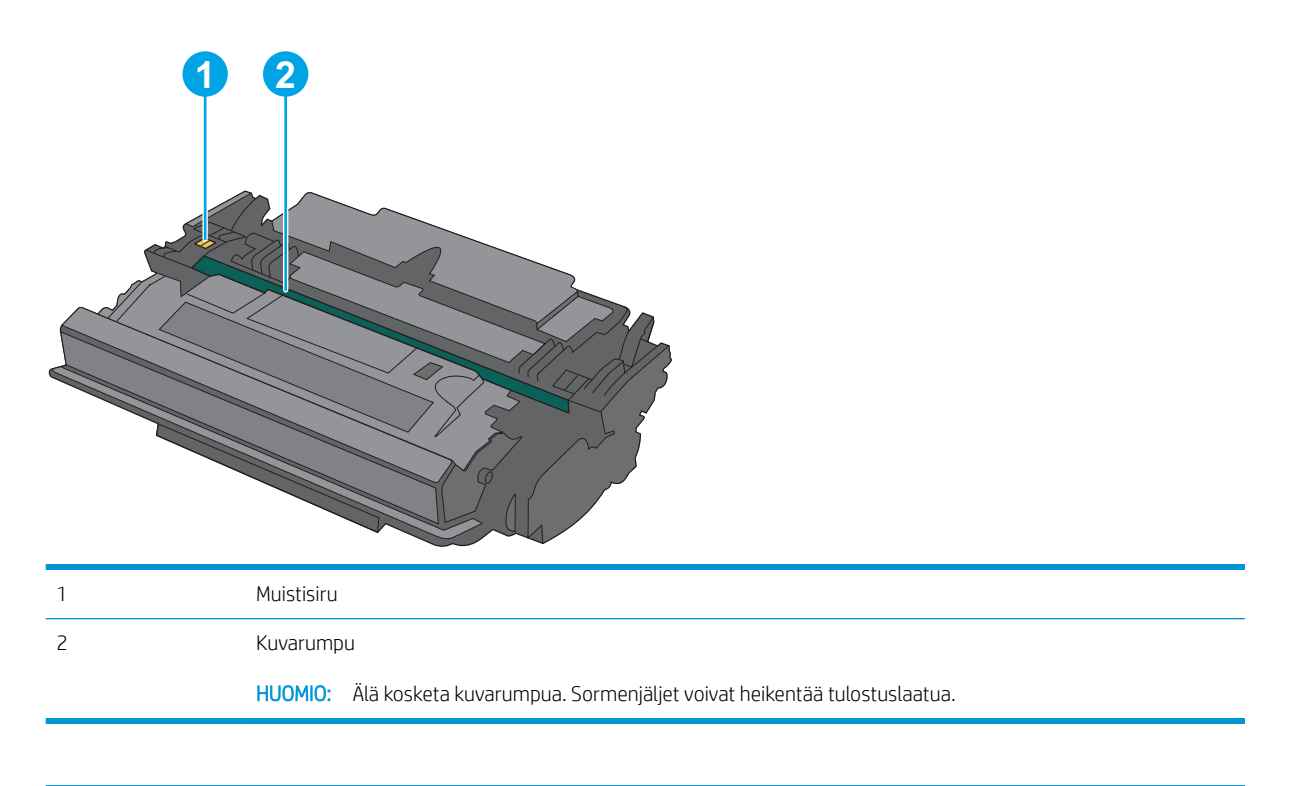

A HUOMIO: Jos väriainetta pääsee vaatteille, pyyhi se pois kuivalla kankaalla ja pese vaatteet kylmällä vedellä. Kuuma vesi kiinnittää väriaineen kankaaseen.

**W HUOMAUTUS:** värikasetin pakkauksessa on lisätietoja käytettyjen värikasettien kierrätyksestä.

### Kasetin poistaminen ja uudelleenasentaminen

1. Paina tulostimen vasemmassa reunassa olevaa yläkannen vapautuspainiketta.

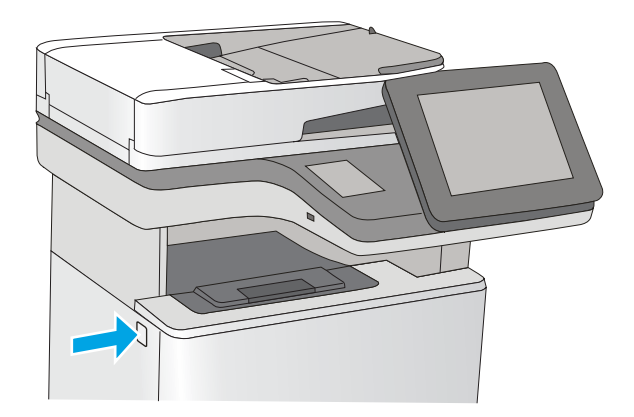

2. Avaa etuluukku.

3. Irrota käytetty värikasetti vetämällä sen kahvasta.

4. Poista uusi värikasetti suojuksesta vetämällä muovinauhasta ja avaamalla pakkaus. Säilytä pakkausmateriaali käytetyn värikasetin kierrättämistä varten.

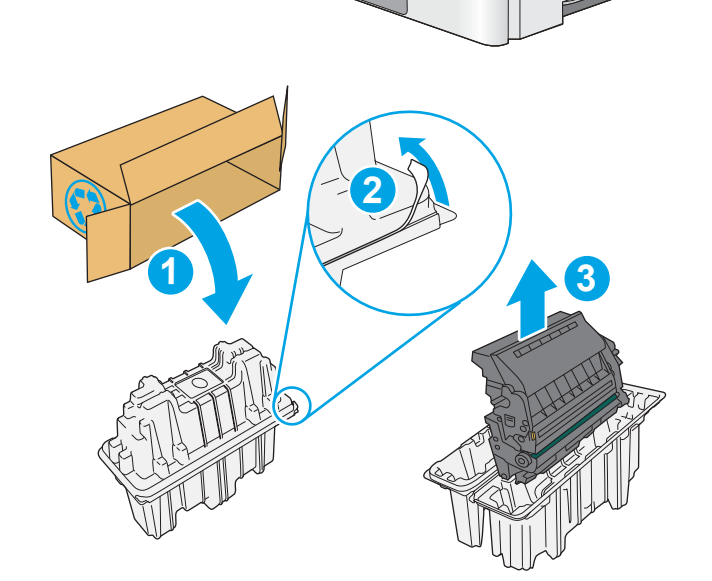

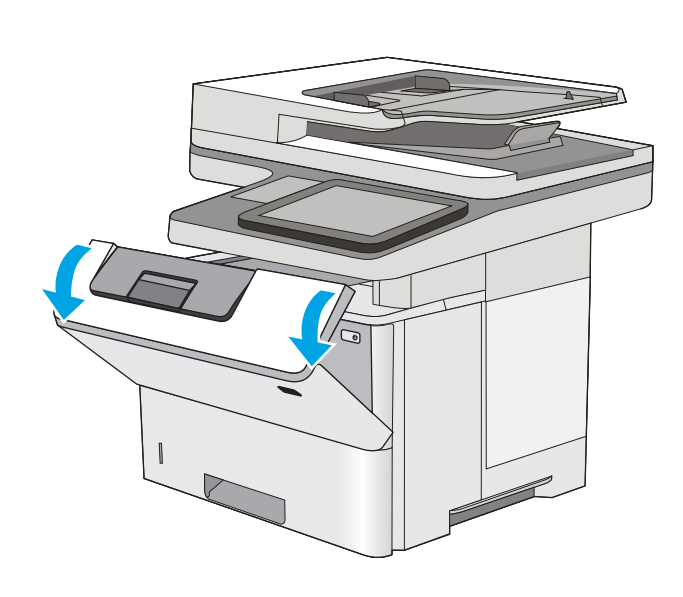

5. Pitele värikasettia molemmista reunoista ja ravista sitä 5-6 kertaa.

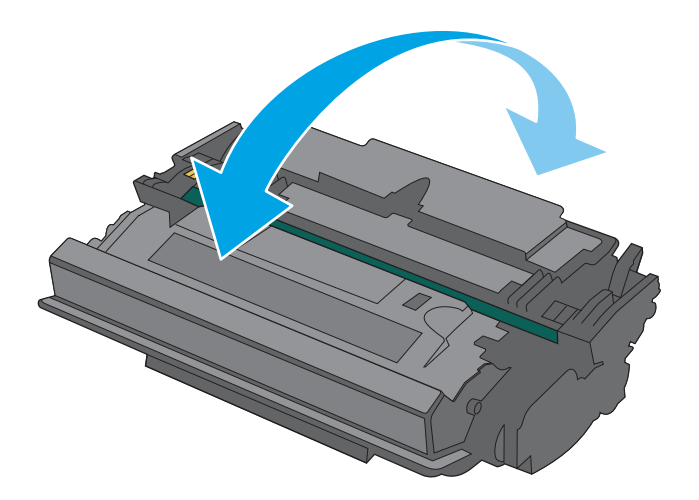

- 
- 6. Kohdista värikasetti paikkaansa ja työnnä se sitten tulostimeen.

7. Sulje etuluukku.

8. Pakkaa käytetty värikasetti laatikkoon, jossa uusi kasetti toimitettiin. Katso kierrätysohjeet mukana toimitetusta oppaasta.

Yhdysvalloissa ja Kanadassa pakkaukseen sisältyy valmiiksi maksettu toimitustarra. Muut maat/ alueet: tulosta maksettu toimitustarra siirtymällä osoitteeseen [www.hp.com/recycle.](http://www.hp.com/recycle)

Liimaa valmiiksi maksettu toimitustarra laatikkoon ja palauta käytetty kasetti HP:lle kierrätettäväksi.

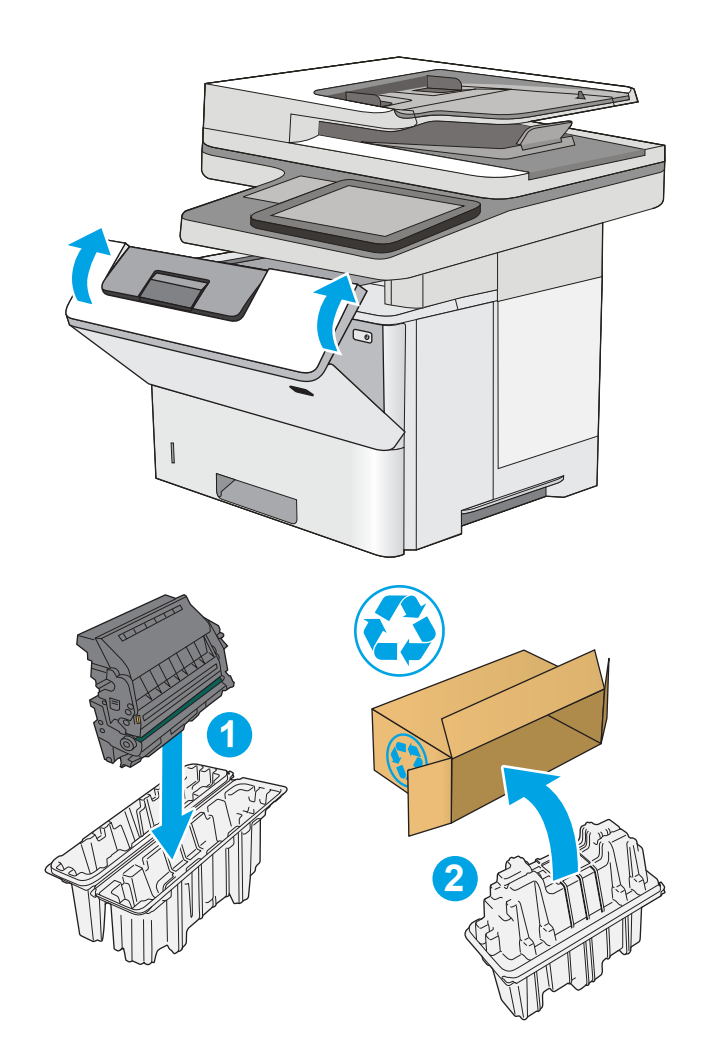

# <span id="page-49-0"></span>Niittikasettien vaihtaminen (mallit f ja z)

### Johdanto

Seuraavissa tiedoissa esitellään tulostimen niittikasetit ja niiden vaihto-ohjeet.

Osta kahden niittikasetin pakkaus (osanumero Q7432A) HP-osien verkkokaupasta osoitteesta [www.hp.com/buy/parts.](http://www.hp.com/buy/parts) Kukin kasetti sisältää 1 500 niittiä.

### Niittikasetin poistaminen ja vaihtaminen

1. Avaa nitojan luukku.

HUOMAUTUS: Nitoja luukun avaaminen poistaa nitojan käytöstä.

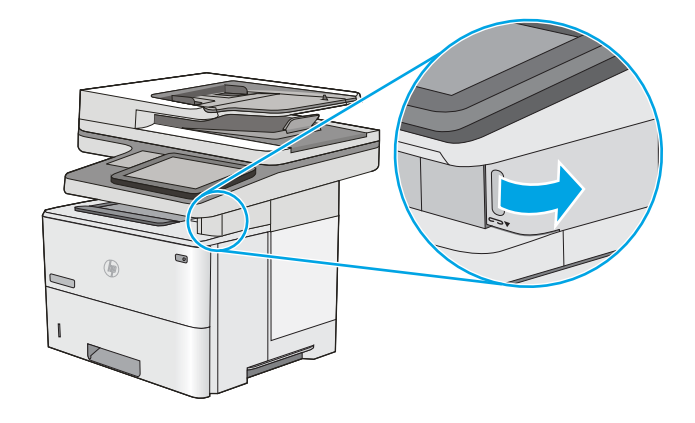

2. Poista niittikasetti tulostimesta.

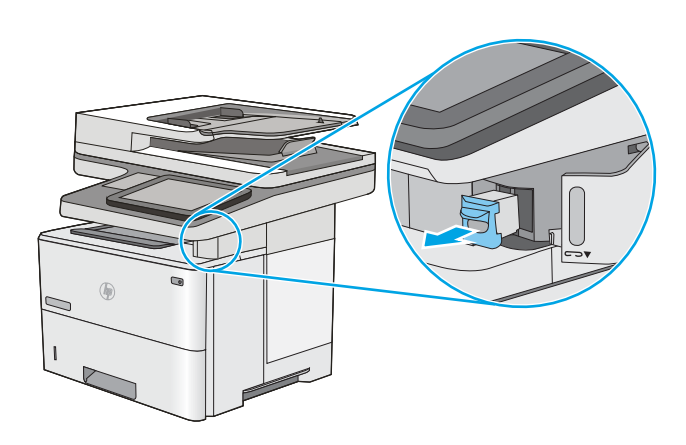

3. Aseta uusi nidontakasetti nitojan luukun takana olevaan aukkoon.

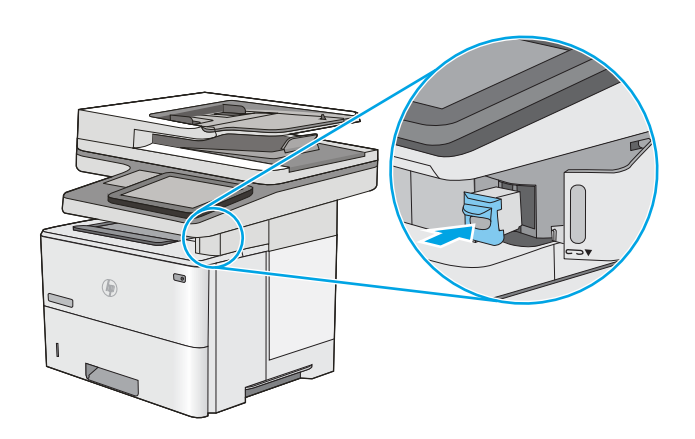

4. Sulje nitojan luukku.

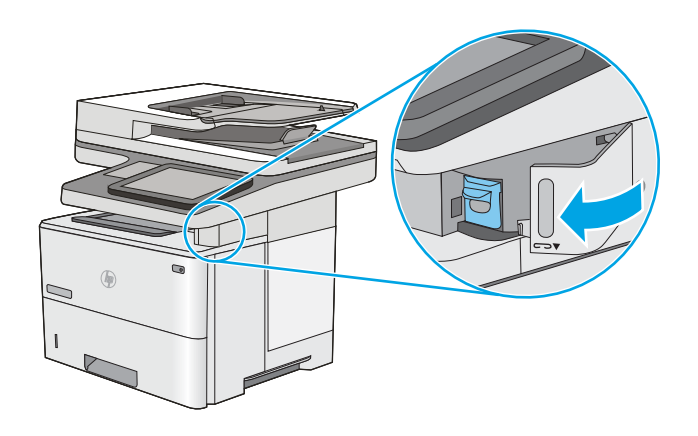

# 4 Tulostus

- [Tulostustehtävät \(Windows\)](#page-53-0)
- [Tulostustehtävät \(OS X\)](#page-58-0)
- [Tulostustöiden tallentaminen tulostimeen myöhempää tai yksityistä tulostusta varten](#page-61-0)
- [Mobiilitulostus](#page-65-0)
- [Tulostaminen USB-portista](#page-69-0)

#### Lisätietoja:

Seuraavat tiedot pitävät paikkansa julkaisuhetkellä. Ajankohtaisia tietoja on kohdassa [www.hp.com/support/](http://www.hp.com/support/ljM527MFP) [ljM527MFP](http://www.hp.com/support/ljM527MFP).

HP-tulostimen kaikenkattavassa ohjeessa on seuraavat tiedot:

- Asennus ja määritys
- Opi ja käytä
- Ongelmien ratkaiseminen
- Ohjelmisto- ja laiteohjelmistopäivitysten lataaminen
- Asiakastukifoorumit
- Tietoja takuusta ja säännöksistä

## <span id="page-53-0"></span>Tulostustehtävät (Windows)

### Tulostaminen (Windows)

Seuraavassa osassa kuvataan perustulostuksen kulku Windowsissa.

- 1. Valitse ohjelmistossa Tulosta.
- 2. Valitse tulostin tulostinluettelosta. Voit muuttaa asetuksia, kun avaat tulostimen laiteohjaimen napsauttamalla tai koskettamalla Ominaisuudet-valintaa tai Ominaisuudet-painiketta.
	- <sup>2</sup> HUOMAUTUS: Painikkeen nimi vaihtelee ohjelmien mukaan.
	- **EX HUOMAUTUS:** Siirry asetuksiin Windows 8:n tai 8.1:n aloitusnäytön sovelluksessa valitsemalla Laitteet, Tulosta ja valitse sitten tulostin.
	- **EX HUOMAUTUS:** Jos tarvitset lisätietoja, valitse tulostinohjaimen ohjepainike (?).
	- **EX** HUOMAUTUS: Tulostinohjaimen ulkomuoto voi olla erilainen kuin kuvassa olevan, mutta vaiheet ovat samat.

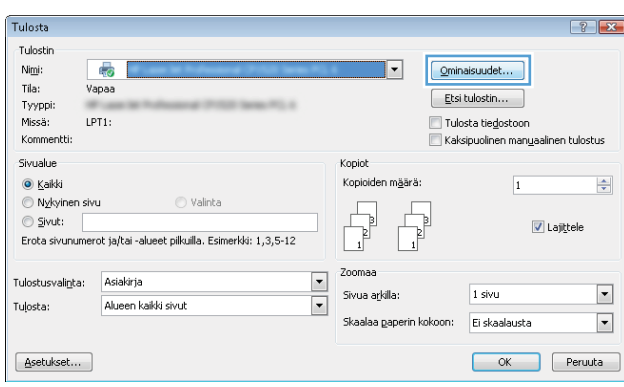

3. Määritä käytettävissä olevat vaihtoehdot valitsemalla tulostinohjain välilehdistä. Määritä esimerkiksi paperin suunta Viimeistely-välilehdessä, ja määritä paperilähde, paperityyppi, paperikoko ja laatuasetukset Paperi/Laatu-välilehdessä.

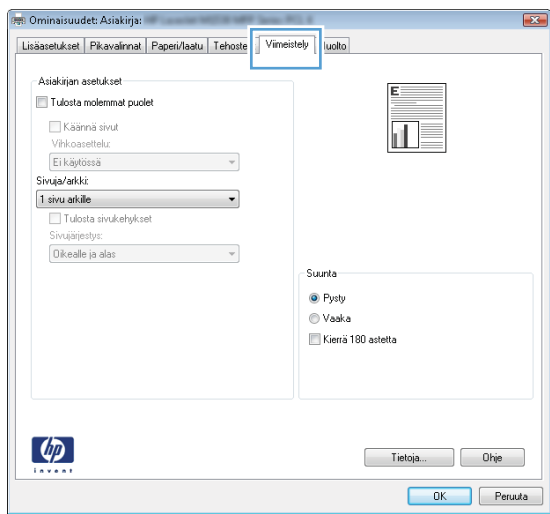

- 4. Valitsemalla OK-painikkeen voit palata Tulosta-valintaikkunaan. Valitse näytössä tulosteiden määrä.
- 5. Tulosta työ valitsemalla OK-painike.

#### Automaattinen molemmille puolille tulostaminen (Windows)

Käytä tätä toimintatapaa tulostimissa, joihin on asennettu automaattinen kääntöyksikkö. Jos tulostimeen ei ole asennettu automaattista kääntöyksikköä tai haluat tulostaa paperityypeille, joita kääntöyksikkö ei tue, voit tulostaa molemmille puolille manuaalisesti.

- 1. Valitse ohjelmistossa Tulosta.
- 2. Valitse tulostin tulostinluettelosta ja avaa tulostinohjain valitsemalla Ominaisuudet tai Määritykset.

**EX** HUOMAUTUS: Painikkeen nimi vaihtelee ohjelmien mukaan.

- **EX HUOMAUTUS:** Siirry asetuksiin Windows 8:n tai 8.1:n aloitusnäytön sovelluksessa valitsemalla Laitteet, Tulosta ja valitse sitten tulostin.
- 3. Valitse Viimeistely-välilehti.
- 4. Valitse Tulosta molemmille puolille -valintaruutu. Valitse OK, jolloin Asiakirjan ominaisuudet -valintaikkuna sulkeutuu.
- 5. Tulosta työ valitsemalla Tulosta-valintaikkunasta OK.

#### Manuaalinen tulostaminen molemmille puolille (Windows)

Toimi näin, jos tulostimeen ei ole asennettu automaattista kääntöyksikköä tai haluat tulostaa paperille, jota kääntöyksikkö ei tue.

- 1. Valitse ohjelmistossa Tulosta.
- 2. Valitse tulostin tulostinluettelosta ja avaa tulostinohjain valitsemalla Ominaisuudet tai Määritykset.

**W** HUOMAUTUS: Painikkeen nimi vaihtelee ohjelmien mukaan.

**EX HUOMAUTUS:** Siirry asetuksiin Windows 8:n tai 8.1:n aloitusnäytön sovelluksessa valitsemalla Laitteet, Tulosta ja valitse sitten tulostin.

- 3. Valitse Viimeistely-välilehti.
- 4. Valitse Tulosta molemmille puolille (käsin) -valintaruutu. Tulosta työn ensimmäinen sivu valitsemalla OK.
- 5. Hae tulostettu pino tulostelokerosta ja aseta se lokeroon 1.
- 6. Jatka valitsemalla tarvittaessa asianmukainen ohjauspaneelin painike.

### Useiden sivujen tulostaminen arkille (Windows)

- 1. Valitse ohjelmistossa Tulosta.
- 2. Valitse tulostin tulostinluettelosta ja avaa tulostinohjain valitsemalla Ominaisuudet tai Määritykset.
- **EX** HUOMAUTUS: Painikkeen nimi vaihtelee ohjelmien mukaan.
- **FY HUOMAUTUS:** Siirry asetuksiin Windows 8:n tai 8.1:n aloitusnäytön sovelluksessa valitsemalla Laitteet, Tulosta ja valitse sitten tulostin.
- 3. Valitse Viimeistely-välilehti.
- 4. Valitse arkille tulostettavien sivujen määrä avattavasta Sivua arkille -luettelosta.
- 5. Valitse asetukset kohdissa Tulosta sivukehykset, Sivujärjestys ja Suunta. Valitse OK, jolloin Asiakirjan ominaisuudet -valintaikkuna sulkeutuu.
- 6. Tulosta työ valitsemalla Tulosta-valintaikkunasta OK.

#### Paperityypin valitseminen (Windows)

- 1. Valitse ohjelmistossa Tulosta.
- 2. Valitse tulostin tulostinluettelosta ja avaa tulostinohjain valitsemalla Ominaisuudet tai Määritykset.
- **W** HUOMAUTUS: Painikkeen nimi vaihtelee ohjelmien mukaan.
- **EX** HUOMAUTUS: Siirry asetuksiin Windows 8:n tai 8.1:n aloitusnäytön sovelluksessa valitsemalla Laitteet, Tulosta ja valitse sitten tulostin.
- 3. Valitse Paperi/laatu-välilehti.
- 4. Valitse avattavasta Paperityyppi-luettelosta Lisää....
- 5. Laajenna Tyyppi on: luettelon asetukset.
- 6. Laajenna se paperityyppiluokka, joka parhaiten vastaa käyttämääsi paperia.
- 7. Valitse käyttämäsi paperityypin asetus ja valitse sitten OK.
- 8. Valitse OK, jolloin Asiakirjan ominaisuudet -valintaikkuna sulkeutuu. Tulosta työ valitsemalla Tulostavalintaikkunasta OK.

Jos lokeron asetukset on määritettävä, tulostimen ohjauspaneelissa näkyy lokeron määritysilmoitus.

- 9. Lisää lokeroon ilmoituksen mukaista paperityyppiä ja -kokoa ja sulje lokero.
- 10. Voit hyväksyä havaitun koon ja tyypin OK-painikkeella tai voit valita jonkin toisen paperikoon tai -tyypin Muokkaa-painikkeella.
- 11. Valitse oikea paperikoko ja -tyyppi ja kosketa sitten OK-painiketta.

#### Tulostuksen lisätehtävät

Siirry osoitteeseen [www.hp.com/support/ljM527MFP.](http://www.hp.com/support/ljM527MFP)

Ohjeet ovat saatavilla erityisten tulostustehtävien suorittamiseen, esimerkiksi seuraavien:

- Tulostuksen pikavalintojen ja esiasetusten luominen ja käyttäminen
- Paperikoon valitseminen tai mukautetun paperikoon käyttäminen
- Sivun suunnan valitseminen
- Vihkon luominen
- Asiakirjan sovittaminen valitulle paperikoolle
- Asiakirjan ensimmäisen tai viimeisen sivun tulostaminen eri paperille
- Vesileimojen tulostaminen asiakirjaan

# <span id="page-58-0"></span>Tulostustehtävät (OS X)

### Tulostaminen (OS X)

Seuraavassa osassa kuvataan perustulostuksen kulku OS X -käyttöjärjestelmässä.

- 1. Valitse Arkisto-valikko ja valitse sitten Tulosta.
- 2. Valitse tulostin.
- 3. Valitse Näytä tiedot tai Kopiot ja sivut ja säädä sitten tulostusasetuksia valitsemalla muita valikoita.

**W** HUOMAUTUS: Kohteen nimi vaihtelee ohjelmien mukaan.

4. Valitse Tulosta-painike.

#### Automaattinen molemmille puolille tulostaminen (OS X)

**W** HUOMAUTUS: Nämä tiedot koskevat tulostimia, joissa on automaattinen kääntöyksikkö.

- HUOMAUTUS: Tämä ominaisuus on saatavilla, jos asennat HP-tulostusohjaimen. Se ei välttämättä ole käytettävissä, jos käytät AirPrintiä.
	- 1. Valitse Arkisto-valikko ja valitse sitten Tulosta.
	- 2. Valitse tulostin.
	- 3. Valitse Näytä tiedot tai Kopiot ja sivut ja valitse sitten Asettelu-valikko.

**W** HUOMAUTUS: Kohteen nimi vaihtelee ohjelmien mukaan.

- 4. Valitse sidonta-asetus avattavasta Kaksipuolinen-luettelosta.
- 5. Valitse Tulosta-painike.

#### Manuaalinen tulostaminen molemmille puolille (OS X)

- **W** HUOMAUTUS: Tämä ominaisuus on saatavilla, jos asennat HP-tulostusohjaimen. Se ei välttämättä ole käytettävissä, jos käytät AirPrintiä.
	- 1. Valitse Arkisto-valikko ja valitse sitten Tulosta.
	- 2. Valitse tulostin.
	- 3. Valitse Näytä tiedot tai Kopiot ja sivut ja valitse sitten Man. kaksipuol. -valikko.

**EX** HUOMAUTUS: Kohteen nimi vaihtelee ohjelmien mukaan.

- 4. Valitse Käsinkääntö ja sidontavaihtoehto.
- 5. Valitse Tulosta-painike.
- 6. Mene tulostimen luo ja poista kaikki tyhjät paperit lokerosta 1.
- 7. Hae tulostettu pino tulostelokerosta ja aseta se syöttölokeroon tulostettu puoli alaspäin.
- 8. Jatka valitsemalla tarvittaessa asianmukainen ohjauspaneelin painike.

### Useiden sivujen tulostaminen arkille (OS X)

- 1. Valitse Arkisto-valikko ja valitse sitten Tulosta.
- 2. Valitse tulostin.
- 3. Valitse Näytä tiedot tai Kopiot ja sivut ja valitse sitten Asettelu-valikko.

**W** HUOMAUTUS: Kohteen nimi vaihtelee ohjelmien mukaan.

- 4. Valitse avattavasta Sivuja arkilla -luettelosta kullekin arkille tulostettava sivujen määrä.
- 5. Asemointisuunta-kentässä voit valita sivujen järjestyksen ja sijoittelun arkilla.
- 6. Valitse Reunukset-kohdasta, millainen reunus sivujen ympärille tulostetaan.
- 7. Valitse Tulosta-painike.

#### Paperityypin valitseminen (OS X)

- 1. Valitse Arkisto-valikko ja valitse sitten Tulosta.
- 2. Valitse tulostin.
- 3. Valitse Näytä tiedot tai Kopiot ja sivut ja valitse sitten Materiaali ja laatu -valikko tai Paperi/Laatu -valikko.

**W** HUOMAUTUS: Kohteen nimi vaihtelee ohjelmien mukaan.

- 4. Valitse Materiaali ja laatu- tai Paperi/Laatu-asetukset.
	- HUOMAUTUS: Tämä luettelo sisältää käytettävissä olevat pääasetukset. Jotkin asetukset eivät ole käytettävissä kaikissa tulostimissa.
		- Materiaalityyppi: Valitse tulostustyön paperityyppi.
		- Tulostuslaatu: Valitse tulostustyön tarkkuus.
		- Reunasta reunaan -tulostaminen: Valitsemalla tämän voit tulostaa lähelle paperin reunoja.
		- EconoMode: Tämän vaihtoehdon avulla voit säästää väriainetta, kun tulostat asiakirjojen vedoksia.
- 5. Valitse Tulosta-painike.

#### Tulostuksen lisätehtävät

Siirry osoitteeseen [www.hp.com/support/ljM527MFP.](http://www.hp.com/support/ljM527MFP)

Ohjeet ovat saatavilla erityisten tulostustehtävien suorittamiseen, esimerkiksi seuraavien:

- Tulostuksen pikavalintojen ja esiasetusten luominen ja käyttäminen
- Paperikoon valitseminen tai mukautetun paperikoon käyttäminen
- Sivun suunnan valitseminen
- Vihkon luominen
- Asiakirjan sovittaminen valitulle paperikoolle
- Asiakirjan ensimmäisen tai viimeisen sivun tulostaminen eri paperille
- Vesileimojen tulostaminen asiakirjaan

### <span id="page-61-0"></span>Tulostustöiden tallentaminen tulostimeen myöhempää tai yksityistä tulostusta varten

#### **Johdanto**

Seuraavissa tiedoissa esitellään tulostimeen tallennettujen tiedostojen luomisen ja tulostamisen vaiheet. Nämä työt voi tulostaa myöhemmin tai yksityisesti.

- Tallennetun työn luominen (Windows)
- [Tallennetun työn luominen \(OS X\)](#page-62-0)
- [Tallennetun työn tulostaminen](#page-63-0)
- [Tallennetun työn poistaminen](#page-63-0)

#### Tallennetun työn luominen (Windows)

Voit tallentaa tulostimeen töitä yksityistä tai myöhempää tulostamista varten.

**W** HUOMAUTUS: Tulostinohjaimen ulkomuoto voi olla erilainen kuin kuvassa olevan, mutta vaiheet ovat samat.

- 1. Valitse ohjelmistossa Tulosta.
- 2. Valitse tulostin tulostinluettelosta, valitse Ominaisuudet tai Asetukset (nimi vaihtelee ohjelmien mukaan).
	- **W** HUOMAUTUS: Painikkeen nimi vaihtelee ohjelmien mukaan.
	- HUOMAUTUS: Siirry asetuksiin Windows 8:n tai 8.1:n aloitusnäytön sovelluksessa valitsemalla Laitteet, Tulosta ja valitse sitten tulostin.

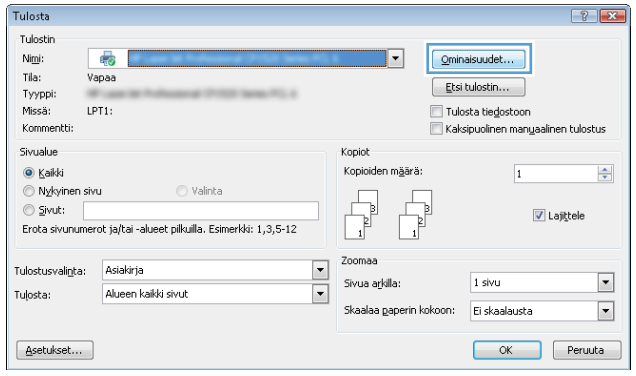

<span id="page-62-0"></span>3. Valitse Työn säilytys -välilehti.

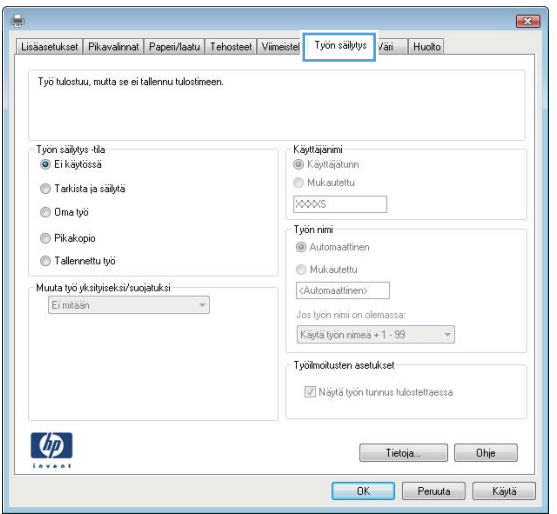

- 4. Valitse Työn säilytys -vaihtoehto.
	- Hyväksy ja odota: tulosta työstä yksi vedos,ja tulosta sen jälkeen lisää kopioita.
	- Yksityinen työ: Työtä ei tulosteta ennen kuin pyydät sitä tulostimen ohjauspaneelissa. Tätä töiden säilytystilaa varten voit valita jonkin Muuta työ yksityiseksi/suojatuksi -asetuksen. Jos määrität työlle PIN-koodin, anna se ohjauspaneelissa. Jos määrität työn salatuksi, sinun on annettava vaadittu salasana ohjauspaneelissa. Tulostustyö poistetaan muistista, kun se on tulostettu. Työ menetetään, jos tulostimen virransaanti katkeaa.
	- Pikakopiointi: Tulosta työstä haluamasi määrä kopioita ja tallenna työ tulostimen muistiin, jotta voit tulostaa sen uudelleen myöhemmin.
	- Tallennettu työ: Tallenna työ tulostimeen ja anna muiden käyttäjien tulostaa työ milloin tahansa. Tätä töiden säilytystilaa varten voit valita jonkin Muuta työ yksityiseksi/suojatuksi -asetuksen. Jos määrität työlle PIN-koodin, se on syötettävä laitteen ohjauspaneeliin työtä tulostettaessa. Jos määrität työn salatuksi, salasana on syötettävä laitteen ohjauspaneeliin työtä tulostettaessa.
- 5. Voit käyttää mukautettua käyttäjän tai työn nimeä valitsemalla Mukautettu-painikkeen ja kirjoittamalla käyttäjän tai työn nimen.

Valitse vaihtoehto,jos samanniminen tallennettu työ on jo olemassa:

- Käytä työn nimeä + (1–99): lisää työn nimen perään yksilöivä numero.
- Korvaa aiempi tiedosto: korvaa aiempi tallennettu työ uudemmalla.
- 6. Valitse OK,jolloin Asiakirjan ominaisuudet ‑valintaikkuna sulkeutuu. Tulosta työ valitsemalla Tulostavalintaikkunasta OK.
- 7. Tietoja työn tulostamisesta on ohjeaiheessa "Tallennetun työn tulostaminen."

#### Tallennetun työn luominen (OS X)

Voit tallentaa tulostimeen töitä yksityistä tai myöhempää tulostamista varten.

- 1. Valitse Tiedosto-valikko ja sitten Tulosta.
- 2. Valitse tulostin Tulostin-valikosta.
- <span id="page-63-0"></span>3. Tulostinohjain näyttää oletuksena Kopiot ja sivut -valikon. Avaa valikon avattava luettelo ja valitse Työn säilytys -valikko.
- 4. Valitse tallennetun työn tyyppi avattavasta Tila-luettelosta.
	- Hyväksy ja odota: tulosta työstä yksi vedos,ja tulosta sen jälkeen lisää kopioita.
	- Yksityinen työ: Työtä ei tulosteta ennen kuin sitä pyydetään tulostimen ohjauspaneelissa. Jos työlle on määritetty PIN-koodi, anna se ohjauspaneelissa. Tulostustyö poistetaan muistista, kun se on tulostettu. Työ menetetään, jos tulostimen virransaanti katkeaa.
	- Pikakopiointi: Tulosta työstä haluamasi määrä kopioita ja tallenna työ tulostimen muistiin, jotta voit tulostaa sen uudelleen myöhemmin.
	- Tallennettu työ: Tallenna työ tulostimeen ja anna muiden käyttäjien tulostaa työ milloin tahansa. Jos työlle on määritetty PIN-koodi, se on syötettävä laitteen ohjauspaneelissa työtä tulostettaessa.
- 5. Voit käyttää mukautettua käyttäjän tai työn nimeä valitsemalla Mukautettu-painikkeen ja kirjoittamalla käyttäjän tai työn nimen.

Valitse vaihtoehto,jos samanniminen tallennettu työ on jo olemassa.

- Käytä työn nimeä + (1–99): Lisää työn nimen perään yksilöivä numero.
- Korvaa aiempi tiedosto: korvaa aiempi tallennettu työ uudemmalla.
- 6. Jos valitsit vaiheessa 3 vaihtoehdon Tallennettu työ tai Henkilökohtainen työ, voit suojata työn PINkoodilla. Kirjoita Käytä PIN-koodia tulostukseen -kenttään nelinumeroinen luku. Jos joku muu yrittää tulostaa tämän työn, tulostin pyytää häntä antamaan PIN-koodin.
- 7. Aloita työn käsittely Tulosta-painikkeella.

#### Tallennetun työn tulostaminen

Voit tulostaa tulostimen muistiin tallennetun työn seuraavien ohjeiden mukaisesti.

- 1. Valitse tulostimen ohjauspaneelin aloitusnäytössä Tulosta.
- 2. Valitse Tulostus työn säilytyksestä.
- 3. Valitse kansio,johon työ on tallennettu.
- 4. Valitse työn nimi. Jos työ on yksityinen tai salattu,anna PIN-koodi tai salasana.
- 5. Jos haluat muuttaa kopioiden määrää tai muita tulostusasetuksia, valitse Asetukset.
- 6. Tulosta työ valitsemalla Tulosta-painike.

#### Tallennetun työn poistaminen

Kun tulostimen muistiin tallennetaan uusi työ, tulostin korvaa kaikki saman käyttäjän samannimiset aiemmat työt. Jos sama käyttäjä ei ole aikaisemmin tallentanut työtä samalla nimellä ja tulostin tarvitsee lisää tallennustilaa, tulostin saattaa poistaa muita tallennettuja töitä vanhimmasta alkaen. Voit muuttaa tallennettavien töiden määrää tulostimen ohjauspaneelin Yleiset asetukset -valikossa.

Voit poistaa tulostimen muistiin tallennetun työn seuraavien ohjeiden mukaisesti.

- 1. Valitse tulostimen ohjauspaneelin aloitusnäytössä Tulosta.
- 2. Valitse Tulostus työn säilytyksestä.
- 3. Valitse työn tallennuskansion nimi.
- 4. Valitse työn nimi.
- 5. Jos työ on yksityinen tai salattu, anna PIN-koodi tai salasana.
- 6. Voit poistaa työn valitsemalla roskakorikuvakkeen  $\blacksquare$ .

## <span id="page-65-0"></span>Mobiilitulostus

#### **Johdanto**

HP tarjoaa useita mobiili- ja ePrint-ratkaisuja, joiden avulla kannettavasta tietokoneesta, taulutietokoneesta, älypuhelimesta ja muista mobiililaitteista voidaan tulostaa helposti HP-tulostimeen. Katso täydellinen luettelo ja valitse tarpeitasi parhaiten vastaava vaihtoehto osoitteessa [www.hp.com/go/LaserJetMobilePrinting.](http://www.hp.com/go/LaserJetMobilePrinting)

- HP ePrint -sähköpostitulostus
- **[HP ePrint -ohjelmisto](#page-66-0)**
- **[AirPrint](#page-66-0)**
- [Androidin sulautettu tulostus](#page-66-0)
- [Wi-Fi Direct- ja NFC-tulostus](#page-67-0)

#### HP ePrint -sähköpostitulostus

HP ePrint -apuohjelmalla voit tulostaa asiakirjoja lähettämällä ne sähköpostiliitteinä tulostimen sähköpostiosoitteeseen mistä tahansa tulostimesta, jolla voi lähettää sähköpostia.

HUOMAUTUS: Ominaisuuden käyttäminen saattaa vaatia laiteohjelmiston päivityksen.

HP ePrint -palvelun käyttäminen vaatii tulostimelta seuraavia ominaisuuksia:

- Tulostin on yhdistetty kiinteään tai langattomaan verkkoon ja sillä on Internet-yhteys.
- HP:n verkkopalvelut on otettu käyttöön tulostimessa ja tulostin on rekisteröity HP Connected -palveluun.

Voit ottaa HP-verkkopalvelut käyttöön ja rekisteröityä HP Connected -palveluun noudattamalla seuraavia ohjeita:

- 1. Avaa HP:n sulautettu Web-palvelin (EWS):
	- a. Näytä tulostimen IP-osoite tai isäntänimi painamalla tulostimen ohjauspaneelin aloitusnäytössä tietokuvaketta 1 ja painamalla sitten verkon kuvaketta  $\frac{p}{2}$ .
	- b. Avaa selain ja kirjoita osoiteriville IP-osoite tai isäntänimi täsmälleen siinä muodossa kuin se näkyy tulostimen ohjauspaneelissa. Paina tietokoneen näppäimistön Enter-näppäintä. HP:n sulautettu Webpalvelin avautuu.

https://10.10.XXXXX/

**EX** HUOMAUTUS: Jos verkkoselaimessa näkyy sanoma Tämän sivun varmenteessa on ongelma, kun yrität avata sulautettua web-palvelinta, valitse Jatka tähän sivustoon (ei suositella).

Vaihtoehdon Jatka tähän sivustoon (ei suositella) valitseminen ei vahingoita tietokonetta siirryttäessä HP-tulostimen sulautetussa Web-palvelimessa.

- 2. Valitse HP-verkkopalvelut-välilehti.
- 3. Valitse Web-palvelujen käyttöönottovaihtoehto.

HUOMAUTUS: Verkkopalveluiden ottaminen käyttöön saattaa kestää useita minuutteja.

4. Luo HP ePrint -tili osoitteessa [www.hpconnected.com](http://www.hpconnected.com) ja viimeistele asetukset.

#### <span id="page-66-0"></span>HP ePrint -ohjelmisto

HP ePrint -ohjelmisto helpottaa tulostamista Windows- ja Mac-pöytäkoneista ja kannettavista tietokoneista kaikkiin HP ePrint -yhteensopiviin tulostimiin. Tämän ohjelmiston avulla löydät helposti HP Connected ‑tilillesi rekisteröityjä HP ePrint -yhteensopivia tulostimia. HP-kohdetulostin voi sijaita toimistossa tai jossain muussa paikassa maapallolla.

- Windows: Kun ohjelmisto on asennettu, valitse sovelluksessa Tulosta ja valitse sitten HP ePrint asennettujen tulostinten luettelosta. Määritä tulostusasetukset napsauttamalla Ominaisuudet-painiketta.
- OS X: Kun olet asentanut ohjelmiston, valitse Tiedosto, Tulosta, ja valitse sitten nuoli PDF-valinnan vieressä (laiteohjelmistonäytön vasemmassa alakulmassa). Valitse HP ePrint.

Windows-käyttöjärjestelmissä HP ePrint -ohjelmisto tukee perinteistä TCP/IP-tulostusta (LAN- tai WAN-) verkon paikallisiin tulostimiin, jotka tukevat UPD PostScript® -määritystä.

Sekä Windows että OS X tukevat IPP-tulostusta LAN- tai WAN-verkkoon yhdistettyihin tulostimiin, jotka tukevat ePCL-määritystä.

Sekä Windows että Mac tukevat myös PDF-asiakirjojen tulostusta julkisiin tulostussijanteihin ja HP ePrint pilvitulostusta sähköpostia lähettämällä.

Ohjaimia ja lisätietoja on osoitteessa [www.hp.com/go/eprintsoftware](http://www.hp.com/go/eprintsoftware).

**W** HUOMAUTUS: HP ePrint -ohjelmisto on PDF-tiedostojen työnkulun apuohjelma Mac-tietokoneille, eikä se ole varsinainen tulostinohjain.

**HUOMAUTUS:** HP ePrint -ohjelmisto ei tue USB-tulostusta

#### **AirPrint**

Suoratulostus Applen AirPrintillä on tuettu iOS-versiossa 4.2 ja sitä uudemmissa versioissa sekä Mactietokoneissa, joissa on OS X 10.7 Lion -versio tai sitä uudempi versio. AirPrintin avulla voit tulostaa suoraan tulostimeen iPadista, iPhonesta (3GS ja uudemmat) ja iPod touchista (kolmas sukupolvi ja uudemmat) seuraavissa mobiilisovelluksissa:

- **Mail**
- Valokuvat
- Safari
- iBooks
- tietyt kolmansien osapuolten sovellukset.

AirPrintin käyttö edellyttää, että tulostin on liitetty Apple-laitteen kanssa samaan verkkoon (aliverkkoon). Lisätietoja AirPrintin käyttämisestä ja AirPrint-yhteensopivista HP-tulostimista on osoitteessa [www.hp.com/go/](http://www.hp.com/go/LaserJetMobilePrinting) [LaserJetMobilePrinting](http://www.hp.com/go/LaserJetMobilePrinting).

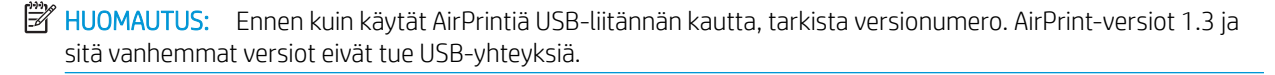

#### Androidin sulautettu tulostus

Android- ja Kindle-laitteille suunnatun HP:n sisäisen tulostusratkaisun avulla mobiililaitteet voivat automaattisesti löytää ja käyttää sellaisia HP-tulostimia, jotka ovat joko verkossa tai Wi-Fi Direct ‑tulostuksen kantoalueella.

<span id="page-67-0"></span>Tulostin on liitettävä samaan verkkoon (aliverkkoon) kuin Android-laite.

Tulostusratkaisu on tuettujen käyttöjärjestelmien sisäinen, joten ohjaimia ja ohjelmistoja ei tarvitse ladata ja asentaa.

Lisätietoja Androidin sulautetusta tulostuksesta ja tuetuista Android-laitteista on osoitteessa [www.hp.com/go/](http://www.hp.com/go/LaserJetMobilePrinting) [LaserJetMobilePrinting](http://www.hp.com/go/LaserJetMobilePrinting).

#### Wi-Fi Direct- ja NFC-tulostus

HP:n Wi-Fi Direct- ja NFC (Near Field Communication) -tulostus ovat käytettävissä tulostimissa, joissa on tuettu HP Jetdirect 3000w NFC/Wireless Accessory -lisälaite. Laite on saatavilla lisävarusteena HP LaserJet ‑tulostimiin, joissa on laitteiston liitäntä (HIP).

HP Wireless Direct-, Wi-Fi Direct- ja NFC-tulostuksen avulla Wi-Fi-yhteensopivat mobiililaitteet voivat muodostaa langattoman verkkoyhteyden suoraan tulostimeen ilman langatonta reititintä.

Tulostinta ei tarvitse liittää verkkoon tämän mobiilipikatulostuksen käyttöä varten.

HP Wireless Direct -toiminnolla voit tulostaa langattomasti

- iPhone-, iPad- tai iPod touch -laitteista Apple AirPrintin tai HP ePrint -sovelluksen avulla
- Android-mobiililaitteista HP ePrint -sovelluksen tai Androidin sulautetun tulostusratkaisun avulla
- PC- ja Mac-tietokoneista HP ePrint -ohjelmiston avulla

Wi-Fi Direct -toiminnolla voit tulostaa langattomasti seuraavista laitteista:

● Android-mobiililaitteista, joissa on käytössä HP ePrint -sovellus tai Android-yhteensopiva tulostusratkaisu

Lisätietoja HP Wireless Direct- ja Wi-Fi Direct -tulostuksesta on osoitteessa [www.hp.com/go/wirelessprinting.](http://www.hp.com/go/wirelessprinting)

NFC-, HP Wireless Direct- ja Wi-Fi Direct -ominaisuudet voidaan ottaa käyttöön tai poistaa käytöstä tulostimen ohjauspaneelissa.

- 1. Pyyhkäise tulostimen ohjauspaneelin aloitusnäytössä, kunnes Asetukset-valikko tulee näyttöön. Avaa valikko koskettamalla Asetukset-kuvaketta.
- 2. Avaa seuraavat valikot:
	- Verkon asetukset
	- Wi-Fi Direct -valikko
- 3. Ota langaton tulostus käyttöön valitsemalla Enable Wi-Fi Direct (Ota käyttöön Wi-Fi Direct).

**W** HUOMAUTUS: Jos samaan ympäristöön on asennettu saman tuotteen useita eri malleja, kullekin tuotteelle kannattaa antaa erillinen yksilöivä Wi-Fi Direct -nimi, jotta niiden tunnistaminen Wi-Fi Direct -tulostusta varten helpottuu. Wi-Fi Direct -nimi on myös käytettävissä Wi-Fi Direct -sivulla valitsemalla tietokuvake nulostimen ohjauspaneelin aloitusnäytössä ja valitsemalla sitten Wi-Fi Direct n= -kuvake.

Voit muuttaa tulostimen Wi-Fi Direct -nimen seuraavasti:

- 1. Pyyhkäise tulostimen ohjauspaneelin aloitusnäytössä, kunnes Asetukset-valikko tulee näyttöön. Avaa valikko koskettamalla Asetukset-kuvaketta.
- 2. Avaa seuraavat valikot:
- Verkon asetukset
- Wi-Fi Direct -valikko
- 3. Kosketa Wi-Fi Direct -nimi -tekstikenttää. Kirjoita uusi nimi näppäimistöllä.

# <span id="page-69-0"></span>Tulostaminen USB-portista

#### **Johdanto**

Tässä tulostimessa on helppokäyttöinen USB-tulostustoiminto, joten tiedostoja voi tulostaa nopeasti lähettämättä niitä tietokoneesta. Lähellä ohjauspaneelia olevaan USB-porttiin voi liittää tavallisia USBmuistilaitteita. Se tukee seuraavia tiedostotyyppejä:

- .pdf
- .prn
- .pcl
- .ps
- .cht

#### USB-portin ottaminen käyttöön tulostamista varten

USB-portti on oletusarvoisesti poissa käytöstä. Ota USB-portti käyttöön ennen tämän ominaisuuden käyttämistä. Ota portti käyttöön jollakin seuraavista tavoista:

#### Tapa 1: USB-portin käyttöönotto tulostimen ohjauspaneelin valikoista

- 1. Pyyhkäise tulostimen ohjauspaneelin aloitusnäytössä, kunnes Asetukset-valikko tulee näyttöön. Avaa valikko koskettamalla Asetukset-kuvaketta.
- 2. Avaa seuraavat valikot:
	- USB-asetukset
	- Tulostus USB-asemasta -asetukset
	- Ota käyttöön tulostus USB-asemasta
- 3. Valitse Käytössä-vaihtoehto.

#### Tapa 2: USB-portin käyttöönotto HP:n sulautetun Web-palvelimen kautta (vain verkkoon liitetyt tulostimet)

- 1. Avaa HP:n sulautettu Web-palvelin (EWS):
	- a. Näytä tulostimen IP-osoite tai isäntänimi painamalla tulostimen ohjauspaneelin aloitusnäytössä tietokuvaketta 1 ja painamalla sitten verkon kuvaketta  $\frac{p}{2}$ .
	- b. Avaa selain ja kirjoita osoiteriville IP-osoite tai isäntänimi täsmälleen siinä muodossa kuin se näkyy tulostimen ohjauspaneelissa. Paina tietokoneen näppäimistön Enter-näppäintä. HP:n sulautettu Webpalvelin avautuu.

#### https://10.10.XXXXX/

**W** HUOMAUTUS: Jos verkkoselaimessa näkyy sanoma Tämän sivun varmenteessa on ongelma, kun yrität avata sulautettua web-palvelinta, valitse Jatka tähän sivustoon (ei suositella).

Vaihtoehdon Jatka tähän sivustoon (ei suositella) valitseminen ei vahingoita tietokonetta siirryttäessä HP-tulostimen sulautetussa Web-palvelimessa.

2. Avaa Kopiointi/tulostus-välilehti.

- 3. Valitse vasemmasta reunasta Hae USB-asetuksista.
- 4. Valitse Ota käyttöön haku USB-laitteesta -valintaruutu.
- 5. Valitse Käytä.

#### USB-asiakirjojen tulostaminen

- 1. Aseta USB-asema helppokäyttöiseen USB-porttiin.
- <sup>23</sup> HUOMAUTUS: Portti voi olla peitetty. Joissakin tulostimissa kansi aukeaa. Toisissa tulostimissa kansi on poistettava vetämällä se ulos.
- 2. Siirry tulostimen ohjauspaneelin aloitusnäytössä kohtaan Tulosta ja valitse sitten Tulostus USB-asemasta.
- 3. Valitse tulostettavan asiakirjan nimi.

**W** HUOMAUTUS: Asiakirja voi olla kansiossa. Avaa kansiot tarpeen mukaan.

- 4. Jos haluat muuttaa kopioiden määrää tai muita tulostusasetuksia, valitse Asetukset.
- 5. Tulosta asiakirja valitsemalla Tulosta-painike.
# 5 Kopioi

- [Tee kopio](#page-73-0)
- [Kopioiminen molemmille puolille \(kaksipuolisesti\)](#page-75-0)
- [Kopioinnin lisäasetukset](#page-77-0)
- [Kopioinnin lisätehtävät](#page-79-0)

#### Lisätietoja:

Seuraavat tiedot pitävät paikkansa julkaisuhetkellä. Ajankohtaisia tietoja on kohdassa [www.hp.com/support/](http://www.hp.com/support/ljM527MFP) [ljM527MFP](http://www.hp.com/support/ljM527MFP).

HP-tulostimen kaikenkattavassa ohjeessa on seuraavat tiedot:

- Asennus ja määritys
- Opi ja käytä
- Ongelmien ratkaiseminen
- Ohjelmisto- ja laiteohjelmistopäivitysten lataaminen
- Asiakastukifoorumit
- Tietoja takuusta ja säännöksistä

## <span id="page-73-0"></span>Tee kopio

- 1. Aseta asiakirja skannauspuoli alaspäin skannaustasolle tai skannauspuoli ylöspäin asiakirjansyöttölaitteeseen ja säädä paperinohjaimet paperin koon mukaan.
- 2. Valitse tulostimen ohjauspaneelin aloitusnäytössä Kopioi.
- 3. Valitse kopioiden määrä Asetukset-ruudussa.
- 4. Valitsemalla Tekstin/kuvan optimointi voit optimoida kopioitavan kuvatyypin: (teksti, kuvat tai valokuvat). Valitse jokin esimääritetyistä vaihtoehdoista.
- 5. Määritä keltaisella kolmiolla merkityt asetukset ennen esikatselutoiminnon käyttöä.
- **W** HUOMAUTUS: Esikatseluskannauksen jälkeen nämä asetukset poistetaan Asetukset-pääluettelosta ja ne näkyvät yhteenvetona Pre-scan Options (Esiskannauksen asetukset) -luettelossa. Jos haluat muuttaa näitä asetuksia, ohita esikatselu ja aloita uudelleen.

Esikatselutoiminto on valinnainen.

6. Voit esikatsella asiakirjaa koskettamalla näytön oikeanpuoleista ruutua. Esikatselunäytössä voit muuttaa esikatseluasetuksia ja järjestää, kääntää, lisätä tai poistaa sivuja näytön oikeassa reunassa olevilla numeronäppäimillä.

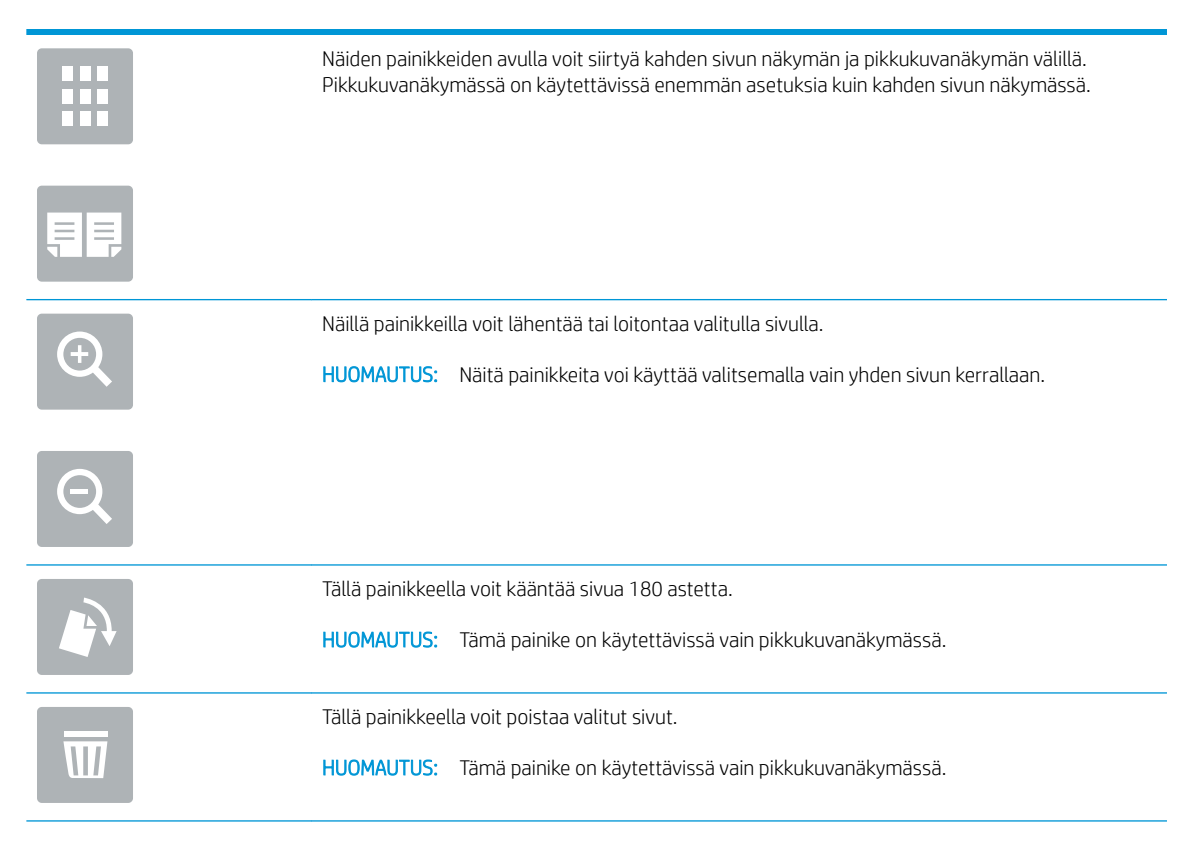

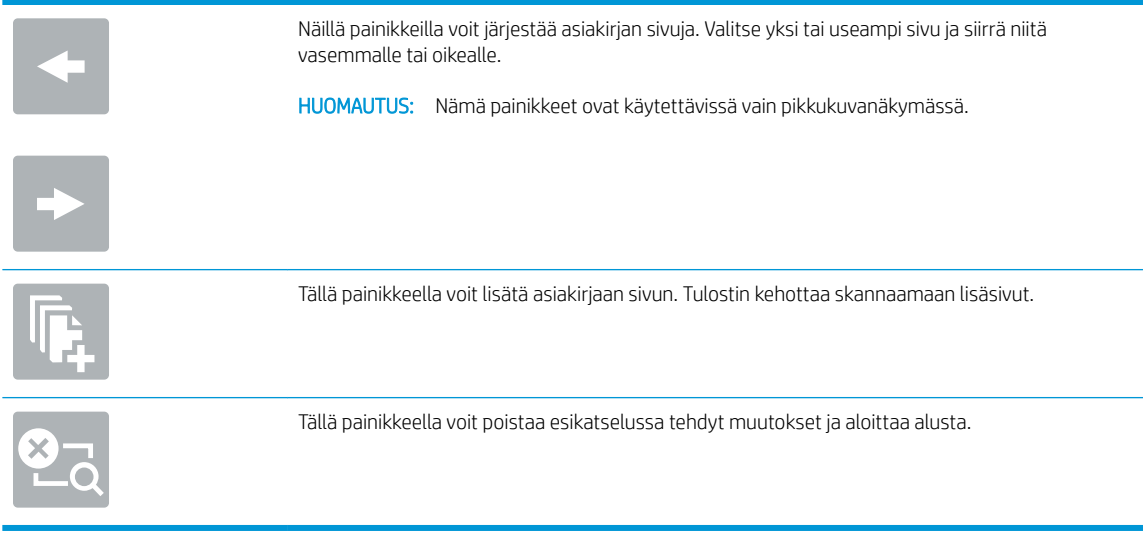

7. Kun asiakirja on valmis, aloita kopiointi valitsemalla Käynnistä.

## <span id="page-75-0"></span>Kopioiminen molemmille puolille (kaksipuolisesti)

- 1. Aseta asiakirja skannauspuoli alaspäin skannaustasolle tai skannauspuoli ylöspäin asiakirjansyöttölaitteeseen ja säädä paperinohjaimet paperin koon mukaan.
- 2. Valitse tulostimen ohjauspaneelin aloitusnäytössä Kopioi.
- 3. Valitse Asetukset-ruudussa Alkuperäisen puolet ja valitse sitten asetus, joka kuvaa alkuperäistä asiakirjaa:
	- Jos haluat, että laite tunnistaa automaattisesti, onko alkuperäinen tulostettu yksi- vai kaksipuolisesti, käytä Tunnista automaattisesti -asetusta.
	- Jos alkuperäiset on tulostettu yksipuolisesti, valitse 1-puolinen.
	- Jos alkuperäiset sivut ovat sellaisia, että sivu kääntyy oikeasta tai vasemmasta reunasta kirjan tavoin, valitse 2-puolinen (kirjatyyli). Jos kuva on pystysuunnassa, tulostesivut käännetään sivun pitkän reunan mukaisesti. Jos kuva on vaakasuunnassa, tulostesivut käännetään sivun lyhyen reunan mukaisesti.
	- Jos alkuperäiset sivut ovat sellaisia, että sivu kääntyy ylä- tai alareunasta kalenterin tavoin, valitse 2 puolinen (lehtiötyyli). Jos kuva on pystysuunnassa, tulostesivut käännetään sivun lyhyen reunan mukaisesti. Jos kuva on vaakasuunnassa, tulostesivut käännetään sivun pitkän reunan mukaisesti.
- 4. Valitse Tulostuspuolet ja valitse sitten jokin näistä asetuksista:
	- Sama kuin alkuperäinen: Tuloste on samanmuotoinen kuin alkuperäinen. Jos alkuperäinen on yksipuolinen, on siis myös tuloste yksipuolinen. Jos järjestelmänvalvoja on rajoittanut yksipuolista tulostusta ja alkuperäinen on yksipuolinen, on tuloste tässä tapauksessa kuitenkin kaksipuolinen (kirjatyyli).
	- 1-puolinen: Tuloste on yksipuolinen. Jos järjestelmänvalvoja on rajoittanut yksipuolista tulostusta, on tuloste tässä tapauksessa kaksipuolinen (kirjatyyli).
	- 2-puolinen (kirjatyyli): Tulosteet ovat kaksipuolisia siten, että sivua käännetään oikeasta tai vasemmasta reunasta, kuten kirjassa. Jos kuva on pystysuunnassa, tulostesivut käännetään sivun pitkän reunan mukaisesti. Jos kuva on vaakasuunnassa, tulostesivut käännetään sivun lyhyen reunan mukaisesti.
	- 2-puolinen (lehtiötyyli): Tulosteet ovat kaksipuolisia siten, että sivua käännetään ylä- tai alareunasta, kuten kalenterissa. Jos kuva on pystysuunnassa, tulostesivut käännetään sivun lyhyen reunan mukaisesti. Jos kuva on vaakasuunnassa, tulostesivut käännetään sivun pitkän reunan mukaisesti.
- 5. Määritä keltaisella kolmiolla merkityt asetukset ennen esikatselutoiminnon käyttöä.
	- **W** HUOMAUTUS: Esikatseluskannauksen jälkeen nämä asetukset poistetaan Asetukset-pääluettelosta ja ne näkyvät yhteenvetona Pre-scan Options (Esiskannauksen asetukset) -luettelossa. Jos haluat muuttaa näitä asetuksia, ohita esikatselu ja aloita uudelleen.

#### Esikatselutoiminto on valinnainen.

6. Voit esikatsella asiakirjaa koskettamalla näytön oikeanpuoleista ruutua. Esikatselunäytössä voit muuttaa esikatseluasetuksia ja järjestää, kääntää, lisätä tai poistaa sivuja näytön oikeassa reunassa olevilla numeronäppäimillä.

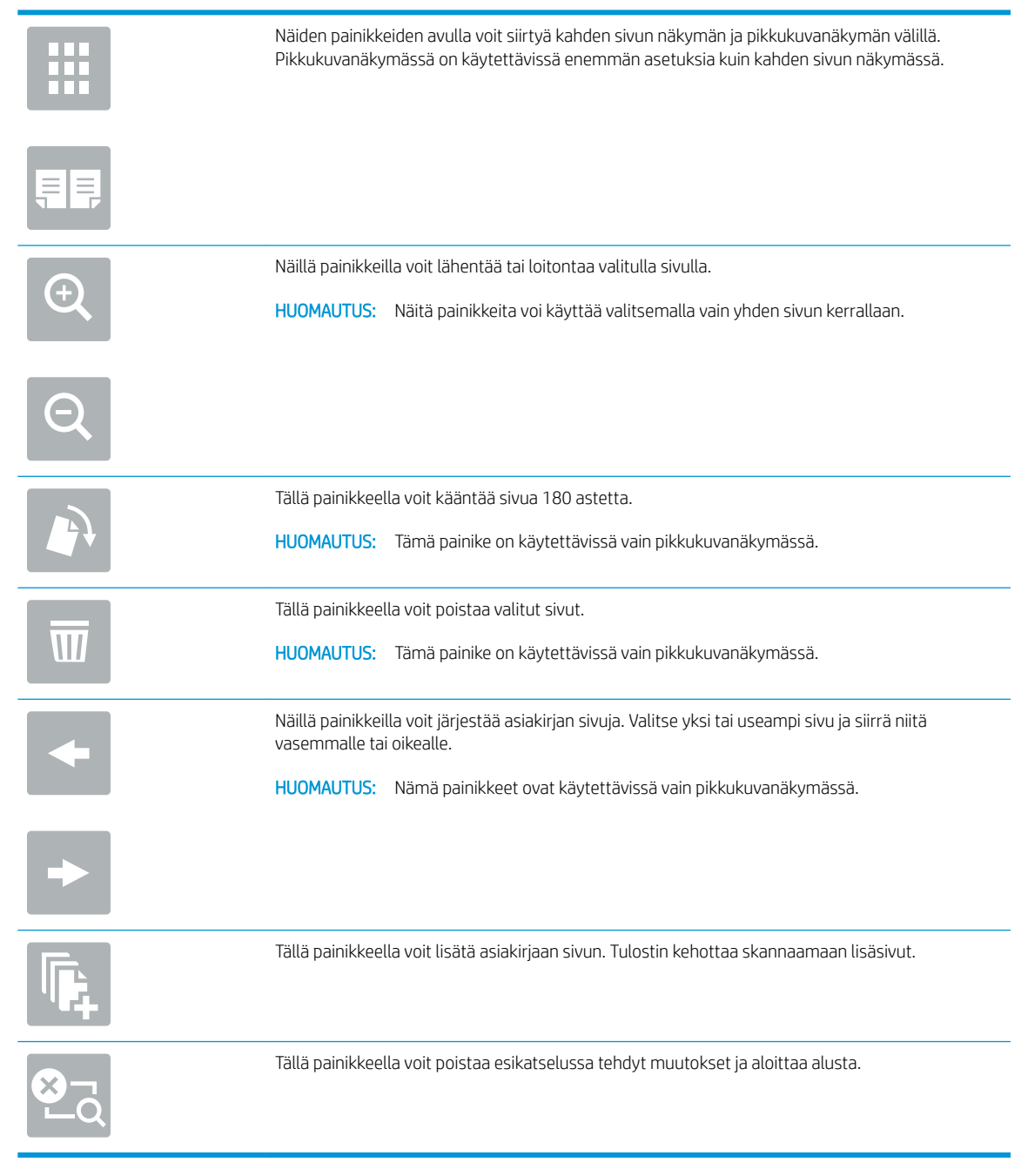

7. Kun asiakirja on valmis, aloita kopiointi valitsemalla Käynnistä.

## <span id="page-77-0"></span>Kopioinnin lisäasetukset

Seuraavat asetukset ovat käytettävissä Asetukset-luettelossa, kun kopioidaan.

<sup>29</sup> HUOMAUTUS: Seuraava luettelo sisältää HP LaserJet Enterprise MFP -tulostimissa käytettävissä olevat pääasetukset. Jotkin asetukset eivät ole käytettävissä kaikissa tulostimissa.

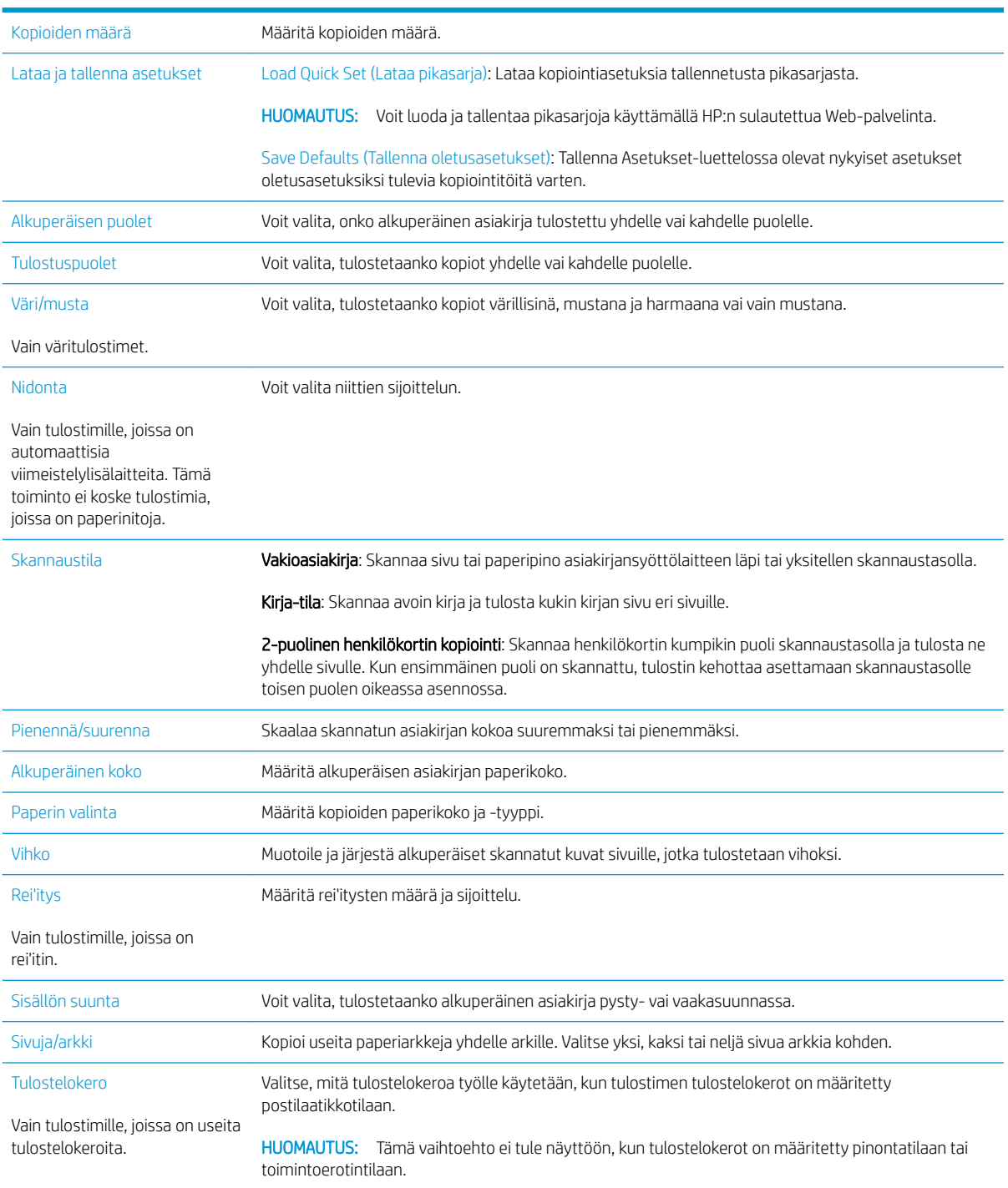

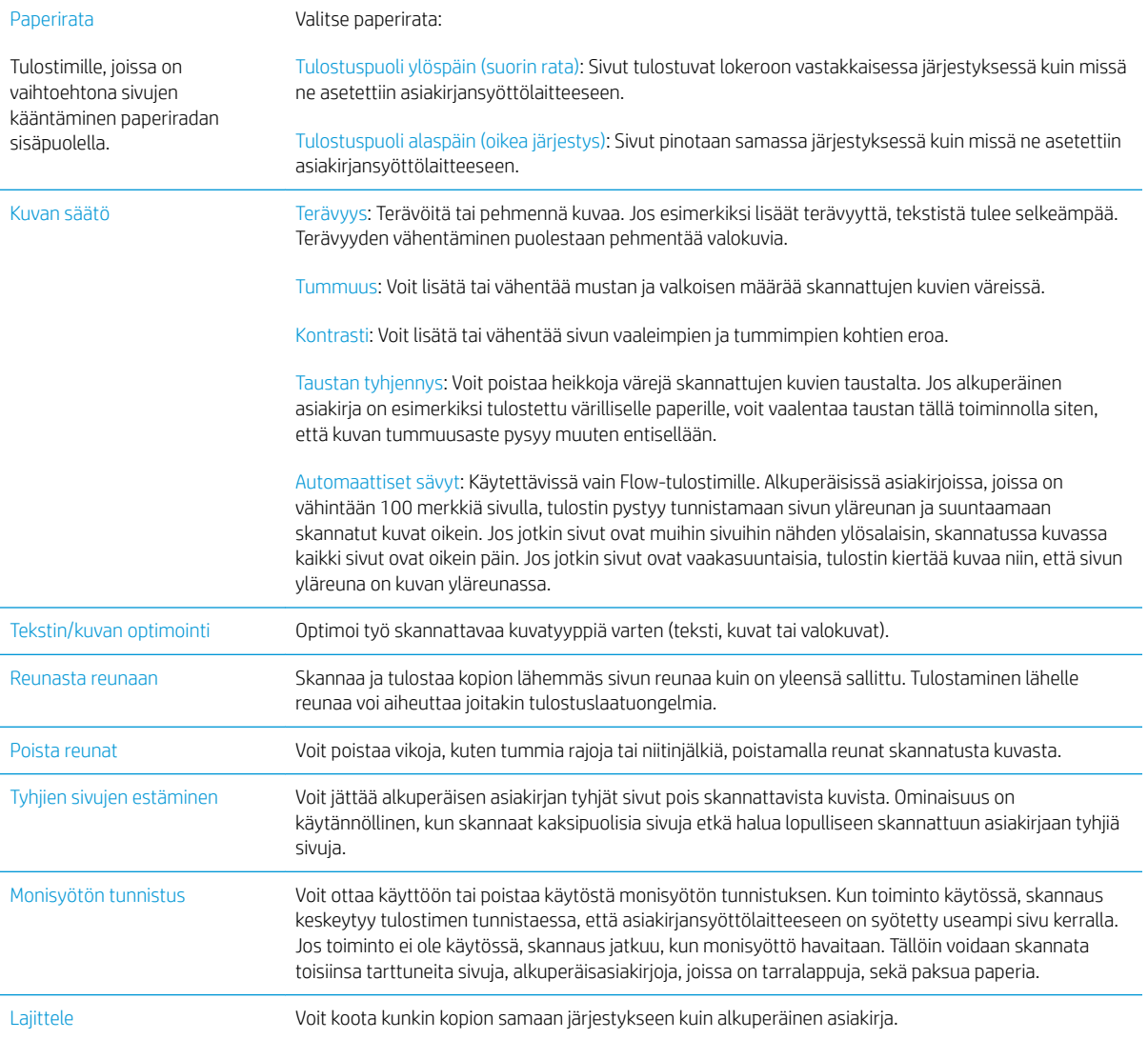

## <span id="page-79-0"></span>Kopioinnin lisätehtävät

Siirry osoitteeseen [www.hp.com/support/ljM527MFP.](http://www.hp.com/support/ljM527MFP)

Ohjeita ovat saatavilla erityisten kopiointitehtävien suorittamiseen, esimerkiksi seuraavien:

- Kirjojen tai muiden sidottujen asiakirjojen sivujen kopiointi tai skannaus
- Erikokoisten asiakirjojen kopioiminen
- Henkilökortin kummankin puolen kopiointi tai skannaus
- Asiakirjan kopiointi tai skannaus vihkoksi

# 6 Skannaus

- [Määritä skannaus sähköpostiin](#page-81-0)
- [Skannaus verkkokansioon -toiminnon määrittäminen](#page-93-0)
- [Skannaus USB-asemaan -toiminnon määrittäminen](#page-103-0)
- [Skannaus SharePointiin® -toiminnon määrittäminen \(vain Flow-mallit\)](#page-107-0)
- [Pikasarjan luominen](#page-111-0)
- [Skannaus ja lähettäminen sähköpostiin](#page-113-0)
- [Skannaus ja lähettäminen verkkokansioon](#page-115-0)
- [Skannaaminen ja lähettäminen USB-muistitikulle](#page-117-0)
- [Skannauksen lisäasetukset](#page-119-0)
- [HP Flow CM -ratkaisun käyttäminen \(vain Flow-mallit\)](#page-122-0)
- [Skannauksen lisätehtävät](#page-123-0)

#### Lisätietoja:

Seuraavat tiedot pitävät paikkansa julkaisuhetkellä. Ajankohtaisia tietoja on kohdassa [www.hp.com/support/](http://www.hp.com/support/ljM527MFP) [ljM527MFP](http://www.hp.com/support/ljM527MFP).

HP-tulostimen kaikenkattavassa ohjeessa on seuraavat tiedot:

- Asennus ja määritys
- Opi ja käytä
- Ongelmien ratkaiseminen
- Ohjelmisto- ja laiteohjelmistopäivitysten lataaminen
- Asiakastukifoorumit
- Tietoja takuusta ja säännöksistä

## <span id="page-81-0"></span>Määritä skannaus sähköpostiin

- **Johdanto**
- Ennen aloittamista
- [Tapa 1: Sähköpostimääritys-sivun käyttäminen](#page-82-0)
- [Tapa 2: Ohjatun sähköpostin määrityksen käyttäminen](#page-87-0)
- Office 365 Outlook -ohjelman määrittäminen käytettäväksi sähköpostiohjelmaksi
- [Sähköpostiongelmien ratkaiseminen](#page-91-0)

## **Johdanto**

Tulostin voi skannata tiedoston ja lähettää sen yhteen tai useampaan sähköpostiosoitteeseen. Tulostimen verkkoyhteyden tulee olla muodostettu ennen kuin skannaustoimintoa voidaan käyttää. Lisäksi toimintoa voidaan käyttää vasta, kun se on määritetty HP:n sulautetun Web-palvelimen (EWS) avulla. EWS-palvelimessa Skannaus sähköpostiin -toiminnon voi määrittää kahdella eri tavalla. Sähköpostimääritys-sivun avulla voi suorittaa täydellisen asennuksen ja sähköpostiin skannauksen ohjatun toiminnon avulla voi määrittää perusasetukset.

## Ennen aloittamista

Tulostimessa täytyy olla verkkoyhteys sähköpostiin skannauksen määritystä varten.

Järjestelmänvalvojat tarvitsevat seuraavia tietoja ennen määritysprosessin aloittamista.

- Tulostimen käyttö järjestelmänvalvojana
- DNS-pääte (esim. yrityksennimi.com)
- SMTP-palvelin (esim. smtp.mycompany.com)
- **ET HUOMAUTUS:** Jos et tiedä SMTP-palvelimen nimeä, SMTP-palvelimen portin numeroa tai todennustietoja, ota yhteyttä sähköposti- tai Internet-palveluntarjoajaan tai järjestelmänvalvojaan. SMTP-palvelinten nimet ja porttien nimet on yleensä helppo löytää Internet-haulla. Suorita haku esimerkiksi hakusanoilla "gmail smtp server name" tai "yahoo smtp server name".
- SMTP-palvelimen todennusvaatimukset lähteville sähköpostiviesteille, mukaan lukien mahdollinen todennukseen käytetty käyttäjänimi ja salasana.

HP:n sulautetun Web-palvelimen (EWS) avulla voit määrittää Skannaus sähköpostiin -toiminnon. Avaa sulautettu Web-palvelin tällä menetelmällä ennen jatkamista. Määritä sitten Skannaus sähköpostiin ‑toiminto toisella kuvatuista tavoista.

TÄRKEÄÄ: Tietoja sähköpostitilin digitaalisen lähetyksen rajoista saat sähköpostipalvelun toimittajan ohjeista. Jotkin toimittajat saattavat tilapäisesti lukita tilisi, jos lähetysraja ylittyy.

#### HP:n sulautetun Web-palvelimen käyttäminen

1. Näytä tulostimen IP-osoite tai isäntänimi painamalla tulostimen ohjauspaneelin aloitusnäytössä tietokuvaketta 1 ja painamalla sitten verkon kuvaketta  $\frac{1}{2}$ .

<span id="page-82-0"></span>2. Avaa selain ja kirjoita osoiteriville IP-osoite tai isäntänimi täsmälleen siinä muodossa kuin se näkyy tulostimen ohjauspaneelissa. Paina tietokoneen näppäimistön Enter-näppäintä. HP:n sulautettu Webpalvelin avautuu.

### https://10.10.XXXXX/

**W** HUOMAUTUS: Jos verkkoselaimessa näkyy sanoma Tämän sivun varmenteessa on ongelma, kun yrität avata sulautettua web-palvelinta, valitse Jatka tähän sivustoon (ei suositella).

Vaihtoehdon Jatka tähän sivustoon (ei suositella) valitseminen ei vahingoita tietokonetta siirryttäessä HPtulostimen sulautetussa Web-palvelimessa.

## Tapa 1: Sähköpostimääritys-sivun käyttäminen

1. Napsauta Verkko-välilehteä.

**W** HUOMAUTUS: Saatat tarvita järjestelmänvalvojan apua Verkko-välilehden asetusten määrittämisessä.

- 2. Jos se ei vielä ole valittuna, napsauta TCP/IP-asetukset-valintaa vasemmassa valikkopaneelissa.
- 3. Napsauta Verkon tunnistus -välilehteä.
- 4. Jos verkko vaatii DNS-päätteen, varmista, että TCP/IP-verkkotunnuksen pääte -alueessa on listattu käyttämäsi sähköpostiohjelman DNS-pääte. DNS-päätteet ovat seuraavassa muodossa: *yritysnimi.com*, gmail.com, jne.

**W** HUOMAUTUS: Jos verkkotunnuksen päätettä ei ole määritetty, käytä IP-osoitetta.

- 5. Valitse Käytä.
- 6. Napsauta Skannaus/digitaalilähetys-välilehteä.
- 7. Napsauta vasemmassa valikkopaneelissa Sähköpostin määritys -linkkiä ja valitse Työn oletusasetukset.
- 8. Valitse Sähköpostin määritys -valintaikkunassa Ota käyttöön lähetys sähköpostiin -valintaruutu. Jos tätä valintaruutua ei valita, toimintoa ei voi käyttää tulostimen ohjauspaneelista.
- 9. Suorita Lähtevän sähköpostin palvelimet (SMTP) -alueella jonkin seuraavaksi esitellyn asetuksen vaiheet:
	- Valitse jokin näkyvistä palvelimista.
	- Käynnistä ohjattu SMTP-palvelimen määritys valitsemalla Lisää.
		- 1. Valitse ohjatussa SMTP-palvelimen määrityksessä jompikumpi seuraavista vaihtoehdoista:
			- o Tapa 1: Kirjoita SMTP-palvelimen osoite ja valitse Seuraava.
			- o Tapa 2: Valitse Etsi lähtevän postin palvelin verkosta ja Seuraava. Valitse palvelin ja sitten Seuraava.
- **W** HUOMAUTUS: Jos SMTP-palvelin on jo luotu jotakin muuta tulostimen toimintoa varten, näkyvissä on vaihtoehto Käytä palvelinta, joka on jo toisen toiminnon käytössä. Valitse se ja määritä se käytettäväksi sähköpostitoiminnossa.
- 2. Määritä käytettävät asetukset Määritä perustiedot, jotka tarvitaan palvelinyhteyden muodostamiseen -valintaikkunassa ja valitse Seuraava.
- **W** HUOMAUTUS: Joillakin palvelimilla on ongelmia yli 5 megatavun (Mt) kokoisten sähköpostiviestien lähettämisessä ja vastaanottamisessa. Ongelmat voidaan estää kirjoittamalla lukuarvo Jaa viestit, jos koko yli (Mt) -kohtaan.
- **EX** HUOMAUTUS: Yleensä portin numeron oletusasetusta ei tarvitse muuttaa.
- HUOMAUTUS: Jos käytät Googlen™ Gmail-sähköpostia, valitse Ota käyttöön SMTP:n SSLprotokolla -valintaruutu. Yleensä gmail-palvelun SMTP-palvelun osoite on smtp.gmail.com, portin numero on 465 ja SSL-salaus on käytössä.

Varmista verkkolähteistä, että nämä palvelinasetukset ovat ajan tasalla määritystä tehdessäsi.

- 3. Valitse Palvelimen todennusvaatimukset -valintaikkunassa asetus, joka kuvaa palvelimen todennusvaatimuksia:
	- Palvelin ei vaadi todennusta ja valitse Seuraava.
	- Palvelin edellyttää todennusta
		- Valitse avattavasta luettelosta Käytä käyttäjän tunnuksia, kun muodostat yhteyttä ohjauspaneelissa kirjautumisen jälkeen ja valitse sitten Seuraava.
		- Valitse avattavasta luettelosta Käytä aina näitä tunnuksia, kirjoita käyttäjätunnus ja salasana ja valitse Seuraava.
- HUOMAUTUS: Jos sisäänkirjautuneen käyttäjän tunnuksia käytetään, määritä sähköpostin käytön vaativan käyttäjän sisäänkirjautuminen tulostimen ohjauspaneelissa. Evää vieraskäyttäjältä sähköpostin käyttöoikeus poistamalla sähköpostin valintaruudun valinta Suojaus-välilehden Käytönhallinnan asetukset -valintaikkunan Kirjautumis- ja oikeuskäytännöt alueen Laitteen vieras -sarakkeessa. Valintaruudun kuvake muuttuu valintamerkistä lukoksi.
- 4. Valitse Palvelinkäyttö-valintaikkunassa tulostimen toiminnot, jotka lähettävät sähköpostia tämän SMTP-palvelimen kautta, ja napsauta sitten Seuraava-painiketta.
- **W** HUOMAUTUS: Jos palvelin vaatii todennuksen, automaattisten hälytysten ja raporttien lähetykseen tulostimesta vaaditaan käyttäjätunnus ja salasana.
- 5. Kirjoita kelvollinen sähköpostiosoite Yhteenveto ja testi -valintaikkunan Lähetä testiviesti: kenttään ja valitse Testaa.
- 6. Tarkista, että kaikki asetukset on määritetty oikein ja viimeistele lähtevän sähköpostin palvelimen määritys valitsemalla Valmis.
- 10. Kirjoita Osoite- ja viestikentän hallinta -alueella Oletuslähettäjä: -määritys ja muut mahdolliset valinnaiset määritykset.

Osoite- ja viestikentän hallinnan määritykset:

**W** HUOMAUTUS: Saat kaikki nämä asetukset näkyviin valitsemalla sivun alalaidasta Lisäasetukset.

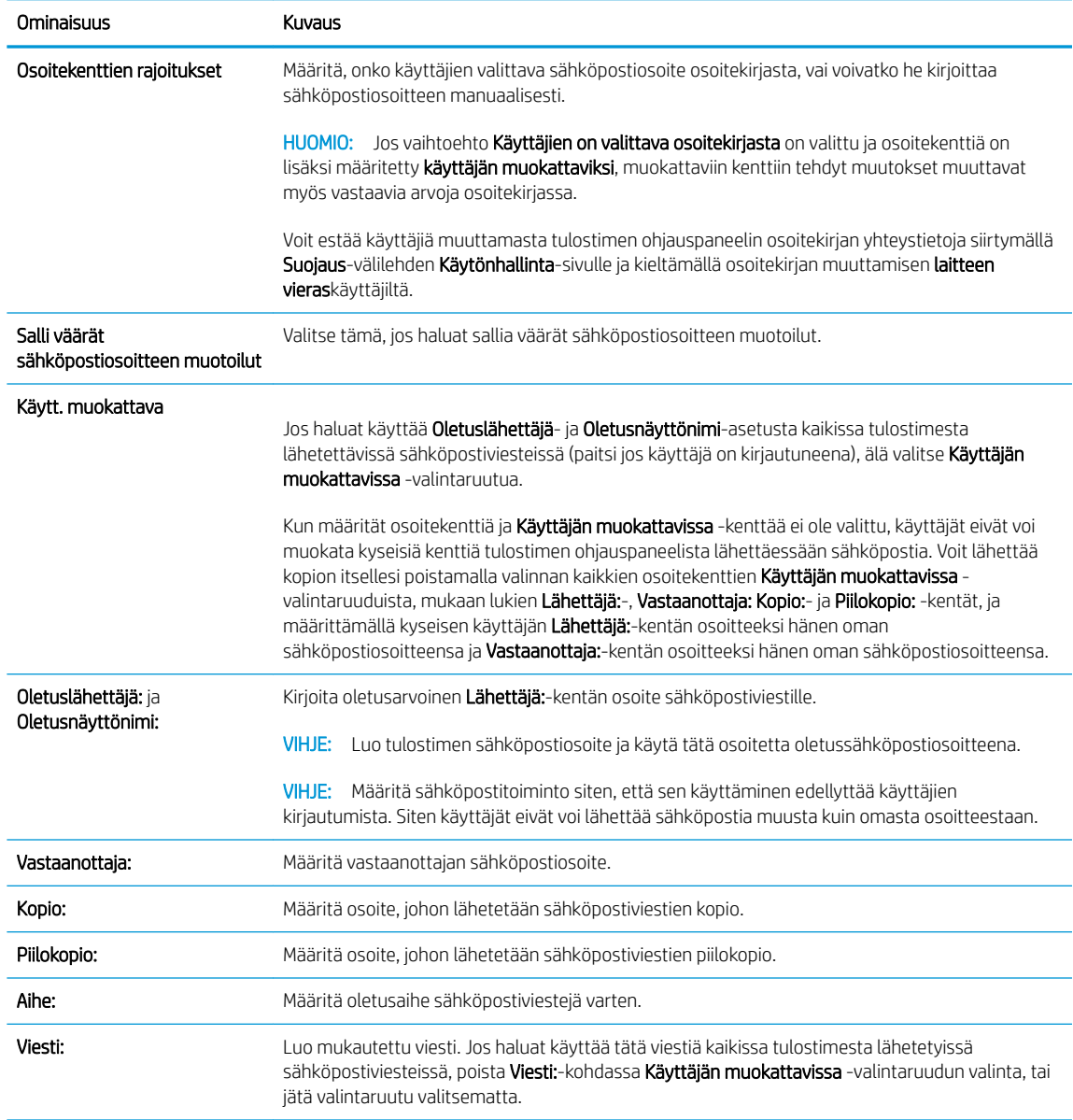

### 11. Määritä allekirjoitus- ja salausasetukset Allekirjoitus ja salaus -alueella.

<sup>22</sup> HUOMAUTUS: Saat Allekirjoitus ja salaus -asetukset näkyviin valitsemalla sivun alalaidasta Lisäasetukset.

#### Allekirjoitus ja salaus -asetukset:

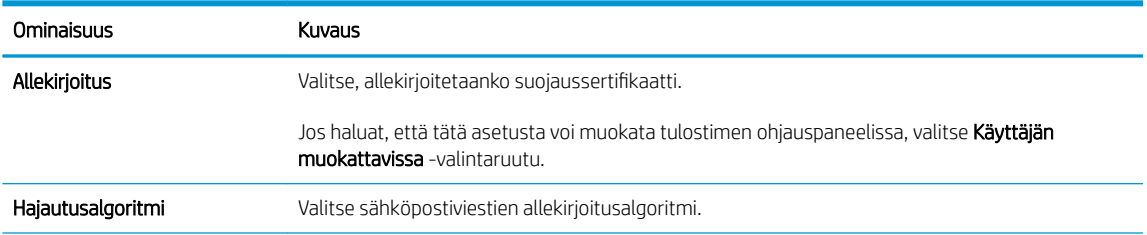

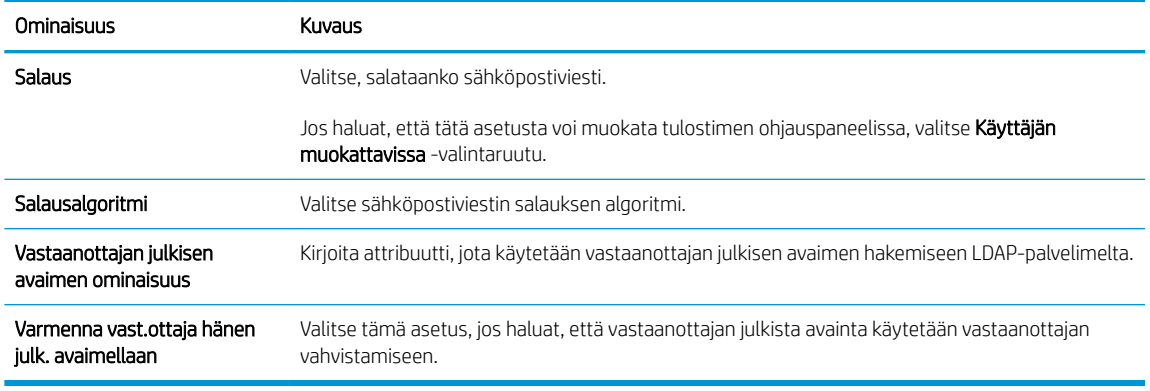

12. Valitse Ilmoitusasetukset-alueella, milloin käyttäjät saavat ilmoituksia lähetetyistä sähköpostiviesteistä. Oletusarvoisesti käytetään kirjautuneen käyttäjän sähköpostiosoitetta. Jos vastaanottajan sähköpostiosoite on tyhjä, ilmoitusta ei lähetetä.

**EY** HUOMAUTUS: Saat Ilmoitus-asetukset näkyviin valitsemalla sivun alalaidasta Lisäasetukset.

### 13. Määritä Tiedostoasetukset-alueella skannauksen oletusasetukset.

**W** HUOMAUTUS: Seuraava luettelo sisältää HP LaserJet Enterprise MFP -tulostimissa käytettävissä olevat pääasetukset. Jotkin asetukset eivät ole käytettävissä kaikissa tulostimissa.

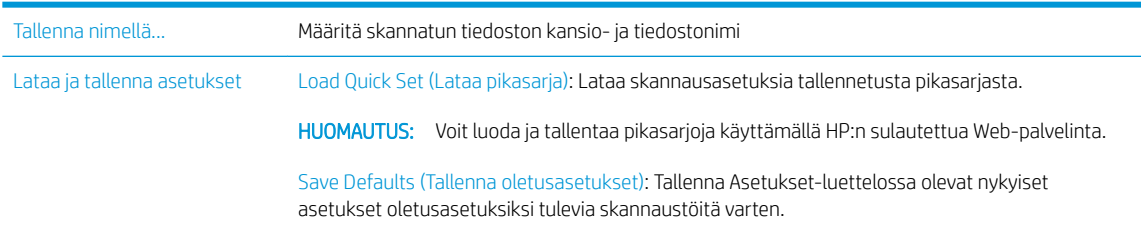

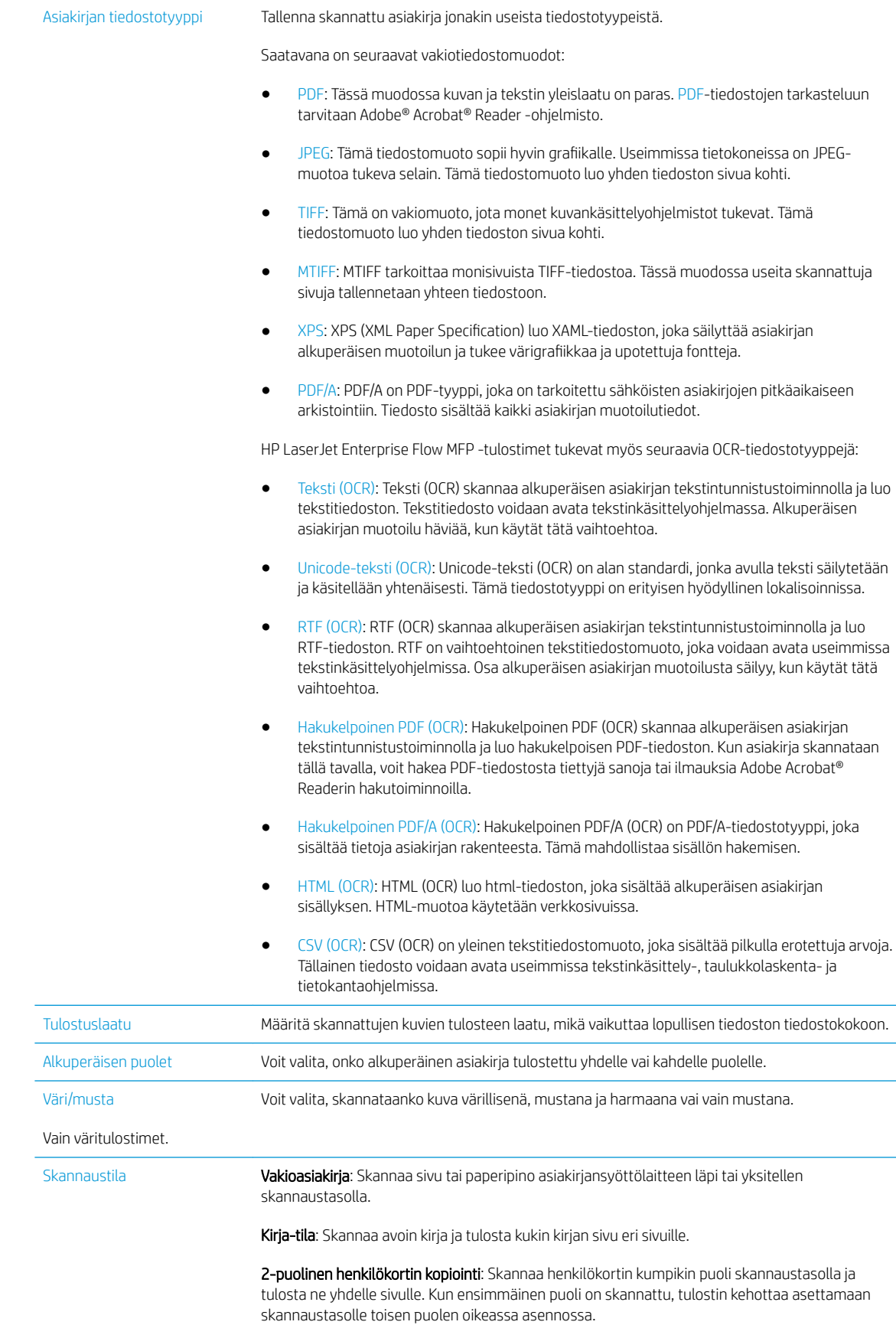

<span id="page-87-0"></span>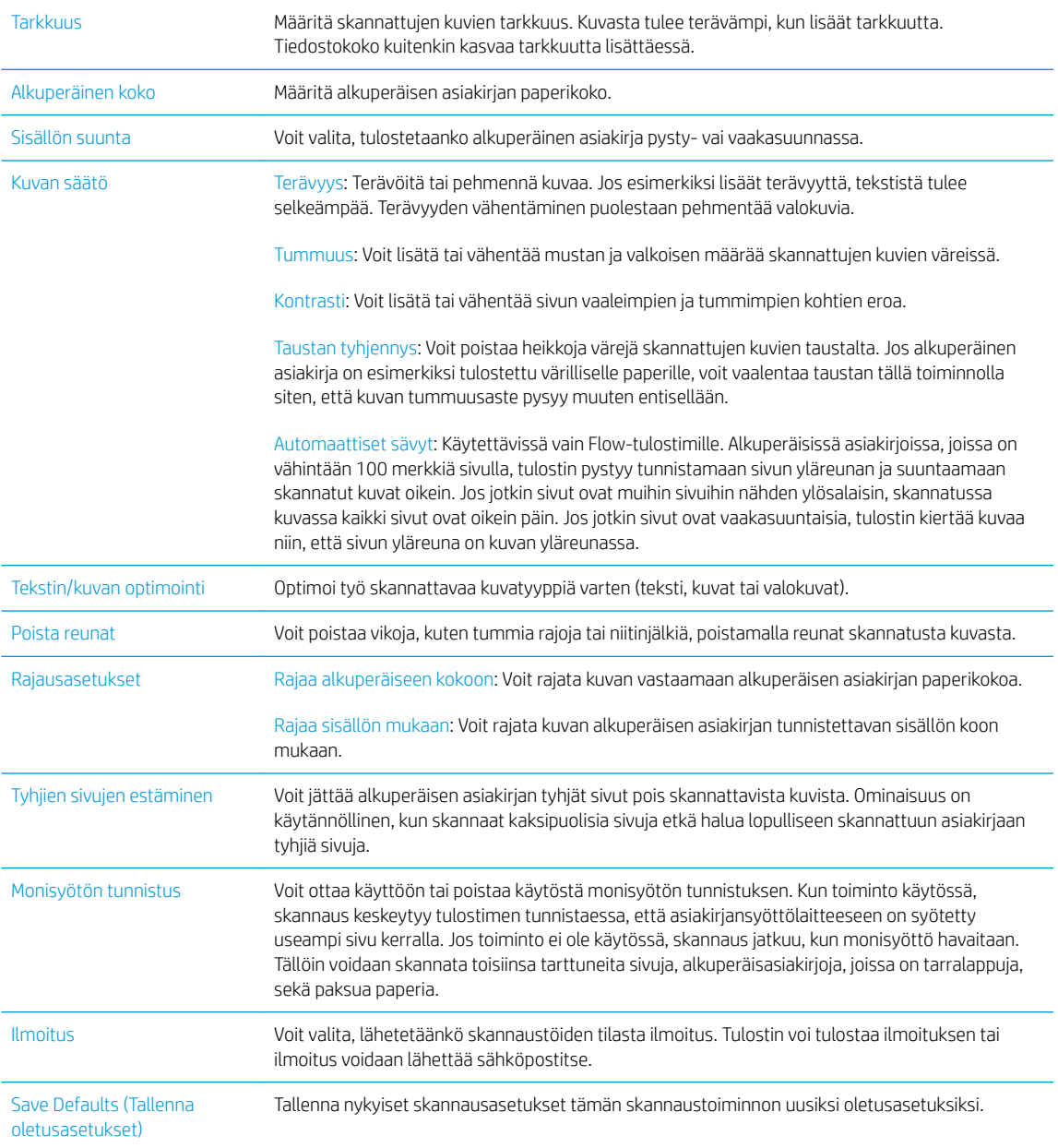

14. Määritä Tiedostoasetukset-alueella tiedoston oletusasetukset.

**EY HUOMAUTUS:** Saat kaikki nämä asetukset näkyviin valitsemalla sivun alalaidasta **Lisäasetukset**.

- 15. Tarkista, että valitut asetukset ovat oikein ja viimeistele asetusten määritys valitsemalla Käytä.
- 16. Valitse vasemman siirtymisruudun Sähköpostimääritys-kohdassa Pikasarjat ja valitse tulostimelle pikasarjoja.
- <sup>22</sup> HUOMAUTUS: Pikasarjat ovat töiden pikakuvakkeita, joita voi käyttää tulostimen ohjauspaneelin Pikasarjat-sovelluksessa.

## Tapa 2: Ohjatun sähköpostin määrityksen käyttäminen

Ohjatussa määritystoiminnossa on valinnat perusasetuksille.

- 1. Napsauta Verkko-välilehteä.
- 2. Jos se ei vielä ole valittuna, napsauta TCP/IP-asetukset-valintaa vasemmassa valikkopaneelissa.
- 3. Napsauta Verkon tunnistus -välilehteä.
- 4. Jos verkko vaatii DNS-päätteen, varmista, että TCP/IP-verkkotunnuksen pääte -alueessa on listattu käyttämäsi sähköpostiohjelman DNS-pääte. DNS-päätteet ovat seuraavassa muodossa: *yrityksennimi.com*, gmail.com, jne.

**W** HUOMAUTUS: Jos verkkotunnuksen päätettä ei ole määritetty, käytä IP-osoitetta.

- 5. Valitse Käytä.
- 6. Napsauta Skannaus/digitaalilähetys-välilehteä.
- 7. Valitse vasemmassa siirtymisruudussa Sähköpostin ja verkkokansiotallennuksen ohjatut pikaasennustoiminnot.
- 8. Napsauta Ohjattu sähköpostin määritys -linkkiä.
- 9. Suorita Configure E-mail Server (SMTP) (Määritä sähköpostipalvelin (SMTP)) -valintaikkunassa jonkin seuraavan vaihtoehdon vaiheet:
	- Vaihtoehto 1: Etsi lähtevän postin palvelin verkosta:

**W** HUOMAUTUS: Tämä valinta etsii lähtevän sähköpostin SMTP-palvelimia vain oman palomuurisi sisäpuolelta.

- 1. Valitse Etsi lähtevän postin palvelin verkosta ja Seuraava.
- 2. Valitse palvelin Haetaan SMTP-palvelimia -luettelosta ja valitse sitten Seuraava.
- 3. Valitse vaihtoehto, joka kuvaa palvelimen todennusvaatimuksia:
	- Palvelin ei vaadi todennusta ja valitse Seuraava.
	- Palvelin edellyttää todennusta
		- Valitse avattavasta luettelosta Käytä käyttäjän tunnuksia, kun muodostat yhteyttä ohjauspaneelissa kirjautumisen jälkeen ja valitse sitten Seuraava.
		- Valitse avattavasta luettelosta Käytä aina näitä tunnuksia, kirjoita käyttäjätunnus ja salasana ja valitse Seuraava.
- Vaihtoehto 2: Lisää SMTP-palvelin:
- 1. Valitse Lisää SMTP-palvelin
- 2. Kirjoita palvelimen nimi ja portin numero ja valitse Seuraava.
- **W** HUOMAUTUS: Yleensä portin numeron oletusasetusta ei tarvitse muuttaa.
- **W HUOMAUTUS:** Jos käytät gmailin kaltaista isännöityä SMTP-palvelua, tarkista SMTP-osoite, portin numero ja SSL-asetukset palveluntarjoajan verkkosivustosta tai muista lähteistä. Yleensä gmail-palvelun SMTP-palvelun osoite on smtp.gmail.com, portin numero on 465 ja SSL-salaus on käytössä.

Varmista verkkolähteistä, että nämä palvelinasetukset ovat ajan tasalla määritystä tehdessäsi.

- 3. Valitse vaihtoehto, joka kuvaa palvelimen todennusvaatimuksia:
	- Palvelin ei vaadi todennusta ja valitse Seuraava.
	- Palvelin edellyttää todennusta
		- Valitse avattavasta luettelosta Käytä käyttäjän tunnuksia, kun muodostat yhteyttä ohjauspaneelissa kirjautumisen jälkeen ja valitse sitten Seuraava.
		- Valitse avattavasta luettelosta Käytä aina näitä tunnuksia, kirjoita käyttäjätunnus ja salasana ja valitse Seuraava.
- 10. Kirjoita Sähköpostiasetusten määrittäminen -valintaikkunassa lähettäjäsähköpostiosoitteen tiedot, sähköpostiviestin otsikko ja oletusviestin sisältö ja valitse Seuraava.
	- **W** HUOMAUTUS: Kun määrität osoitekenttiä ja Käyttäjän muokattavissa -kenttää ei ole valittu, käyttäjät eivät voi muokata kyseisiä kenttiä tulostimen ohjauspaneelista lähettäessään sähköpostia.

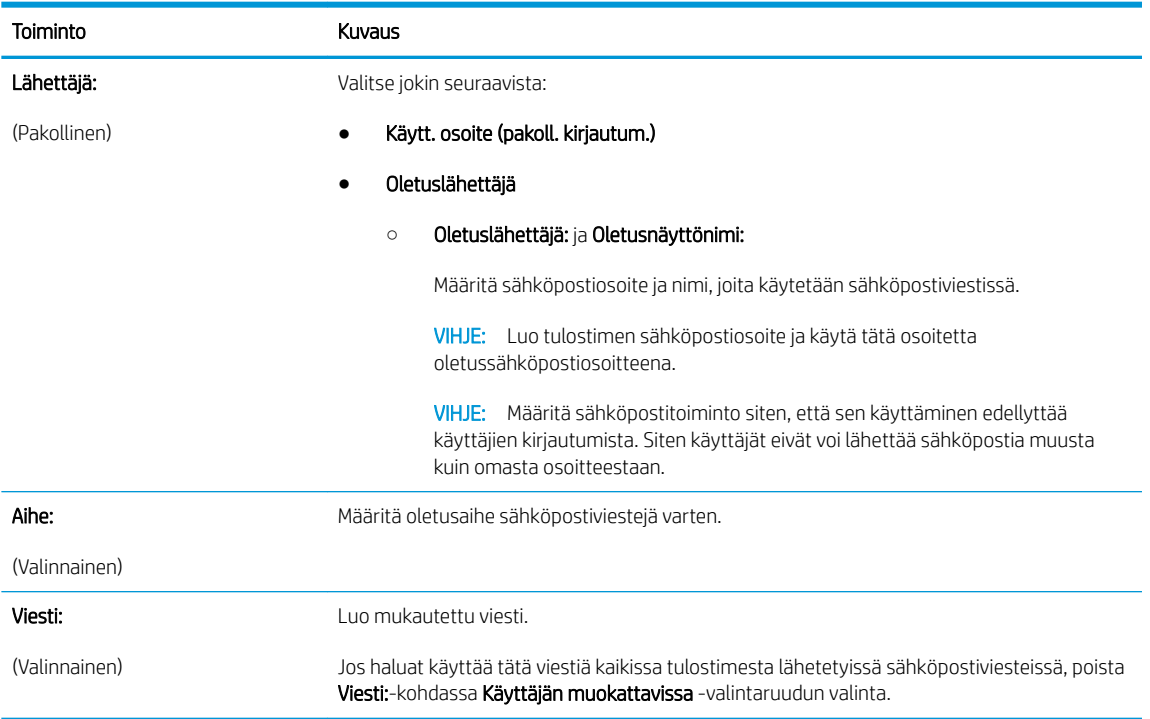

- <span id="page-90-0"></span>11. Määritä Määritä tiedostonskannausasetukset -valintaikkunassa oletusskannausasetukset ja valitse Seuraava.
- 12. Tarkista Yhteenveto-valintaikkunan tiedot ja viimeistele asetusten määritys valitsemalla Valmis.

## Office 365 Outlook -ohjelman määrittäminen käytettäväksi sähköpostiohjelmaksi

- **Johdanto**
- Määritä Office 365 Outlook -tilin lähtevän sähköpostin palvelin (SMTP)

### Johdanto

Microsoft Office 365 Outlook on Microsoftin pilvipohjainen sähköpostijärjestelmä, joka käyttää sähköpostien lähettämiseen ja vastaanottamiseen Microsoftin Simple Mail Transfer Protocol (SMTP) -palvelinta. Jos haluat tulostimen lähettävän sähköpostiviestejä Office 365 Outlook -tililtä ohjauspaneelin kautta, suorita seuraavat vaiheet.

## Määritä Office 365 Outlook -tilin lähtevän sähköpostin palvelin (SMTP)

- 1. Napsauta Verkko-välilehteä.
- 2. Jos se ei vielä ole valittuna, napsauta TCP/IP-asetukset-valintaa vasemmassa valikkopaneelissa.
- 3. Napsauta Verkon tunnistus -välilehteä.
- 4. Jos verkko vaatii DNS-päätteen, varmista, että TCP/IP-verkkotunnuksen pääte -alueessa on listattu käyttämäsi sähköpostiohjelman DNS-pääte. DNS-päätteet ovat seuraavassa muodossa: *yritysnimi.com*, gmail.com, jne.

**EY HUOMAUTUS:** Jos verkkotunnuksen päätettä ei ole määritetty, käytä IP-osoitetta.

- 5. Valitse Käytä.
- 6. Napsauta Skannaus/digitaalilähetys-välilehteä.
- 7. Napsauta vasemmassa siirtymisruudussa Skannaus sähköpostiin -linkkiä.
- 8. Valitse Ota käyttöön skannaus sähköpostiin -valintaruutu. Jos tätä valintaruutua ei valita, toimintoa ei voi käyttää ohjauspaneelissa.
- 9. Käynnistä ohjattu SMTP-toiminto valitsemalla Lähtevän postin palvelimet (SMTP) -kohdassa Lisää.
- 10. Kirjoita Tiedän SMTP-palvelinosoitteen tai -isäntänimen -kenttään smtp.onoffice.com ja valitse Seuraava.
- 11. Kirjoita Määritä palvelinyhteyden perustiedot -valintaikkunan Portin numero -kenttään 587.
- HUOMAUTUS: Joillakin palvelimilla on ongelmia yli 5 megatavun (Mt) kokoisten sähköpostiviestien lähettämisessä ja vastaanottamisessa. Ongelmat voidaan estää kirjoittamalla lukuarvo Jaa viestit, jos koko yli (Mt) - kohtaan.
- 12. Valitse Ota käyttöön SMTP:n SSL-protokolla -valintaruutu ja valitse Seuraava.
- 13. Täytä seuraavat tiedot Palvelimen todennusvaatimukset -valintaikkunassa:

**EY HUOMAUTUS:** Asetusten määrittämiseen sulautetussa Web-palvelimessa tarvitset Office 365 Outlook ‑sähköpostitilin.

- <span id="page-91-0"></span>a. Valitse Sähköpostipalvelin edellyttää todennusta.
- b. Valitse avattavasta luettelosta Käytä aina näitä tunnuksia.
- c. Kirjoita Käyttäjätunnus-kenttään Office 365 Outlook -sähköpostiosoite.
- d. Kirjoita Salasana-kenttään Office 365 Outlook -tilin salasana ja valitse Seuraava.
- 14. Valitse Palvelinkäyttö-valintaikkunassa tulostimen toiminnot, jotka lähettävät sähköpostia tämän SMTPpalvelimen kautta, ja napsauta sitten Seuraava-painiketta.
- 15. Kirjoita kelvollinen sähköpostiosoite Yhteenveto ja testi -valintaikkunan Lähetä testiviesti: -kenttään ja valitse Testaa.
- 16. Tarkista, että kaikki asetukset on määritetty oikein ja viimeistele lähtevän sähköpostin palvelimen määritys valitsemalla Valmis.

## Sähköpostiongelmien ratkaiseminen

## Sähköpostin lähetysongelmat

- Varmista, että Ota käyttöön skannaus sähköpostiin -valintaruutu on valittu Skannaus/digitaalilähetysvälilehdessä Skannaus sähköpostiin -sivulla.
- Jos toiminto on käytössä, mutta sähköpostin lähettäminen ei onnistu, SMTP-palvelinta ei ehkä ole määritetty oikein. Ongelma saattaa aiheutua jostakin seuraavista syistä:
	- Palvelin edellyttää todennusta, mutta todennustietoja ei lähetetä.
	- SMTP-palvelimen verkko-osoite tai isäntänimi on virheellinen.
	- SMTP-palvelin ei hyväksy sähköpostia (portti 25 ei ole auki).
- Tarkista, onko ongelma SMTP-palvelimen määrityksissä.

### SMTP-palvelimen määritysten tarkistaminen

- HUOMAUTUS: Tämä ohje koskee Windows-käyttöjärjestelmiä. Seuraavissa vaiheissa on esimerkkejä palvelimen palauttamista vastauksista. Vastauksen tekstiosuus saattaa vaihdella palvelimen mukaan.
	- 1. Avaa Windowsin komentokehote: valitse Käynnistä, Suorita ja kirjoita cmd.
	- 2. Kirjoita telnet ja sen jälkeen SMTP-yhdyskäytävän isäntänimi ja luku 25. Tulostin käyttää tätä tietoliikenneporttia. Kirjoita esimerkiksi telnet esimerkki.com 25
	- 3. Paina Enter-näppäintä. Jos SMTP-yhdyskäytävän isäntänimi ei ole kelvollinen, vastaus sisältää seuraavan ilmoituksen: Yhteyttä ei voitu muodostaa isännän porttiin 25: Yhteyden muodostaminen epäonnistui.
	- 4. Jos SMTP-yhdyskäytävän isäntänimi ei ole kelvollinen, määritä palvelin uudelleen.
		- Määritä sulautetun Web-palvelimen Skannaus/digitaalinen lähetys -välilehdessä tulostin käyttämään eri SMTP-palvelinta sähköpostin digitaalisen lähetyksen yhteydessä.

Jos vastaus on esimerkiksi 220 smtp.hostname, SMTP-yhdyskäytävän isäntänimi on kelvollinen. Jatka seuraavaan vaiheeseen.

5. Kirjoita tiedot, joilla SMTP-palvelin tunnistaa sinut. Kirjoita kehotteeseen HELO ja isäntänimi. Paina Enternäppäintä. Ohjelman pitäisi palauttaa vastaus.

- 6. Yritä todennusta SMTP-palvelimessa. Kirjoita kehotteeseen AUTH. Paina Enter-näppäintä.
- 7. Jos vastaus on 503.5.3.3 AUTH ei käytettävissä, SMTP-palvelin ei edellytä todennusta.

Jos vastaus on 250 AUTH tai 334, SMTP-palvelin edellyttää todennusta. Määritä oikeat todennustiedot HP:n sulautetun Web-palvelimen Skannaus/Digitaalinen lähetys -välilehden Skannaus sähköpostiin sivulla.

8. Varmista, että palvelin tunnistaa sähköpostitilin, josta viesti lähetetään. Kirjoita kehotteeseen MAIL FROM: <lähettäjä@verkkotunnus.com>, jossa "<lähettäjä@verkkotunnus.com>" on testattava sähköpostiosoite.

Jos vastaus on 550 Pyydettyä toimintoa ei suoritettu: postilaatikko ei käytettävissä, palvelin ei löydä kyseisen osoitteen postilaatikkoa.

Jos vastaus on 550 Pyydettyä toimintoa ei suoritettu: postilaatikon nimi ei sallittu, sähköpostiosoite ei ole kelvollinen.

9. Varmista, että palvelin on lähettänyt sähköpostiviestin vastaanottajalle. Kirjoita kehotteeseen RCPT TO: <vastaanottaja@esimerkki.com>, jossa "<vastaanottaja@esimerkki.com>" on vastaanottajan sähköpostiosoite.

Jos vastaus on 550 Pyydettyä toimintoa ei suoritettu: postilaatikko ei käytettävissä, palvelin ei löydä kyseisen osoitteen postilaatikkoa. Vastaanottajan sähköpostitili on ehkä määritetty siten, että se ei voi vastaanottaa viestejä tulostimesta.

Jos vastaus on 551 Käyttäjä ei ole paikallinen: kokeile eri <välitys-polkua> (jossa <välitys-polku> on jokin toinen sähköpostiosoite), niin sähköpostitili ei ole käytössä.

## <span id="page-93-0"></span>Skannaus verkkokansioon -toiminnon määrittäminen

- **Johdanto**
- Ennen aloittamista
- [Tapa 1: Käytä Verkkokansiotallennuksen määritys -toimintoa.](#page-94-0)
- [Tapa 2: Käytä Tallennus verkkokansioon -pikasarjan ohjattua määritystä](#page-100-0)
- [Ongelmia lähetyksessä verkkokansioon](#page-102-0)

## **Johdanto**

Tässä asiakirjassa selitetään, kuinka skannaaminen verkkokansioon otetaan käyttöön ja määritetään. Tulostin voi skannata tiedoston ja tallentaa sen verkkokansioon. Tulostimen verkkoyhteyden tulee olla muodostettu ennen kuin skannaustoimintoa voidaan käyttää. Lisäksi toimintoa voidaan käyttää vasta, kun se on määritetty HP:n sulautetun Web-palvelimen (EWS) avulla. EWS-palvelimessa Skannaus verkkokansioon ‑toiminnon voi määrittää kahdella eri tavalla. Verkkokansiotallennuksen määritys -sivulla voi määrittää lisäasetukset ja verkkokansioon skannauksen ohjatun toiminnon avulla puolestaan perusasetukset.

## Ennen aloittamista

<sup>2</sup>HUOMAUTUS: Tulostimesta täytyy olla muodostettu verkkoyhteys verkkokansioon skannauksen määritystä varten.

Järjestelmänvalvojat tarvitsevat seuraavat asiat ennen määritysprosessin aloittamista.

- Tulostimen käyttö järjestelmänvalvojana
- Kohdekansion täydellinen toimialuenimi (FQDN) (esim. \\palvelinnimi.fi.yrityksennimi.net\skannaukset) tai palvelimen IP-osoite (esim. \\16.88.20.20\skannaukset).

**EY HUOMAUTUS:** Termi "palvelin" viittaa tässä yhteydessä tietokoneeseen, jossa jaettu kansio sijaitsee.

HP:n sulautetun Web-palvelimen (EWS) avulla voit määrittää Skannaus verkkokansioon -toiminnon. Avaa sulautettu Web-palvelin tällä menetelmällä ennen jatkamista. Määritä sitten Skannaus verkkokansioon -toiminto jollakin kuvatuista tavoista.

#### HP:n sulautetun Web-palvelimen käyttäminen

- 1. Näytä tulostimen IP-osoite tai isäntänimi painamalla tulostimen ohjauspaneelin aloitusnäytössä tietokuvaketta 1 ja painamalla sitten verkon kuvaketta  $\frac{p}{2}$ .
- 2. Avaa selain ja kirjoita osoiteriville IP-osoite tai isäntänimi täsmälleen siinä muodossa kuin se näkyy tulostimen ohjauspaneelissa. Paina tietokoneen näppäimistön Enter-näppäintä. HP:n sulautettu Webpalvelin avautuu.

#### https://10.10.XXXXX/

**W** HUOMAUTUS: Jos verkkoselaimessa näkyy sanoma Tämän sivun varmenteessa on ongelma, kun yrität avata sulautettua web-palvelinta, valitse Jatka tähän sivustoon (ei suositella).

Vaihtoehdon Jatka tähän sivustoon (ei suositella) valitseminen ei vahingoita tietokonetta siirryttäessä HPtulostimen sulautetussa Web-palvelimessa.

## <span id="page-94-0"></span>Tapa 1: Käytä Verkkokansiotallennuksen määritys -toimintoa.

Tällä menetelmällä voi määrittää Skannaus verkkokansioon -toiminnon kaikki asetukset.

- Vaihe 1: Ota käyttöön Skannaus verkkokansioon -toiminto ja määritä työn oletusasetukset
- [Vaihe 2: Pikasarjan määrittäminen](#page-98-0)

### Vaihe 1: Ota käyttöön Skannaus verkkokansioon -toiminto ja määritä työn oletusasetukset

- 1. Napsauta Skannaus/digitaalilähetys-välilehteä.
- 2. Napsauta vasemmassa valikossa Verkkokansiotallennuksen määritys -linkkiä.
- 3. Valitse Verkkokansiotallennuksen määritys -valintaikkunassa Ota käyttöön Tallennus verkkokansioon valintaruutu. Jos tätä ruutua ei valita, toimintoa ei voi käyttää tulostimen ohjauspaneelissa.

Täytä tiedot kaikkien sivulla olevien valintaikkunoiden kenttiin.

- Ilmoitusasetukset
- [Kansion asetukset](#page-95-0)
- [Skannausasetukset](#page-95-0)
- [Tiedoston asetukset](#page-97-0)

#### Ilmoitusasetukset

Valitse Ilmoitusasetukset-valintaikkunassa jokin seuraavista vaihtoehdoista:

**W** HUOMAUTUS: Ilmoitussähköpostien lähettäminen edellyttää, että tulostin määritetään käyttämään SMTPpalvelinta sähköpostitöiden lähettämiseen.

- Vaihtoehto 1: Älä ilmoita
	- 1. Valitse Älä ilmoita.
	- 2. Jos haluat, että käyttäjä saa kehotteen tarkistaa ilmoitusasetukset, valitse Kehote käyttäjälle ennen työn alkua -asetus ja valitse sitten Seuraava.
- Vaihtoehto 2: Ilmoita, kun työ valmistuu
	- 1. Valitse Ilmoita, kun työ valmistuu.
	- 2. Valitse ilmoituksen toimitustapa Ilmoituksen toimitustapa -luettelosta.

Jos valitset ilmoituksen toimitustavaksi sähköpostin, kirjoita sähköpostiosoite Ilmoitussähköpostiosoite-kenttään.

- 3. Jos haluat, että ilmoitukseen lisätään pienoiskuva skannauksen ensimmäisestä sivusta, valitse Lisää pienoiskuva.
- 4. Jos haluat, että käyttäjä saa kehotteen tarkistaa ilmoitusasetukset, valitse Kehote käyttäjälle ennen työn alkua -asetus ja valitse sitten Seuraava.
- Vaihtoehto 3: Ilmoita vain epäonnistumisesta
- <span id="page-95-0"></span>1. Valitse Ilmoita vain epäonnistumisesta.
- 2. Valitse ilmoituksen toimitustapa Ilmoituksen toimitustapa -luettelosta.

Jos valitset ilmoituksen toimitustavaksi sähköpostin, kirjoita sähköpostiosoite Ilmoitussähköpostiosoite-kenttään.

- 3. Jos haluat, että ilmoitukseen lisätään pienoiskuva skannauksen ensimmäisestä sivusta, valitse Lisää pienoiskuva.
- 4. Jos haluat, että käyttäjä saa kehotteen tarkistaa ilmoitusasetukset, valitse Kehote käyttäjälle ennen työn alkua -asetus ja valitse sitten Seuraava.

#### Kansion asetukset

Määritä Kansion asetukset -valintaikkunassa kansiotyypit, joihin tulostin lähettää skannatut asiakirjat.

Kansion käyttöoikeuksia on kahta eri tyyppiä:

#### Vaihtoehto 1: Luku- ja kirjoitusoikeudet

Ota käyttöön skannattujen asiakirjojen lähettäminen luku- ja kirjoitusoikeuksilla varustettuun kansioon suorittamalla seuraavat vaiheet:

 $\mathbb{B}^*$  HUOMAUTUS: Lähetä vain kansioihin, joihin on luku- ja kirjoitusoikeus -asetus tukee kansion vahvistusta ja työilmoituksia

- 1. Valitse Lähetä vain kansioihin, joihin on luku- ja kirjoitusoikeus -asetus, mikäli se ei ole valittuna.
- 2. Valitse Tarkista kansioon pääsy ennen työn aloittamista -asetus, jos haluat tulostimen tarkistavan kansion käyttöoikeuden ennen skannauksen aloittamista.

**W** HUOMAUTUS: Skannaustyöt valmistuvat nopeammin, jos Tarkista kansioon pääsy ennen työn aloittamista -asetusta ei ole valittu, mutta jos kansioon ei ole käyttöoikeutta, skannaus epäonnistuu.

3. Valitse Seuraava.

#### Vaihtoehto 2: Pelkät kirjoitusoikeudet

Ota käyttöön skannattujen asiakirjojen lähettäminen vain kirjoitusoikeudella varustettuun kansioon suorittamalla seuraavat vaiheet:

#### **W** HUOMAUTUS: Salli lähetys kansioihin, joihin on vain kirjoitusoikeus -asetus ei tue kansion vahvistusta eikä työilmoituksia.

**EX** HUOMAUTUS: Kun tämä asetus on valittu, tulostin ei voi lisätä juoksevaa lukua skannauksen tiedostonimeen. Kaikki skannaukset lähetetään samalla tiedostonimellä.

Valitse aikaan liittyvä etuliite tai takaliite skannauksen tiedostonimelle, jotta kukin skannaus tallennetaan ainutkertaisella nimellä eikä edellisen tiedoston päälle kirjoiteta. Tiedostonimi muodostuu Tiedostoasetuksetvalintaikkunan tiedoista.

- 1. Valitse Salli lähetys kansioihin, joihin on vain kirjoitusoikeus.
- 2. Valitse Seuraava.

#### Skannausasetukset

Määritä skannauksen oletusasetukset Skannausasetukset-valintaikkunassa.

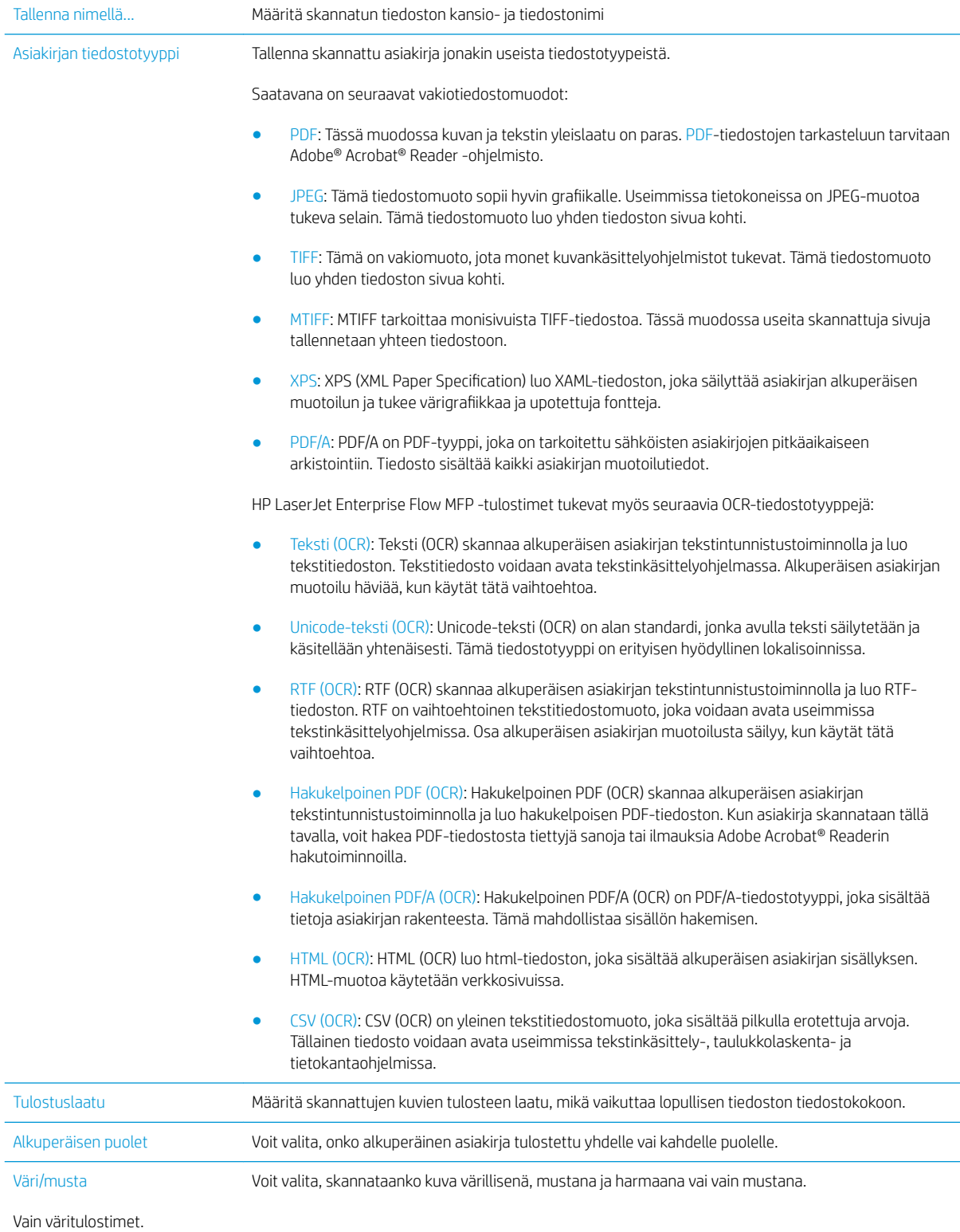

<span id="page-97-0"></span>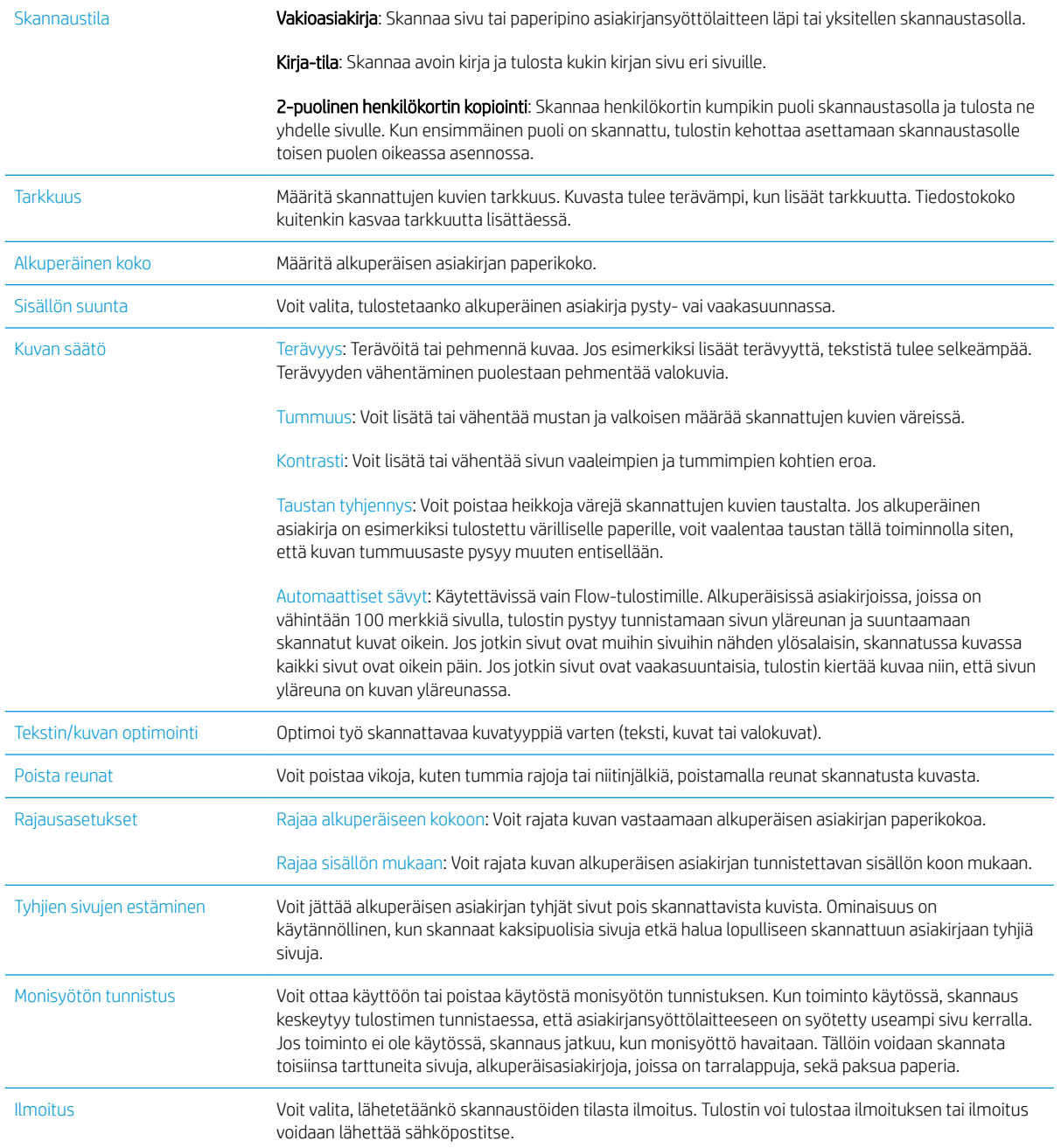

### Tiedoston asetukset

Määritä Tiedostoasetukset -valintaikkunassa pikasarjan oletustiedostoasetukset ja valitse Seuraava.

### Tiedostoasetukset:

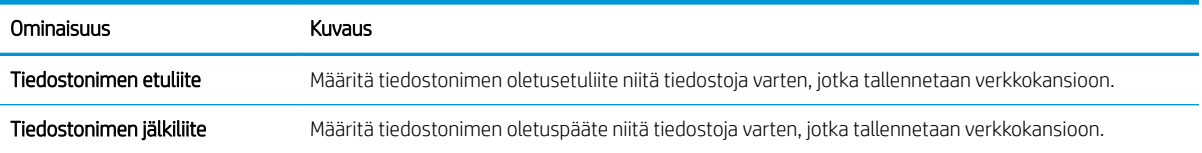

<span id="page-98-0"></span>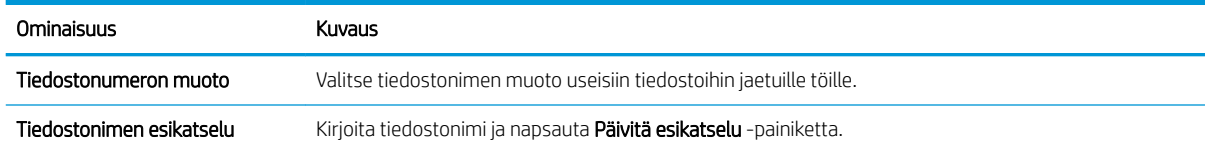

### Vaihe 2: Pikasarjan määrittäminen

Pikasarjat ovat töiden pikakuvakkeita, joita voi käyttää tulostimen ohjauspaneelin Pikasarjat-sovelluksessa. Skannaus verkkokansioon -toiminnon perusmäärityksen voi tehdä luomatta pikasarjaa. Ilman pikasarjaa käyttäjien on kuitenkin syötettävä kohdekansion tiedot ohjauspaneeliin kunkin skannaustyön kohdalla. Pikasarja vaaditaan Skannaus verkkokansioon -metatietojen sisällyttämiseen.

#### Anna pikasarjan nimi, kuvaus ja aloitusvaihtoehdot

- 1. Valitse vasemmasta siirtymisruudusta Pikasarjat.
- 2. Valitse pikasarjaluetteloiden alueella Lisää. Quick Set Setup (Pikasarjan määritys) -sivu avautuu.
- 3. Kirjoita nimi Pikasarjan nimi kenttään.
- $\hat{X}$  VIHJE: Anna pikasarjalle nimi, jonka käyttäjät ymmärtävät nopeasti (esim. "Skannaus ja tallennus kansioon").
- 4. Kirjoita Pikasarjan kuvaus kenttään selitys siitä, mitä pikasarja tallentaa.
- 5. Valitse avattavasta Pikasarjan aloitusasetus -luettelosta jompikumpi seuraavista vaihtoehdoista:
	- Vaihtoehto 1: Siirry sovellukseen, sitten käyttäjä painaa Aloita
	- Vaihtoehto 2: Aloita heti valinnan jälkeen
		- **▲** Valitse toinen seuraavista vaihtoehdoista Alkuperäispuolten kehote -kohdassa:
			- Käytä sovelluksen oletusta
			- Alkuperäispuolten kehote
	- **W** HUOMAUTUS: Jos valitaan asetus Aloita heti valinnan jälkeen, kohdekansio on määritettävä seuraavassa vaiheessa.
- 6. Valitse Seuraava.

#### Skannattujen asiakirjojen kohdekansion määrittäminen

#### Vaihtoehto 1: Jaetut kansiot tai FTP-kansiot

Jos haluat tallentaa skannatut asiakirjat jaettuun vakiokansioon tai FTP-kansioon, suorita seuraavat vaiheet:

- 1. Valitse Tallenna jaettuihin kansioihin tai FTP-kansioihin -vaihtoehto, mikäli sitä ei ole vielä valittu.
- 2. Valitse Lisää.... Verkkokansiopolun lisäämisen valintaikkuna avautuu.
- 3. Valitse Lisää verkkokansiopolku -valintaikkunassa jokin seuraavista vaihtoehdoista:
	- Vaihtoehto 1: Tallenna jaettuun vakioverkkokansioon
- 1. Valitse Tallenna jaettuun vakioverkkokansioon -vaihtoehto, mikäli sitä ei ole vielä valittu.
- 2. Kirjoita kansiopolku UNC-kansiopolku-kenttään.

Kansiopolku voi olla joko täydellinen toimialuenimi (FQDN) (esim. \ \palvelinnimi.fi.yrityksennimi.net\skannaukset) tai palvelimen IP-osoite (esim. \ \16.88.20.20\skannaukset). Varmista, että kansiopolku (esim. \skannaukset) noudattaa FQDNtoimialuenimeä tai IP-osoitetta.

- **EV** HUOMAUTUS: FQDN voi olla luotettavampi kuin IP-osoite. Jos palvelin saa IP-osoitteensa DHCP:n kautta, IP-osoite voi muuttua. IP-osoitteen kautta muodostettu yhteys voi olla nopeampi, sillä tulostimen ei tarvitse käyttää DNS-palvelinta kohdepalvelimen etsimiseen.
- 3. Voit luoda automaattisesti alikansion skannattujen asiakirjojen kohdekansioon valitsemalla alikansion nimen muodon Mukautettu alikansio -luettelosta.

Jos haluat myöntää alikansion käyttöoikeuden vain skannaustyön luoneelle käyttäjälle, valitse Rajoita alikansion käyttö käyttäjälle.

- 4. Saat skannattujen asiakirjojen täydellisen kansiopolun näkyviin valitsemalla Päivitä esikatselu.
- 5. Valitse avattavasta Todennusasetukset-luettelosta jompikumpi seuraavista vaihtoehdoista:
	- Käytä käyttäjän tunnuksia, kun muodostat yhteyttä ohjauspaneelissa kirjautumisen jälkeen
	- Käytä aina näitä tunnuksia
		- **W** HUOMAUTUS: Jos Käytä aina näitä tunnuksia -vaihtoehto valitaan, käyttäjätunnus ja salasana on annettava niille tarkoitettuihin kenttiin.
- 6. Kirjoita Windows-toimialue Windows-toimialue-kenttään.
	- $\mathcal{X}$  VIHJE: Etsi Windows-toimialueen nimi Windows 7 -käyttöjärjestelmässä valitsemalla Käynnistä, Ohjauspaneeli ja Järjestelmä.

Etsi Windows-toimialueen nimi Windows 8 käyttöjärjestelmässä valitsemalla Haku, kirjoittamalla hakukenttään Järjestelmä ja valitsemalla Järjestelmä.

Toimialueen nimi näkyy Tietokoneen nimi, toimialue ja työryhmäasetukset -kohdan alla.

- HUOMAUTUS: Jos jaetun kansion käyttöoikeudet annetaan kaikille, työryhmän nimi- (oletus on "Työryhmä"), käyttäjätunnus- ja salasanatiedot täytyy antaa niille tarkoitettuihin kenttiin. Jos kansio sijaitsee tietyn käyttäjän omistaman kansion sisällä eikä se ole julkinen, kyseisen käyttäjän käyttäjätunnus ja salasana vaaditaan.
- HUOMAUTUS: IP-osoite vaaditaan ehkä tietokoneen nimen sijasta. Monet kotireitittimet eivät pysty käsittelemään tietokoneiden nimiä kunnolla, eikä käytössä ole nimipalvelinta (DNS). Tässä tapauksessa on parasta määrittää staattinen IP-osoite jaetulle tietokoneelle, jotta DHCP ei vaihda IP-osoitetta. Tavallisessa kotireitittimessä tämä tapahtuu määrittämällä staattinen IPosoite, joka kuuluu samaan aliverkkoon mutta on DHCP-osoitealueen ulkopuolella.
- 7. Valitse OK.
- Vaihtoehto 2: Tallentaminen FTP-palvelimeen
- <span id="page-100-0"></span>HUOMAUTUS: Jos FTP-palvelin sijaitsee palomuurin ulkopuolella, välityspalvelin on määritettävä verkkoasetuksissa. Nämä asetukset löytyvät sulautetun Web-palvelimen välilehdestä Lisäasetuksetosiosta.
	- 1. Valitse Tallenna FTP-palvelimeen.
	- 2. Kirjoita FTP-palvelimen nimi tai IP-osoite FTP-palvelin-kenttään.
	- 3. Kirjoita portin numero Portti-kenttään.

**W** HUOMAUTUS: Yleensä portin numeron oletusasetusta ei tarvitse muuttaa.

- 4. Voit luoda automaattisesti alikansion skannattujen asiakirjojen kohdekansioon valitsemalla alikansion nimen muodon Mukautettu alikansio -luettelosta.
- 5. Saat skannattujen asiakirjojen täydellisen kansiopolun näkyviin valitsemalla Päivitä esikatselu.
- 6. Valitse avattavasta FTP-siirtotila -luettelosta jompikumpi seuraavista vaihtoehdoista:
	- Passiivinen
	- Aktiivinen
- 7. Kirjoita käyttäjätunnus Käyttäjätunnus-kenttään.
- 8. Kirjoita salasana Salasana-kenttään.
- 9. Varmista kohteen käytön toiminta napsauttamalla Varmista käyttö -valintaa.
- 10. Valitse OK.

#### Vaihtoehto 2: Omat jaetut kansiot

Jos haluat tallentaa skannatut asiakirjat omaan jaettuun kansioon, suorita seuraavat vaiheet:

- **W** HUOMAUTUS: Tätä valintaa käytetään toimialueympäristöissä, joissa järjestelmänvalvoja määrittää jaetun kansion kullekin käyttäjälle. Jos omaan jaettuun kansioon tallentaminen on määritetty, käyttäjien on kirjauduttava tulostimen ohjauspaneeliin Windows-tunnuksilla tai LDAP-todennuksen avulla.
	- 1. Valitse Tallennus omaan jaettuun kansioon.
	- 2. Kirjoita Hae laitteen käyttäjän kotikansio tällä attribuutilla -kenttään käyttäjän kotikansio Microsoft Active Directoryssa.

**W** HUOMAUTUS: Varmista, että käyttäjä tietää kotikansionsa sijainnin verkossa.

3. Lisää käyttäjätunnukselle alikansio kansiopolun loppuun valitsemalla Luo alikansio käyttäjänimen mukaan.

Jos haluat myöntää alikansion käyttöoikeuden vain skannaustyön luoneelle käyttäjälle, valitse Rajoita alikansion käyttö käyttäjälle.

#### Yhteenveto

Valitse Yhteenveto-valintaikkunassa Valmis.

## Tapa 2: Käytä Tallennus verkkokansioon -pikasarjan ohjattua määritystä

Tämä valinta avaa ohjatut määritystoiminnot, jotka sisältyvät tulostimeen kuuluvaan HP:n sulautettuun Webpalvelimeen. Ohjatussa määritystoiminnossa on valinnat perusasetuksille.

- 1. Napsauta Skannaus/digitaalilähetys-välilehteä.
- 2. Valitse Sähköpostin ja verkkokansiotallennuksen ohjatut pika-asennustoiminnot -linkki.
- 3. ValitseLisää tai poista verkkokansiotallennuksen pikasarja -valintaikkunassa Lisää.
	- **W** HUOMAUTUS: Pikasarjat ovat töiden pikakuvakkeita, joita voi käyttää tulostimen ohjauspaneelin Pikasarjat-sovelluksessa.
	- **EX** HUOMAUTUS: Verkkokansiotallennustoiminnon perusmäärityksen voi tehdä luomatta pikasarjaa. Ilman pikasarjaa käyttäjien on kuitenkin syötettävä kohdekansion tiedot ohjauspaneeliin kunkin skannaustyön kohdalla. Pikasarja vaaditaan Tallennus verkkokansioon -metatietojen sisällyttämiseen.
- 4. Täytä seuraavat tiedot Lisää kansion pikasarja -valintaikkunassa:
	- a. Kirjoita otsikko Pikasarjan otsikko -kenttään.
		- X<sup>2</sup> VIHJE: Anna pikasarjalle nimi, jonka käyttäjät ymmärtävät nopeasti (esim. "Skannaus ja tallennus kansioon").
	- b. Määritä Pikasarja-painikkeen sijainti ohjauspaneelissa valitsemalla yksi seuraavista avattavan Painikkeen sijainti -luettelon vaihtoehdoista:
		- Pikasarjat-sovellus
		- Aloitusnäyttö
	- c. Kirjoita Pikasarjan kuvaus kenttään selitys siitä, mitä pikasarja tallentaa.
	- d. Valitse Seuraava.
- 5. Täytä seuraavat tiedot Kohdekansion määritys -valintaikkunassa:
	- a. Kirjoita skannauksen kansiopolku UNC-kansiopolku-kenttään.

Kansiopolku voi olla joko täydellinen toimialuenimi (FQDN) (esim. *\\palvelinnimi.fi.yrityksennimi.net* \skannaukset) tai palvelimen IP-osoite (esim. \\16.88.20.20\skannaukset). Varmista, että kansiopolku (esim. \skannaukset) noudattaa FQDN-toimialuenimeä tai IP-osoitetta.

- **EV** HUOMAUTUS: FQDN voi olla luotettavampi kuin IP-osoite. Jos palvelin saa IP-osoitteensa DHCP:n kautta, IP-osoite voi muuttua. IP-osoitteen kautta muodostettu yhteys voi olla nopeampi, sillä tulostimen ei tarvitse käyttää DNS-palvelinta kohdepalvelimen etsimiseen.
- b. Valitse avattavasta Todennusasetukset -luettelosta jompikumpi seuraavista vaihtoehdoista:
	- Käytä käyttäjän tunnuksia, kun muodostat yhteyttä ohjauspaneelissa kirjautumisen jälkeen
	- Käytä aina näitä tunnuksia
	- HUOMAUTUS: Jos Käytä aina näitä tunnuksia -vaihtoehto on valittu, käyttäjätunnus ja salasana täytyy kirjoittaa niille tarkoitettuihin kenttiin ja tulostimen kansion käyttöoikeus täytyy tarkistaa valitsemalla Vahvista käyttöoikeudet.
- c. Kirjoita Windows-toimialue Windows-toimialue-kenttään.

<span id="page-102-0"></span>**VIHJE:** Etsi Windows-toimialueen nimi Windows 7 -käyttöjärjestelmässä valitsemalla **Käynnistä**, Ohjauspaneeli ja Järjestelmä.

Etsi Windows-toimialueen nimi Windows 8 käyttöjärjestelmässä valitsemalla Haku, kirjoittamalla hakukenttään Järjestelmä ja valitsemalla Järjestelmä.

Toimialueen nimi näkyy Tietokoneen nimi, toimialue ja työryhmäasetukset -kohdan alla.

- d. Valitse Seuraava.
- 6. Määritä Määritä tiedoston skannausasetukset -valintaikkunassa pikasarjan oletusskannausasetukset ja valitse Seuraava.
- 7. Tarkasta Yhteenveto-valintaikkuna ja valitse sitten Valmis.
- 8. Tarkista valitut asetukset Verkkokansiotallennuksen määritys -valintaikkunassa ja suorita asetusten määritys loppuun valitsemalla Valmis.

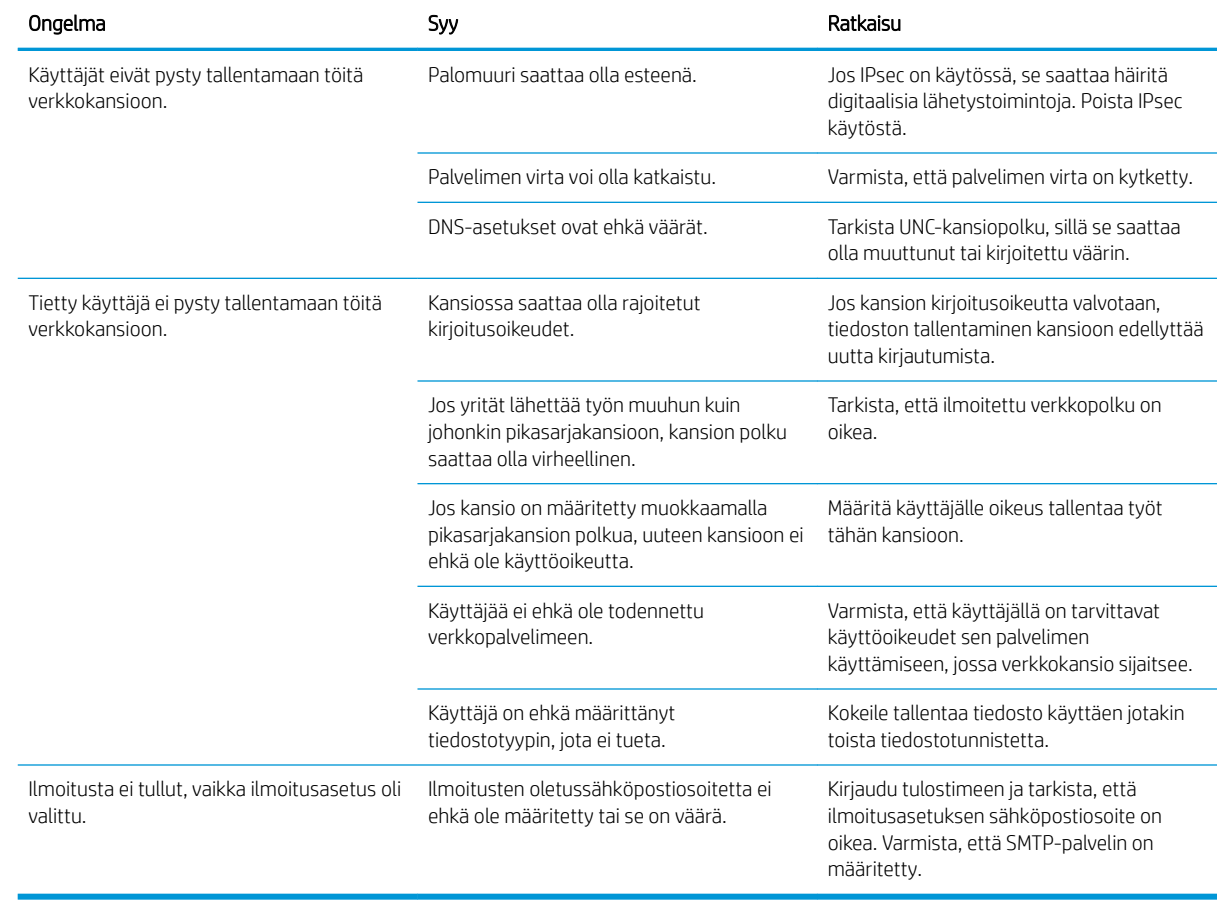

## Ongelmia lähetyksessä verkkokansioon

## <span id="page-103-0"></span>Skannaus USB-asemaan -toiminnon määrittäminen

- **Johdanto**
- Ota käyttöön skannaus USB-asemaan
- Skannauksen oletusasetusten määrittäminen
- [Määritä tiedostonimen oletusasetukset](#page-105-0)

## **Johdanto**

Tässä asiakirjassa selitetään, kuinka skannaaminen USB-asemaan otetaan käyttöön ja määritetään. Tulostin voi skannata asiakirjan ja tallentaa sen USB-asemaan. Toiminto ei ole käytettävissä ennen kuin se on määritetty.

## Ota käyttöön skannaus USB-asemaan

- 1. Avaa HP:n sulautettu Web-palvelin (EWS):
	- a. Näytä tulostimen IP-osoite tai isäntänimi painamalla tulostimen ohjauspaneelin aloitusnäytössä tietokuvaketta 1 ja painamalla sitten verkon kuvaketta  $\frac{p}{24}$ .
	- b. Avaa selain ja kirjoita osoiteriville IP-osoite tai isäntänimi täsmälleen siinä muodossa kuin se näkyy tulostimen ohjauspaneelissa. Paina tietokoneen näppäimistön Enter-näppäintä. HP:n sulautettu Webpalvelin avautuu.

https://10.10.XXXXX/

**EX** HUOMAUTUS: Jos verkkoselaimessa näkyy sanoma **Tämän sivun varmenteessa on ongelma**, kun yrität avata sulautettua web-palvelinta, valitse Jatka tähän sivustoon (ei suositella).

Vaihtoehdon Jatka tähän sivustoon (ei suositella) valitseminen ei vahingoita tietokonetta siirryttäessä HP-tulostimen sulautetussa Web-palvelimessa.

- 2. Valitse Suojaus-välilehti, ja valitse Hardware Ports (Laitteiston portit) -alueella Enable Host USB plug and play (Ota käyttöön USB-isäntälaitteen ohjattu asennus). Valitse Käytä.
- 3. Napsauta Skannaus/digitaalilähetys-välilehteä.
- 4. Napsauta USB-tallennus-linkkiä.
- 5. Valitse Ota käyttöön USB-tallennus.
- 6. Napsauta sivun alaosassa olevaa Käytä-painiketta.

## Skannauksen oletusasetusten määrittäminen

Määritä seuraavat Skannaus USB-asemaan -toiminnon oletusasetukset.

**W** HUOMAUTUS: Seuraava luettelo sisältää HP LaserJet Enterprise MFP -tulostimissa käytettävissä olevat pääasetukset. Jotkin asetukset eivät ole käytettävissä kaikissa tulostimissa.

Tallenna nimellä... Määritä skannatun tiedoston kansio- ja tiedostonimi

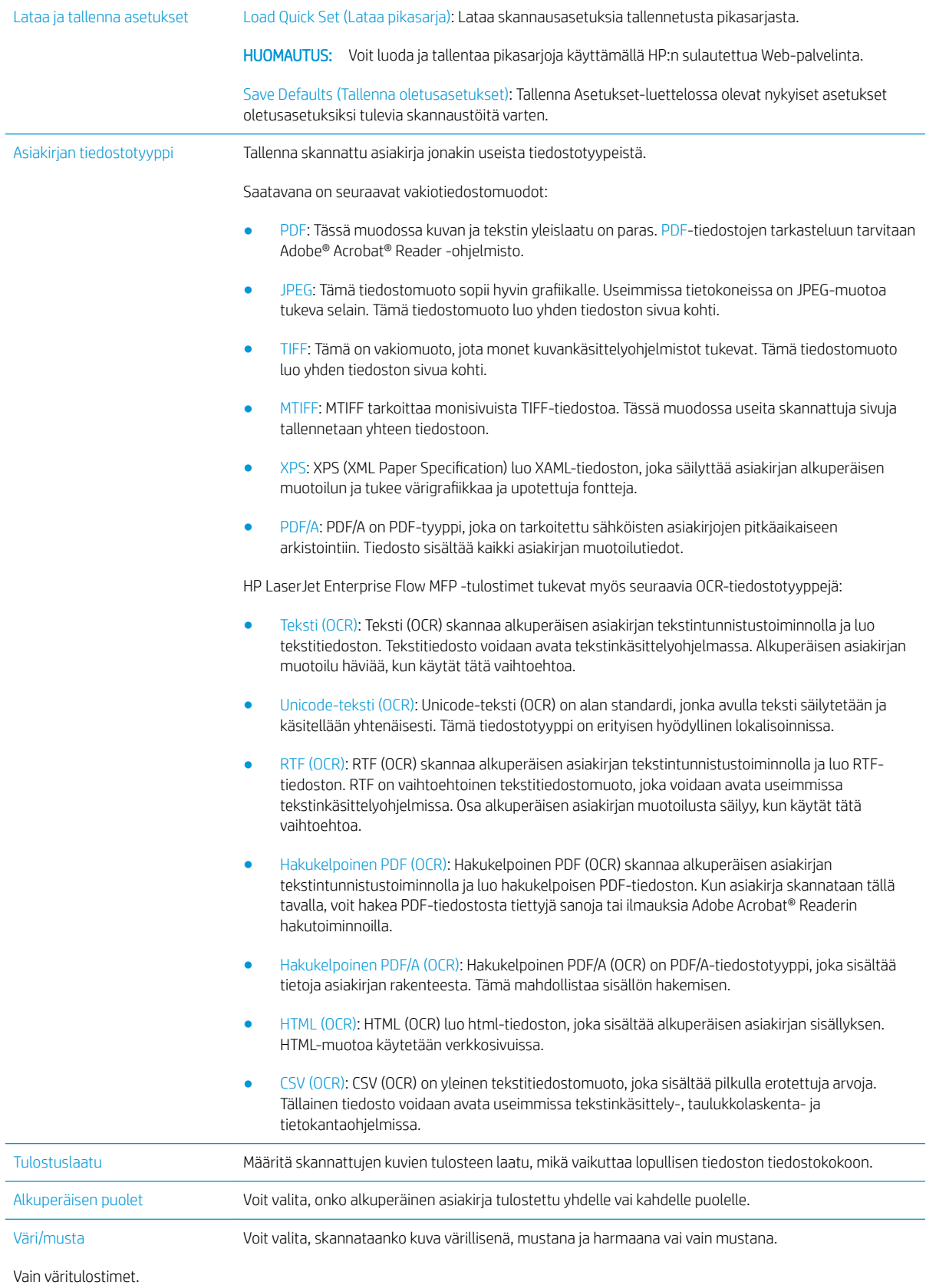

<span id="page-105-0"></span>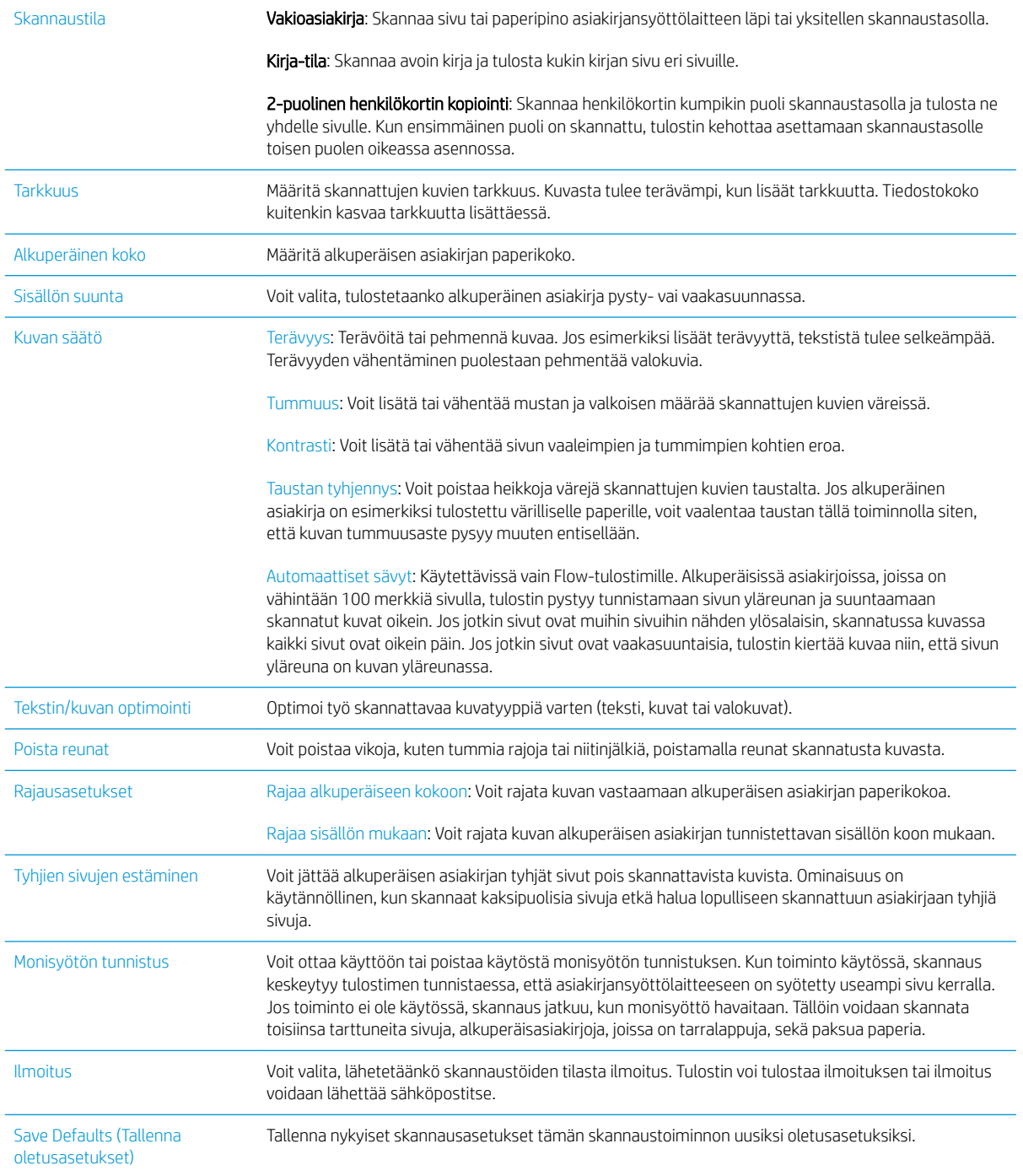

## Määritä tiedostonimen oletusasetukset

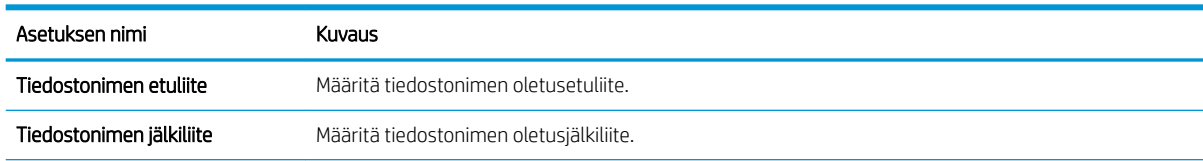

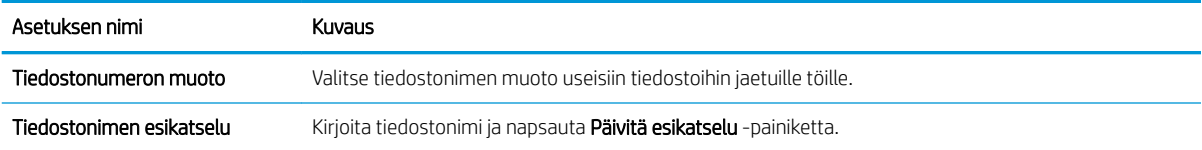

## <span id="page-107-0"></span>Skannaus SharePointiin® -toiminnon määrittäminen (vain Flowmallit)

- **Johdanto**
- Ota käyttöön skannaus SharePointiin®
- [Skannaa ja tallenna tiedosto suoraan Microsoft SharePoint® -sivustoon.](#page-109-0)

## **Johdanto**

Käyttämällä Skannaus SharePointiin© -vaihtoehtoa voit skannata asiakirjoja suoraan Microsoft® SharePoint® sivustoon. Tämän ominaisuuden ansiosta sinun ei tarvitse skannata asiakirjoja verkkokansioon, USBmuistitikkuun tai sähköpostiviestiin ja ladata tiedostoja manuaalisesti SharePoint®-sivustolle.

Skannaus SharePointiin© tukee kaikkia skannausvaihtoehtoja, kuten mahdollisuutta skannata asiakirjoja kuvina tai käyttää OCR-ominaisuuksia tekstitiedostojen tai hakukelpoisten PDF-tiedostojen luomiseen.

Toiminto on pois käytöstä oletusasetuksena. Ota Skannaus SharePointiin© käyttöön HP:n sulautetussa Webpalvelimessa (EWS).

## Ota käyttöön skannaus SharePointiin®

■ HUOMAUTUS: Skannattujen tiedostojen tallennuskansion täytyy olla luotuna SharePoint®-sivustossa ja käyttäjällä täytyy olla kirjoitusoikeudet kohdekansioon ennen tehtävän suorittamista.

Skannaus SharePointiin© on oletusarvoisesti poissa käytöstä. Voit ottaa ominaisuuden käyttöön seuraavasti.

- 1. Avaa HP:n sulautettu Web-palvelin (EWS):
	- a. Näytä tulostimen IP-osoite tai isäntänimi painamalla tulostimen ohjauspaneelin aloitusnäytössä tietokuvaketta 1 ja painamalla sitten verkon kuvaketta  $\frac{p}{2}$ .
	- b. Avaa selain ja kirjoita osoiteriville IP-osoite tai isäntänimi täsmälleen siinä muodossa kuin se näkyy tulostimen ohjauspaneelissa. Paina tietokoneen näppäimistön Enter-näppäintä. HP:n sulautettu Webpalvelin avautuu.

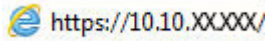

**W** HUOMAUTUS: Jos verkkoselaimessa näkyy sanoma Tämän sivun varmenteessa on ongelma, kun yrität avata sulautettua web-palvelinta, valitse Jatka tähän sivustoon (ei suositella).

Vaihtoehdon Jatka tähän sivustoon (ei suositella) valitseminen ei vahingoita tietokonetta siirryttäessä HPtulostimen sulautetussa Web-palvelimessa.

- 2. Avaa Skannaus/digitaalilähetys-välilehti ja valitse Tallennus SharePointiin© -valikko vasemmasta sarakkeesta.
- 3. Valitse Ota käyttöön Tallennus SharePointiin© ja valitse sitten Käytä.
- 4. Valitse Lisää Pikasarjat-osasta, jos haluat käynnistää Ohjatun pikasarjatoiminnon.
- 5. Kirjoita pikasarjan nimi Pikasarjan nimi -kenttään.
- 6. Anna pikasarjalle kuvaus Pikasarjan kuvaus: -kenttään. Tämä kuvaus näkyy tulostimen ohjauspaneelin näytössä Pikasarja-painikkeen yhteydessä.
- 7. Valitse Pikasarjan aloitusasetus.
	- Siirry sovellukseen, sitten käyttäjä painaa Aloita: Tulostin avaa pikasarjan skannaussovelluksen, jotta voit tarkistaa ja muuttaa asetuksia ennen työn aloittamista Aloita-painikkeella.
	- Aloita heti valinnan jälkeen: Työ alkaa välittömästi pikasarjan valitsemisen yhteydessä.
	- **W** HUOMAUTUS: Yleensä on parasta käynnistää pikasarja manuaalisesti, jotta voit tarkistaa ja määrittää asetukset ennen työn aloittamista.
- 8. Valitse Seuraava.
- 9. Lisää polku SharePoint-kansioon napsauttamalla Lisää-painiketta. Kopioi kohdepolku selaimen osoitekentästä ja liitä se SharePoint Path: (SharePoint-polku:) -kenttään. Luo tulostimen ohjauspaneelissa näkyvä lyhennetty URL-osoite valitsemalla Luo lyhyt URL.
- 10. Oletusarvoisesti tulostin korvaa vanhan tiedoston, joka on saman niminen kuin uusi tiedosto. Poista Korvaa aiemmat tiedostot -kohdan valinta, jotta uusi tiedosto, jolla on sama nimi kuin vanhalla tiedostolla, merkitään päivämäärä- ja aikaleimalla.
- 11. Valitse jokin vaihtoehto avattavasta Authentication Settings (Todennusasetukset) -luettelosta. Valitse, onko SharePoint-sivustolle kirjauduttava käyttäjätunnuksilla vai tallennetaanko käyttäjätunnukset pikasarjaan.
- **W** HUOMAUTUS: Jos Käytä käyttäjän tunnistetietoja yhteyden muodostamiseen ohjauspaneelin kirjautumisen jälkeen -asetus on valittu Todennusasetukset-pudotusvalikossa, kirjautuneella käyttäjällä on oltava kirjoitusoikeudet määritettyyn SharePoint®-sivustoon.
- HUOMAUTUS: Tietosuojasyistä tulostin ei näytä käyttäjätunnuksia, jotka on annettu pikasarjan ohjatussa toiminnossa.
- 12. Jos syötät käyttäjätunnuksia, varmista, että polku ja muut tiedot ovat oikein, napsauttamalla **Vahvista** käyttöoikeudet -painiketta ja palaa sitten SharePoint©-kohdeasetukset -ikkunaan valitsemalla OK.
- 13. Valinnaisesti: Syötä ylimääräinen SharePoint-polku. Jatka valitsemalla Seuraava.
- 14. Valinnaisesti: Voit määrittää pikasarjan lähettämään sähköpostiviestejä tai tulostamaan yhteenvetosivun, jos työn suorittaminen onnistuu tai epäonnistuu. Valitse jokin vaihtoehto avattavasta Condition on Which to Notify (Ilmoittamisehto) -valikosta, syötä ilmoitustapa ja sähköpostiosoite, johon ilmoitukset tarvittaessa lähetetään, ja valitse Seuraava.
- HUOMAUTUS: Määritä ensin tulostimen sähköpostitoiminto, jotta voit käyttää sähköpostin ilmoitustoimintoa.
- 15. Tee valinnat Skannausasetukset-ikkunassa ja valitse sitten Seuraava.
- 16. Tee valinnat Tiedostoasetukset-ikkunassa. Valitse esimääritetyt tiedostonimen etu- ja jälkiliitteet avattavista valikoista ja kirjoita oletustiedostonimi. Esikatsele valitut asetukset napsauttamalla Päivitä esikatselu -painiketta. Valitse oletustiedostomuoto avattavasta Default File Type (Oletustiedostotyyppi) valikosta.
	- **W** HUOMAUTUS: Default File Types (Oletustiedostotyypit) -valikko sisältää OCR-tiedostomuodot.
- 17. Napsauttamalla Seuraava-painiketta saat esikatselunäkymän Pikasarja-painikkeesta sellaisena kuin se näkyy ohjauspaneelin näytössä. Suorita asennus loppuun valitsemalla Valmis.

## Skannaa ja tallenna tiedosto suoraan Microsoft SharePoint® -sivustoon.

- 1. Aseta asiakirja skannerin lasille tulostuspuoli alaspäin tai aseta se asiakirjansyöttölaitteeseen tulostuspuoli ylöspäin ja säädä paperiohjaimia asiakirjan koon mukaan.
- 2. Siirry tulostimen ohjauspaneelin aloitusnäytöstä kohtaan Skannaa ja valitse sitten Skannaus SharePointiin©.

**W** HUOMAUTUS: Tämän toiminnon käyttö saattaa edellyttää tulostimeen kirjautumista.

- 3. Valitse jokin Pikasarja-luettelon kohta.
- 4. Valitse File Name: (Tiedoston nimi:) -tekstikenttä, jolloin näppäimistö avautuu, ja kirjoita tiedoston nimi joko näytön näppäimistöllä tai fyysisellä näppäimistöllä. Valitse OK.
- 5. Kosketa tarvittaessa avattavaa Tiedostotyyppi-valikkoa ja valitse toinen tulostetiedostomuoto.
- 6. Koskettamalla Asetukset-kohtaa saat näkyviin ja voit määrittää asiakirjan asetukset.
- 7. Voit esikatsella asiakirjaa koskettamalla näytön oikeanpuoleista ruutua. Esikatselunäytössä voit muuttaa esikatseluasetuksia ja järjestää, kääntää, lisätä tai poistaa sivuja näytön oikeassa reunassa olevilla numeronäppäimillä.

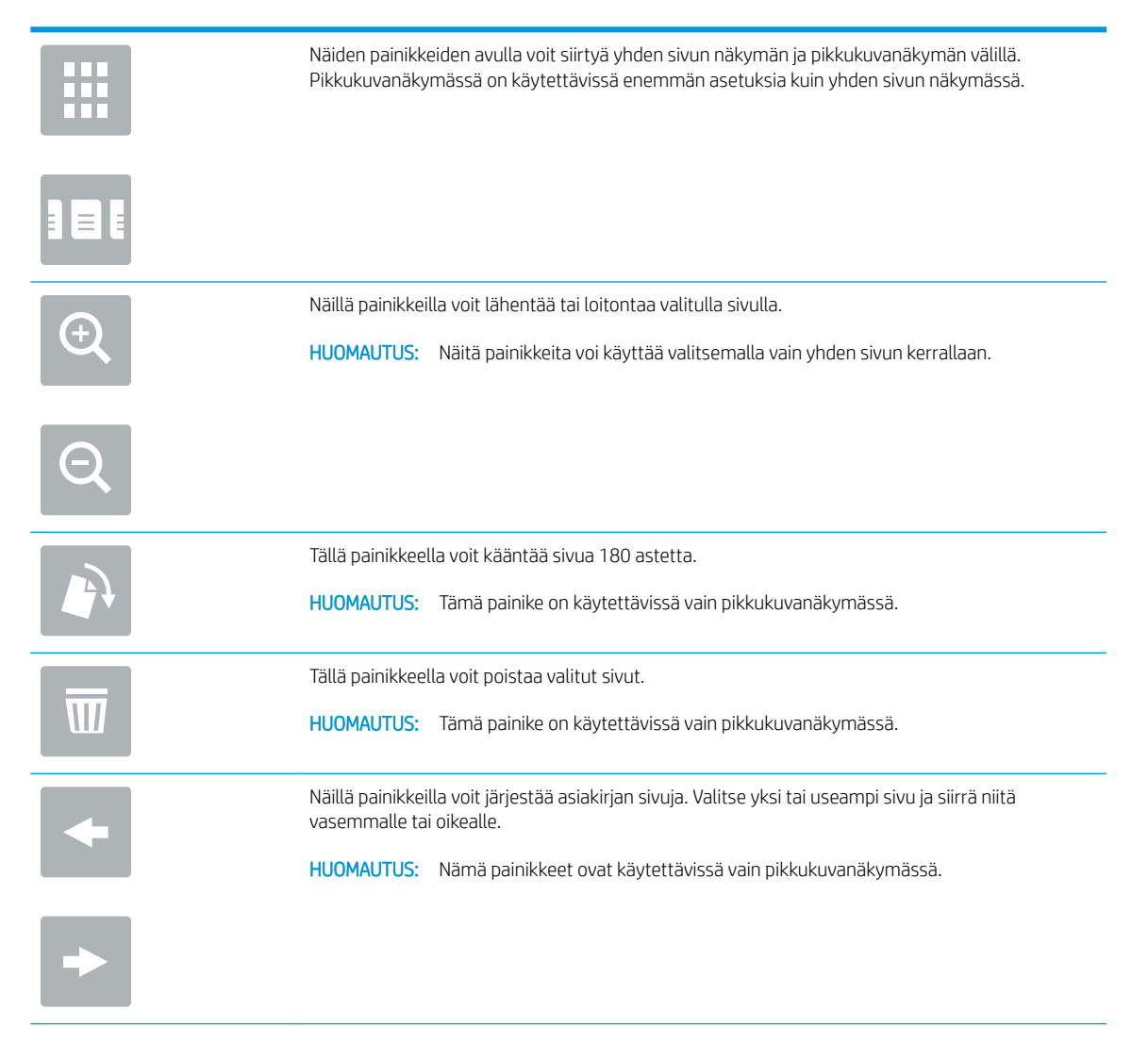

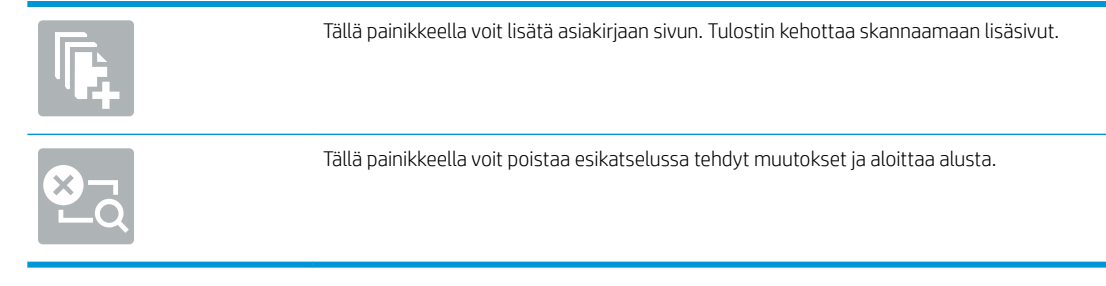

8. Tallenna asiakirja koskettamalla Aloitus-painiketta.

## Pikasarjan luominen

Voit ottaa esimääritettyjä työasetuksia käyttöön nopeasti Pikasarjat-toiminnon avulla. Voit luoda pikasarjoja HP:n sulautetulla Web-palvelimella, jonka jälkeen ne ovat käytettävissä Pikasarjat-valikossa ohjauspaneelin aloitusnäytössä. Pikasarjat ovat käytettävissä seuraavissa skannaus- ja lähetystoiminnoissa:

- **Kopiointi**
- Skannaus sähköpostiin
- Skannaus verkkokansioon
- Skannaus USB-asemaan
- Skannaus faksiin
- Skannaus SharePointiin®

Pyydä järjestelmänvalvojalta apua seuraavissa vaiheissa:

- 1. Avaa HP:n sisäinen Web-palvelin:
	- a. Näytä tulostimen IP-osoite tai isäntänimi painamalla tulostimen ohjauspaneelin aloitusnäytössä tietokuvaketta <mark>1</mark>) ja painamalla sitten verkon kuvaketta  $\frac{1}{k+1}$ .
	- b. Avaa selain ja kirjoita osoiteriville IP-osoite tai isäntänimi täsmälleen siinä muodossa kuin se näkyy tulostimen ohjauspaneelissa. Paina tietokoneen näppäimistön Enter-näppäintä. HP:n sulautettu Webpalvelin avautuu.

#### https://10.10.XXXXX/

HUOMAUTUS: Jos verkkoselaimessa näkyy sanoma Tämän sivun varmenteessa on ongelma, kun yrität avata sulautettua web-palvelinta, valitse Jatka tähän sivustoon (ei suositella).

Vaihtoehdon Jatka tähän sivustoon (ei suositella) valitseminen ei vahingoita tietokonetta siirryttäessä HP-tulostimen sulautetussa Web-palvelimessa.

- 2. Napsauta Yleiset-välilehteä.
- 3. Valitse vasemmasta siirtymisruudusta Pikasarjat-linkki.
- 4. Valitse Pikasarjat-luettelo-valintaikkunassa Lisää.
- 5. Valitse sovellus, jolle haluat luoda pikasarjan, Valitse sovellus -valintaikkunassa. Valitse Seuraava.
- 6. Anna seuraavat tiedot:
	- Pikasarjan nimi: Tämä otsikko näkyy tulostimen ohjauspaneelin uudessa pikasarjapainikkeessa.
	- Pikasarjan kuvaus: Tämä lyhyt kuvaus näkyy ohjauspaneelin uuden Pikasarja-painikkeen otsikon vieressä.
	- Pikasarjan käynnistysasetus: Valitse yksi näistä vaihtoehdoista:
		- Siirry sovellukseen, sitten käyttäjä painaa Aloita: Tulostin avaa pikasarjan sovelluksen, jotta voit tarkistaa ja muuttaa asetuksia ennen työn aloittamista Aloita-painikkeella.
		- Aloita heti valinnan jälkeen: Työ alkaa välittömästi pikasarjan valitsemisen yhteydessä.

Valitse Seuraava.

- 7. Seuraavat näyttöön tulevat valintaikkunat riippuvat vaiheessa 5 valitsemastasi sovelluksesta:
	- **Jos valitsit Save to E-mail (Tallenna sähköpostiin)** -vaihtoehdon, seuraavat valintaikkunat avautuvat: Osoitekenttien rajoitukset, allekirjoitus ja salaus.
	- Jos valitsit Faksi-vaihtoehdon, seuraava valintaikkuna avautuu: Valitse faksin vastaanottajat.
	- Jos valitsit Tallennus verkkokansioon -vaihtoehdon, seuraava valintaikkuna avautuu: Kansion asetukset.
	- Jos valitsit Save to USB Drive (Tallennus USB-asemaan) -vaihtoehdon, seuraava valintaikkuna avautuu: Tiedostojen tallennuspaikan määrittäminen USB-tallennusvälineessä.
	- Jos valitsit Tallennus SharePointiin® -vaihtoehdon, seuraavat valintaikkunat avautuvat: SharePoint®kohdeasetukset, Lisää SharePoint®-polku ja SharePoint®-kohdeasetukset.
	- **EM** HUOMAUTUS: Skannaus SharePointiin® -toiminto on käytettävissä kaikissa HP Flow MFP -laitteissa, digitaalisissa lähetyslaitteissa ja Scanjet 7000nx -tulostimessa, joiden laiteohjelmiston päivämääräkoodi on 20120119 tai uudempi.
	- Jos valitsit Kopiointi-vaihtoehdon, seuraava valintaikkuna avautuu: Kopiointiasetukset.

Jatka kohdekohtaisiin valintaikkunoihin. Siirry seuraavaan valintaikkunaan valitsemalla Seuraava.

- 8. Valitse Ilmoitusasetukset-valintaikkunassa haluamasi skannaustilan ilmoitusasetukset ja valitse sitten Seuraava.
- 9. Valitse Skannausasetukset-valintaikkunassa käyttävät skannausasetukset. Valitse Seuraava.
- 10. Valitse Tiedostoasetukset-valintaikkunassa käyttävät tiedostoasetukset. Valitse Seuraava.
- 11. Tarkasta Yhteenveto-valintaikkuna ja valitse sitten Valmis.
- 12. Tallenna pikasarja valitsemalla pikasarjakohtaisen valintaikkunan alareunassa Käytä.

## Skannaus ja lähettäminen sähköpostiin

## **Johdanto**

Tulostin voi skannata tiedoston ja lähettää sen yhteen tai useampaan sähköpostiosoitteeseen. Ennen kuin käytät tätä toimintoa, ota se käyttöön ja määritä se HP:n sulautetun Web-palvelimen avulla.

## Asiakirjan skannaus ja lähettäminen sähköpostitse

- 1. Aseta asiakirja skannerin lasille tulostuspuoli alaspäin tai aseta se asiakirjansyöttölaitteeseen tulostuspuoli ylöspäin ja säädä paperiohjaimia asiakirjan koon mukaan.
- 2. Siirry tulostimen ohjauspaneelin aloitusnäytöstä kohtaan Skannaa ja valitse sitten Skannaus sähköpostiin.

**W** HUOMAUTUS: Anna kehotettaessa käyttäjätunnus ja salasana.

- 3. Ota näppäimistö käyttöön koskettamalla Vastaanottaja-kenttää.
	- **W** HUOMAUTUS: Jos olet kirjautunut tulostimeen, käyttäjätunnuksesi tai muita oletustietoja voi näkyä Lähettäjä-kentässä. Siinä tapauksessa et voi ehkä muuttaa kyseisiä tietoja.
- 4. Määritä vastaanottajat jollakin seuraavista tavoista:

#### Kirjoita osoitteet manuaalisesti

▲ Kirjoita osoite Vastaanottaja-kenttään. Jos haluat lähettää asiakirjan useaan osoitteeseen, erota osoitteet toisistaan puolipisteellä tai valitse kosketusnäppäimistön Enter-painike kunkin osoitteen kirjoittamisen jälkeen.

#### Lisää osoitteita Yhteystiedot-luettelosta

- a. Avaa Yhteystiedot-näyttö valitsemalla Vastaanottaja-kentän vieressä oleva Yhteystiedot-painike $\mathfrak{m}$ .
- b. Valitse avattavasta luettelosta oikea yhteystietojen luettelo.
- c. Valitse nimi yhteystietoluettelosta ja lisää nimi sitten vastaanottajaluetteloon. Toista tämä vaihe kunkin vastaanottajan osalta ja kosketa sitten Valmis-painiketta.
- 5. Täytä kentät Aihe ja Tiedostonimi koskettamalla kenttää ja kirjoittamalla tiedot kosketusnäytön näppäimistöllä. Paina Valmis-painiketta, kun olet täyttänyt kentät.
- 6. Määritä asiakirjan asetukset painamalla Asetukset-painiketta. Esimerkiksi:
	- Valitsemalla File Type and Resolution (Tiedostotyyppi ja tarkkuus) voit määrittää luotavan tiedoston tyypin, tarkkuuden ja tulostuslaadun.
	- Jos alkuperäinen asiakirja on kaksipuolinen, valitse Alkuperäisen puolet ja valitse sitten 2-puolinen.
- 7. Määritä keltaisella kolmiolla merkityt asetukset ennen esikatselutoiminnon käyttöä.

**EY HUOMAUTUS:** Esikatseluskannauksen jälkeen nämä asetukset poistetaan Asetukset-pääluettelosta ja ne näkyvät yhteenvetona Pre-scan Options (Esiskannauksen asetukset) -luettelossa. Jos haluat muuttaa näitä asetuksia, ohita esikatselu ja aloita uudelleen.

Esikatselutoiminto on valinnainen.

8. Voit esikatsella asiakirjaa koskettamalla näytön oikeanpuoleista ruutua. Esikatselunäytössä voit muuttaa esikatseluasetuksia ja järjestää, kääntää, lisätä tai poistaa sivuja näytön oikeassa reunassa olevilla numeronäppäimillä.

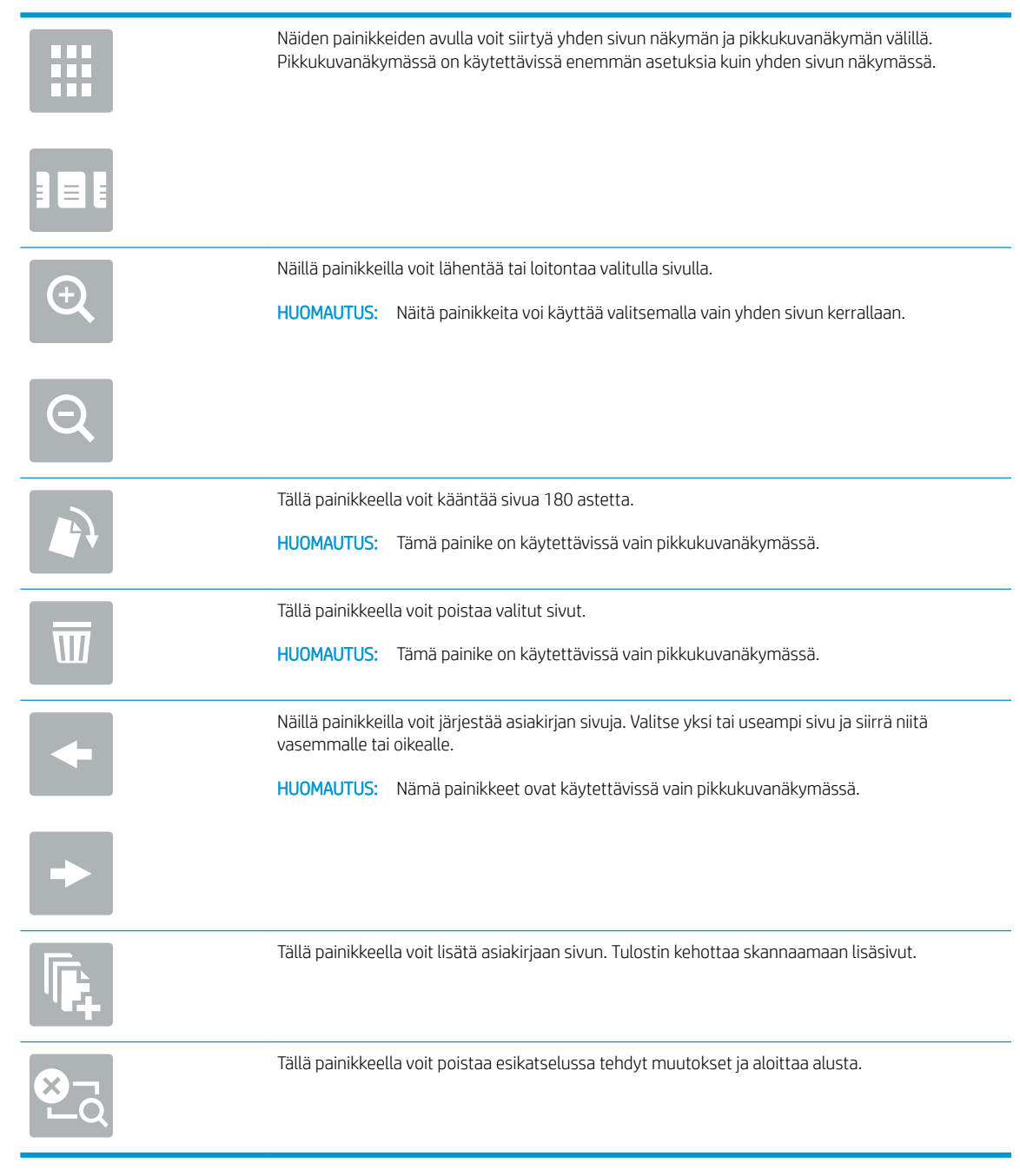

9. Kun olet valmis, valitse Lähetä-painike.

**W** HUOMAUTUS: Tulostin voi pyytää sinua lisäämään sähköpostiosoitteen yhteystietojen luetteloon.

## Skannaus ja lähettäminen verkkokansioon

## **Johdanto**

Tulostimella voi skannata tiedoston ja tallentaa sen jaettuun verkkokansioon. Ennen kuin käytät tätä toimintoa, ota toiminto käyttöön ja määritä jaetut kansiot HP:n sulautetun Web-palvelimen avulla. Järjestelmänvalvoja voi määrittää valmiiksi määritetyt Pikasarjat-kansiot. Muutoin jokaisen työn kansiopolku on määritettävä.

## Asiakirjan skannaus ja tallentaminen kansioon

**W** HUOMAUTUS: Tämän toiminnon käyttö saattaa edellyttää tulostimeen kirjautumista.

- 1. Aseta asiakirja skannerin lasille tulostuspuoli alaspäin tai aseta se asiakirjansyöttölaitteeseen tulostuspuoli ylöspäin ja säädä paperiohjaimia asiakirjan koon mukaan.
- 2. Siirry tulostimen ohjauspaneelin aloitusnäytöstä kohtaan Skannaa ja valitse sitten Skannaus verkkokansioon.
- 3. Jos haluat määrittää polun vain tälle työlle, avaa näppäimistö koskettamalla Kansion polku -tekstikenttää, kirjoita kansion polku ja paina Enter-näppäintä - Määritä polku seuraavassa muodossa:

\\palvelin\kansio, jossa "palvelin" on sen palvelimen nimi, jossa jaettu kansio sijaitsee, ja "kansio" on jaetun kansion nimi. Jos kansio on muiden kansioiden sisällä, anna kaikki tarvittavat polun segmentit, jotta pääset kansioon. Esimerkiksi: \\palvelin\kansio\kansio

Voit myös valita valmiiksi määritetyn Pikasarjat-polun tai johonkin yhteystietoon liitetyn polun painamalla Add a Path (Lisää polku) -painiketta Kansiopolut-kentän alapuolelta.

- **W** HUOMAUTUS: Kansiopolut-kentässä voi olla valmiiksi määritetty polku, joka ei välttämättä ole muokattava. Tällöin järjestelmänvalvoja on määrittänyt kansion yleistä käyttöä varten.
- 4. Avaa näppäimistö koskettamalla Tiedostonimi-tekstikenttää, kirjoita tiedoston nimi ja paina sitten Enternäppäintä .
- 5. Määritä asiakirjan asetukset painamalla Asetukset-painiketta. Esimerkiksi:
	- Valitsemalla File Type and Resolution (Tiedostotyyppi ja tarkkuus) voit määrittää luotavan tiedoston tyypin, tarkkuuden ja tulostuslaadun.
	- Jos alkuperäinen asiakirja on kaksipuolinen, valitse Alkuperäisen puolet ja valitse sitten 2-puolinen.
- 6. Määritä keltaisella kolmiolla merkityt asetukset ennen esikatselutoiminnon käyttöä.

**W** HUOMAUTUS: Esikatseluskannauksen jälkeen nämä asetukset poistetaan Asetukset-pääluettelosta ja ne näkyvät yhteenvetona Pre-scan Options (Esiskannauksen asetukset) -luettelossa. Jos haluat muuttaa näitä asetuksia, ohita esikatselu ja aloita uudelleen.

Esikatselutoiminto on valinnainen.

7. Voit esikatsella asiakirjaa koskettamalla näytön oikeanpuoleista ruutua. Esikatselunäytössä voit muuttaa esikatseluasetuksia ja järjestää, kääntää, lisätä tai poistaa sivuja näytön oikeassa reunassa olevilla numeronäppäimillä.

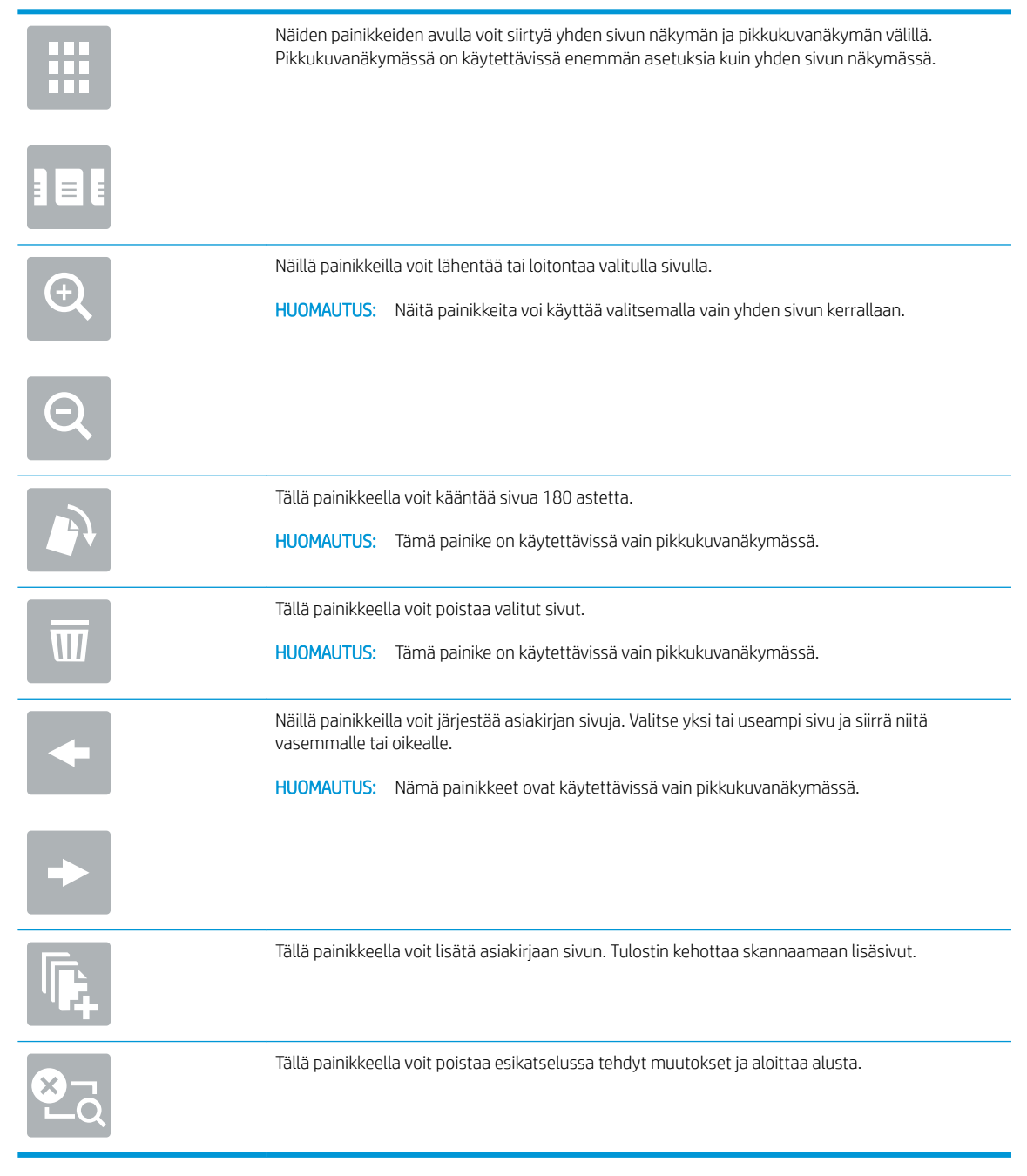

8. Kun asiakirja on valmis, tallenna tiedosto valitsemalla Skannaa.

## Skannaaminen ja lähettäminen USB-muistitikulle

## **Johdanto**

Tulostimella voi skannata asiakirjan ja tallentaa sen USB-muistitikulle. Ennen kuin käytät tätä toimintoa, ota se käyttöön ja määritä se HP:n sulautetun Web-palvelimen avulla.

## Asiakirjan skannaaminen ja tallentaminen USB-muistitikkuun

**EX** HUOMAUTUS: Tämän toiminnon käyttö saattaa edellyttää tulostimeen kirjautumista.

- 1. Aseta asiakirja skannerin lasille tulostuspuoli alaspäin tai aseta se asiakirjansyöttölaitteeseen tulostuspuoli ylöspäin ja säädä paperiohjaimia asiakirjan koon mukaan.
- 2. Liitä USB-asema tulostimen ohjauspaneelin lähellä olevaan USB-porttiin.
- 3. Siirry tulostimen ohjauspaneelin aloitusnäytöstä kohtaan Skannaa ja valitse sitten Skannaus USBasemaan.
- 4. Valitse muistitikku Tallenna nimellä... -luettelosta. Voit tallentaa tiedoston USB-aseman päähakemistoon tai olemassa olevaan kansioon.
- 5. Avaa näppäimistö koskettamalla Tiedostonimi-tekstikenttää, kirjoita tiedoston nimi ja paina sitten Enternäppäintä .
- 6. Määritä asiakirjan asetukset painamalla Asetukset-painiketta. Esimerkiksi:
	- Valitsemalla File Type and Resolution (Tiedostotyyppi ja tarkkuus) voit määrittää luotavan tiedoston tyypin, tarkkuuden ja tulostuslaadun.
	- Jos alkuperäinen asiakirja on kaksipuolinen, valitse Alkuperäisen puolet ja valitse sitten 2-puolinen.
- 7. Määritä keltaisella kolmiolla merkityt asetukset ennen esikatselutoiminnon käyttöä.
- **W** HUOMAUTUS: Esikatseluskannauksen jälkeen nämä asetukset poistetaan Asetukset-pääluettelosta ja ne näkyvät yhteenvetona Pre-scan Options (Esiskannauksen asetukset) -luettelossa. Jos haluat muuttaa näitä asetuksia, ohita esikatselu ja aloita uudelleen.

Esikatselutoiminto on valinnainen.

8. Voit esikatsella asiakirjaa koskettamalla näytön oikeanpuoleista ruutua. Esikatselunäytössä voit muuttaa esikatseluasetuksia ja järjestää, kääntää, lisätä tai poistaa sivuja näytön oikeassa reunassa olevilla numeronäppäimillä.

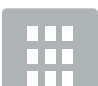

Näiden painikkeiden avulla voit siirtyä yhden sivun näkymän ja pikkukuvanäkymän välillä. Pikkukuvanäkymässä on käytettävissä enemmän asetuksia kuin yhden sivun näkymässä.

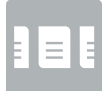

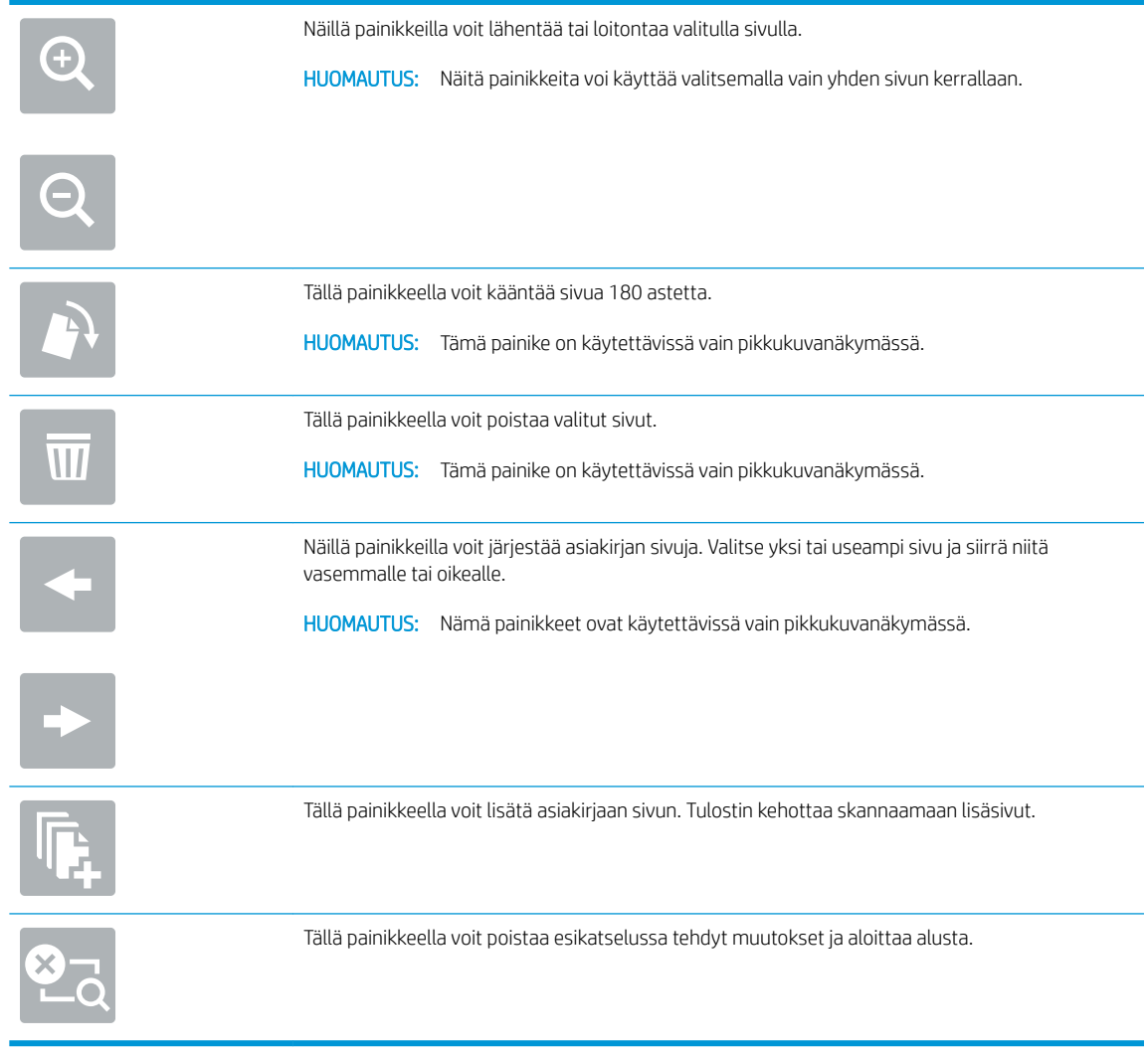

9. Kun asiakirja on valmis, tallenna tiedosto valitsemalla Skannaa.

## Skannauksen lisäasetukset

Seuraavat asetukset ovat käytettävissä Asetukset-luettelossa, kun skannataan.

<sup>29</sup> HUOMAUTUS: Seuraava luettelo sisältää HP LaserJet Enterprise MFP -tulostimissa käytettävissä olevat pääasetukset. Jotkin asetukset eivät ole käytettävissä kaikissa tulostimissa.

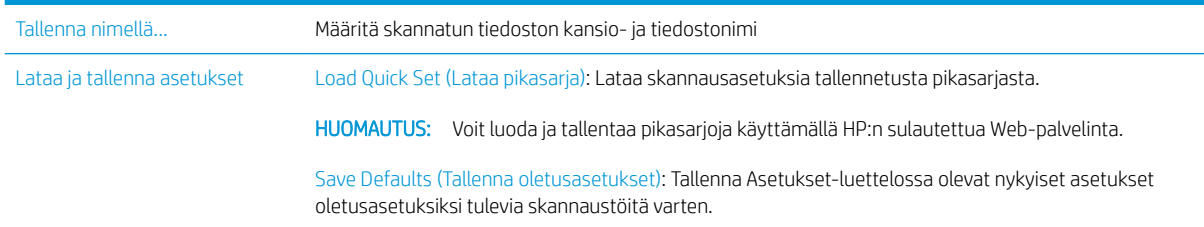

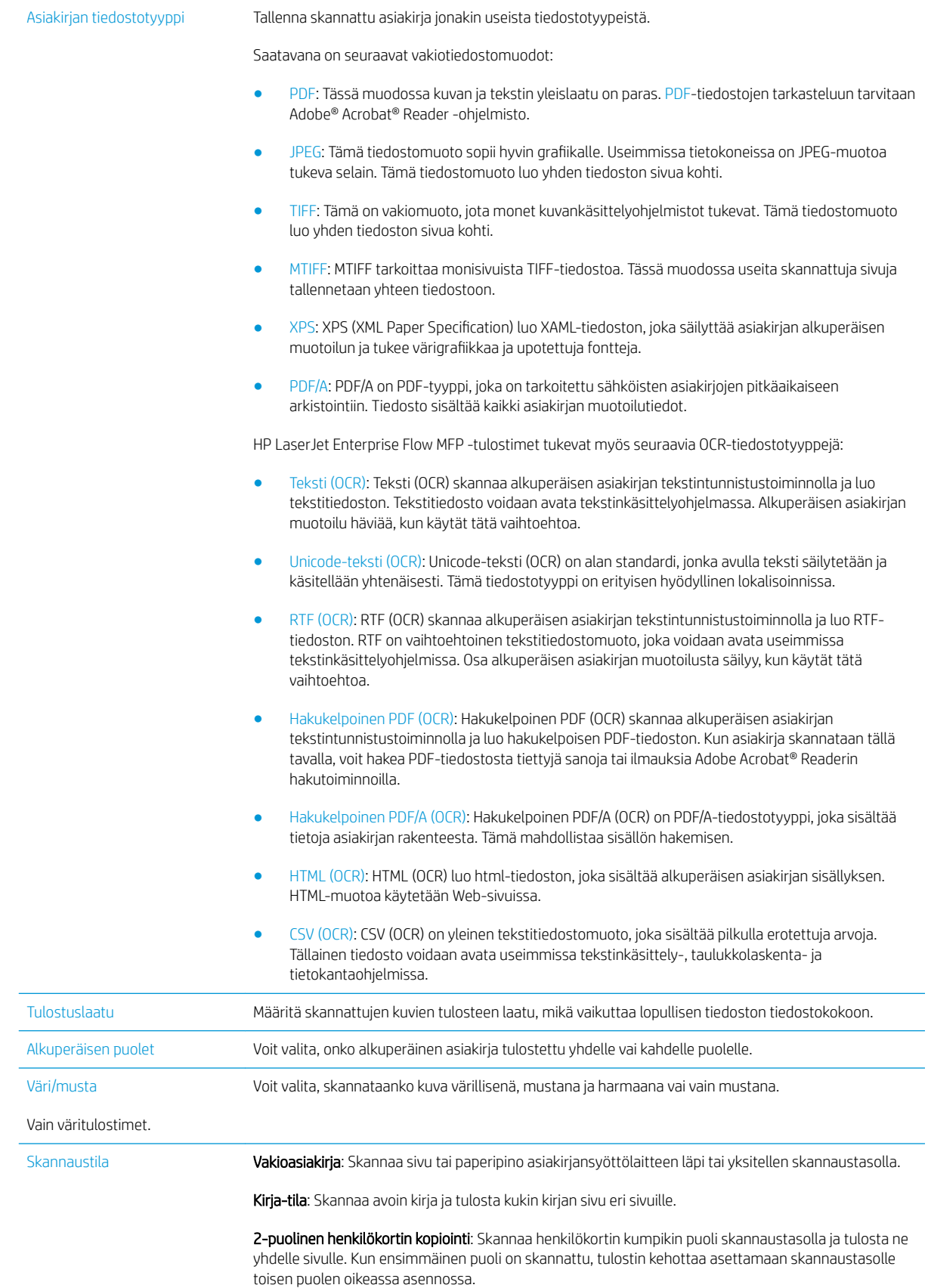

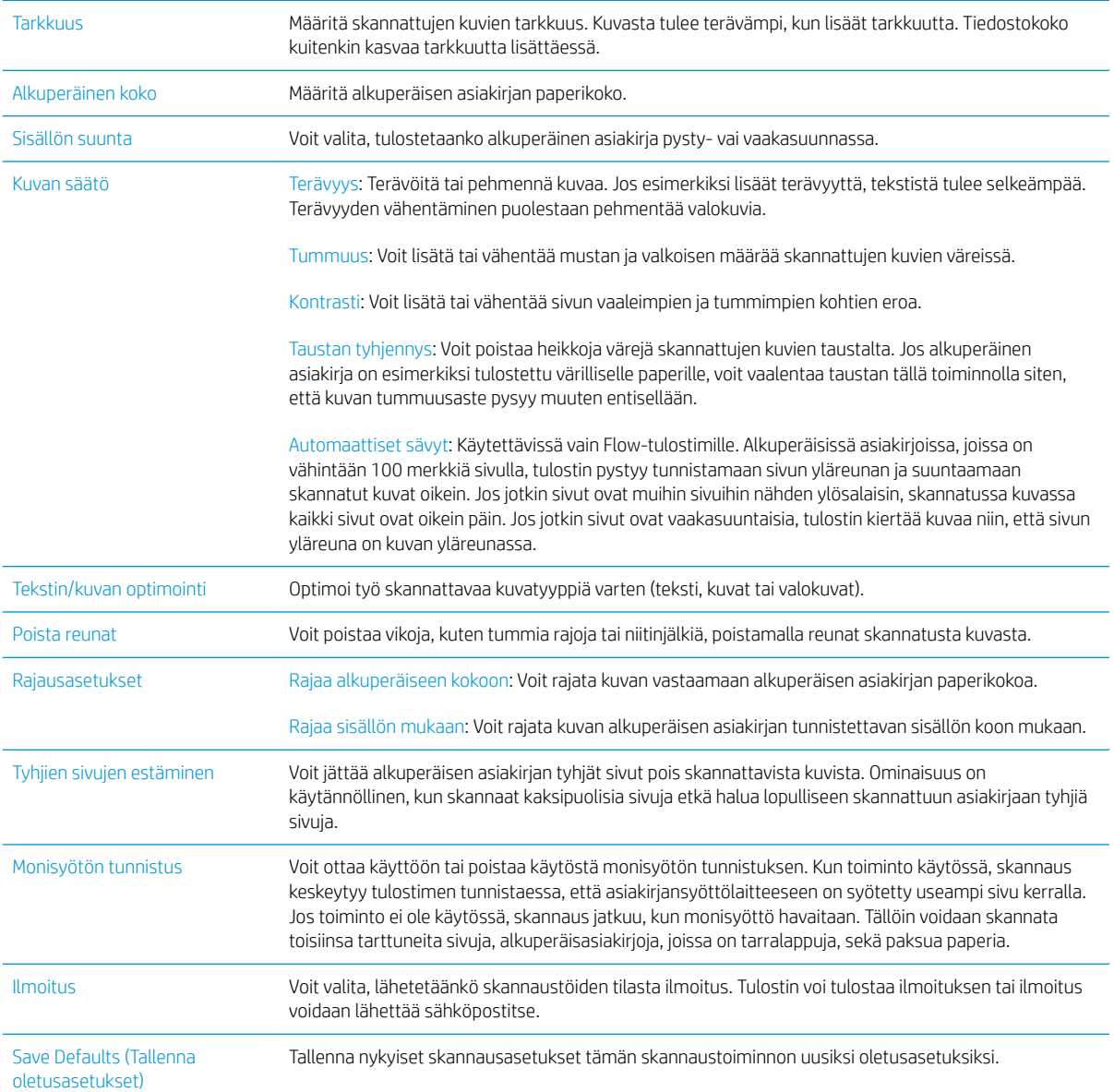

## HP Flow CM -ratkaisun käyttäminen (vain Flow-mallit)

HP Flow CM Professional on helppokäyttöinen pilviratkaisu yrityskäyttöön. Se helpottaa tietojen turvallista säilyttämistä ja käyttämistä ja siten yhteistyön tekemistä. Ratkaisu tarjoaa pääsyn lähes mistä tahansa,pelkällä verkkoselaimella,kattavaan ja käytännössä testattuun työkaluvalikoimaan,joka sisältää asiakirjanhallinnan sovellukset muun muassa tietojen sieppaamista,tallentamista,hakemista,palauttamista ja jakamista varten.

Paperiasiakirjojen lähettäminen suoraan HP Flow CM Professional -ratkaisuun onnistuu nopeasti ja vaivattomasti verkkoon liitetyllä skannerilla tai HP LaserJet Flow MFP -monitoimilaitteella (ja tietyillä päivitysmahdollisuuden sisältävillä HP MFP -malleilla). PDF-asiakirjoja voi noutaa ja tulostaa,hakemistoja määrittää sekä tiedostosäilöjä selata suoraan laitteen ohjauspaneelista,jos Flow CM on otettu siinä käyttöön.

Lisätietoja HP Flow CM Professional -ratkaisusta:

- Kirjaudu HP Flow CM -ratkaisuun osoitteessa www.hpflowcm.com/login.
- Hae HP Flow CM -ratkaisun ohjeita osoitteessa help.hpflowcm.com.
- Jos haluat lisätietoja HP Flow CM -ratkaisusta tai haluat HP:n myyntiasiantuntijan ottavan sinuun yhteyden, siirry osoitteeseen www.hp.com/go/flowcm.
- Lisätietoja HP Flow CM Professional -ratkaisusta on osoitteessa www.hp.com/go/flow.
- Lisätietoja HP Flow CM Enterprise -ratkaisusta on osoitteessa www.hp.com/go/flowcmenterprise.

## Skannauksen lisätehtävät

Siirry osoitteeseen [www.hp.com/support/ljM527MFP.](http://www.hp.com/support/ljM527MFP)

Ohjeet ovat saatavilla erityisten skannaustehtävien suorittamiseen, esimerkiksi seuraavien:

- Kirjojen tai muiden sidottujen asiakirjojen sivujen kopiointi tai skannaus
- Skannatun asiakirjan lähettäminen tulostimen muistissa olevaan kansioon
- Henkilökortin kummankin puolen kopiointi tai skannaus
- Asiakirjan kopiointi tai skannaus vihkoksi

# 7 Faksi

- [Faksin määrittäminen](#page-125-0)
- [Faksiasetusten muuttaminen](#page-126-0)
- [Faksin lähettäminen](#page-129-0)
- [Faksaamisen lisäasetukset](#page-131-0)
- [Faksauksen lisätehtävät](#page-132-0)

#### Lisätietoja:

Seuraavat tiedot pitävät paikkansa julkaisuhetkellä. Ajankohtaisia tietoja on kohdassa [www.hp.com/support/](http://www.hp.com/support/ljM527MFP) [ljM527MFP](http://www.hp.com/support/ljM527MFP).

HP-tulostimen kaikenkattavassa ohjeessa on seuraavat tiedot:

- Asennus ja määritys
- Opi ja käytä
- Ongelmien ratkaiseminen
- Ohjelmisto- ja laiteohjelmistopäivitysten lataaminen
- Asiakastukifoorumit
- Tietoja takuusta ja säännöksistä

## <span id="page-125-0"></span>Faksin määrittäminen

## **Johdanto**

Nämä tiedot koskevat faksia ja Flow-malleja sekä muita tulostimia, joihin on asennettu valinnainen analoginen faksilisälaite. Liitä tulostin puhelinlinjaan (analogista faksia varten) tai Internet- tai verkkofaksipalveluun ennen jatkamista.

## Faksin määrittäminen tulostimen ohjauspaneelista

- 1. Pyyhkäise tulostimen ohjauspaneelin aloitusnäytössä, kunnes Asetukset-valikko tulee näyttöön. Avaa valikko koskettamalla Asetukset-kuvaketta.
- 2. Avaa seuraavat valikot:
	- Faksiasetukset

**W** HUOMAUTUS: Jos Faksiasetukset-valikko ei näy valikkoluettelossa, lähiverkko- tai Internet-faksi voi olla käytössä. Jos lähiverkko- tai Internet-faksi on käytössä, analoginen faksilaite ei ole käytettävissä eikä Faksiasetukset-valikko ole näkyvissä. Vain yksi faksitoiminto (lähiverkkofaksi, analoginen faksi tai Internet-faksi) voi olla kerrallaan käytössä. Jos haluat käyttää analogista faksia lähiverkkofaksin ollessa käytössä, poista lähiverkkofaksi käytöstä HP:n sulautetun Web-palvelimen avulla.

- Faksimääritykset
- 3. Valitse sijainti näytön oikealla puolella olevasta luettelosta ja valitse Seuraava.
- 4. Valitse Yrityksen nimi -tekstikenttä ja kirjoita yrityksen nimi näppäimistöllä.
- 5. Valitse Faksinumero-tekstikenttä ja kirjoita lähettäjän faksinumero näppäimistöllä. Valitse Seuraava.
- 6. Tarkista päiväys- ja aika-asetukset. Tee tarvittaessa muutoksia ja valitse Seuraava.
- 7. Jos faksien lähettämiseen tarvitaan numeronvalinnan etuliite, valitse Numeronvalinnan etuliite ‑tekstikenttä ja syötä numero numeronäppäimillä.
- 8. Tarkista kaikki vasemman ruudun tiedot ja valitse sitten Valmis.

## <span id="page-126-0"></span>Faksiasetusten muuttaminen

**EY** HUOMAUTUS: Ohjauspaneelissa määritetyt asetukset korvaavat kaikki HP:n sulautetussa Web-palvelimessa määritetyt asetukset.

- Faksinumeronvalinta-asetukset
- [Faksien yleiset lähetysasetukset](#page-127-0)
- [Faksien vastaanoton asetukset](#page-127-0)

### Faksinumeronvalinta-asetukset

- 1. Pyyhkäise tulostimen ohjauspaneelin aloitusnäytössä, kunnes Asetukset-valikko tulee näyttöön. Avaa valikko koskettamalla Asetukset-kuvaketta.
- 2. Avaa seuraavat valikot:
	- Faksiasetukset
	- Faksilähetysasetukset
	- Faksien numeronvalinnan asetukset

Määritä jokin seuraavista asetuksista:

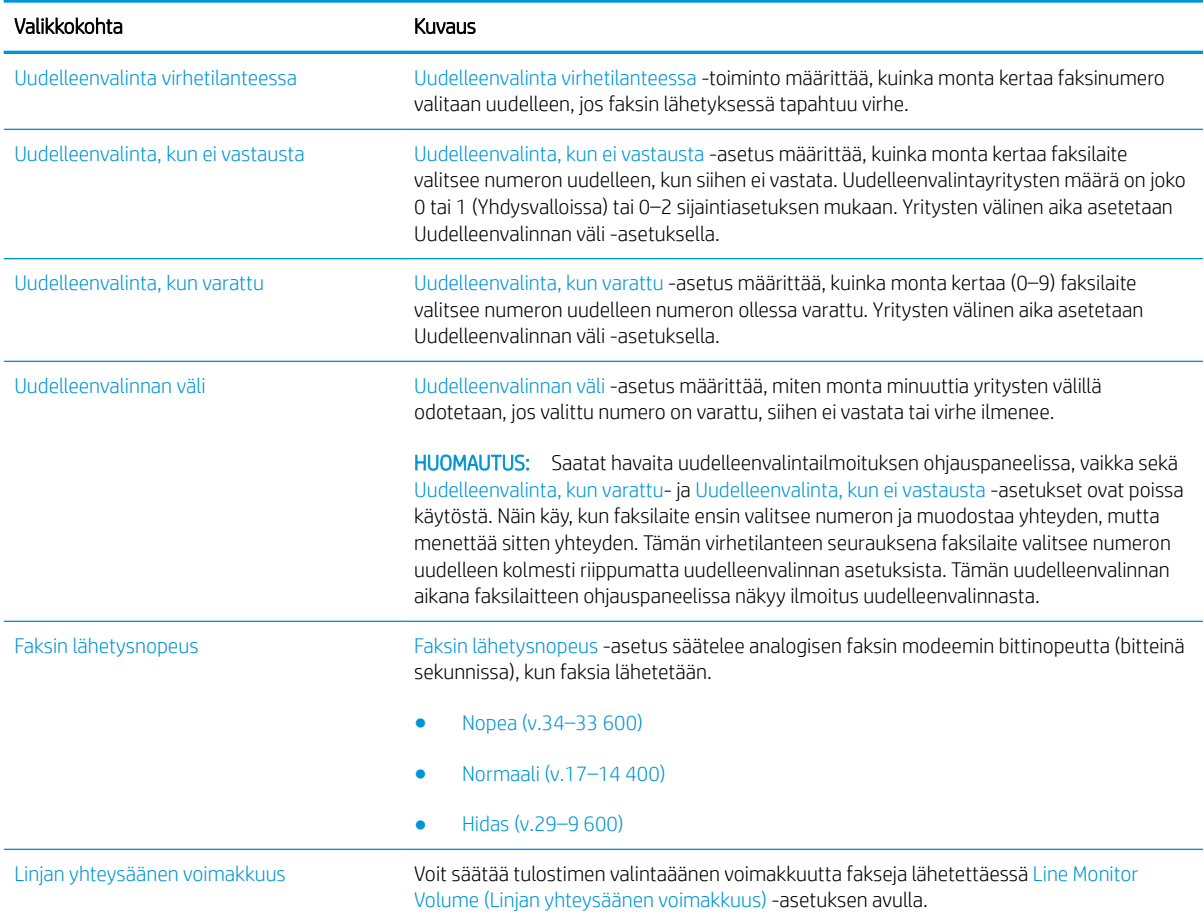

<span id="page-127-0"></span>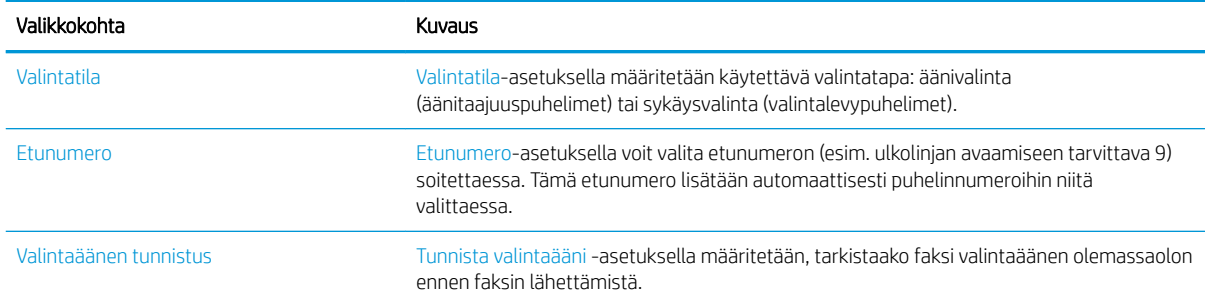

## Faksien yleiset lähetysasetukset

- 1. Pyyhkäise tulostimen ohjauspaneelin aloitusnäytössä, kunnes Asetukset-valikko tulee näyttöön. Avaa valikko koskettamalla Asetukset-kuvaketta.
- 2. Avaa seuraavat valikot:
	- Faksiasetukset
	- Faksilähetysasetukset
	- Yleiset faksilähetysasetukset

Määritä jokin seuraavista asetuksista:

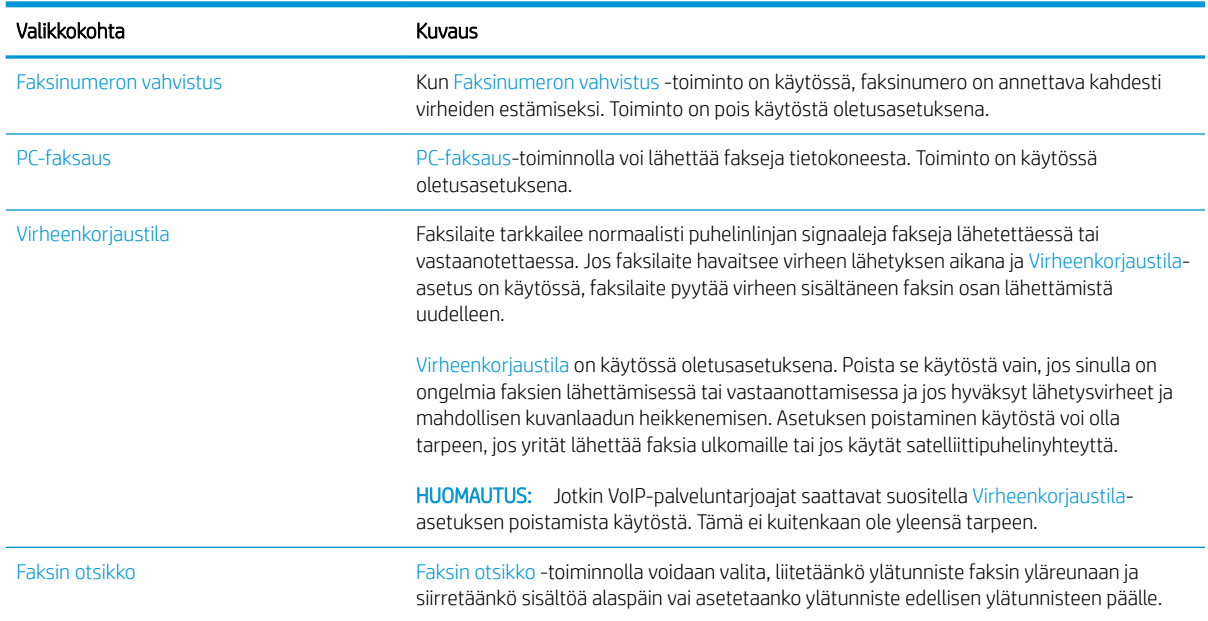

### Faksien vastaanoton asetukset

- 1. Pyyhkäise tulostimen ohjauspaneelin aloitusnäytössä, kunnes Asetukset-valikko tulee näyttöön. Avaa valikko koskettamalla Asetukset-kuvaketta.
- 2. Avaa seuraavat valikot:
- Faksiasetukset
- Faksivastaanottoasetukset
- Faksivastaanottomääritykset

Määritä jokin seuraavista asetuksista:

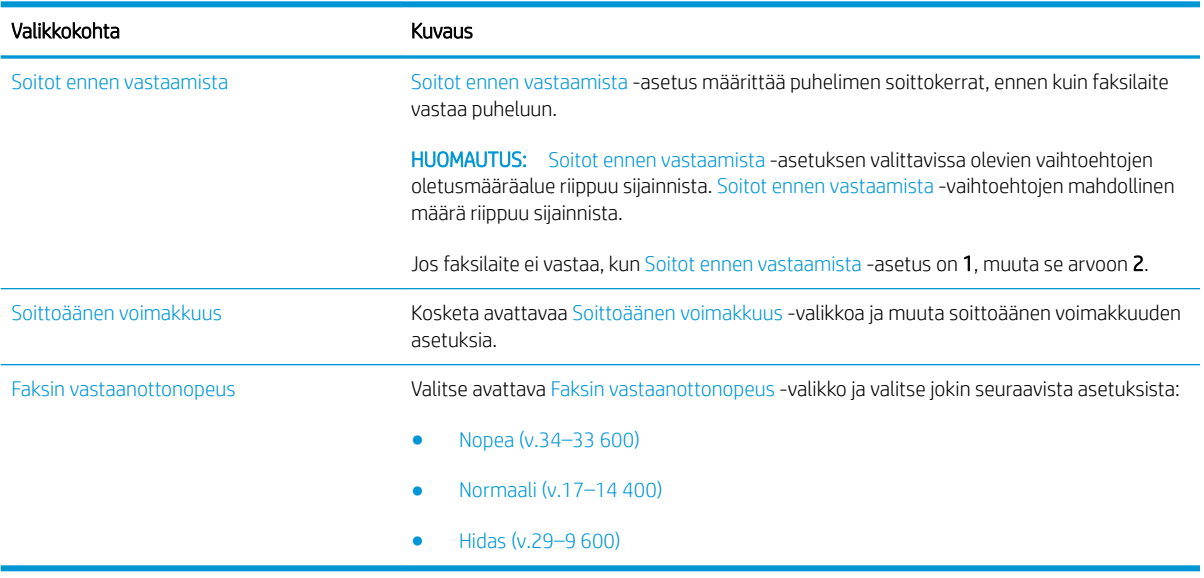

## <span id="page-129-0"></span>Faksin lähettäminen

- 1. Aseta asiakirja skannauspuoli alaspäin skannaustasolle tai skannauspuoli ylöspäin asiakirjansyöttölaitteeseen ja säädä paperinohjaimet paperin koon mukaan.
- 2. Siirry tulostimen ohjauspaneelin aloitusnäytöstä kohtaan Skannaa ja valitse sitten Skannaa faksiin. Anna kehotettaessa käyttäjätunnus ja salasana.
- 3. Määritä vastaanottajat jollakin seuraavista tavoista:

#### Määritä vastaanottajat manuaalisesti

Valitse Faksin vastaanottajat -tekstikenttä ja kirjoita faksinumero näppäimistöllä. Jos haluat lähettää asiakirjan useaan osoitteeseen, erota osoitteet toisistaan puolipisteellä tai valitse kosketusnäppäimistön Enter-painike «kunkin osoitteen kirjoittamisen jälkeen.

#### Lisää vastaanottajia Yhteystiedot-luettelosta

- a. Voit avata Yhteystiedot-näytön valitsemalla Faksin vastaanottajat -kentän vieressä olevan Yhteystiedot-painikkeen m.
- b. Valitse avattavasta luettelosta oikea yhteystietojen luettelo.
- c. Valitse nimi yhteystietoluettelosta ja lisää nimi sitten vastaanottajaluetteloon. Toista tämä vaihe kunkin vastaanottajan osalta ja kosketa sitten Valmis-painiketta.
- 4. Määritä asiakirjan asetukset painamalla Asetukset-painiketta. Esimerkiksi:
	- Määritä faksin tarkkuus valitsemalla Tarkkuus.
	- Jos alkuperäinen asiakirja on kaksipuolinen, valitse Alkuperäisen puolet ja valitse sitten 2-puolinen.
- 5. Määritä keltaisella kolmiolla merkityt asetukset ennen esikatselutoiminnon käyttöä.
	- **EY HUOMAUTUS:** Esikatseluskannauksen jälkeen nämä asetukset poistetaan Asetukset-pääluettelosta ja ne näkyvät yhteenvetona Pre-scan Options (Esiskannauksen asetukset) -luettelossa. Jos haluat muuttaa näitä asetuksia, ohita esikatselu ja aloita uudelleen.

Esikatselutoiminto on valinnainen.

6. Voit esikatsella asiakirjaa koskettamalla näytön oikeanpuoleista ruutua. Esikatselunäytössä voit muuttaa esikatseluasetuksia ja järjestää, kääntää, lisätä tai poistaa sivuja näytön oikeassa reunassa olevilla numeronäppäimillä.

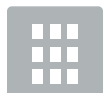

Näiden painikkeiden avulla voit siirtyä yhden sivun näkymän ja pikkukuvanäkymän välillä. Pikkukuvanäkymässä on käytettävissä enemmän asetuksia kuin yhden sivun näkymässä.

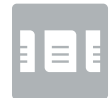

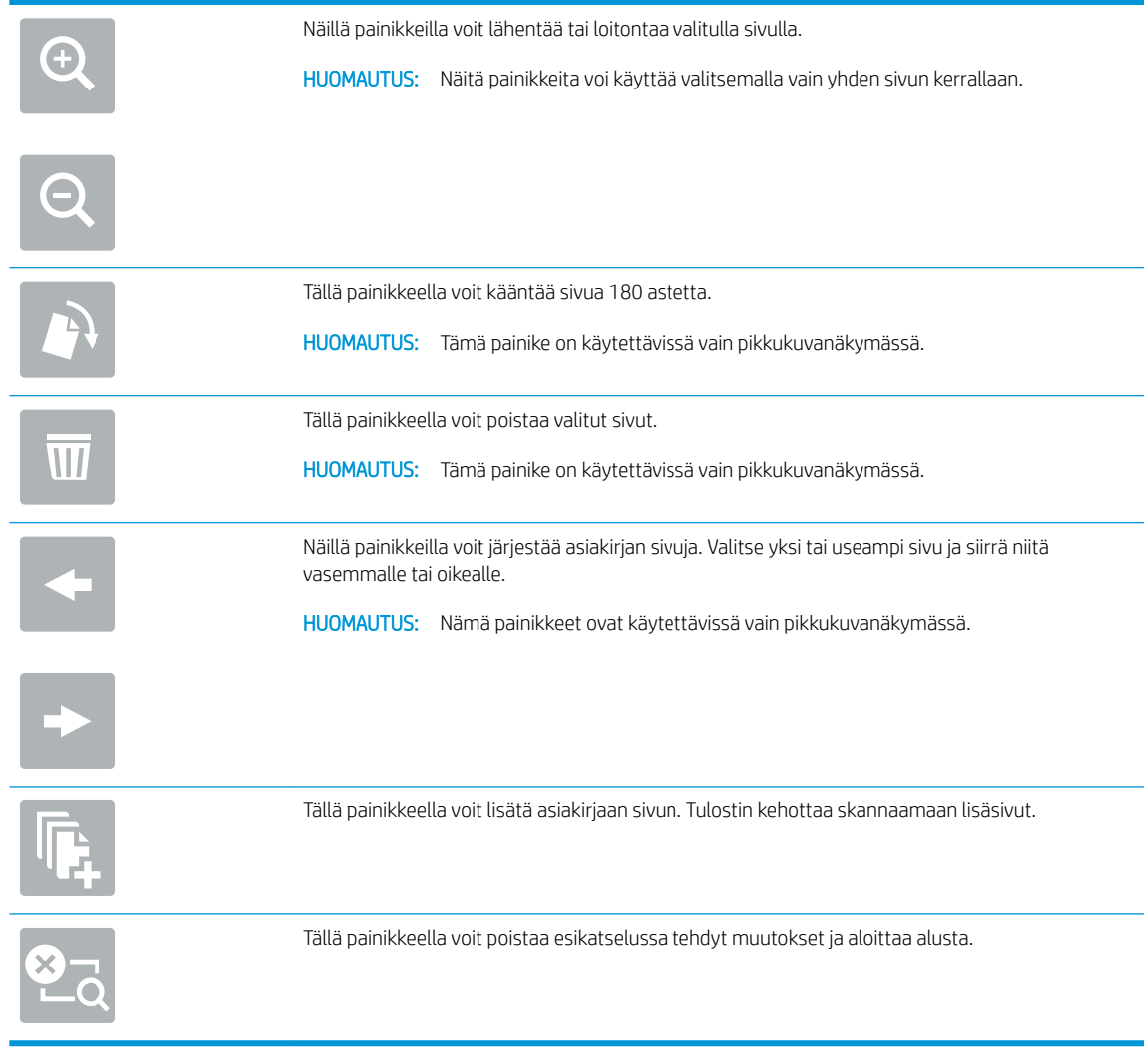

7. Kun asiakirja on valmis, lähetä faksi valitsemalla Lähetä.

## <span id="page-131-0"></span>Faksaamisen lisäasetukset

Seuraavat asetukset ovat käytettävissä Asetukset-luettelossa, kun faksataan.

<sup>29</sup> HUOMAUTUS: Seuraava luettelo sisältää HP LaserJet Enterprise MFP -tulostimissa käytettävissä olevat pääasetukset. Jotkin asetukset eivät ole käytettävissä kaikissa tulostimissa.

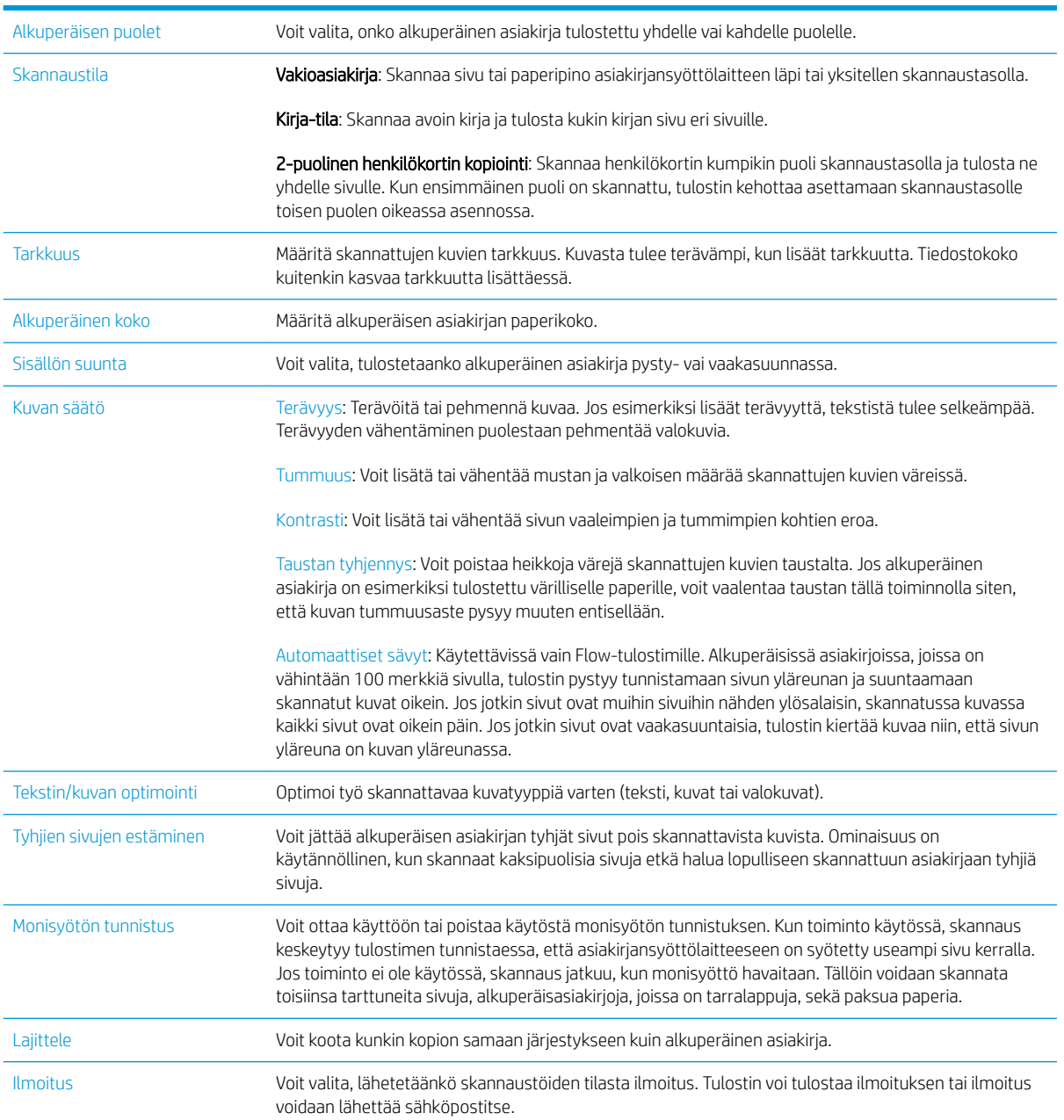

## <span id="page-132-0"></span>Faksauksen lisätehtävät

Siirry osoitteeseen [www.hp.com/support/ljM527MFP.](http://www.hp.com/support/ljM527MFP)

Ohjeita ovat saatavilla erityisten faksaustehtävien suorittamiseen, esimerkiksi seuraavien:

- Faksin pikavalintaluetteloiden luominen ja hallinta
- Faksin laskutuskoodien määrittäminen
- Faksien tulostuksen ajastaminen
- Tulevien faksien estäminen
- Faksien arkistointi ja edelleenlähetys

# 8 Tulostimen hallinta

- [Lisäasetusten määrittäminen HP:n sulautetulla Web-palvelimella \(EWS\)](#page-135-0)
- [Lisäasetukset OS X:n HP Utility -apuohjelmalla](#page-144-0)
- [IP-verkkoasetusten määrittäminen](#page-146-0)
- [Tulostimen suojausominaisuudet](#page-150-0)
- [Energiansäästöasetukset](#page-152-0)
- **•** [HP Web Jetadmin](#page-154-0)
- [Ohjelmisto- ja laiteohjelmistopäivitykset](#page-155-0)

#### Lisätietoja:

Seuraavat tiedot pitävät paikkansa julkaisuhetkellä. Ajankohtaisia tietoja on kohdassa [www.hp.com/support/](http://www.hp.com/support/ljM527MFP) [ljM527MFP](http://www.hp.com/support/ljM527MFP).

HP-tulostimen kaikenkattavassa ohjeessa on seuraavat tiedot:

- Asennus ja määritys
- Opi ja käytä
- Ongelmien ratkaiseminen
- Ohjelmisto- ja laiteohjelmistopäivitysten lataaminen
- Asiakastukifoorumit
- Tietoja takuusta ja säännöksistä

## <span id="page-135-0"></span>Lisäasetusten määrittäminen HP:n sulautetulla Web-palvelimella (EWS)

- Johdanto
- HP:n sulautetun Web-palvelimen(EWS) avaaminen
- [HP:n sulautetun Web-palvelimen ominaisuudet](#page-136-0)

### **Johdanto**

HP:n sulautetulla Web-palvelimella voit hallita tulostustoimintoja tulostimen ohjauspaneelin sijaan tietokoneen kautta.

- Tulostimen tilatietojen tarkasteleminen
- tarkastele kaikkien tarvikkeiden jäljellä olevaa käyttöaikaa ja tilaa uusia tarvikkeita
- tarkastele ja muuta lokeroasetuksia
- Tulostimen ohjauspaneelin valikkoasetusten tarkasteleminen ja muuttaminen
- tarkastele ja tulosta sisäisiä sivuja
- Ilmoitusten vastaanottaminen tulostimeen ja tarvikkeisiin liittyvistä tapahtumista
- tarkastele ja muuta verkon asetuksia

HP:n sulautettu Web-palvelin toimii, kun tulostin on kytketty IP-verkkoon. HP:n sulautettu Web-palvelin ei tue IPX-verkkolaiteyhteyksiä. Voit käyttää HP:n sulautettua Web-palvelinta, vaikka Internet-yhteyttä ei olisikaan käytettävissä.

Kun tulostin on kytkettynä verkkoon, HP:n sulautettu Web-palvelin on automaattisesti käytettävissä.

**W** HUOMAUTUS: HP:n upotettua Web-palvelinta ei voi käyttää verkon palomuurin läpi.

### HP:n sulautetun Web-palvelimen(EWS) avaaminen

- 1. Näytä tulostimen IP-osoite tai isäntänimi painamalla tulostimen ohjauspaneelin aloitusnäytössä tietokuvaketta  $\bigcap$  ja painamalla sitten verkon kuvaketta  $\frac{p}{2}$ .
- 2. Avaa selain ja kirjoita osoiteriville IP-osoite tai isäntänimi täsmälleen siinä muodossa kuin se näkyy tulostimen ohjauspaneelissa. Paina tietokoneen näppäimistön Enter-näppäintä. HP:n sulautettu Webpalvelin avautuu.

#### https://10.10.XXXXX/

**W** HUOMAUTUS: Jos verkkoselaimessa näkyy sanoma Tämän sivun varmenteessa on ongelma, kun yrität avata sulautettua web-palvelinta, valitse Jatka tähän sivustoon (ei suositella).

Vaihtoehdon Jatka tähän sivustoon (ei suositella) valitseminen ei vahingoita tietokonetta siirryttäessä HPtulostimen sulautetussa Web-palvelimessa.

HP:n sulautetun Web-palvelimen käyttö edellyttää seuraavia selaimen ominaisuuksia:

#### <span id="page-136-0"></span>Windows® 7

- Internet Explorer (versio 8.x tai uudempi)
- Google Chrome (versio 34.x tai uudempi)
- Firefox (versio 20.x tai uudempi)

#### Windows® 8 tai uudempi

- Internet Explorer (versio 9.x tai uudempi)
- Google Chrome (versio 34.x tai uudempi)
- Firefox (versio 20.x tai uudempi)

#### OS X

- Safari (versio 5.x tai uudempi)
- Google Chrome (versio 34.x tai uudempi)

#### Linux

- Google Chrome (versio 34.x tai uudempi)
- Firefox (versio 20.x tai uudempi)

## HP:n sulautetun Web-palvelimen ominaisuudet

- Tiedot-välilehti
- [Yleiset-välilehti](#page-137-0)
- [Kopioi/Tulosta-välilehti](#page-138-0)
- [Skannaus/digitaalilähetys-välilehti](#page-138-0)
- **[Faksi-välilehti](#page-140-0)**
- [Vianmääritys-välilehti](#page-140-0)
- [Suojaus-välilehti](#page-141-0)
- [HP-verkkopalvelut-välilehti](#page-141-0)
- [Verkkoyhteydet-välilehti](#page-141-0)
- [Muita linkkejä -luettelo](#page-143-0)

### Tiedot-välilehti

#### Taulukko 8-1 HP:n sulautetun Web-palvelimen Tiedot-välilehti

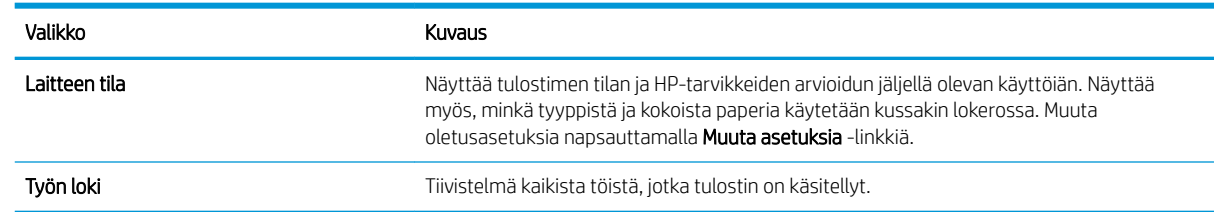

#### <span id="page-137-0"></span>Taulukko 8-1 HP:n sulautetun Web-palvelimen Tiedot-välilehti (jatkoa)

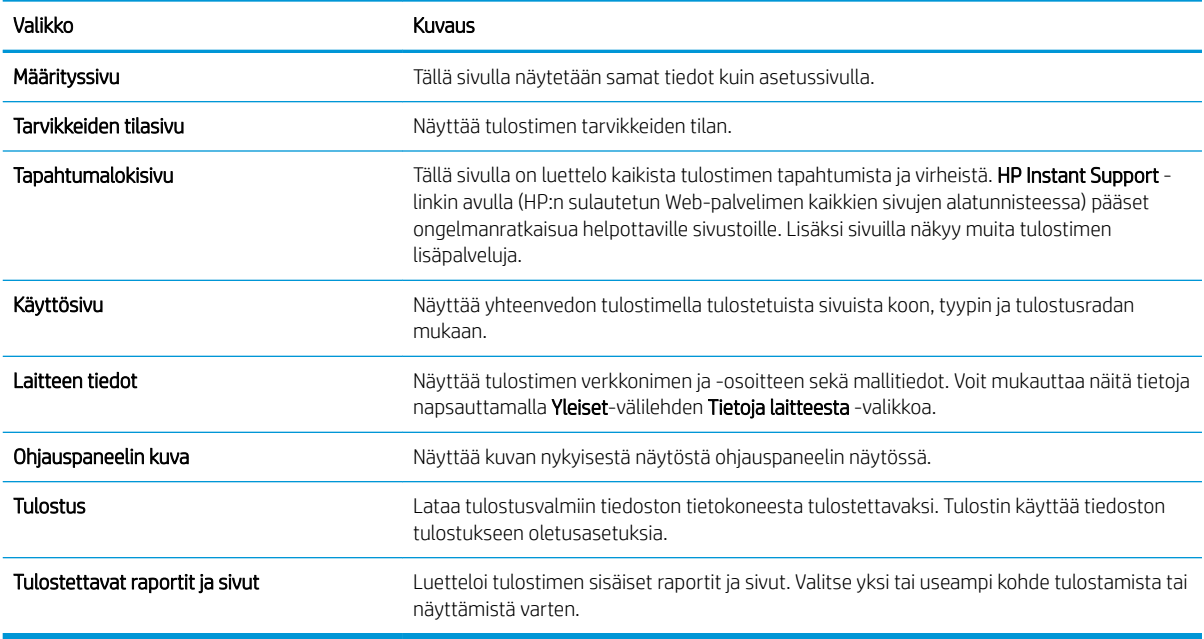

### Yleiset-välilehti

#### Taulukko 8-2 HP:n sulautetun Web-palvelimen Yleiset-välilehti

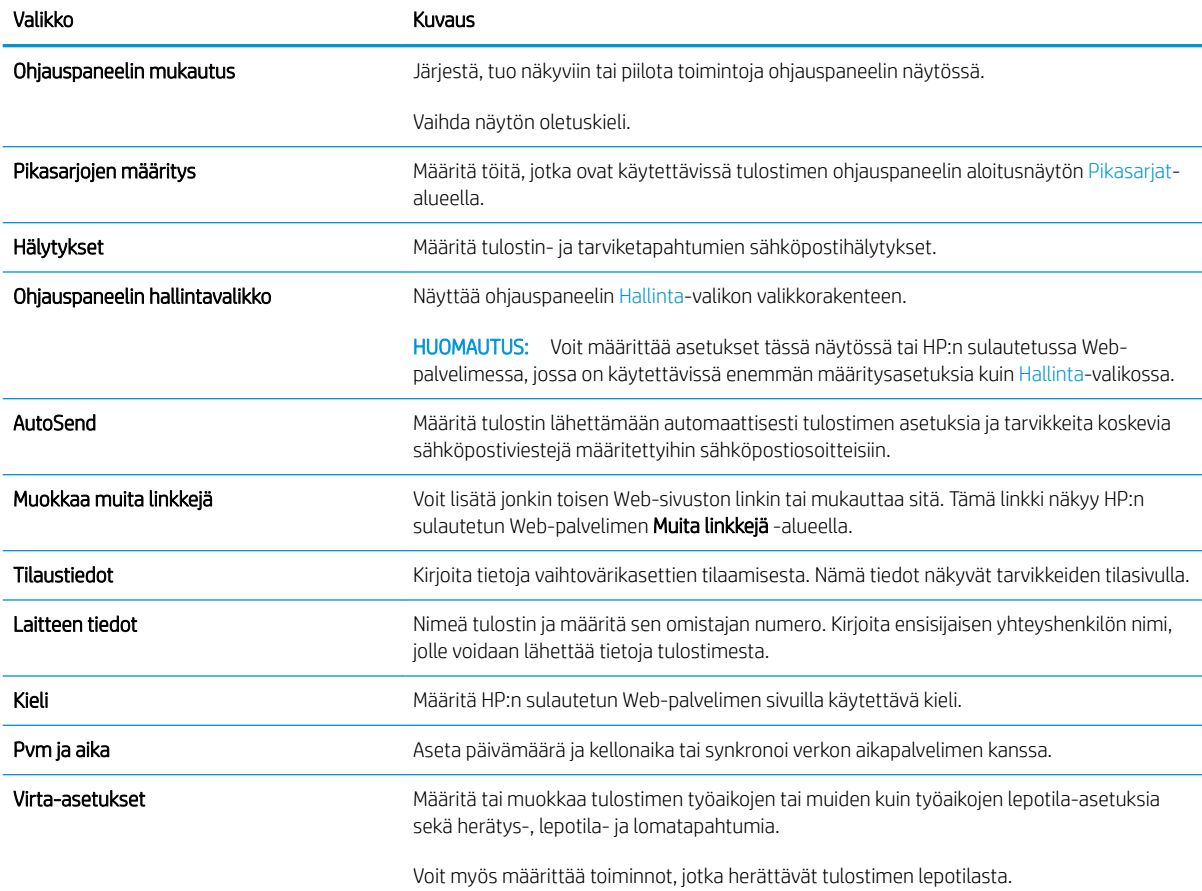

#### <span id="page-138-0"></span>Taulukko 8-2 HP:n sulautetun Web-palvelimen Yleiset-välilehti (jatkoa)

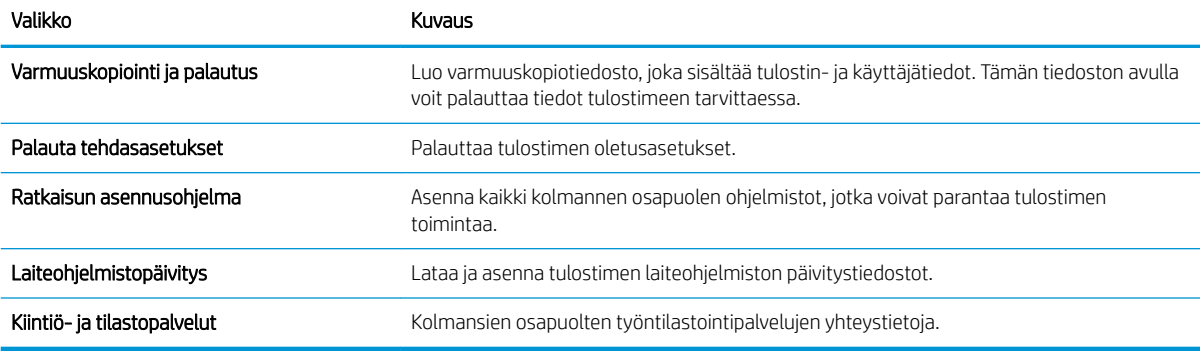

### Kopioi/Tulosta-välilehti

Taulukko 8-3 HP:n sulautetun Web-palvelimen Kopioi/Tulosta-välilehti

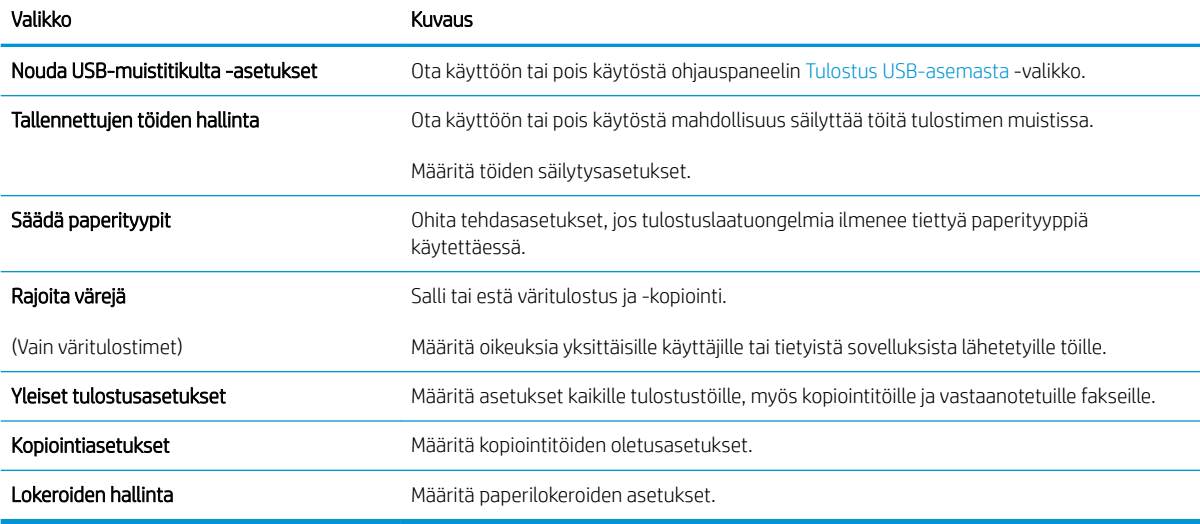

### Skannaus/digitaalilähetys-välilehti

Taulukko 8-4 HP:n sulautetun Web-palvelimen Skannauksen/digitaalilähetyksen asetukset -välilehti

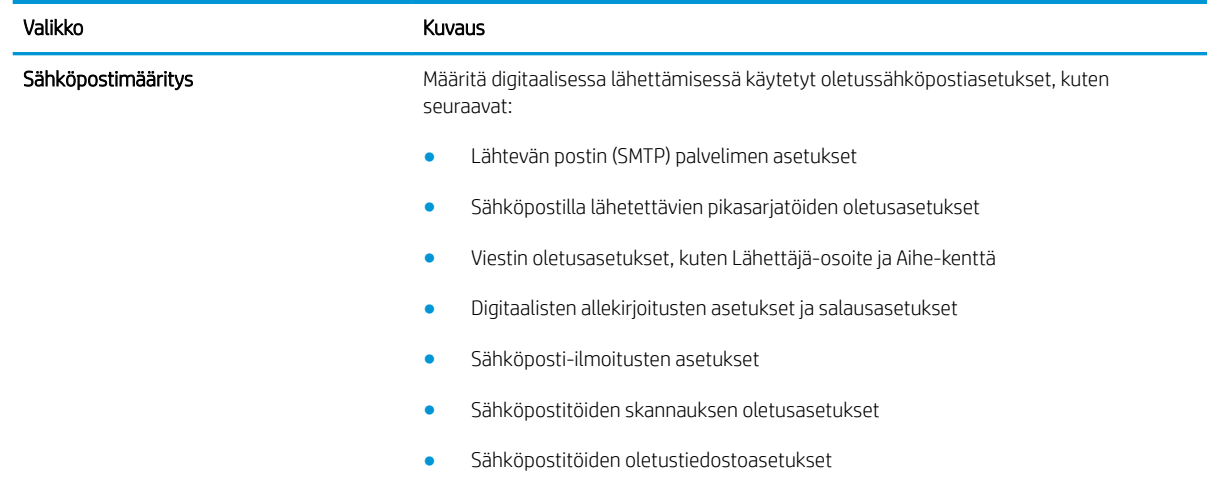

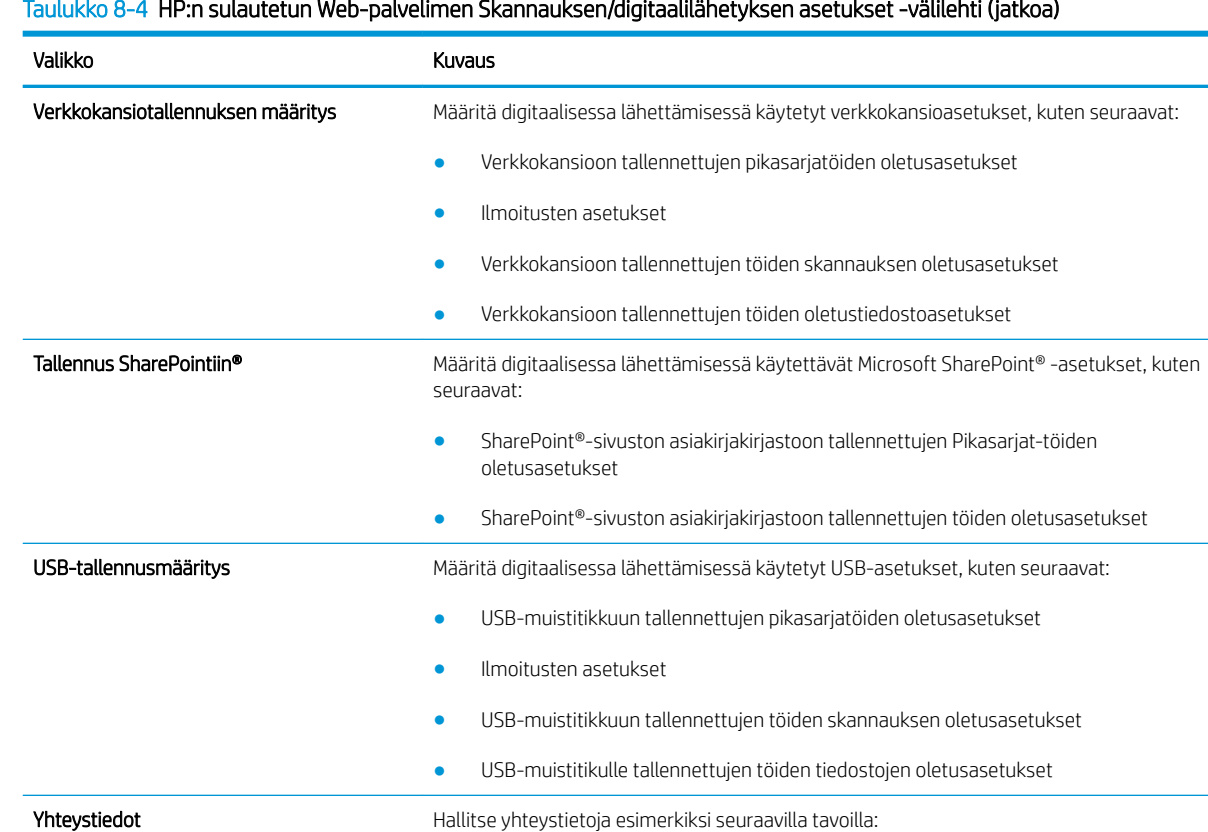

Lisää tulostimeen sähköpostiosoitteita yksi kerrallaan.

Määritä tulostin lähettämään skannatut kuvat sähköpostiliitteinä.

avulla verkkoon tallennetut tiedostot on helppo avata.

Digital Sending -ohjelmiston asennus Määritä valinnaisen digitaalisen lähetysohjelmiston käyttöön liittyvät asetukset.

● Muokkaa tulostimeen aikaisemmin tallennettuja sähköpostiosoitteita.

tietueita toiseen HP-tulostimeen.

Määritykset **Määritä** asetukset, kun kokoa ei voi havaita skannaustasolla.

Sähköpostin ja Tallennus verkkokansioon -

toiminnon ohjattu pikamääritys

● Tuo tulostimeen laaja luettelo usein käytettyjä sähköpostiosoitteita yhdellä kertaa.

Määritä tulostin tallentamaan skannatut kuvat Pikasarjat-verkkokansioon. Pikasarjojen

● Vie yhteystietoja tulostimesta varmuuskopioksi tietokoneen .CSV-tiedostoon tai tuo

#### Taulukko 8-4 HP:n sulautetun Web-palvelimen Skannauksen/digitaalilähetyksen asetukset -välilehti (jatkoa)

### <span id="page-140-0"></span>Faksi-välilehti

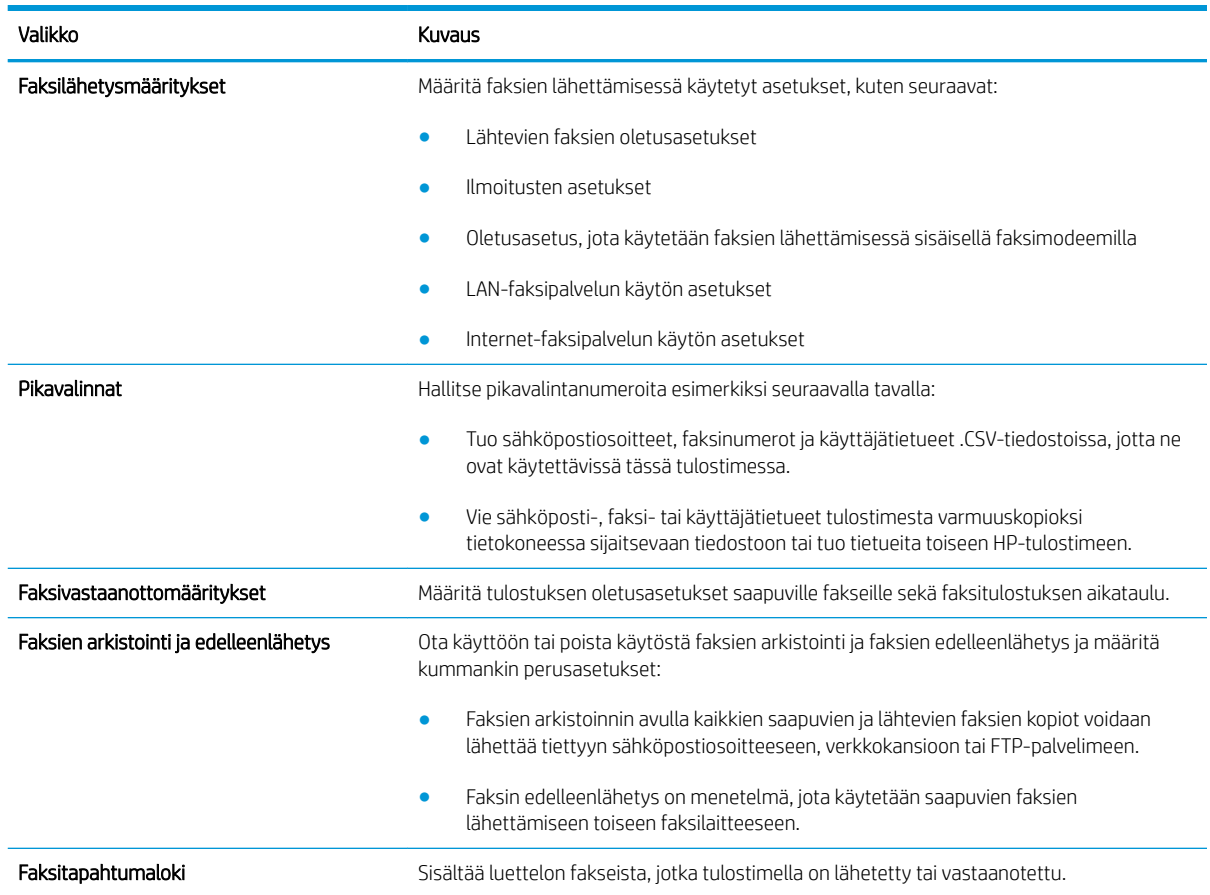

#### Taulukko 8-5 HP:n sulautetun Web-palvelimen Faksi-välilehti

### Vianmääritys-välilehti

#### Taulukko 8-6 HP:n sulautetun Web-palvelimen Vianmääritys-välilehti

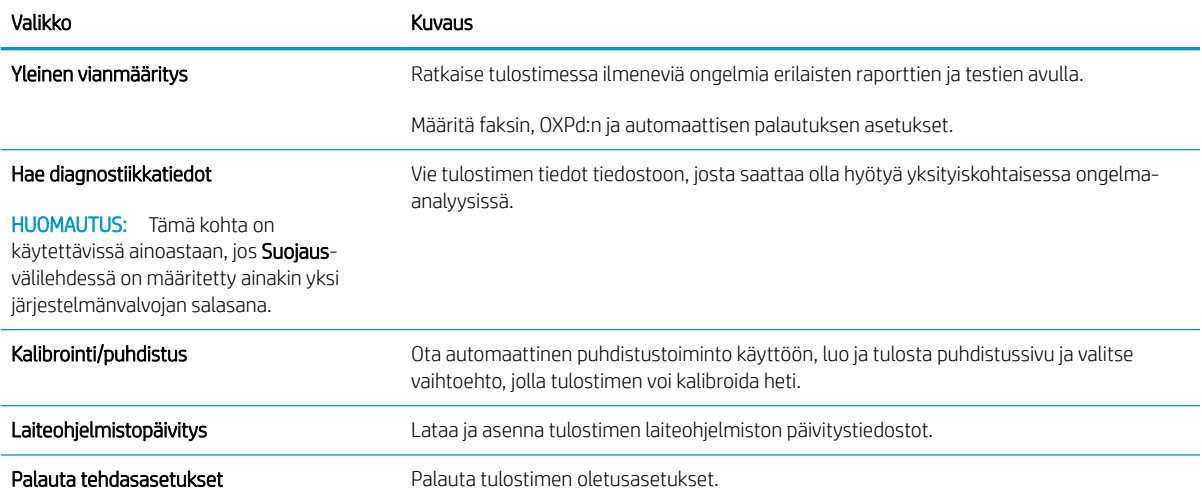

### <span id="page-141-0"></span>Suojaus-välilehti

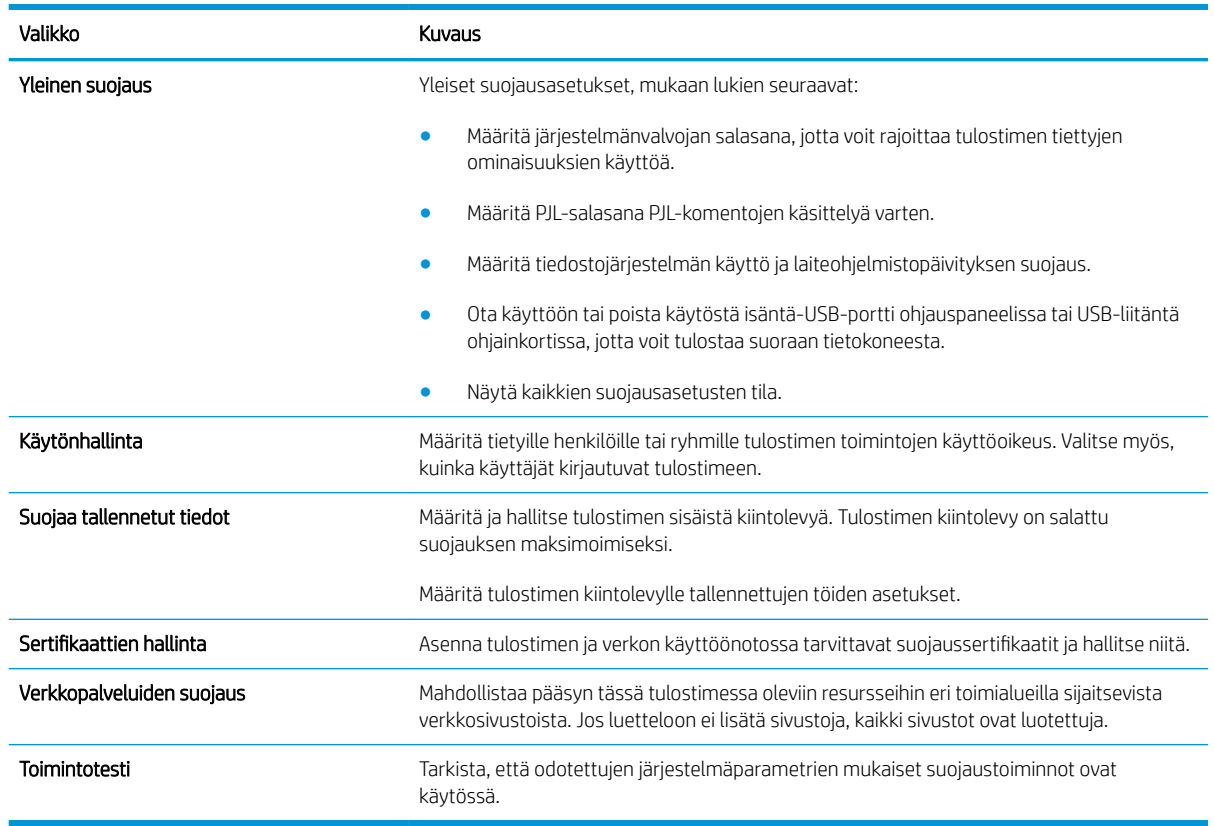

#### Taulukko 8-7 HP:n sulautetun Web-palvelimen Suojaus-välilehti

### HP-verkkopalvelut-välilehti

Määritä ja ota käyttöön HP-verkkopalvelut tälle tulostimelle HP-verkkopalvelut-välilehdessä. HP-verkkopalvelut on otettava käyttöön, jotta HP ePrint -toimintoa voi käyttää.

#### Taulukko 8-8 HP:n sulautettu Web-palvelin HP-verkkopalvelut-välilehti

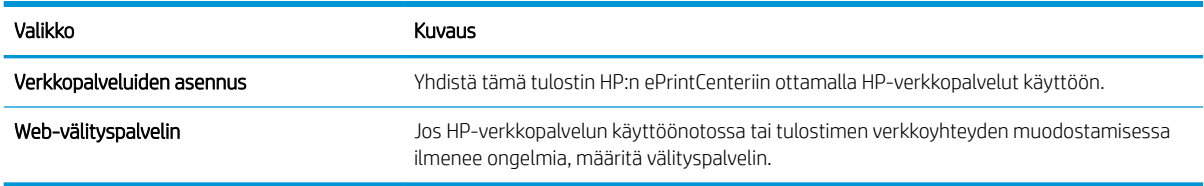

### Verkkoyhteydet-välilehti

Määritä ja suojaa Verkkoyhteydet-välilehdessä tulostimen verkkoasetukset, kun tuote on yhdistettynä IPverkkoon. Tässä välilehdessä ei näy, onko tulostin yhdistettynä muihin verkkoihin.

### Taulukko 8-9 HP:n sulautetun Web-palvelimen Verkkoyhteydet-välilehti

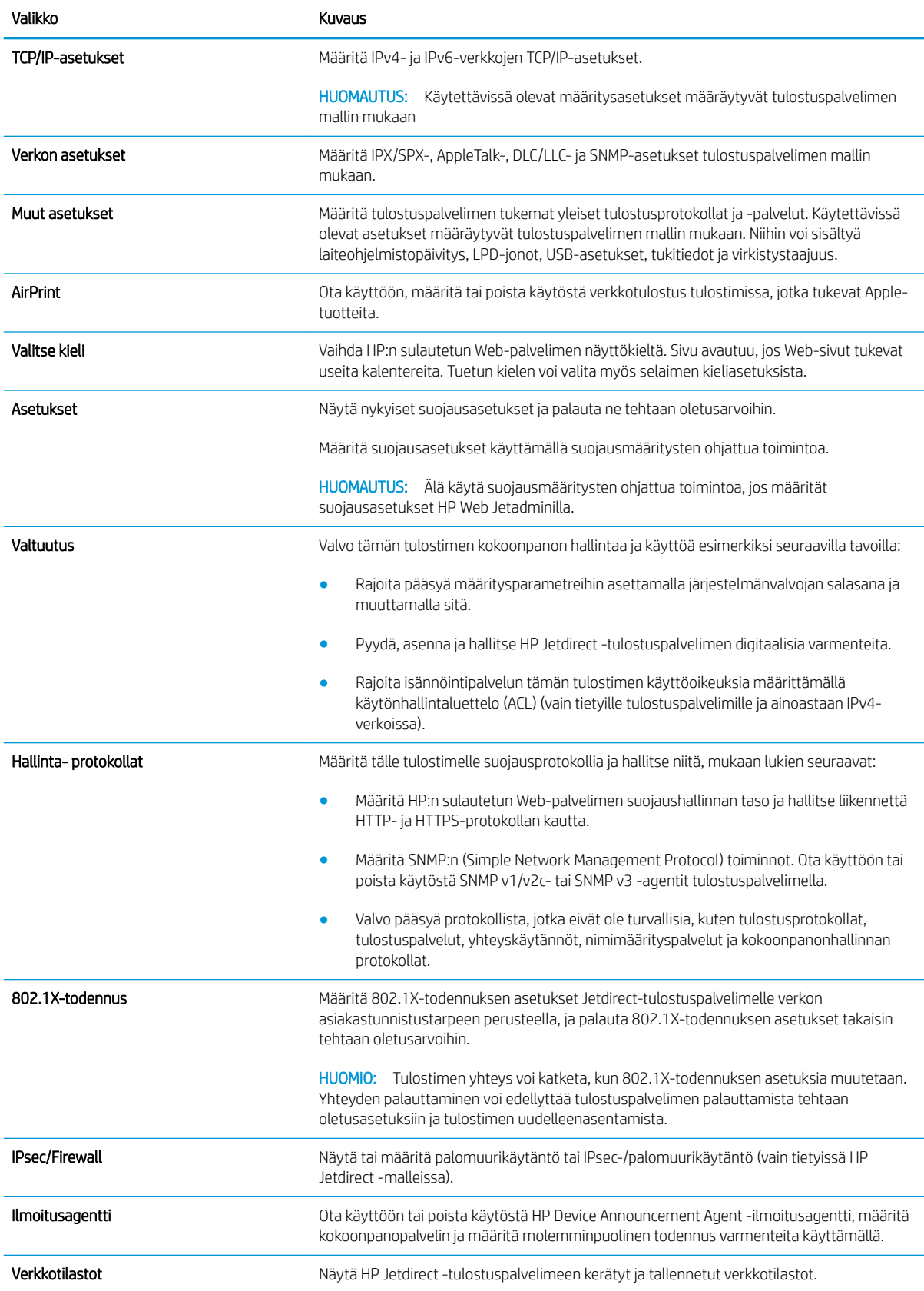

#### <span id="page-143-0"></span>Taulukko 8-9 HP:n sulautetun Web-palvelimen Verkkoyhteydet-välilehti (jatkoa)

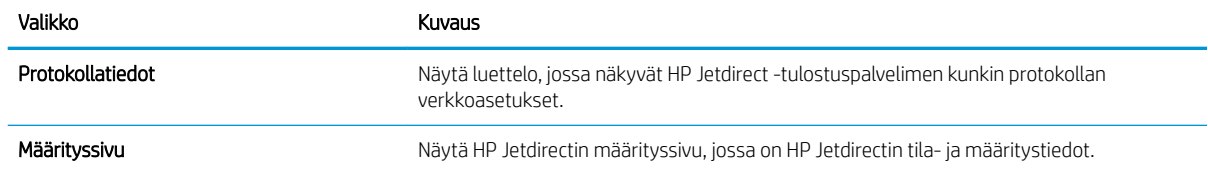

## Muita linkkejä -luettelo

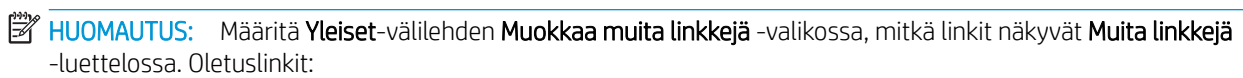

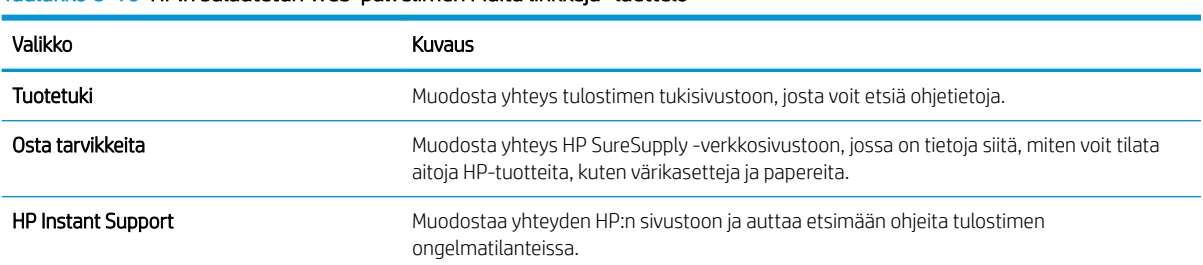

#### Taulukko 8-10 HP:n sulautetun Web-palvelimen Muita linkkejä -luettelo
# Lisäasetukset OS X:n HP Utility -apuohjelmalla

HP Utility -apuohjelman avulla voit tarkistaa tulostimen tilan sekä tarkastella tai muuttaa tulostimen asetuksia tietokoneessa.

Voit käyttää HP Utility -apuohjelmaa, kun tulostin on liitetty kaapelilla USB-liitäntään tai TCP/IP-verkkoon.

### HP-apuohjelman avaaminen

- 1. Avaa tietokoneessa Järjestelmäasetukset-valikko ja valitse sitten Tulostus ja faksaus, Tulostus ja skannaus tai Tulostus ja skannaus.
- 2. Valitse oikea tulostin luettelosta.
- 3. Valitse Lisävarusteet ja tarvikkeet -painike.
- 4. Valitse Apuohjelmat-välilehti.
- 5. Valitse Avaa tulostimen lisäohjelma -painike.

# HP-apuohjelman ominaisuudet

HP Utility -työkalurivi sisältää seuraavat vaihtoehdot:

- Laitteet: Tällä painikkeella voit näyttää tai piilottaa HP Utility -apuohjelman löytämät Mac-laitteet.
- Kaikki asetukset: Tällä painikkeella voi palata HP Utility -apuohjelman päänäkymään.
- HP:n tuki: Tällä painikkeella voit avata selaimen ja siirtyä HP:n verkkotukisivustolle.
- Tarvikkeet: Tällä painikkeella voit avata HP SureSupply -verkkosivuston.
- Rekisteröinti: Tällä painikkeella voit avata HP:n rekisteröinnin verkkosivun.
- Kierrätys: Tällä painikkeella voit avata HP Planet Partners -kierrätysohjelman verkkosivuston.

HP Utility -apuohjelma koostuu sivuista, jotka voi avata Kaikki asetukset -luettelosta. Seuraavassa taulukossa on kuvattu toimet, jotka ovat käytettävissä HP Utility -apuohjelmalla.

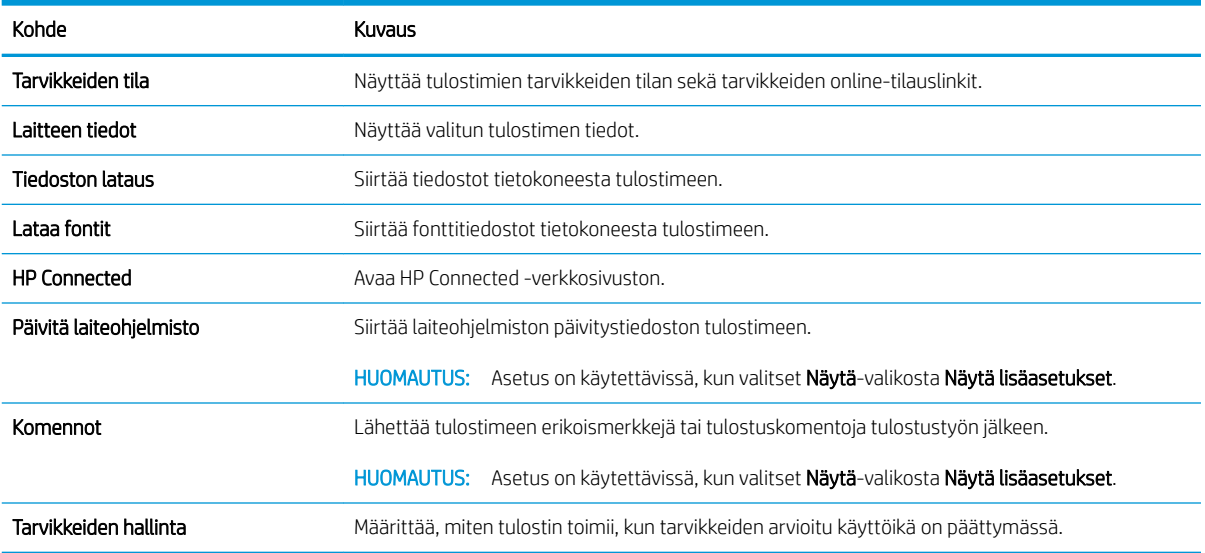

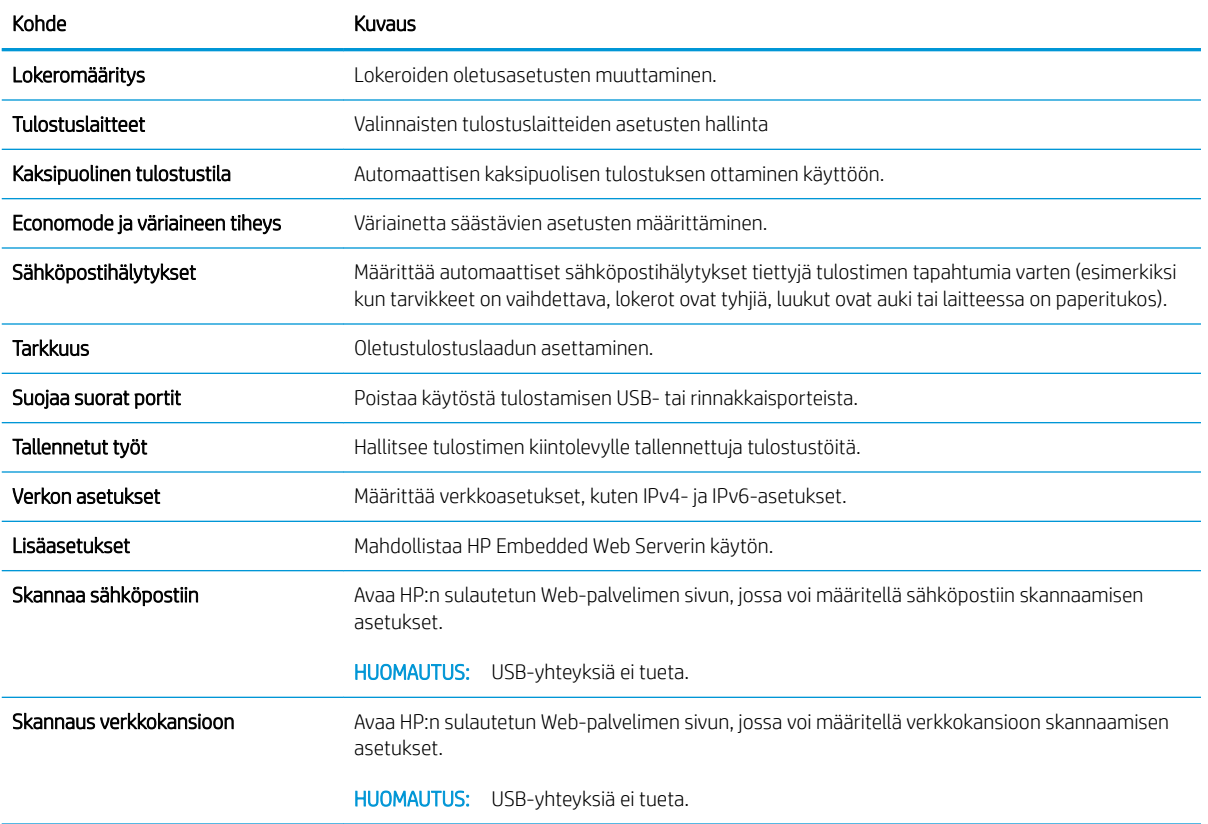

# IP-verkkoasetusten määrittäminen

- Tulostimen jakamista koskeva vastuunvapautus
- Verkkoasetusten tarkasteleminen tai muuttaminen
- Tulostimen nimen vaihtaminen verkossa
- [TCP/IP-parametrien määrittäminen manuaalisesti ohjauspaneelista](#page-147-0)
- [IPv6:n TCP/IP-parametrien määrittäminen manuaalisesti ohjauspaneelista](#page-147-0)
- [Yhteysnopeuden ja kaksisuuntaisen tiedonsiirron asetukset](#page-148-0)

### Tulostimen jakamista koskeva vastuunvapautus

HP ei tue vertaisverkkoja (peer-to-peer), koska tämä on Microsoftin käyttöjärjestelmien ominaisuus eikä HP:n tulostinohjaimien ominaisuus. Siirry Microsoftin sivustoon osoitteessa [www.microsoft.com](http://www.microsoft.com).

## Verkkoasetusten tarkasteleminen tai muuttaminen

Voit tarkastella tai muuttaa IP-määrityksiä HP:n sulautetussa Web-palvelimessa.

- 1. Avaa HP:n sulautettu Web-palvelin (EWS):
	- a. Näytä tulostimen IP-osoite tai isäntänimi painamalla tulostimen ohjauspaneelin aloitusnäytössä tietokuvaketta 1 ja painamalla sitten verkon kuvaketta  $\frac{p}{24}$ .
	- b. Avaa selain ja kirjoita osoiteriville IP-osoite tai isäntänimi täsmälleen siinä muodossa kuin se näkyy tulostimen ohjauspaneelissa. Paina tietokoneen näppäimistön Enter-näppäintä. HP:n sulautettu Webpalvelin avautuu.

https://10.10.XXXXX/

 $\mathbb{P}$  HUOMAUTUS: Jos verkkoselaimessa näkyy sanoma **Tämän sivun varmenteessa on ongelma**, kun yrität avata sulautettua web-palvelinta, valitse Jatka tähän sivustoon (ei suositella).

Vaihtoehdon Jatka tähän sivustoon (ei suositella) valitseminen ei vahingoita tietokonetta siirryttäessä HP-tulostimen sulautetussa Web-palvelimessa.

2. Saat tietoa verkosta valitsemalla Verkkoyhteydet-välilehden. Muuta asetuksia tarpeen mukaan.

### Tulostimen nimen vaihtaminen verkossa

Jos haluat vaihtaa tulostimen nimen verkossa, jotta se on helppo tunnistaa, käytä HP:n sulautettua Webpalvelinta.

- 1. Avaa HP:n sulautettu Web-palvelin (EWS):
	- a. Näytä tulostimen IP-osoite tai isäntänimi painamalla tulostimen ohjauspaneelin aloitusnäytössä tietokuvaketta • ja painamalla sitten verkon kuvaketta • 몸

<span id="page-147-0"></span>b. Avaa selain ja kirjoita osoiteriville IP-osoite tai isäntänimi täsmälleen siinä muodossa kuin se näkyy tulostimen ohjauspaneelissa. Paina tietokoneen näppäimistön Enter-näppäintä. HP:n sulautettu Webpalvelin avautuu.

#### https://10.10.XXXXX/

**W** HUOMAUTUS: Jos verkkoselaimessa näkyy sanoma **Tämän sivun varmenteessa on ongelma**, kun yrität avata sulautettua web-palvelinta, valitse Jatka tähän sivustoon (ei suositella).

Vaihtoehdon Jatka tähän sivustoon (ei suositella) valitseminen ei vahingoita tietokonetta siirryttäessä HP-tulostimen sulautetussa Web-palvelimessa.

- 2. Avaa Yleiset-välilehti.
- 3. Tulostimen oletusnimi on Laitetiedot-sivun Laitteen nimi -kentässä. Voit vaihtaa nimen, jotta tulostin on helppo tunnistaa.

**W** HUOMAUTUS: Muita sivun kenttiä ei tarvitse täyttää.

4. Tallenna muutokset napsauttamalla Käytä-painiketta.

### TCP/IP-parametrien määrittäminen manuaalisesti ohjauspaneelista

Ohjauspaneelin Asetukset-valikoissa voit määrittää manuaalisesti IPv4-osoitteen, aliverkon peitteen ja oletusyhdyskäytävän.

- 1. Pyyhkäise tulostimen ohjauspaneelin aloitusnäytössä, kunnes Asetukset-valikko tulee näyttöön. Avaa valikko koskettamalla Asetukset-kuvaketta.
- 2. Avaa seuraavat valikot:
	- Verkon asetukset
	- Ensisijainen Ethernet -valikko
	- TCP/IP
	- IPV 4 -asetukset
	- Määritystapa
- 3. Valitse Manuaalinen-vaihtoehto ja paina sitten Valmis-painiketta.
- 4. Avaa Manuaaliset asetukset -valikko.
- 5. Kosketa vaihtoehtoa IP-osoite, Aliverkon peite tai Oletusyhdyskäytävä.
- 6. Ota näppäimistö käyttöön koskettamalla ensimmäistä kenttää. Kirjoita numerot kenttäänsä ja kosketa sitten OK-painiketta.

Toista tämä vaihe jokaisessa kentässä ja kosketa sitten Valmis-painiketta.

### IPv6:n TCP/IP-parametrien määrittäminen manuaalisesti ohjauspaneelista

Määritä IPv6-osoite manuaalisesti ohjauspaneelin Asetukset-valikoissa.

- <span id="page-148-0"></span>1. Pyyhkäise tulostimen ohjauspaneelin aloitusnäytössä, kunnes Asetukset-valikko tulee näyttöön. Avaa valikko koskettamalla Asetukset-kuvaketta.
- 2. Ota manuaalinen määritys käyttöön avaamalla seuraavat valikot:
	- Verkon asetukset
	- Ensisijainen Ethernet -valikko
	- TCP/IP
	- IPV6-asetukset
- 3. Valitse Enable IPV6 (Ota käyttöön IPV6) -vaihtoehto ja kosketa sitten Valmis-painiketta.
- 4. Valitse Enable Manual Settings (Ota käyttöön manuaaliset asetukset) -vaihtoehto ja kosketa sitten Valmispainiketta.
- 5. Aloita osoitteen määrittäminen avaamalla Osoite-valikko ja avaa sitten näppäimistö kenttää koskettamalla.
- 6. Kirjoita osoite näppäimistöllä ja kosketa sitten OK-painiketta.
- 7. Valitse Valmis-painike.

# Yhteysnopeuden ja kaksisuuntaisen tiedonsiirron asetukset

**W** HUOMAUTUS: Nämä tiedot koskevat Ethernet-verkkoja. Ne eivät koske langattomia verkkoja.

Tulostuspalvelimen linkkinopeuden ja tiedonsiirtotilan on oltava verkkokeskittimen mukaisia. Tulostin pitäisi useimmiten jättää automaattitilaan. Jos yhteysnopeuden tai kaksisuuntaisen tiedonsiirron asetuksiin tehdään virheellisiä muutoksia, tulostin ei ehkä saa yhteyttä muihin verkossa oleviin laitteisiin. Käytä tulostimen ohjauspaneelia muutosten tekemiseen.

**W** HUOMAUTUS: Tulostimen asetusten on oltava samoja kuin verkkolaitteessa (verkkokeskitin, kytkin, yhdyskäytävä, reititin tai tietokone).

**EX** HUOMAUTUS: Jos näitä asetuksia muutetaan, tulostin käynnistyy uudelleen. Tee muutoksia vain silloin, kun tulostin ei ole käytössä.

- 1. Pyyhkäise tulostimen ohjauspaneelin aloitusnäytössä, kunnes Asetukset-valikko tulee näyttöön. Avaa valikko koskettamalla Asetukset-kuvaketta.
- 2. Avaa seuraavat valikot:
	- Verkon asetukset
	- Ensisijainen Ethernet -valikko
	- Linkin nopeus
- 3. Valitse jokin seuraavista vaihtoehdoista:
	- Automaattinen: Tulostuspalvelin määrittää itselleen automaattisesti parhaan verkon salliman yhteysnopeuden ja -tilan.
	- 10T Half: 10 megabittiä sekunnissa (Mbps), yksisuuntainen toiminta
	- 10T Full: 10 Mbps, kaksisuuntainen toiminta
	- 10T Auto: 10 Mbps, automaattinen kaksisuuntainen toiminta
- 100TX Half: 100 Mbps, yksisuuntainen toiminta
- 100TX Full: 100 Mbps, kaksisuuntainen toiminta
- 100TX Auto: 100 Mbps, automaattinen kaksisuuntainen toiminta
- 1000T Full: 1000 Mbps, kaksisuuntainen toiminta
- 4. Valitse Valmis-painike. Tulostin käynnistyy uudelleen.

# Tulostimen suojausominaisuudet

# **Johdanto**

Tulostimessa on useita turvallisuustoimintoja, joilla rajoitetaan käyttäjien pääsyä asetuksiin, suojataan tietoja ja estetään arvokkaiden laitteistokomponenttien joutuminen vääriin käsiin.

- Turvallisuuslausunnot
- Järjestelmänvalvojan salasanan määrittäminen
- **[IPsec](#page-151-0)**
- [Ohjainkortin lukitseminen](#page-151-0)
- [Salaustuki: HP:n nopeat salatut kiintolevyt](#page-151-0)

## Turvallisuuslausunnot

Tulostin tukee suojausstandardeja ja suositeltuja yhteyskäytäntöjä, joilla voit suojata tulostimen ja verkon tiedot sekä helpottaa tulostimen valvontaa ja ylläpitoa.

# Järjestelmänvalvojan salasanan määrittäminen

Voit määrittää tulostimen ja HP:n sulautetun Web-palvelimen käytölle järjestelmänvalvojan salasanan, jotta tulostimen asetuksia ei voi muuttaa luvatta.

- 1. Avaa HP:n sulautettu Web-palvelin (EWS):
	- a. Näytä tulostimen IP-osoite tai isäntänimi painamalla tulostimen ohjauspaneelin aloitusnäytössä tietokuvaketta  $\bigcap$  ja painamalla sitten verkon kuvaketta  $\frac{p}{2}$ .
	- b. Avaa selain ja kirjoita osoiteriville IP-osoite tai isäntänimi täsmälleen siinä muodossa kuin se näkyy tulostimen ohjauspaneelissa. Paina tietokoneen näppäimistön Enter-näppäintä. HP:n sulautettu Webpalvelin avautuu.

https://10.10.XXXXX/

 $\mathbb{R}^{\!\!*}$  HUOMAUTUS: Jos verkkoselaimessa näkyy sanoma **Tämän sivun varmenteessa on ongelma**, kun yrität avata sulautettua web-palvelinta, valitse Jatka tähän sivustoon (ei suositella).

Vaihtoehdon Jatka tähän sivustoon (ei suositella) valitseminen ei vahingoita tietokonetta siirryttäessä HP-tulostimen sulautetussa Web-palvelimessa.

- 2. Napsauta Suojaus-välilehteä.
- 3. Avaa Yleinen suojaus -valikko.
- 4. Mene kohtaan Määritä paikallisen järjestelmänvalvojan salasana ja kirjoita salasanaan liittyvä käyttäjätunnus Käyttäjätunnus-kenttään.
- 5. Kirjoita salasana Uusi salasana -kenttään ja uudelleen Vahvista salasana -kenttään.
- **W** HUOMAUTUS: jos muutat aiemmin määritettyä salasanaa, kirjoita ensin aiemmin määritetty salasana Vanha salasana -kenttään.
- 6. Napsauta Käytä-painiketta.

<span id="page-151-0"></span>**W** HUOMAUTUS: kirjoita salasana muistiin ja säilytä sitä turvallisessa paikassa.

Osan tulostimen ohjauspaneelin toiminnoista voi suojata luvattomalta käytöltä. Kun toiminto on suojattu, tulostin kehottaa kirjautumaan ennen kuin toimintoa voi käyttää. Voit myös kirjautua sisään ennen kehotteen näkyviin tulemista valitsemalla tulostimen ohjauspaneelissa Kirjaudu sisään.

Tulostimen kirjautumistunnukset ovat yleensä samat kuin verkon tunnukset. Selvitä tarvittaessa käyttäjätiedot tulostimen verkkojärjestelmänvalvojalta.

- 1. Valitse tulostimen ohjauspaneelin aloitusnäytössä Kirjaudu sisään.
- 2. Anna kirjautumistunnukset toimimalla kehotteiden mukaan.

**W** HUOMAUTUS: Varmista tulostimen suojaus valitsemalla Kirjaudu ulos, kun et enää käytä tulostinta.

### IPsec

IPsec on yhteyskäytäntöjen joukko, jolla voidaan hallita IP-verkkoliikennettä. IPsec tarjoaa isäntäkoneiden välisen todennuksen, tietojen eheytystoiminnon ja verkkoliikenteen salauksen.

Voit määrittää IPsec-protokollan HP:n sulautetun Web-palvelimen Verkko-välilehdessä tulostimille, jotka on kytketty verkkoon ja joilla on HP Jetdirect -tulostuspalvelin.

### Ohjainkortin lukitseminen

Ohjainkortissa on paikka, johon voit kiinnittää turvalukon. Ohjainkortin lukitseminen estää sen arvokkaiden osien poistamisen.

## Salaustuki: HP:n nopeat salatut kiintolevyt

Kiintolevy mahdollistaa laiteperustaisen salauksen, joten voit säilyttää turvallisesti luottamuksellisia tietoja heikentämättä tulostimen tehoa. Kiintolevy hyödyntää uusinta AES (Advanced Encryption Standard) ‑salausta ja sisältää monipuolisia ajansäästöominaisuuksia ja vakaita toimintoja.

Määritä kiintolevy HP:n sulautetun Web-palvelimen Suojaus-valikossa.

# Energiansäästöasetukset

# **Johdanto**

- Tulostaminen EconoMode-tilassa
- Valitse lepotilan aika-asetus ja määritä tulostimen virrankäyttö enintään 1 wattiin
- [Lepotilan aikataulun määrittäminen](#page-153-0)

# Tulostaminen EconoMode-tilassa

Tässä tulostimessa on EconoMode-toiminto vedosten tulostamista varten. EconoModen käytöllä voi vähentää väriaineen kulutusta. EconoModen käyttäminen voi kuitenkin heikentää tulostuslaatua.

HP ei suosittele EconoMode-värinsäästötoiminnon jatkuvaa käyttöä. Jos EconoMode on käytössä jatkuvasti, väriaine saattaa kestää kauemmin kuin tulostuskasetissa olevat mekaaniset osat. Jos tulostuslaatu alkaa heiketä eikä ole enää hyväksyttävä, harkitse värikasetin vaihtamista.

**W** HUOMAUTUS: Jos toiminto ei ole käytettävissä tulostinohjaimessa, ota se käyttöön tulostimen ohjauspaneelista.

#### EconoModen määrittäminen tulostinohjaimessa

- 1. Valitse ohjelmistossa Tulosta.
- 2. Valitse tulostin ja valitse sitten Ominaisuudet tai Määritykset.
- 3. Valitse Paperi/Laatu-välilehti.
- 4. Ota toiminto käyttöön valitsemalla EconoMode-valintaruutu ja sitten OK.

#### EconoModen määrittäminen tulostimen ohjauspaneelista

- 1. Pyyhkäise tulostimen ohjauspaneelin aloitusnäyttöä, kunnes Asetukset-valikko tulee näkyviin. Avaa valikko koskettamalla Asetukset-kuvaketta.
- 2. Avaa seuraavat valikot:
	- Oletustulostusasetukset
	- EconoMode
- 3. Voit ottaa käyttöön tämän toiminnon tai poistaa sen käytöstä valitsemalla On tai 2ff.

### Valitse lepotilan aika-asetus ja määritä tulostimen virrankäyttö enintään 1 wattiin

Tulostimessa on useita energiaa säästäviä lepotilan ajastimen asetuksia. Lepotilan/automaattisammutuksen viivettä voi säätää, ja virrankäyttö lepotilassa/automaattisammutuksen tilassa vaihtelee määritetyn herätysasetuksen mukaan.

- 1. Pyyhkäise tulostimen ohjauspaneelin aloitusnäyttöä, kunnes Asetukset-valikko tulee näkyviin. Avaa valikko koskettamalla Asetukset-kuvaketta.
- 2. Avaa seuraavat valikot:
- <span id="page-153-0"></span>Yleisasetukset
- Virta-asetukset
- Lepotila-asetukset
- 3. Valitse Lepotilan/automaattisammutuksen ajankohta toimettomuuden jälkeen ja anna haluamasi ajanjakso.

**EY HUOMAUTUS:** Euroopan unionin alueella Lepotilan/automaattisammutuksen ajankohta toimettomuuden jälkeen -asetus on aina käytössä, eikä sitä voida poistaa käytöstä.

**EX HUOMAUTUS:** Lepotilan oletusaika on 0 minuuttia. Tulostin siirtyy lepotilaan välittömästi jokaisen tulostustyön jälkeen.

- 4. Valitse jokin heräämisasetuksista.
	- Herää, kun lokero on auki: Tulostin herää, kun jokin lokeroista avataan. Kun tämä asetus on valittuna, tulostimen virrankulutus lepotilassa/automaattisammutuksen tilassa on enintään 1 watti.
	- Herää Wi-Fi-toiminnan yhteydessä: Tulostin herää, kun se vastaanottaa Wi-Fi-yhteydellä lähetetyn tulostustyön.
	- Herää laitteen USB-toiminnan yhteydessä: Tulostin herää, kun se vastaanottaa USB-portin kautta lähetetyn tulostustyön.
- 5. Valitse energian säästämiseksi Sammutusviive toimettomuuden jälkeen -asetus ja määritä ajanjakso. Tulostin sammuu kokonaan, kun se on ollut toimettomana määritetyn ajan.

## Lepotilan aikataulun määrittäminen

Voit määrittää tulostimen heräämään automaattisesti lepotilasta/automaattisammutuksen tilasta tai siirtymään kyseiseen tilaan tiettyinä viikonpäivinä ja tiettynä ajankohtana käyttämällä Lepotilan ajoitus ‑toimintoa.

- 1. Pyyhkäise tulostimen ohjauspaneelin aloitusnäyttöä, kunnes Asetukset-valikko tulee näkyviin. Avaa valikko koskettamalla Asetukset-kuvaketta.
- 2. Avaa seuraavat valikot:
	- Yleisasetukset
	- Virta-asetukset
	- Lepotilan ajoitus
- 3. Kosketa Uusi tapahtuma -painiketta ja valitse sitten ajoitettavan tapahtuman tyyppi: Herätystapahtuma, Lepotilatapahtumatai Loma.
- 4. Määritä herätys- tai lepotilatapahtuman kellonaika ja viikonpäivät.

Valitse lomatapahtuman vuosi, kuukausi ja päiväys.

# HP Web Jetadmin

HP Web Jetadmin on toimialan johtava ja palkittu työkalu, jonka avulla voit hallita tehokkaasti erilaisia verkkoon kytkettyjä HP-laitteita, kuten tulostimia, monitoimitulostimia ja digitaalisia lähetyslaitteita. Kyseessä on yhtenäinen ratkaisu, jonka avulla voit tehdä asennuksen, valvonnan, ylläpitotoimet ja vianmäärityksen etätoimina sekä suojata tulostus- ja kuvankäsittely-ympäristön. Näin voit parantaa liiketoiminnan tuottavuutta, koska ratkaisu auttaa säästämään aikaa, hallitsemaan kustannuksia ja suojaamaan investointisi.

Ajoittain julkaistaan HP Web Jetadmin -päivityksiä, joilla tuetaan määrättyjen laitteiden ominaisuuksia. Katso lisätietoja osoitteesta [www.hp.com/go/webjetadmin](http://www.hp.com/go/webjetadmin).

# Ohjelmisto- ja laiteohjelmistopäivitykset

HP päivittää säännöllisesti tulostimen laiteohjelmiston toimintoja. Voit hyödyntää uusimpia toimintoja päivittämällä tulostimen laiteohjelmiston. Lataa uusin laiteohjelmiston päivitystiedosto Internetistä:

Siirry osoitteeseen [www.hp.com/support/ljM527MFP.](http://www.hp.com/support/ljM527MFP) Valitse Ohjaimet ja ohjelmistot.

# 9 Ongelmien ratkaiseminen

#### **•** [Asiakastuki](#page-157-0)

- [Ohjauspaneelin ohjejärjestelmä](#page-158-0)
- [Palauta tehdasasetukset](#page-159-0)
- [Viesti Muste on vähissä tai Muste on erittäin vähissä näkyy tulostimen ohjauspaneelissa](#page-160-0)
- [Tulostin ei ota paperia tai siinä on syöttöongelmia](#page-162-0)
- [Paperitukosten poistaminen](#page-171-0)
- [Tulostuslaadun parantaminen](#page-191-0)
- [Kopiolaadun parantaminen](#page-198-0)
- [Skannauslaadun parantaminen](#page-204-0)
- [Faksin kuvanlaadun parantaminen](#page-210-0)
- [Kiinteän verkon ongelmien ratkaiseminen](#page-217-0)
- [Faksiongelmien ratkaiseminen](#page-219-0)

#### Lisätietoja:

Seuraavat tiedot pitävät paikkansa julkaisuhetkellä. Ajankohtaisia tietoja on kohdassa [www.hp.com/support/](http://www.hp.com/support/ljM527MFP) [ljM527MFP](http://www.hp.com/support/ljM527MFP).

HP-tulostimen kaikenkattavassa ohjeessa on seuraavat tiedot:

- Asennus ja määritys
- Opi ja käytä
- Ongelmien ratkaiseminen
- Ohjelmisto- ja laiteohjelmistopäivitysten lataaminen
- Asiakastukifoorumit
- Tietoja takuusta ja säännöksistä

# <span id="page-157-0"></span>Asiakastuki

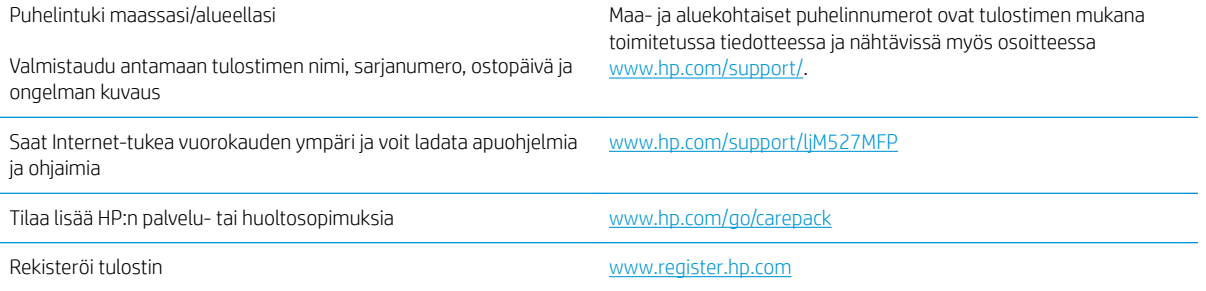

# <span id="page-158-0"></span>Ohjauspaneelin ohjejärjestelmä

Tulostimessa on sisäinen ohjetoiminto, joka opastaa kunkin näytön käytössä. Voit avata ohjejärjestelmän koskettamalla näytön oikeassa yläkulmassa olevaa Ohje ? -painiketta.

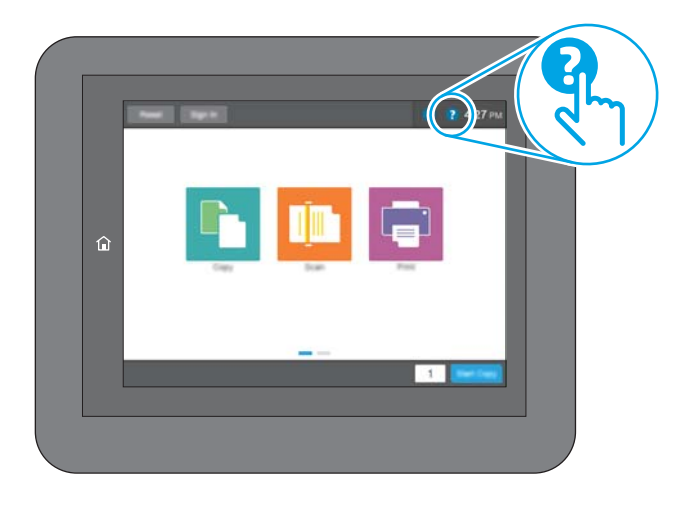

Joissakin näytöissä Ohje-painikkeen koskettaminen avaa yleisen valikon, jossa voit etsiä haluamiasi aiheita. Voit selata valikkorakennetta koskettamalla valikossa olevia painikkeita.

Joissakin ohjenäytöissä on animaatioita, joissa esitellään toimia, kuten paperitukosten poistaminen.

Jos tulostin huomauttaa virheestä tai antaa varoituksen, kosketa Ohje ? - painiketta, jolloin näyttöön tulee ongelman kuvaus. Kuvaus sisältää myös ongelman ratkaisemista helpottavia ohjeita.

# <span id="page-159-0"></span>Palauta tehdasasetukset

# **Johdanto**

Palauta tehdasasetukset jollakin seuraavista tavoista.

**W** HUOMAUTUS: Tehdasasetusten palauttamistoiminto palauttaa tulostimen useimpien asetusten tehdasasetukset. Se ei kuitenkaan muuta kaikkia asetuksia, kuten kieltä, päiväystä, aikaa ja joitakin verkon kokoonpanoasetuksia.

## Tapa 1: Tehdasasetusten palauttaminen tulostimen ohjauspaneelista

- 1. Pyyhkäise tulostimen ohjauspaneelin aloitusnäytössä, kunnes Asetukset-valikko tulee näyttöön. Avaa valikko koskettamalla Asetukset-kuvaketta.
- 2. Avaa seuraavat valikot:
	- Yleisasetukset
	- Palauta tehdasasetukset
- 3. Vahvistusviestin mukaan palauttamistoiminnon suorittaminen saattaa aiheuttaa tietojen menettämisen. Suorita toiminto loppuun valitsemalla Nollaa.

**27 HUOMAUTUS:** Tulostin käynnistyy automaattisesti uudelleen, kun palauttaminen on suoritettu loppuun.

## Tapa 2: Tehdasasetusten palauttaminen HP:n sulautetun Web-palvelimen kautta (vain verkkoon liitetyt tulostimet)

- 1. Avaa HP:n sulautettu Web-palvelin (EWS):
	- a. Näytä tulostimen IP-osoite tai isäntänimi painamalla tulostimen ohjauspaneelin aloitusnäytössä tietokuvaketta 1 ja painamalla sitten verkon kuvaketta  $\frac{1}{2}$ .
	- b. Avaa selain ja kirjoita osoiteriville IP-osoite tai isäntänimi täsmälleen siinä muodossa kuin se näkyy tulostimen ohjauspaneelissa. Paina tietokoneen näppäimistön Enter-näppäintä. HP:n sulautettu Webpalvelin avautuu.

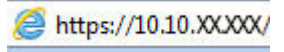

**W** HUOMAUTUS: Jos verkkoselaimessa näkyy sanoma Tämän sivun varmenteessa on ongelma, kun yrität avata sulautettua web-palvelinta, valitse Jatka tähän sivustoon (ei suositella).

Vaihtoehdon Jatka tähän sivustoon (ei suositella) valitseminen ei vahingoita tietokonetta siirryttäessä HP-tulostimen sulautetussa Web-palvelimessa.

- 2. Avaa Yleiset-välilehti.
- 3. Valitse näytön vasemmassa reunassa Palauta tehdasasetukset.
- 4. Valitse Nollaa.

HUOMAUTUS: Tulostin käynnistyy automaattisesti uudelleen, kun palauttaminen on suoritettu loppuun.

# <span id="page-160-0"></span>Viesti Muste on vähissä tai Muste on erittäin vähissä näkyy tulostimen ohjauspaneelissa

Muste on vähissä: Tulostin ilmoittaa, kun värikasetin väriaine on vähissä. Värikasetin todellinen jäljellä oleva käyttöikä voi vaihdella. Uusi tarvike kannattaa kuitenkin hankkia etukäteen, jotta se voidaan vaihtaa laitteeseen, kun tulostuslaatu ei ole enää hyväksyttävää. Värikasettia ei tarvitse vaihtaa heti.

Voit jatkaa tulostamista nykyisellä tulostuskasetilla, kunnes väriaineen tasoittaminen ei auta eikä tulostuslaatu ole enää tyydyttävä. Tasoita väriaine poistamalla värikasetti tulostimesta ja ravistamalla sitä varovasti edestakaisin vaakasuunnassa. Katso värikasetin vaihtoa koskevat kuvalliset ohjeet. Aseta värikasetti takaisin tulostimeen ja sulje kansi.

Muste on erittäin vähissä: Tulostin ilmoittaa, kun värikasetin väriaine on erittäin vähissä. Värikasetin todellinen jäljellä oleva käyttöikä voi vaihdella. Uusi tarvike kannattaa kuitenkin hankkia etukäteen, jotta se voidaan vaihtaa laitteeseen, kun tulostuslaatu ei ole enää hyväksyttävää. Värikasettia ei tarvitse vaihtaa nyt, ellei tulostuslaatu ole jo liian heikko.

Kun HP-värikasetin väriaine on erittäin vähissä, kyseisen kasetin HP Premium Protection -takuu on päättynyt.

### Erittäin vähissä -asetusten muuttaminen

Voit muuttaa tapaa, jolla tulostin toimii, kun tarvikkeet ovat erittäin vähissä. Asetuksia ei tarvitse määrittää uudelleen, kun laitteeseen asennetaan uusi värikasetti.

- 1. Selaa ohjauspaneelin aloitusnäytössä Tarvikkeet-painikkeen kohtaan ja valitse se.
- 2. Avaa seuraavat valikot:
	- Tarvikkeiden hallinta
	- Tarvikeasetukset
	- Musta kasetti tai Värikasetit
	- Erittäin vähissä -asetukset
- 3. Valitse jokin seuraavista vaihtoehdoista:
	- Valitse Lopeta, jos haluat, että tulostin keskeyttää tulostamisen, kun kasetti saavuttaa Erittäin vähissä -tilan.
	- Valitse Kehote jatkamaan, jos haluat, että tulostin keskeyttää tulostamisen, kun kasetti saavuttaa Erittäin vähissä -tilan. Voit hyväksyä kehotteen tai vaihtaa kasetin ennen tulostamisen jatkamista.
	- Valitse Jatka, jos haluat että tulostin ilmoittaa, kun kasetin muste on erittäin vähissä, mutta jatkaa tulostamista Erittäin vähissä -tilan jälkeenkin. Tämä voi heikentää tulostuslaatua.

#### Faksitoiminnolla varustetut laitteet

Jos määritykseksi on valittu Lopeta tai Kehote jatkamaan, faksit eivät välttämättä tulostu, kun tulostin jatkaa tulostamista. Näin saattaa käydä, jos tulostin on vastaanottanut odottaessa enemmän fakseja kuin sen muistiin mahtuu.

Kun muste on erittäin vähissä, tulostin voi tulostaa faksit ilman keskeytyksiä, jos valitset värikasetille Jatkaasetuksen. Tämä voi kuitenkin heikentää tulostuslaatua.

# Tilaa tarvikkeita

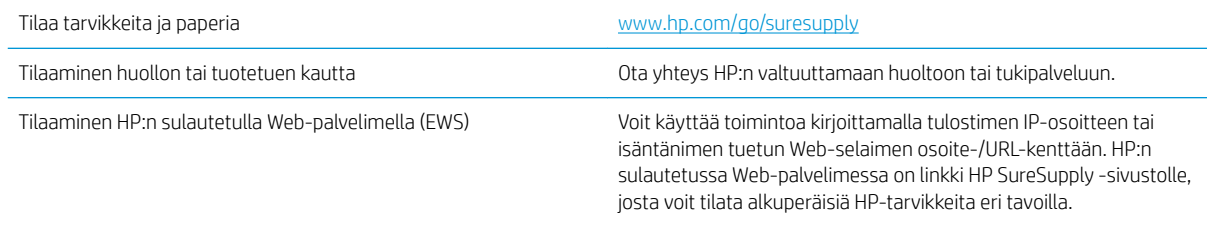

# <span id="page-162-0"></span>Tulostin ei ota paperia tai siinä on syöttöongelmia

# **Johdanto**

Seuraavat ratkaisuehdotukset voivat auttaa tilanteissa, joissa tulostin ei nosta paperia lokerosta tai nostaa useita arkkeja kerrallaan. Seuraavat tilanteet voivat aiheuttaa paperitukoksia.

- Tulostin ei poimi paperia
- [Tulostin poimii useita paperiarkkeja](#page-164-0)
- [Asiakirjansyöttölaite tukkeutuu, se syöttää paperin vinoon tai poimii useita paperiarkkeja kerralla.](#page-168-0)
- [Asiakirjansyöttölaitteen rullien ja erottelualustan puhdistaminen](#page-168-0)

# Tulostin ei poimi paperia

Jos tulostin ei poimi paperia lokerosta, kokeile seuraavia ratkaisutapoja.

- 1. Avaa tulostin ja poista juuttuneet arkit. Varmista, ettei tulostimen sisään ole jäänyt repeytyneitä paperinpaloja.
- 2. Aseta lokeroon oikeankokoista paperia tulostustyötä varten.
- 3. Varmista, että paperikoko ja -tyyppi on määritetty oikein tulostimen ohjauspaneelissa.

4. Varmista, että lokeron paperinohjaimet on säädetty oikein käytettävän paperikoon mukaan. Säädä ohjaimet oikeaan lokeron pykälään. Lokeron ohjaimessa olevan nuolen pitäisi olla kohdakkain lokeron merkinnän kanssa.

**B** HUOMAUTUS: Älä säädä paperinohjaimia tiukasti paperipinoa vasten. Säädä ne lokeron pykäliin tai merkkeihin.

Seuraavissa kuvissa on esimerkkejä eri tulostimien lokeroiden paperikoon pykälistä. Useimmissa HP:n tulostimissa on samankaltaiset merkinnät.

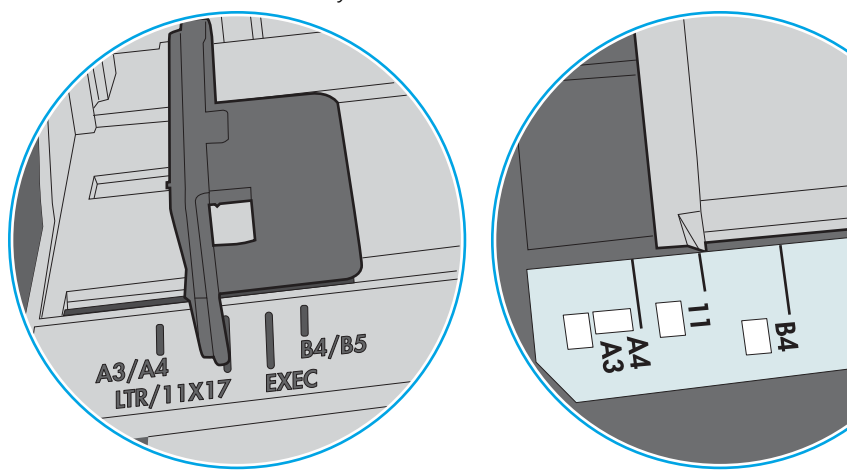

Kuva 9-1 Lokeron 1 tai monikäyttölokeron kokomerkinnät

Kuva 9-2 Kasettilokeroiden kokomerkintöjä

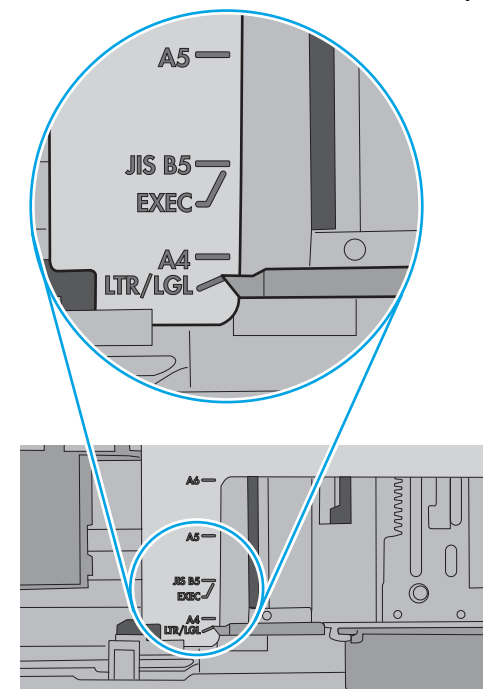

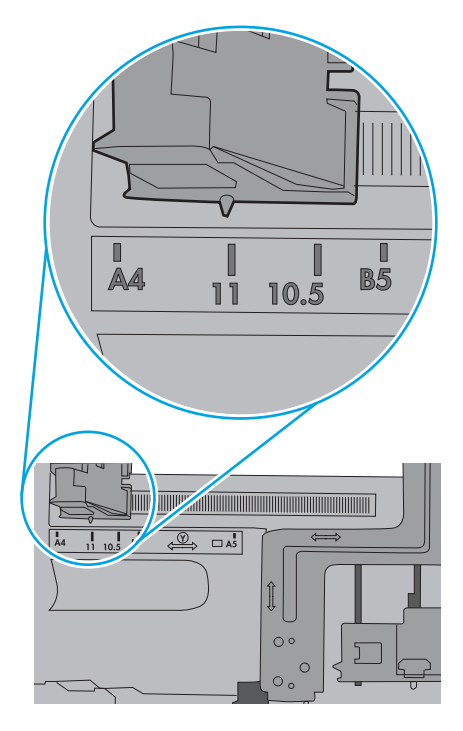

ျα<br>ပါ

<span id="page-164-0"></span>5. Varmista, ettei huoneen ilmankosteus ylitä tämän tulostimen sallittua ilmankosteutta ja että paperia säilytetään avaamattomissa pakkauksissa. Useimmat saatavana olevat paperipakkaukset ovat kosteudenkestäviä.

Jos ilmankosteus on suuri, lokerossa olevan paperipinon päällimmäisiin papereihin saattaa imeytyä kosteutta, ja ne voivat näyttää aaltomaisilta tai epätasaisilta. Poista tällöin 5–10 pinon päällimmäistä paperiarkkia.

Jos ilmankosteus on vähäinen, staattinen sähkö voi saada arkit tarttumaan toisiinsa. Poista tällöin paperit lokerosta ja taivuta pinoa U:n muotoon pitäen kiinni pinon kummastakin päästä. Käännä pinon päät sitten toiseen suuntaan käänteiseen U:n muotoon. Pidä kiinni pinon kummastakin sivusta ja toista sama. Tämä menetelmä irrottaa yksittäiset arkit toisistaan muodostamatta staattista sähköä. Suorista paperipino painamalla sitä pöytää vasten ennen kuin asetat sen takaisin lokeroon.

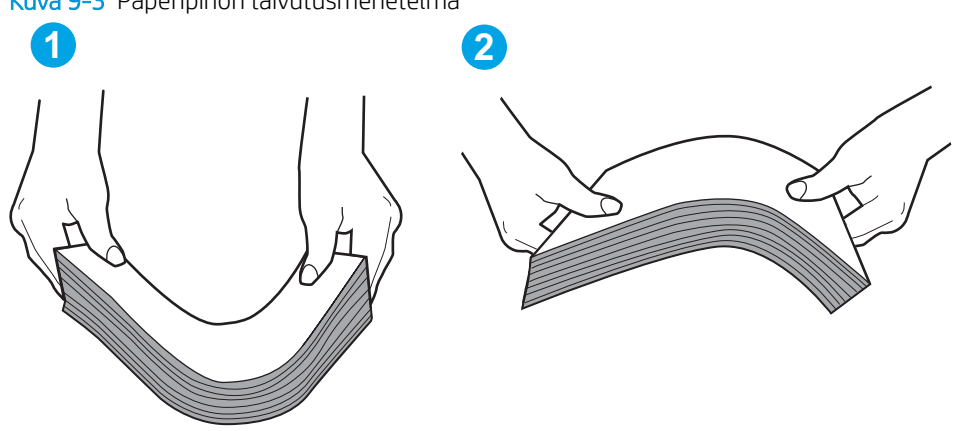

Kuva 9-3 Paperipinon taivutusmenetelmä

- 6. Tarkista, näkyykö tulostimen ohjauspaneelissa kehote, jossa paperi pyydetään syöttämään manuaalisesti. Lisää paperia ja jatka tulostusta.
- 7. Lokeron yläpuolella olevat rullat saattavat olla likaiset. Puhdista lasi nukkaamattomalla, lämpimällä vedellä kostutetulla liinalla. Käytä tislattua vettä, jos sitä on saatavilla.
	- $\Delta$  HUOMIO: Älä suihkuta vettä suoraan tulostimen päälle. Suihkuta sitä liinaan tai kostuta liina vedellä ja purista ylimääräinen vesi pois ennen telojen puhdistamista.

Seuraavassa kuvassa on esimerkkejä eri tulostimien telojen sijainnista.

Kuva 9-4 Lokeron 1 tai monikäyttölokeron telojen sijainnit

# Tulostin poimii useita paperiarkkeja

Jos tulostin poimii useita paperiarkkeja lokerosta, kokeile seuraavia ratkaisutapoja.

1. Poista paperinippu lokerosta, taivuttele sitä, käännä sitä 180 astetta ja käännä se ylösalaisin. *Älä ilmasta paperinippua.* Aseta paperinippu takaisin lokeroon.

**EY HUOMAUTUS:** Paperin ilmastaminen tuottaa staattista sähköä. Taivuta pino ilmastamisen sijaan U:n muotoon pitämällä kiinni pinon kummastakin päästä. Käännä pinon päät sitten toiseen suuntaan käänteiseen U:n muotoon. Pidä kiinni pinon kummastakin sivusta ja toista sama. Tämä menetelmä irrottaa yksittäiset arkit toisistaan muodostamatta staattista sähköä. Suorista paperipino painamalla sitä pöytää vasten ennen kuin asetat sen takaisin lokeroon.

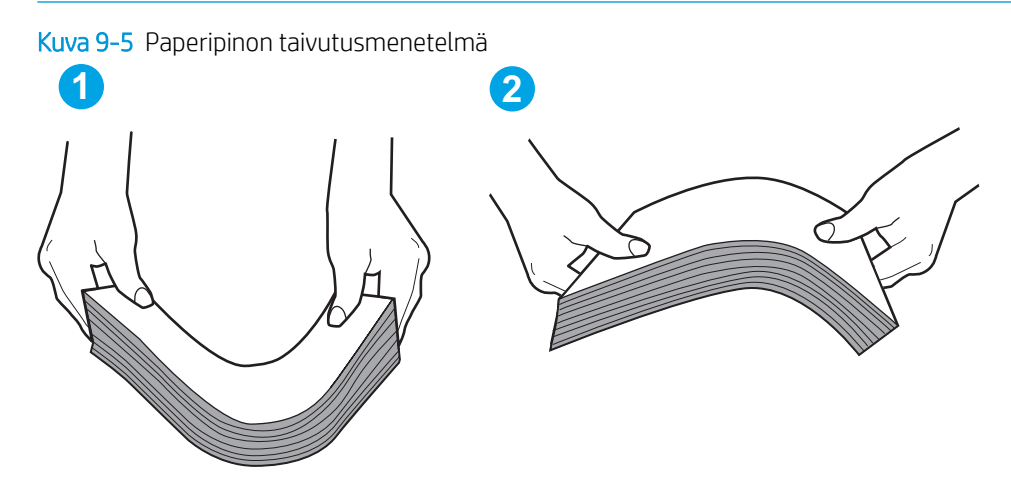

- 2. Käytä ainoastaan paperia, joka täyttää HP:n paperivaatimukset tulostimelle.
- 3. Varmista, ettei huoneen ilmankosteus ylitä tämän tulostimen sallittua ilmankosteutta ja että paperia säilytetään avaamattomissa pakkauksissa. Useimmat saatavana olevat paperipakkaukset ovat kosteudenkestäviä.

Jos ilmankosteus on suuri, lokerossa olevan paperipinon päällimmäisiin papereihin saattaa imeytyä kosteutta, ja ne voivat näyttää aaltomaisilta tai epätasaisilta. Poista tällöin 5–10 pinon päällimmäistä paperiarkkia.

Jos ilmankosteus on vähäinen, staattinen sähkö voi saada arkit tarttumaan toisiinsa. Poista paperi tällöin lokerosta ja taivuttele pinoa edellä kuvatulla tavalla.

4. Käytä paperia, joka ei ole rypistynyttä, taittunutta tai vahingoittunutta. Käytä tarvittaessa paperia toisesta pakkauksesta.

5. Varmista, ettei lokero ole liian täynnä tarkistamalla lokeron sisäpuolella olevat pinon enimmäiskorkeusmerkinnät. Jos lokero on liian täynnä, poista koko paperinippu lokerosta, suorista nippu ja aseta osa nipusta uudelleen lokeroon.

Seuraavissa kuvissa on esimerkkejä eri tulostimien lokeroissa olevista pinon korkeusmerkinnöistä. Useimmissa HP:n tulostimissa on samankaltaiset merkinnät. Varmista myös, että kaikki paperiarkit ovat kielekkeiden alla pinon korkeusmerkintöjen lähellä. Kielekkeet pitävät paperin oikeassa asennossa, kun se siirtyy tulostimeen.

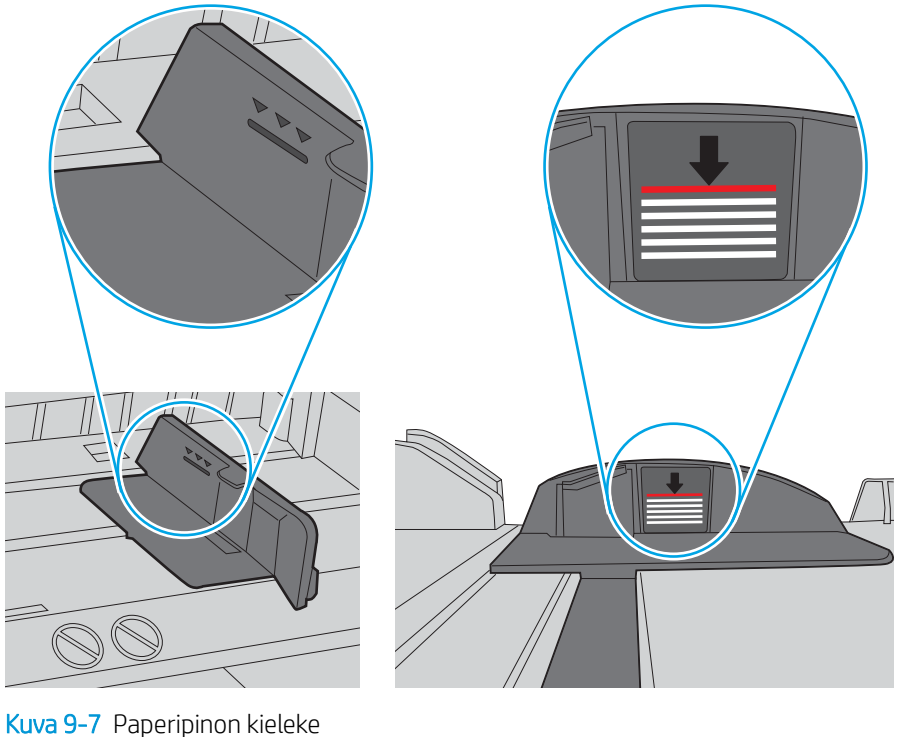

Kuva 9-6 Pinon korkeusmerkinnät

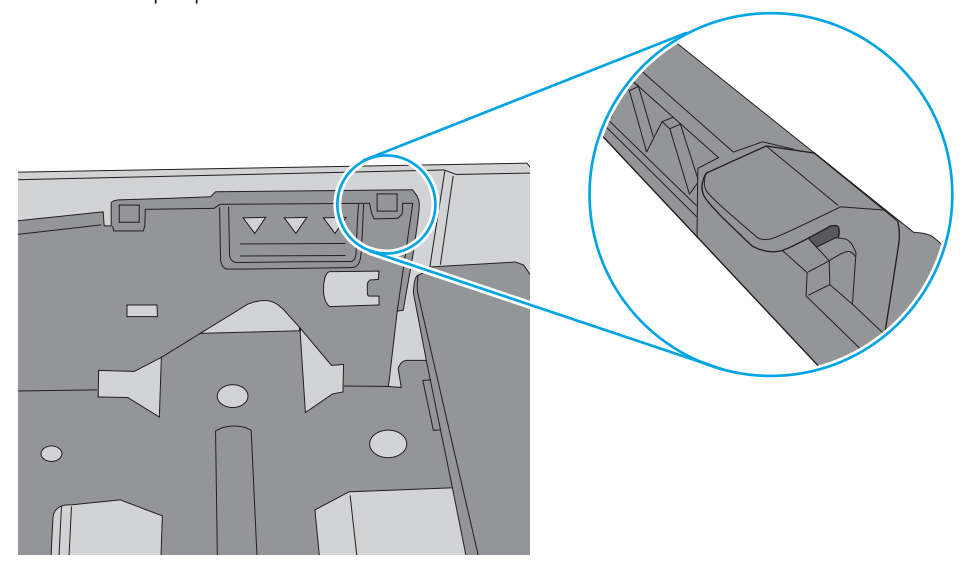

6. Varmista, että lokeron paperinohjaimet on säädetty oikein käytettävän paperikoon mukaan. Säädä ohjaimet oikeaan lokeron pykälään. Lokeron ohjaimessa olevan nuolen pitäisi olla kohdakkain lokeron merkinnän kanssa.

**B** HUOMAUTUS: Älä säädä paperinohjaimia tiukasti paperipinoa vasten. Säädä ne lokeron pykäliin tai merkkeihin.

Seuraavissa kuvissa on esimerkkejä eri tulostimien lokeroiden paperikoon pykälistä. Useimmissa HP:n tulostimissa on samankaltaiset merkinnät.

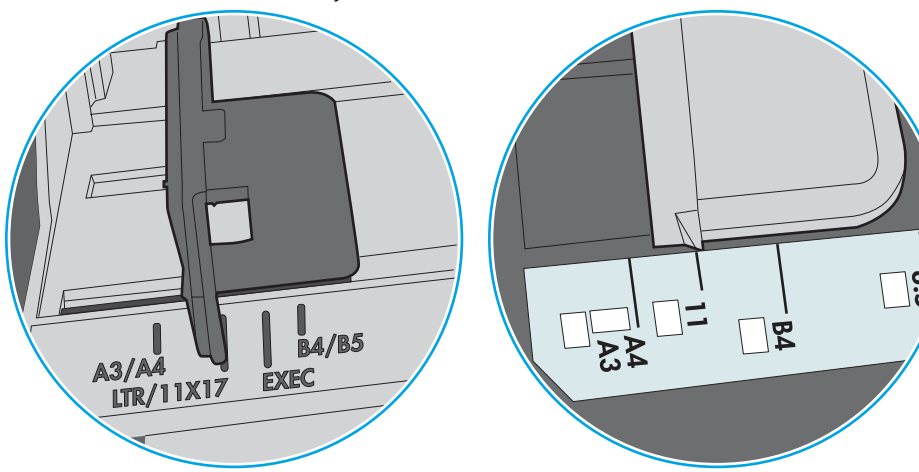

Kuva 9-8 Lokeron 1 tai monikäyttölokeron kokomerkinnät

Kuva 9-9 Kasettilokeroiden kokomerkintöjä

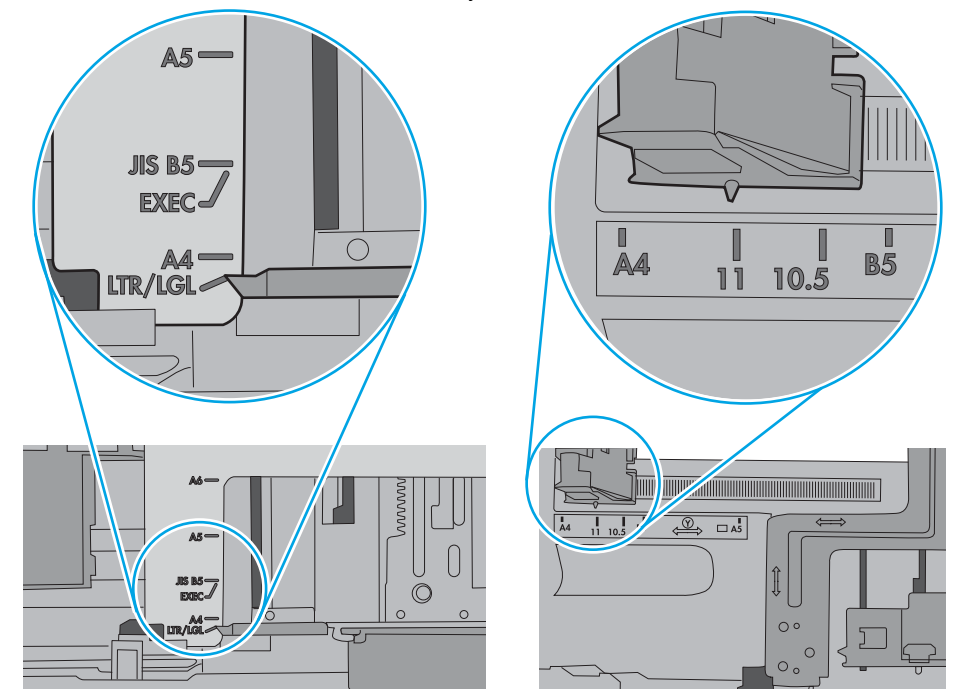

7. Varmista, että tulostusympäristö on suositusten mukainen.

## <span id="page-168-0"></span>Asiakirjansyöttölaite tukkeutuu, se syöttää paperin vinoon tai poimii useita paperiarkkeja kerralla.

<sup>2</sup> HUOMAUTUS: Nämä tiedot koskevat ainoastaan MFP-tulostimia.

- Paperin pinnassa voi olla niittejä, tarralappuja tai muuta häiriön aiheuttavaa materiaalia, joka täytyy poistaa.
- Varmista, että kaikki rullat ovat paikoillaan ja että asiakirjansyöttölaitteen sisällä oleva rullaluukku on kiinni.
- Varmista, että asiakirjansyöttölaitteen kansi on kiinni.
- Sivuja ei ole ehkä sijoitettu oikein. Suorista sivut ja keskitä paperipino paperinohjainten avulla.
- Paperinohjainten täytyy olla kiinni pinon reunoissa. Muuten ne eivät toimi oikein. Varmista, että pino on suorassa ja että ohjaimet ovat kiinni pinon reunoissa.
- Asiakirjansyöttölaitteen syöttö- tai tulostelokerossa voi olla liikaa sivuja. Varmista, että pino sopii syöttölokeron ohjainten alle, ja poista sivuja tulostelokerosta.
- Varmista, ettei paperiradalle ole paperin paloja, niittejä, paperiliittimiä tai muita esteitä.
- Puhdista asiakirjansyöttölaitteen rullat ja erotinlaatta. Käytä paineilmaa tai puhdasta, nukkaamatonta liinaa, joka on kostutettu lämpimään veteen. Jos syöttövirheitä esiintyy vieläkin, vaihda rullat.
- Selaa ohjauspaneelin aloitusnäytössä Tarvikkeet-painikkeen kohtaan ja kosketa sitä. Tarkista asiakirjansyöttölaitteen huoltopakkauksen tila, ja vaihda se tarvittaessa.

# Asiakirjansyöttölaitteen rullien ja erottelualustan puhdistaminen

Jos asiakirjansyöttölaite ei poimi sivuja oikein tai tuloste on vino, noudata seuraavia ohjeita.

1. Nosta asiakirjansyöttölaitteen salpa.

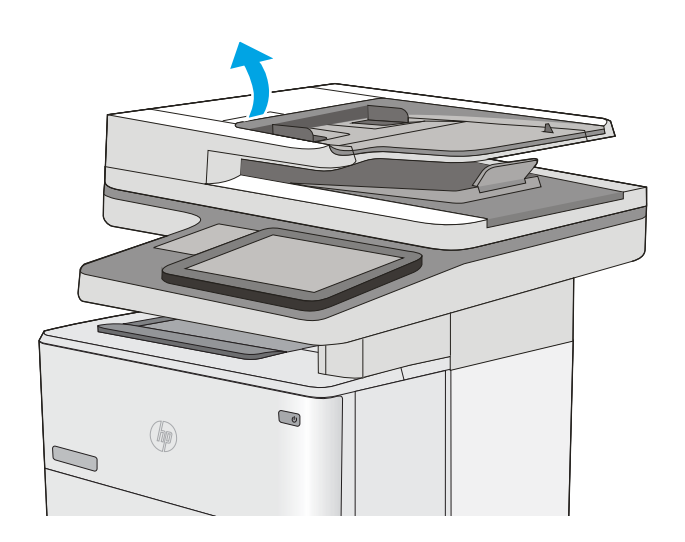

2. Avaa asiakirjansyöttölaitteen kansi.

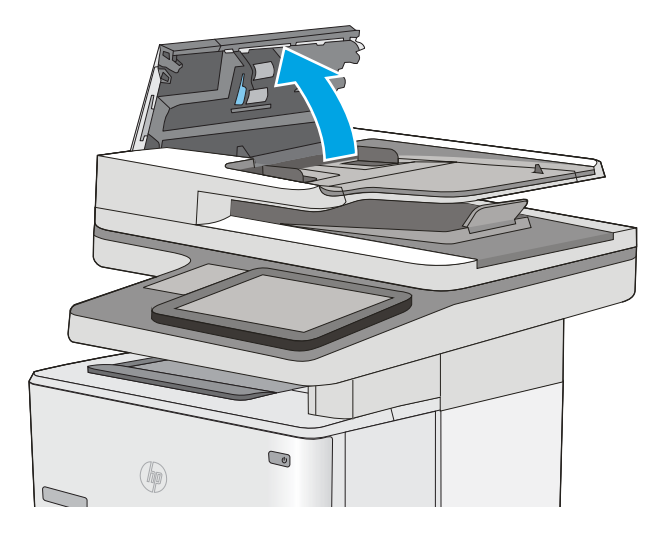

3. Poista näkyvä nukka ja pöly rullista ja erottelualustasta joko paineilmalla tai puhtaalla nukkaamattomalla liinalla, joka on kostutettu lämpimään veteen.

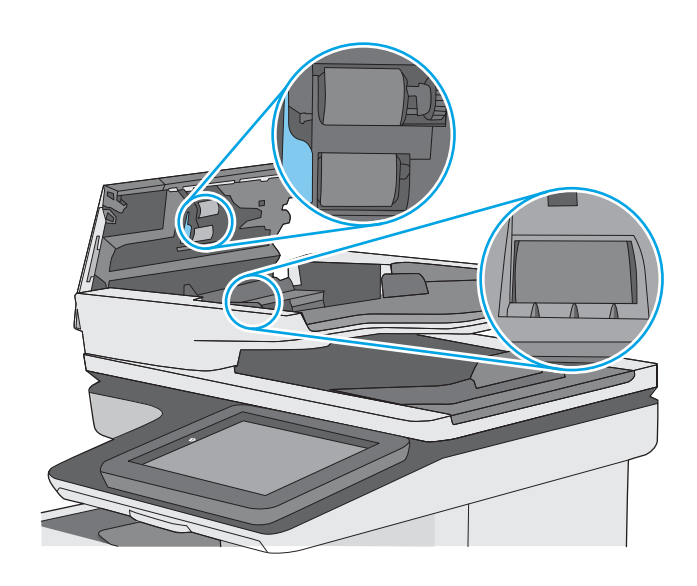

4. Sulje asiakirjansyöttölaitteen kansi.

HUOMAUTUS: Varmista, että asiakirjansyöttölaitteen kannen yläosassa oleva salpa on suljettu kokonaan.

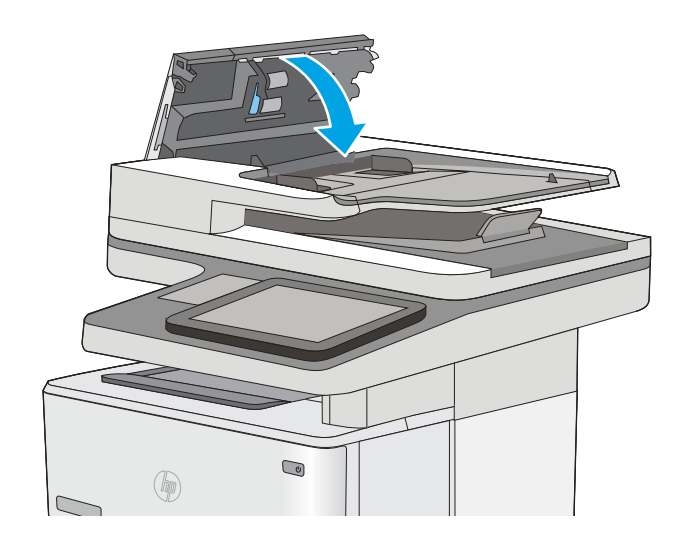

Jos ongelma ei ratkea, tarkista asiakirjansyöttölaitteen erotinlaatan ja telojen kunto ja tarvittaessa vaihda osat.

**EY HUOMAUTUS:** Uusissa teloissa on karkea pinta. Kun telat kuluvat, ne muuttuvat sileiksi.

# <span id="page-171-0"></span>Paperitukosten poistaminen

# Johdanto

Seuraavat tiedot koskevat paperitukosten poistamista tulostimesta.

- Tukoksen sijainti
- [Automaattisiirtyminen tukosten poistamiseen](#page-172-0)
- [Toistuvatko paperitukokset usein?](#page-172-0)
- [Paperitukosten poistaminen asiakirjansyöttölaitteesta](#page-172-0)
- [Lokeron 1 paperitukosten poistaminen](#page-176-0)
- [Paperitukosten poistaminen lokerosta 2 ja 550 arkin lokeroista](#page-179-0)
- [Paperitukosten poistaminen värikasettialueelta](#page-182-0)
- [Paperitukosten poistaminen takaluukusta ja kiinnitysyksikön alueelta](#page-184-0)
- [Paperitukosten poistaminen tulostelokerosta](#page-186-0)
- [Kääntöyksikön paperitukosten poistaminen](#page-186-0)

# Tukoksen sijainti

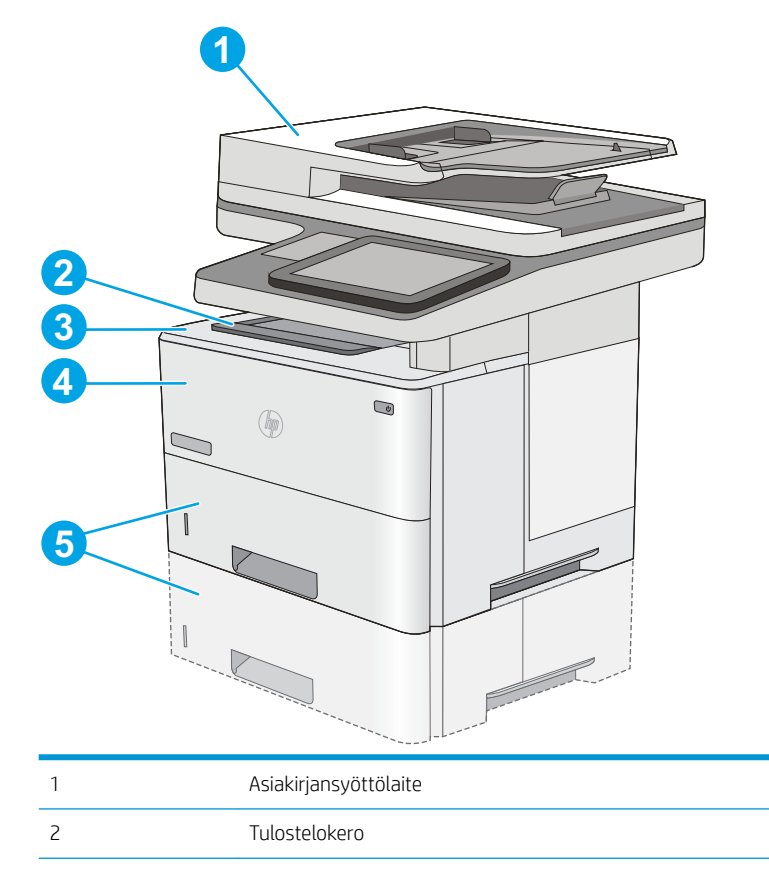

<span id="page-172-0"></span>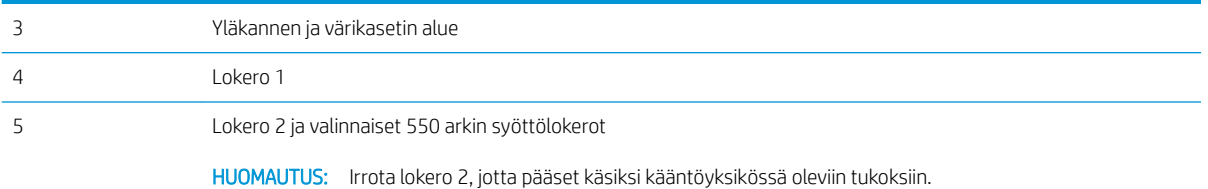

# Automaattisiirtyminen tukosten poistamiseen

Automaattisiirtyminen auttaa tukosten poistamisessa antamalla vaiheittaisia ohjeita ohjauspaneelissa. Suoritettuasi jonkin vaiheen tulostin näyttää aina seuraavan vaiheen ohjeen, kunnes kaikki vaiheet on suoritettu.

## Toistuvatko paperitukokset usein?

Voit vähentää paperitukosten määrää kokeilemalla seuraavia ratkaisuja.

- 1. Käytä ainoastaan paperia, joka täyttää HP:n paperivaatimukset tulostimelle.
- 2. Käytä paperia, joka ei ole rypistynyttä, taittunutta tai vahingoittunutta. Käytä tarvittaessa paperia toisesta pakkauksesta.
- 3. Käytä paperia, jolle ei ole aiemmin tulostettu tai kopioitu.
- 4. Varmista, että lokero ei ole liian täynnä. Jos näin on, poista koko paperinippu lokerosta, suorista nippu ja aseta osa nipusta uudelleen lokeroon.
- 5. Varmista, että lokeron paperinohjaimet on säädetty oikein käytettävän paperikoon mukaan. Säädä ohjaimet siten, että ne koskettavat paperipinoa kevyesti mutta eivät taivuta paperia.
- 6. Varmista, että lokero on kokonaan tulostimen sisällä.
- 7. Jos tulostat painavalle, kohokuvioidulle tai rei'itetylle paperille, käytä käsinsyöttötoimintoa ja syötä arkit laitteeseen yksi kerrallaan.
- 8. Avaa Lokerot-valikko tulostimen ohjauspaneelista. Varmista, että lokeron määritykset vastaavat paperityyppiä ja -kokoa.
- 9. Varmista, että tulostusympäristö on suositusten mukainen.

### Paperitukosten poistaminen asiakirjansyöttölaitteesta

Seuraavaksi kerrotaan asiakirjansyöttölaitteen paperitukosten poistamisesta. Tukoksen sattuessa ohjauspaneelissa näkyy animaatio, joka opastaa tukoksen poistamisessa.

1. Vapauta asiakirjansyöttölaitteen kansi nostamalla salpaa.

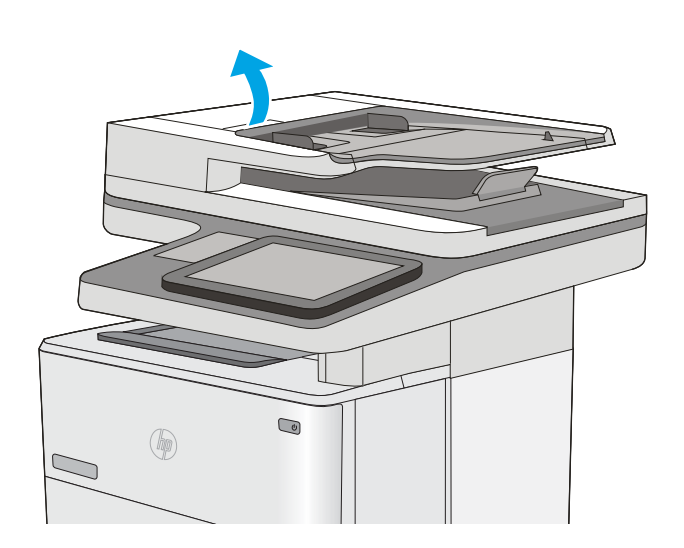

2. Avaa asiakirjansyöttölaitteen kansi.

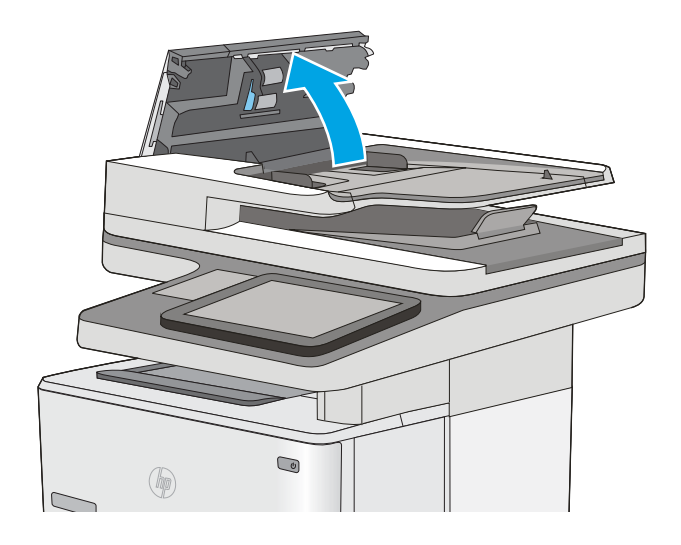

3. Poista juuttuneet paperit.

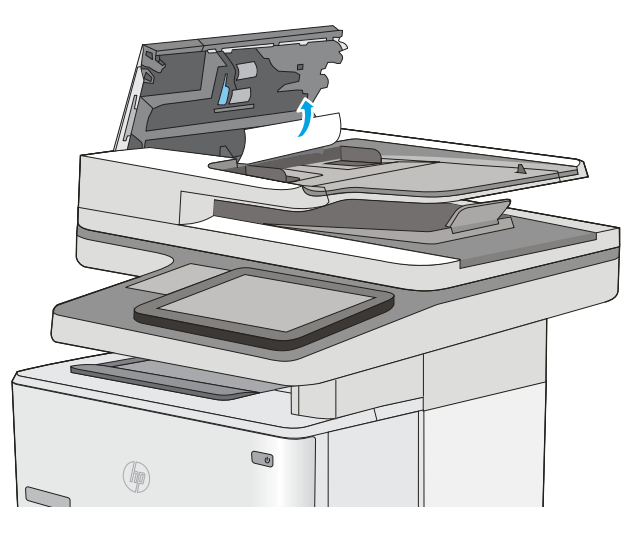

4. Nosta asiakirjansyöttölaitteen syöttölokero.

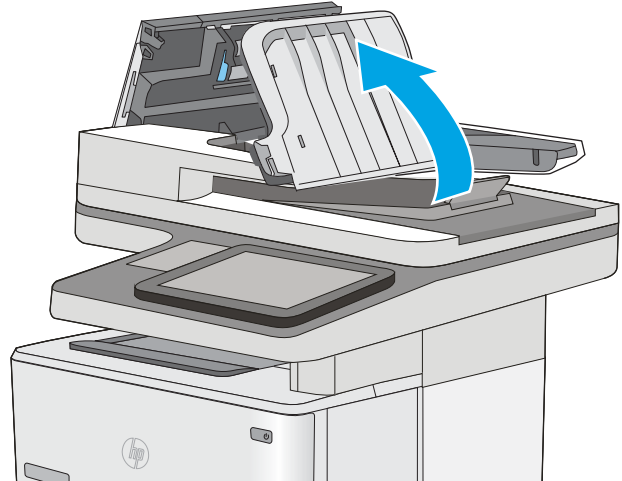

5. Poista juuttuneet paperit.

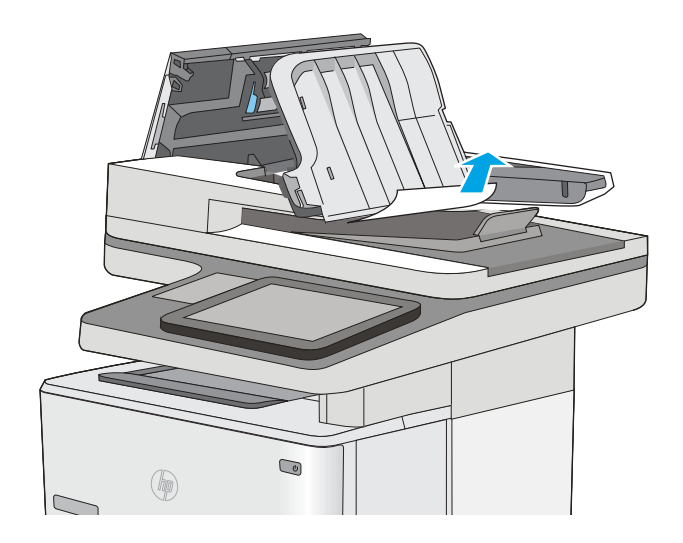

<span id="page-176-0"></span>6. Laske asiakirjansyöttölaitteen syöttölokero.

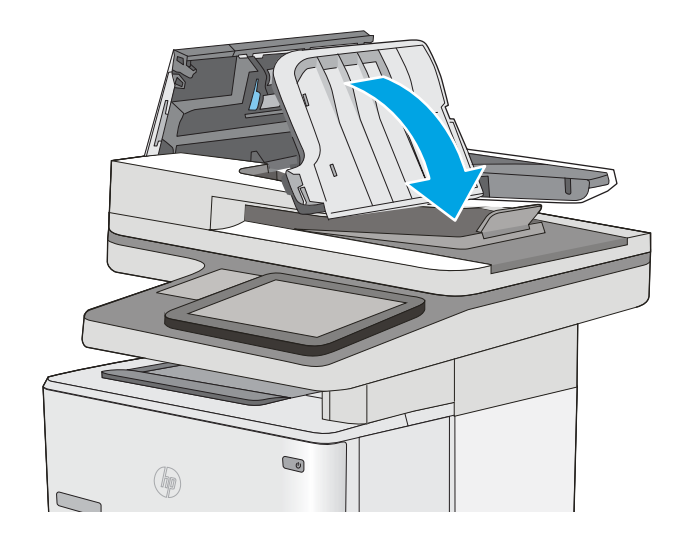

7. Sulje asiakirjansyöttölaitteen kansi.

HUOMAUTUS: Varmista, että asiakirjansyöttölaitteen kannen yläosassa oleva salpa on suljettu kokonaan.

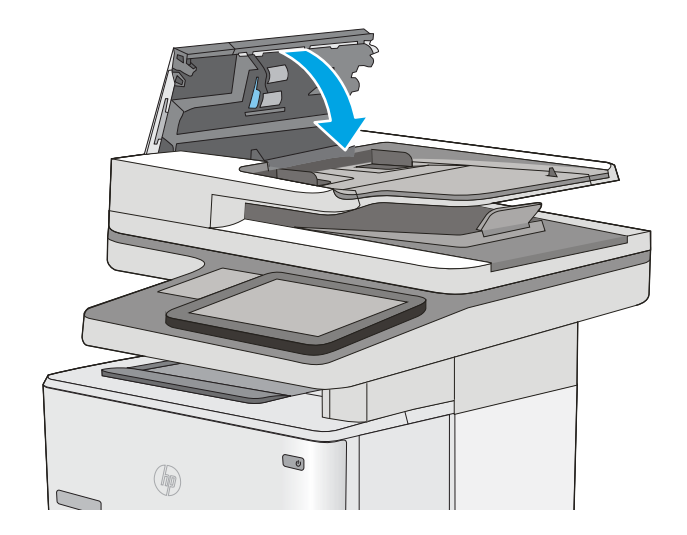

- **EY HUOMAUTUS:** Voit välttää tukokset varmistamalla, että asiakirjansyöttölaitteen syöttölokeron ohjaimet on asetettu tiiviisti asiakirjaa vasten ja siten, että asiakirja ei taitu. Voit kopioida kapeita asiakirjoja tasoskannerilla. Poista alkuperäisistä asiakirjoista kaikki niitit ja paperiliittimet.
- **EX HUOMAUTUS:** Paksulle, kiiltävälle paperille painetut alkuperäiset asiakirjat aiheuttavat tukoksia useammin kuin tavalliselle paperille painetut alkuperäiset asiakirjat.

## Lokeron 1 paperitukosten poistaminen

Voit poistaa lokeron 1 tukokset noudattaen seuraavia ohjeita. Tukoksen sattuessa ohjauspaneelissa näkyy animaatio, joka opastaa tukoksen poistamisessa.

1. Jos suurin osa juuttuneesta paperista on näkyvissä lokerossa, vedä paperia hitaasti ulos tulostimesta. Varmista, että koko arkki poistetaan. Jos arkki repeytyy, etsi jäänteet seuraavasti.

Jos suurin osa paperista on tulostimen sisällä, toimi seuraavien ohjeiden mukaan.

2. Paina tulostimen vasemmassa reunassa olevaa yläkannen vapautuspainiketta.

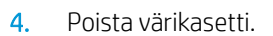

3. Avaa etuluukku.

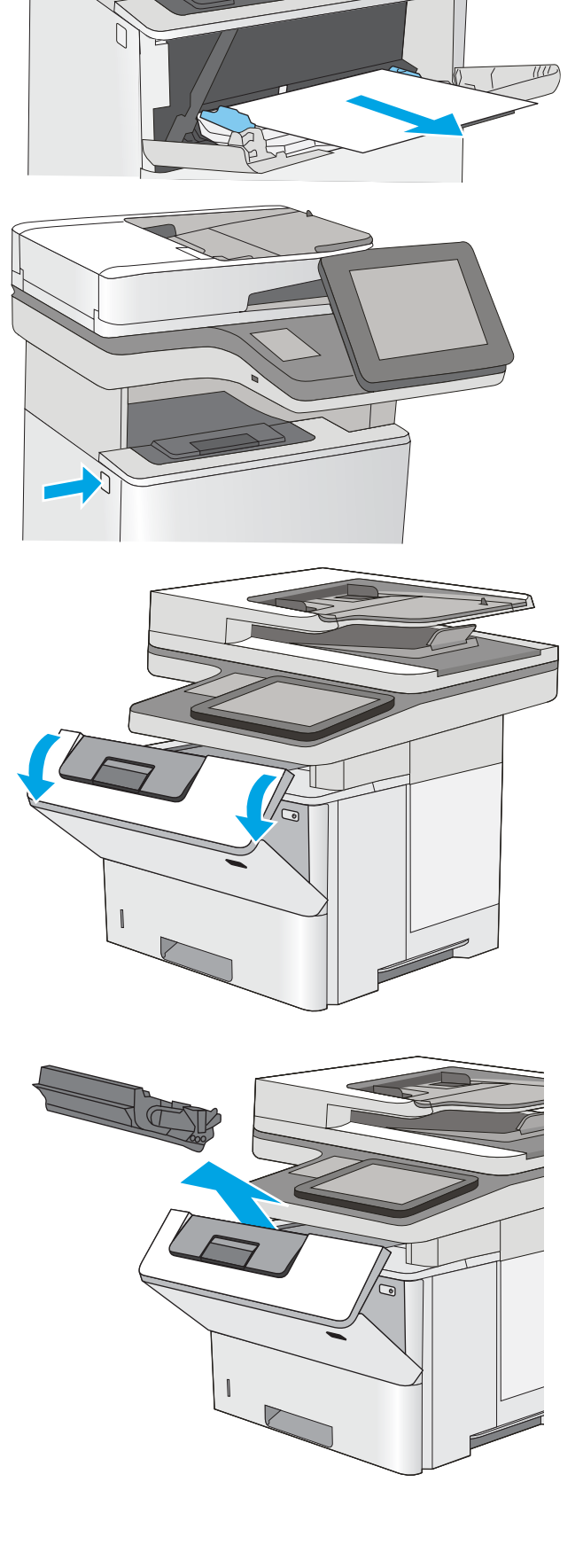

5. Nosta tukosluukun kantta ja poista paperitukos hitaasti. Varo, ettei paperi repeä.

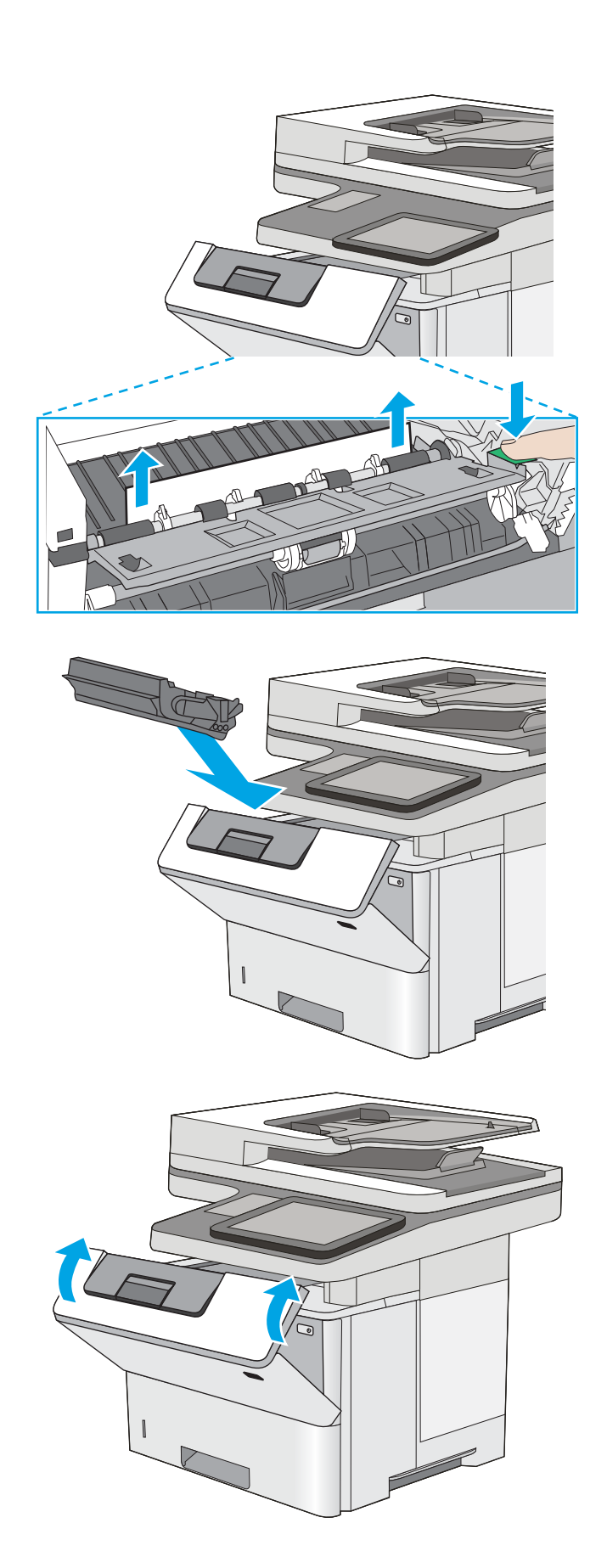

6. Aseta värikasetti takaisin paikalleen.

7. Sulje etuluukku.

# <span id="page-179-0"></span>Paperitukosten poistaminen lokerosta 2 ja 550 arkin lokeroista

Tarkista kaikki Lokeron 2 ja 550 arkin lokeroiden mahdolliset tukoskohdat juuttuneen paperin varalta seuraavasti. Tukoksen sattuessa ohjauspaneelissa näkyy animaatio, joka opastaa tukoksen poistamisessa.

1. Poista lokero tulostimesta.

2. Poista paperi lokerosta ja hävitä vahingoittunut paperi.

3. Tarkista, että takaosan paperinohjain on säädetty oikeankokoiselle paperille. Purista tarvittaessa takaosan paperinohjaimen vapautinta ja säädä ohjain sopivaan asentoon. Sen kuuluu napsahtaa

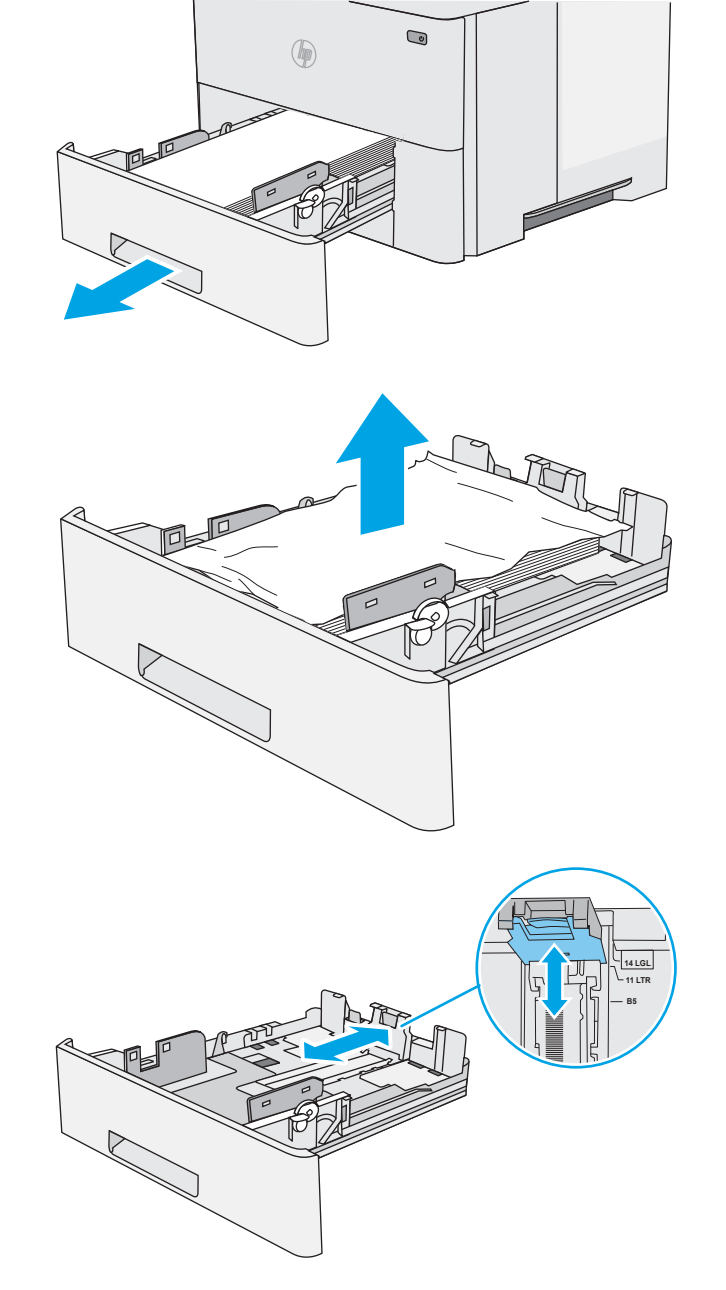

paikalleen.
4. Aseta paperi lokeroon. Tasoita pinon kulmat ja varmista, että pino ei ylitä korkeusmerkkejä.

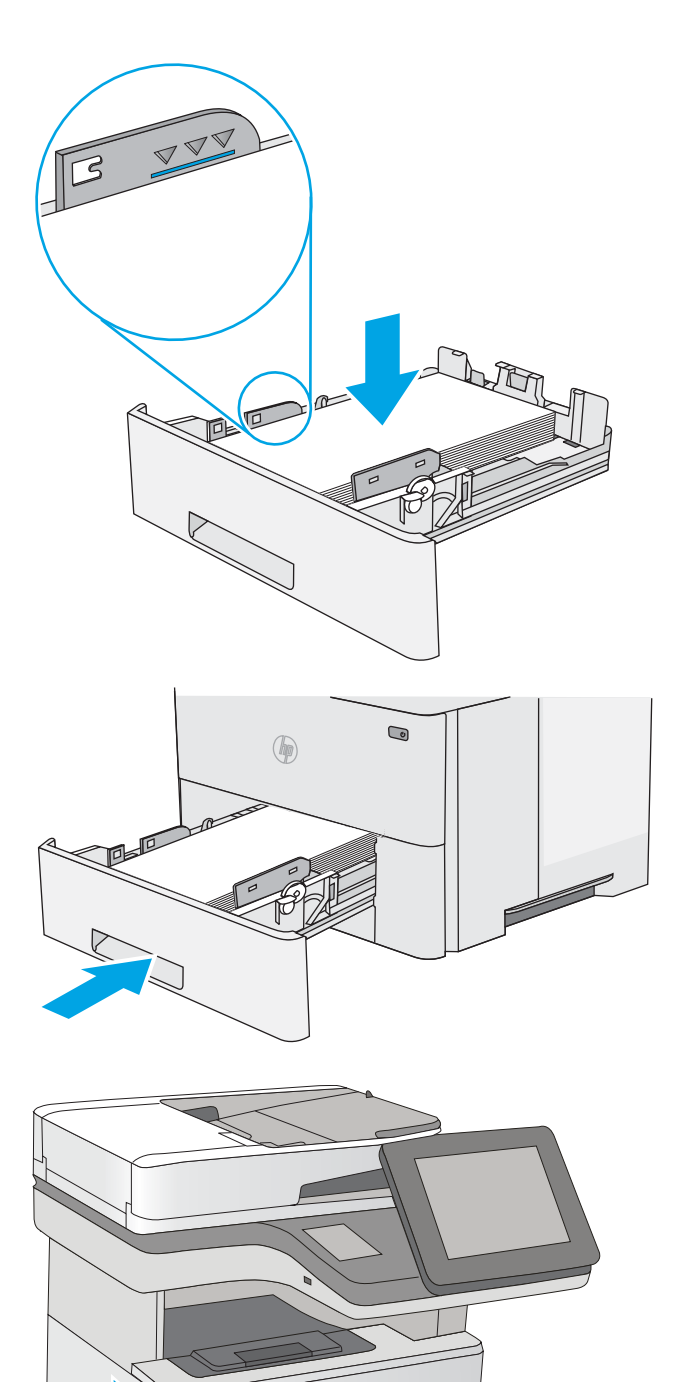

5. Aseta lokero takaisin paikalleen ja sulje se.

6. Paina tulostimen vasemmassa reunassa olevaa yläkannen vapautuspainiketta.

7. Avaa etuluukku.

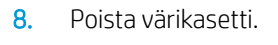

9. Nosta tukosluukun kantta ja poista paperitukos hitaasti. Varo, ettei paperi repeä.

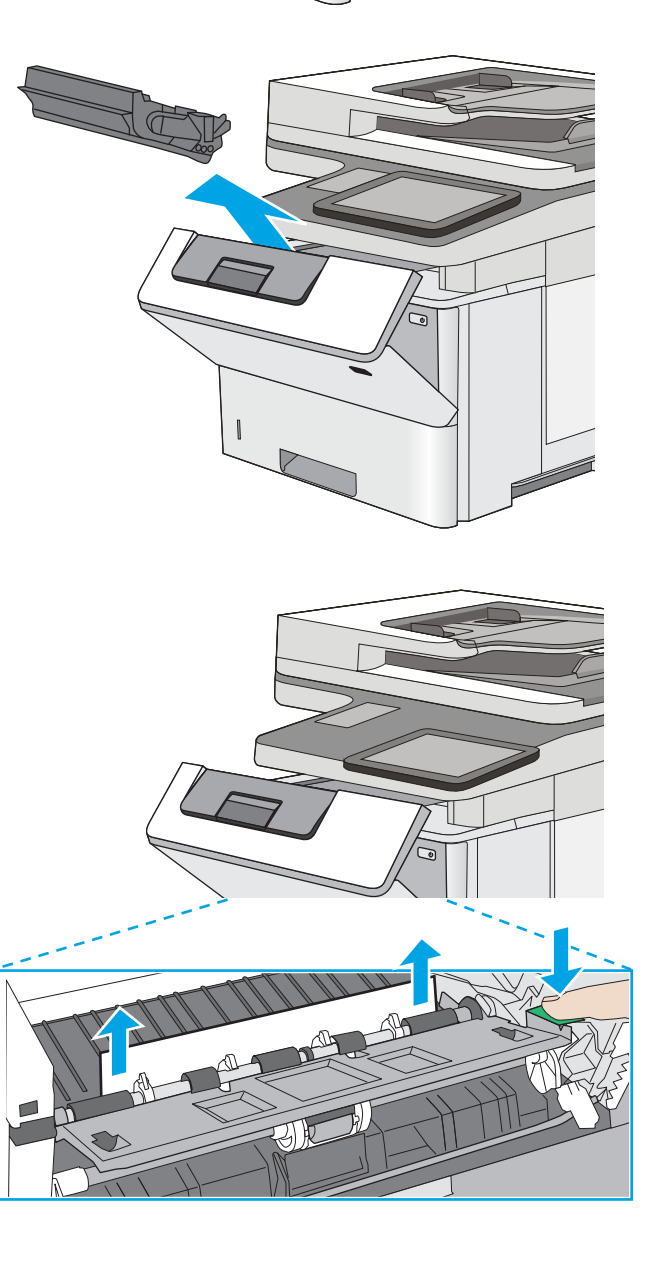

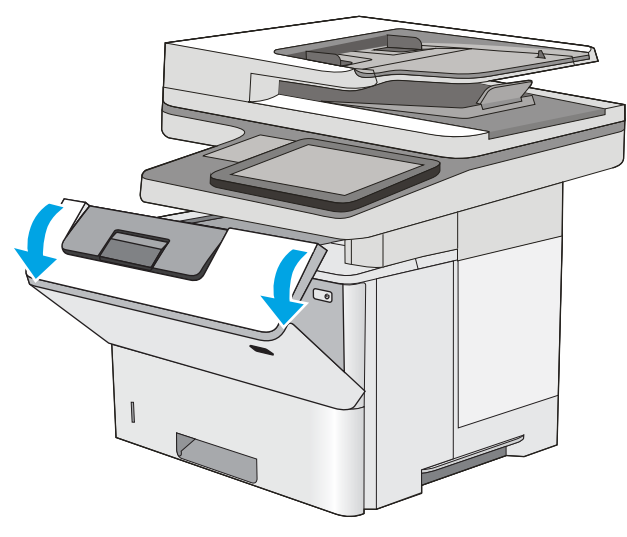

10. Aseta värikasetti takaisin paikalleen.

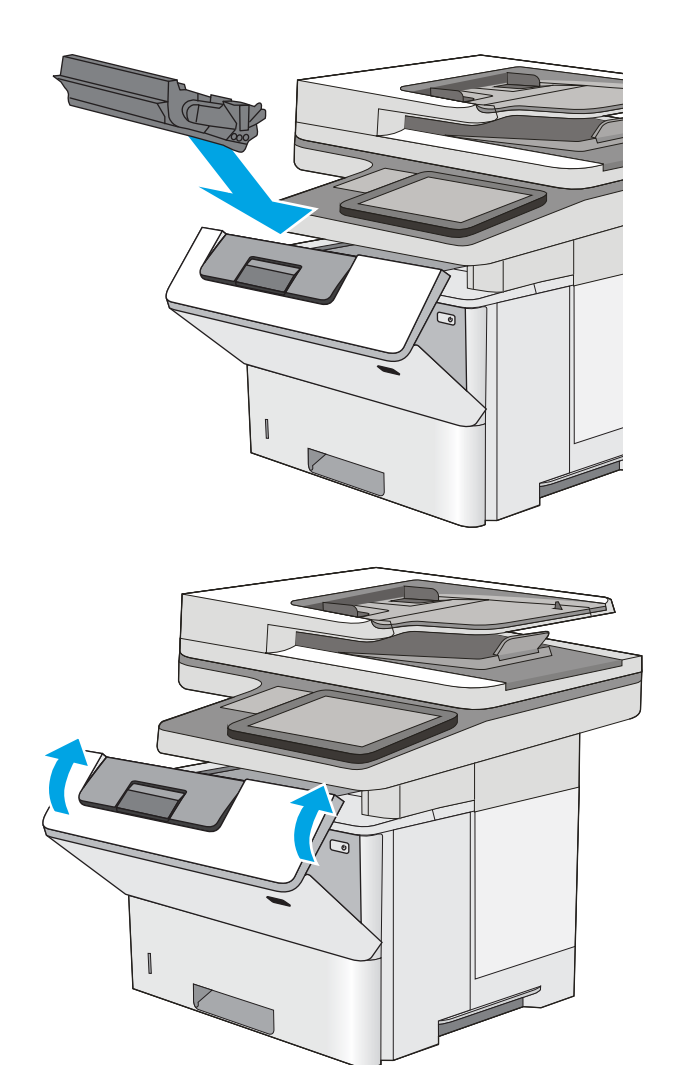

#### 11. Sulje etuluukku.

# Paperitukosten poistaminen värikasettialueelta

Tarkista tukokset värikasettialueen kaikista kohdista noudattaen seuraavia ohjeita. Tukoksen sattuessa ohjauspaneelissa näkyy animaatio, joka opastaa tukoksen poistamisessa.

1. Paina tulostimen vasemmassa reunassa olevaa yläkannen vapautuspainiketta.

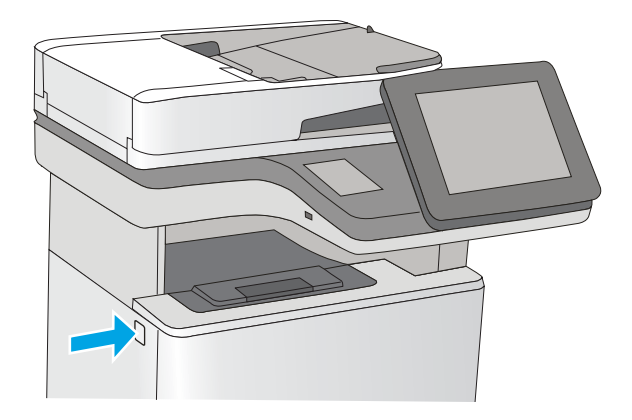

2. Avaa etuluukku.

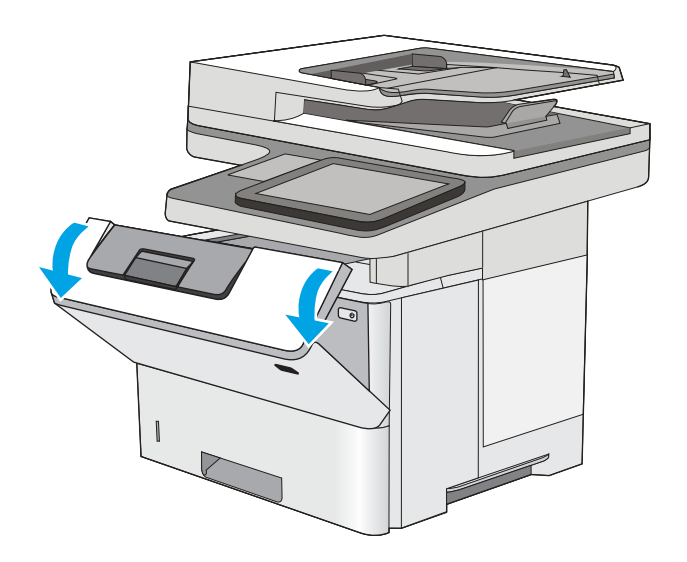

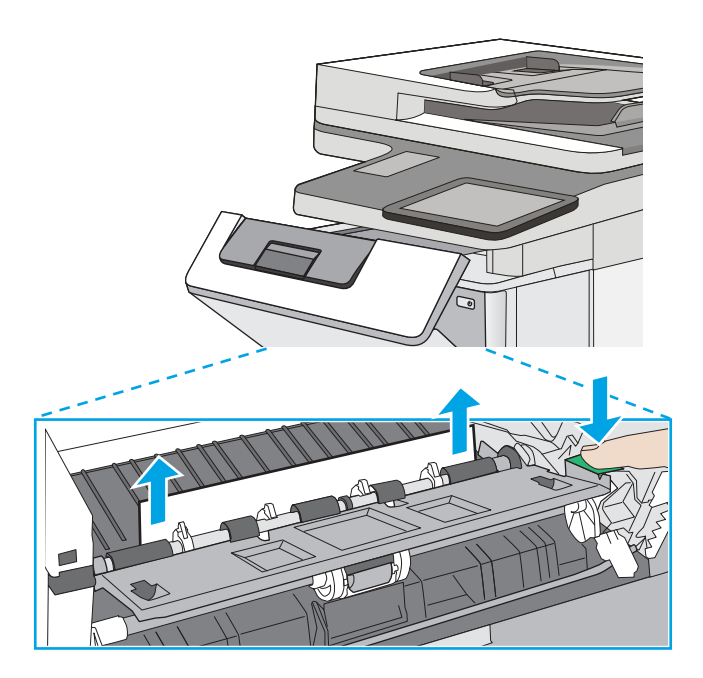

3. Poista värikasetti.

4. Nosta tukosluukun kantta ja poista paperitukos hitaasti. Varo, ettei paperi repeä.

5. Aseta värikasetti takaisin paikalleen.

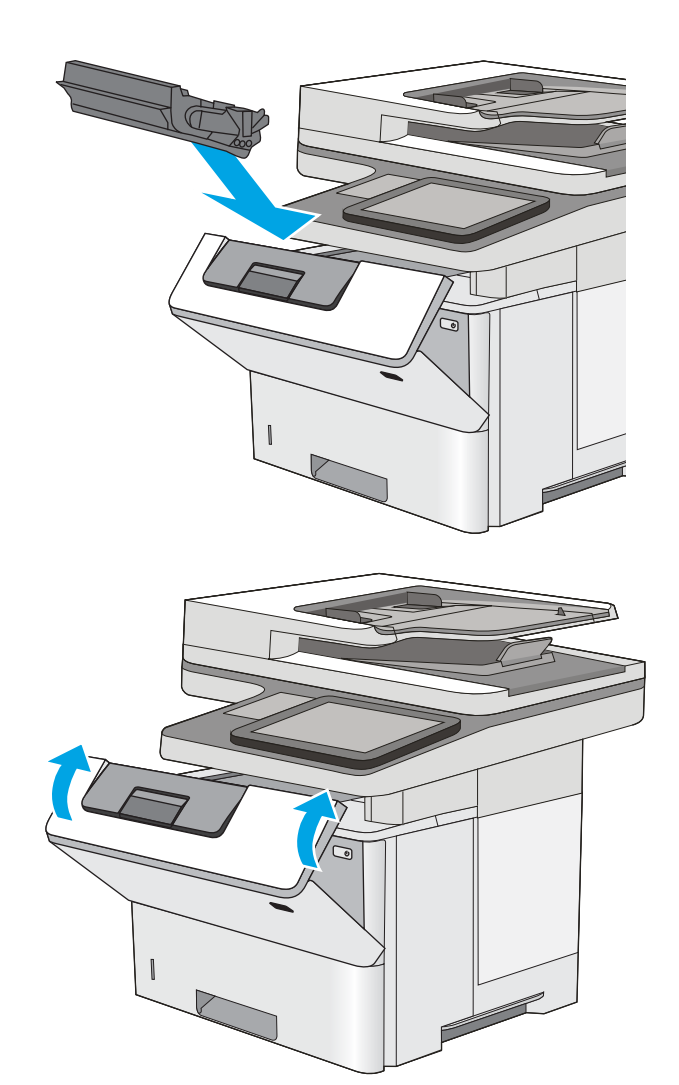

#### 6. Sulje etuluukku.

# Paperitukosten poistaminen takaluukusta ja kiinnitysyksikön alueelta

Voit poistaa takatulostelokeron ja kiinnitysyksikön alueen tukokset seuraavasti. Tukoksen sattuessa ohjauspaneelissa näkyy animaatio, joka opastaa tukoksen poistamisessa.

**B** HUOMAUTUS: Kiinnitysyksikkö on kuuma, kun laite on käytössä. Anna kiinnitysyksikön jäähtyä, ennen kuin poistat tukokset.

1. Avaa takaluukku.

2. Poista juuttuneet paperit.

3. Sulje takaluukku.

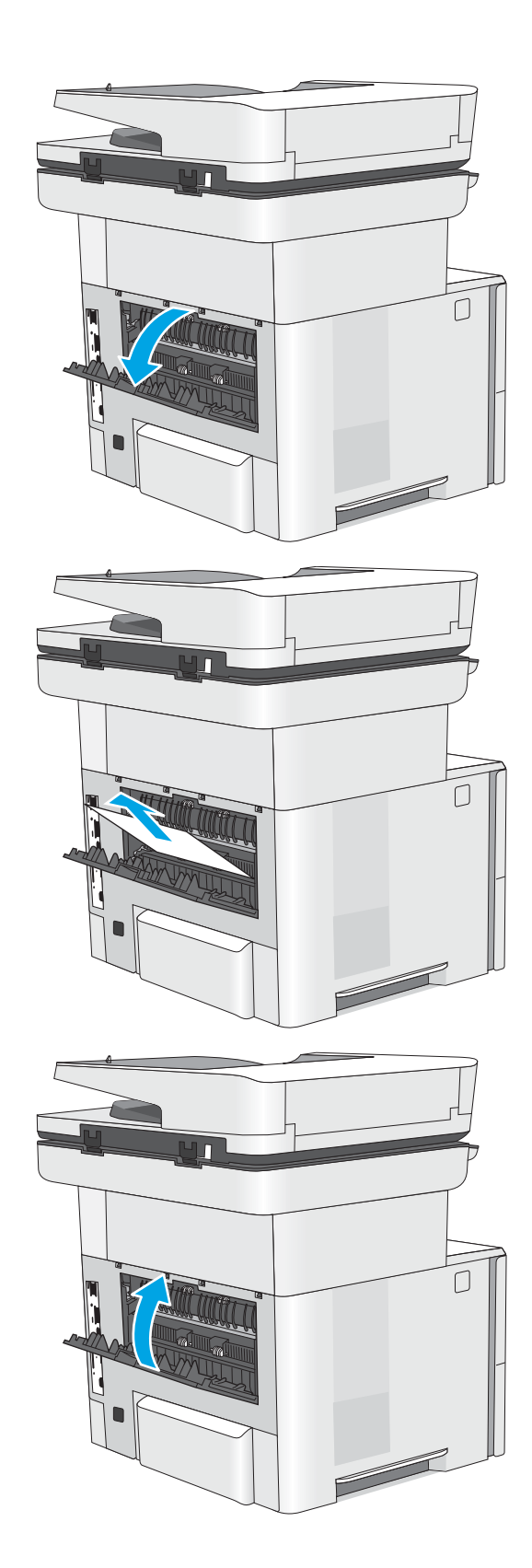

# Paperitukosten poistaminen tulostelokerosta

Tarkista tukokset tulostelokeron kaikista kohdista noudattaen seuraavia ohjeita. Tukoksen sattuessa ohjauspaneelissa näkyy animaatio, joka opastaa tukoksen poistamisessa.

1. Jos paperi näkyy tulostelokerosta, poista se etummaiseen reunaan tarttumalla.

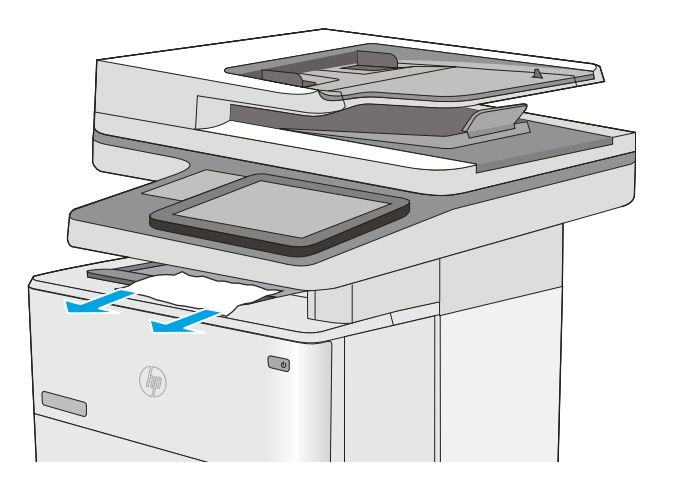

# Kääntöyksikön paperitukosten poistaminen

Tarkista tukokset automaattisen kääntöyksikön kaikista kohdista noudattaen seuraavia ohjeita. Tukoksen sattuessa ohjauspaneelissa näkyy animaatio, joka opastaa tukoksen poistamisessa.

1. Vedä lokero 2 ulos tulostimesta.

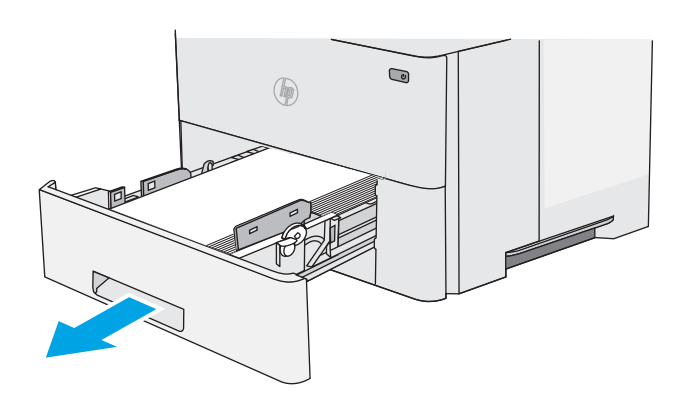

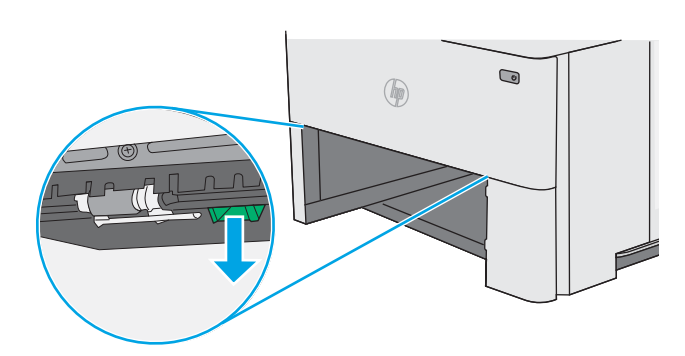

2. Vapauta kaksipuolisalusta vetämällä lokeron sisällä olevaa vihreää kielekettä eteenpäin.

3. Poista juuttuneet paperit.

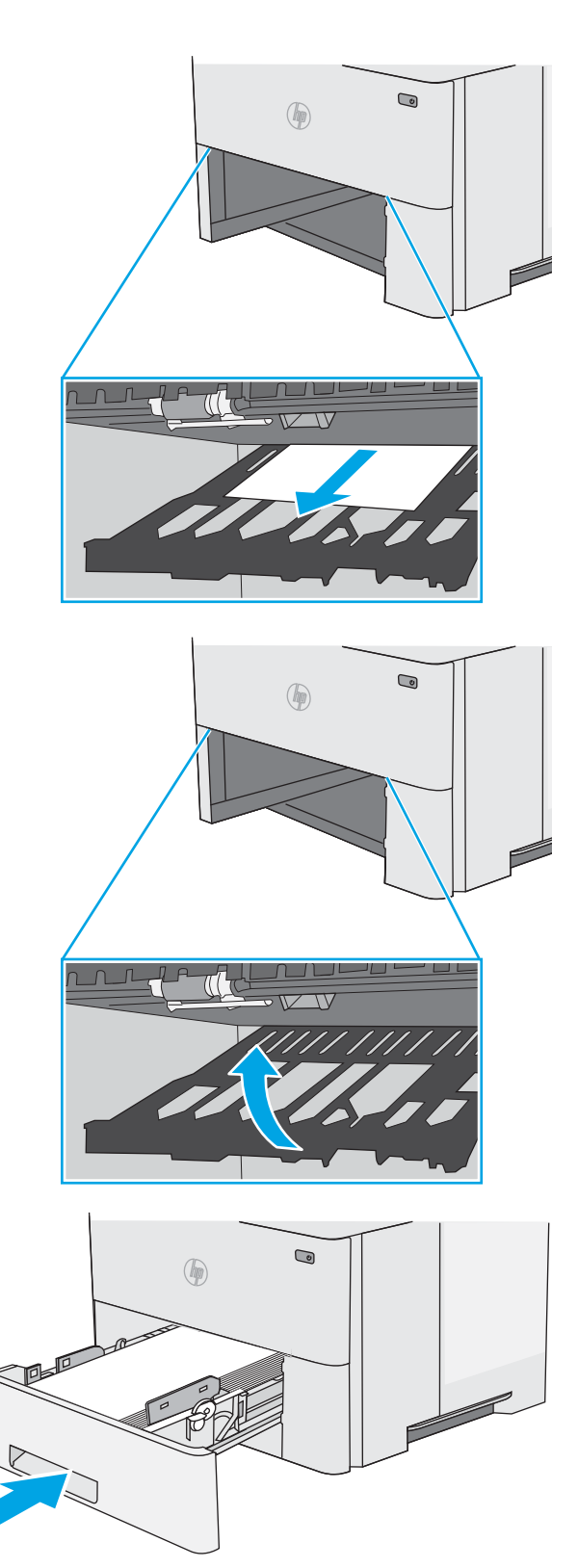

4. Sulje kaksipuolisalusta.

5. Aseta lokero takaisin paikalleen ja sulje se.

6. Avaa takaluukku.

7. Poista juuttuneet paperit.

8. Sulje takaluukku.

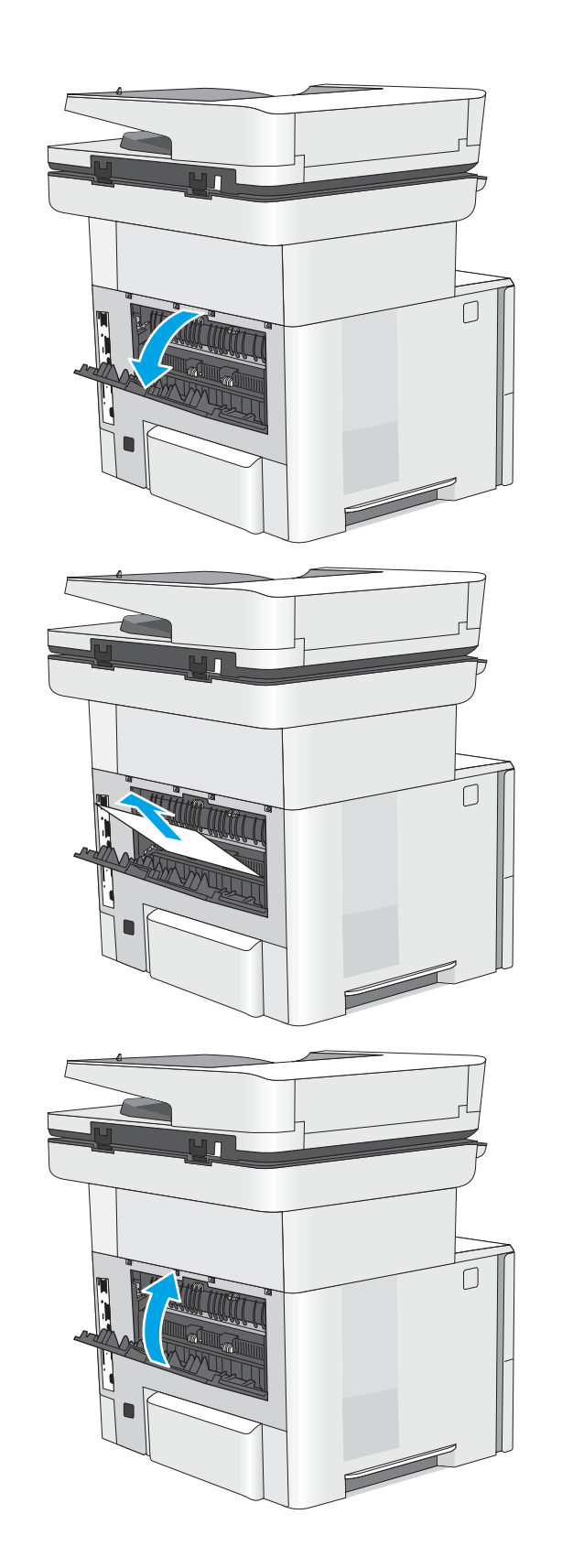

9. Paina tulostimen vasemmassa reunassa olevaa yläkannen vapautuspainiketta.

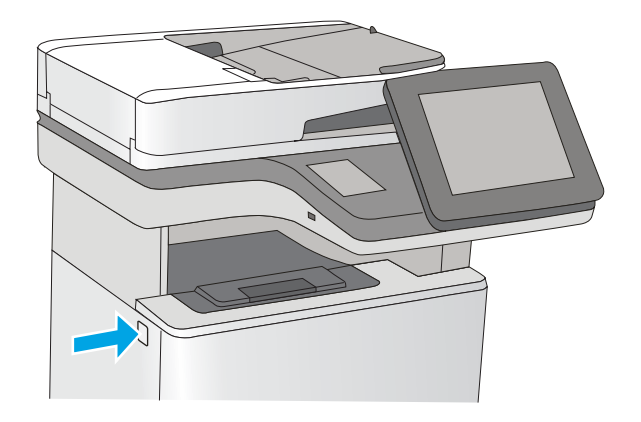

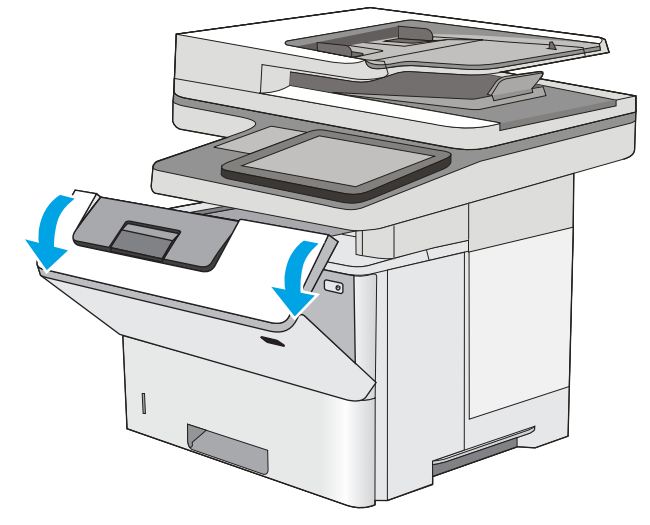

11. Poista värikasetti.

10. Avaa etuluukku.

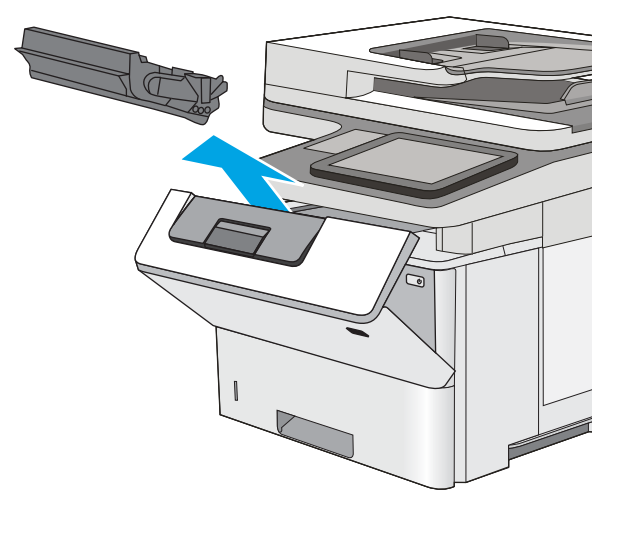

12. Nosta tukosluukun kantta ja poista paperitukos hitaasti. Varo, ettei paperi repeä.

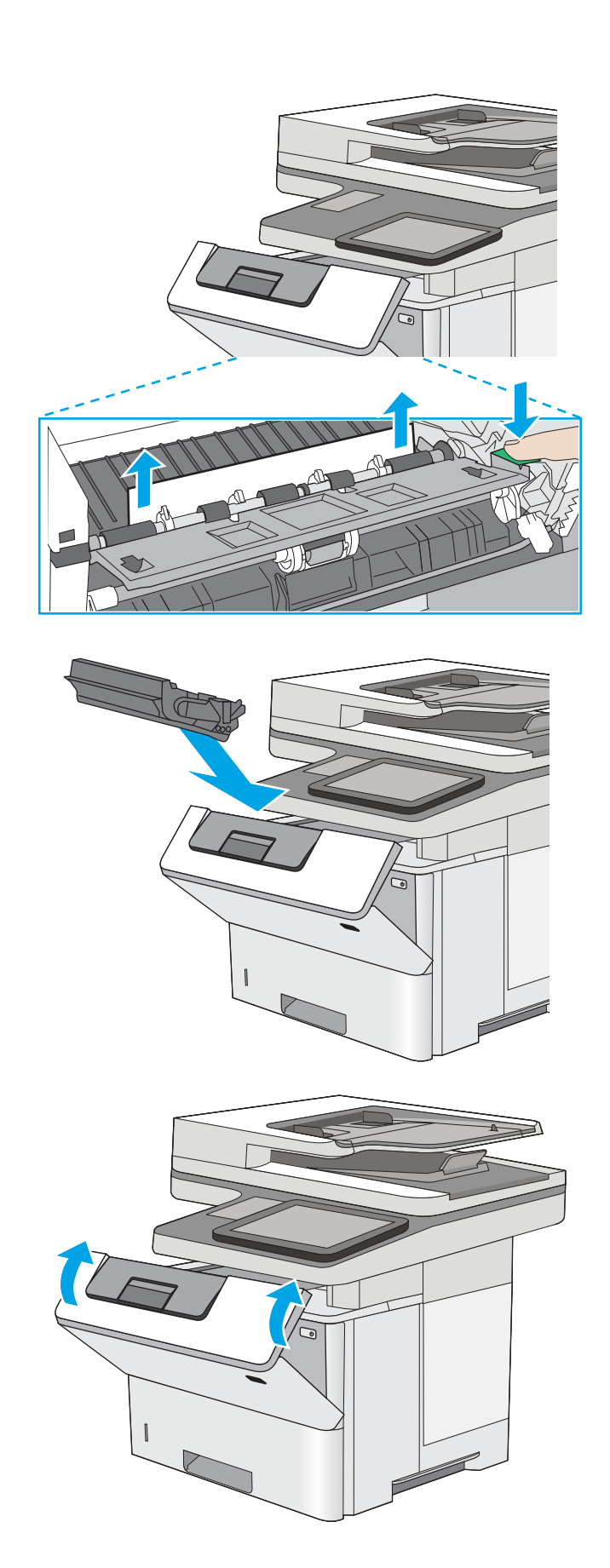

13. Aseta värikasetti takaisin paikalleen.

14. Sulje etuluukku.

# Tulostuslaadun parantaminen

# **Johdanto**

- Tulostaminen toisesta ohjelmasta
- Tulostustyön paperityyppiasetuksen tarkistaminen
- [Värikasetin tilan tarkistaminen](#page-192-0)
- [Tulostimen puhdistaminen](#page-192-0)
- [Värikasetin visuaalinen tarkistaminen](#page-194-0)
- [Paperin ja tulostusympäristön tarkistaminen](#page-194-0)
- [EconoMode-asetusten tarkistaminen](#page-195-0)
- [Toisen tulostinohjaimen kokeileminen](#page-196-0)

Jos tulostimen tulostuslaadussa on ongelmia, kokeile ratkaista ne seuraavilla tavoilla tässä esitetyssä järjestyksessä.

# Tulostaminen toisesta ohjelmasta

Koeta tulostaa toisesta ohjelmasta. Jos sivu tulostuu oikein, ongelma liittyy ohjelmaan, josta yritit tulostaa.

# Tulostustyön paperityyppiasetuksen tarkistaminen

Jos tulostat sovellusohjelmasta ja tulostetuissa sivuissa on tahroja, epäselviä tai liian tummia kohtia, väriainepilkkuja, irrallista väriainetta tai pieniä alueita, joilta väriaine puuttuu, tai jos paperi on käpristynyt, tarkista paperityyppiasetus.

### Paperityyppiasetuksen tarkistaminen (Windows)

- 1. Valitse ohjelmistossa Tulosta.
- 2. Valitse tulostin ja valitse sitten Ominaisuudet tai Määritykset.
- 3. Valitse Paperi/Laatu-välilehti.
- 4. Valitse avattavasta Paperityyppi-luettelosta Lisää...-vaihtoehto.
- 5. Laajenna Tyyppi on: -luettelon asetuksia.
- 6. Laajenna se paperityyppiluokka, joka parhaiten vastaa käyttämääsi paperia.
- 7. Valitse käyttämäsi paperityypin asetus ja valitse OK.
- 8. Valitse OK, jolloin Asiakirjan ominaisuudet -valintaikkuna sulkeutuu. Tulosta työ valitsemalla Tulostavalintaikkunasta OK.

### Paperityyppiasetuksen tarkistaminen (OS X)

- 1. Valitse Tiedosto-valikko ja valitse sitten Tulosta.
- 2. Valitse tulostin Tulostin-valikosta.
- <span id="page-192-0"></span>3. Tulostinohjain näyttää oletuksena Kopiot ja sivut -valikon. Avaa valikkojen avattava luettelo ja valitse Viimeistely-valikko.
- 4. Valitse tyyppi avattavasta Materiaalityyppi-luettelosta.
- 5. Valitse Tulosta-painike.

### Värikasetin tilan tarkistaminen

Seuraavien ohjeiden avulla voit tarkistaa värikasettien jäljellä olevan arvioidun käyttöiän ja mahdollisesti muiden vaihdettavissa olevien tarvikkeiden tilan.

#### Vaihe 1: Tulosta tarvikkeiden tilasivu

- 1. Pyyhkäise tulostimen ohjauspaneelin aloitusnäytössä, kunnes Tarvikkeet-valikko tulee näkyviin. Avaa valikko valitsemalla Tarvikkeet-kuvake.
- 2. Näytössä näkyy kaikkien tarvikkeiden tila.
- 3. Jos haluat tulostaa kaikkien tarvikkeiden tilan sisältävän raportin, joka sisältää myös tarvikkeiden tilaamiseen tarvittavan aidon HP-tuotteen osanumeron, tai jos haluat tarkastella raporttia, valitse Tarvikkeiden hallinta -painike. Valitse Tarvikkeiden tila -painike ja sitten joko Tulosta- tai Näytä-painike.

#### Vaihe 2: Tarvikkeiden tilan tarkistaminen

1. Tarkista tarvikkeiden tilaraportista värikasettien jäljellä oleva arvioitu käyttöikä prosentteina ja mahdollisesti muiden vaihdettavien tarvikkeiden tila.

Kun käytetään värikasettia, joka on arvioidun käyttöikänsä lopussa, tulostuslaadussa voi ilmetä ongelmia. Tarvikkeiden tilasivulla ilmoitetaan, kun tarvikkeen käyttöikä on loppumassa. Kun HP:n tarvike on loppumassa, sen HP Premium Protection -takuu on päättynyt.

Värikasettia ei tarvitse vaihtaa nyt, ellei tulostuslaatu ole jo liian heikko. Uusi tarvike kannattaa kuitenkin hankkia etukäteen, jotta se voidaan vaihtaa laitteeseen, kun tulostuslaatu ei ole enää hyväksyttävää.

Jos päätät vaihtaa värikasetin tai muut vaihdettavissa olevat tarvikkeet, tarvikkeiden tilasivulla ilmoitetaan aitojen HP-tuotteiden osanumerot.

2. Tarkista, käytätkö aitoa HP-kasettia.

Aidossa HP-värikasetissa on sanat "HP" tai "Hewlett-Packard", tai siinä on HP:n logo. Lisätietoja HPkasettien tunnistamisesta on osoitteessa [www.hp.com/go/learnaboutsupplies.](http://www.hp.com/go/learnaboutsupplies)

# Tulostimen puhdistaminen

#### Puhdistussivun tulostaminen

Tulostusprosessin aikana tulostimeen saattaa kertyä paperia, väriainetta ja pölyhiukkasia. Ne voivat aiheuttaa tulostuslaatuongelmia, kuten mustetahroja ja -pisaroita, juovia, viivoja tai toistuvia merkkejä.

Voit puhdistaa tulostimen paperiradan seuraavasti.

- 1. Pyyhkäise, kunnes Tukityökalut-valikko näkyy tulostimen ohjauspaneelin aloitusnäytössä. Avaa valikko valitsemalla Tukityökalut-kuvake.
- 2. Avaa seuraavat valikot:
- **Huolto**
- Kalibrointi/puhdistus
- Puhdistussivu
- 3. Tulosta sivu valitsemalla Tulosta-painike.

Puhdistetaan...-sanoma näkyy tulostimen ohjauspaneelissa. Puhdistustoimenpiteen suorittaminen kestää muutaman minuutin. Älä katkaise tulostimesta virtaa, ennen kuin puhdistus on suoritettu loppuun. Kun toiminto on suoritettu, hävitä tulostettu sivu.

### Skannaustason tarkistaminen epäpuhtauksien ja tahrojen varalta

Aikaa myöten skannerin lasiin ja valkoiseen taustaan voi kerääntyä hiukkasia ja roskia, jotka voivat vaikuttaa laitteen suorituskykyyn. Jos tulostetuissa sivuissa on raitoja, ylimääräisiä viivoja, mustia pisteitä tai epäselvää tekstiä tai jos tulostuslaatu on muuten huono, puhdista skanneri noudattamalla seuraavia ohjeita.

1. Katkaise tulostimesta virta painamalla virtapainiketta ja irrota sitten virtajohto pistorasiasta.

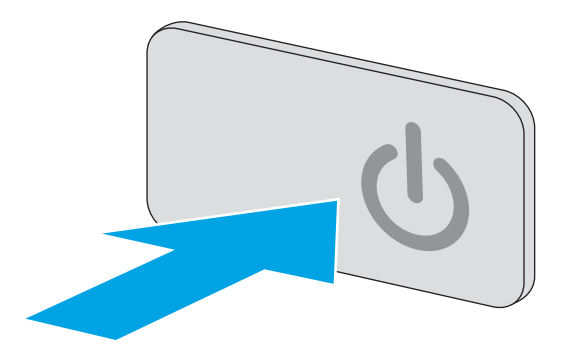

2. Avaa skannerin kansi.

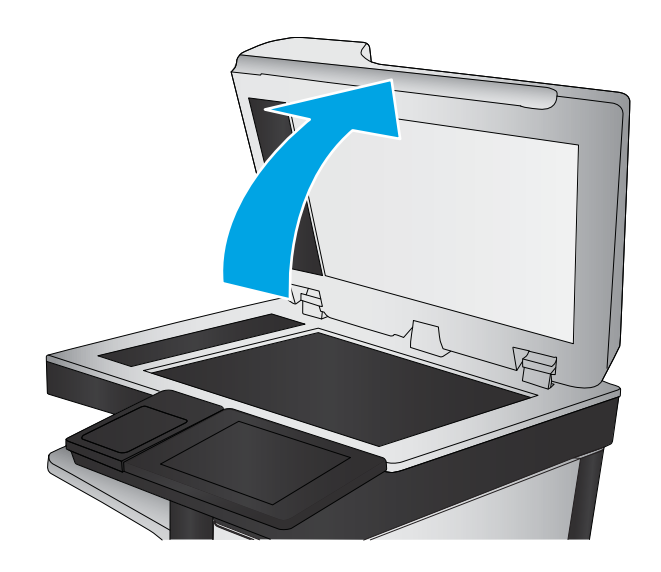

<span id="page-194-0"></span>3. Puhdista skannerin lasi, asiakirjansyöttölaitteen liuskat ja valkoinen muovitausta pehmeällä liinalla tai sienellä, joka on kostutettu hankaamattomalla lasinpuhdistusaineella.

HUOMIO: Älä altista mitään tulostimen osaa hankausaineille, asetonille, bentseenille, ammoniakille, etyylialkoholille tai hiilitetrakloridille, koska ne voivat vahingoittaa tulostinta. Älä laita nesteitä suoraan lasiin tai taustalevylle. Ne voivat tihkua tulostimeen ja vahingoittaa sitä.

HUOMAUTUS: Jos kopioihin ilmestyy raitoja asiakirjansyöttölaitetta käytettäessä, puhdista skannerin vasemmalla puolella oleva pieni lasikaistale.

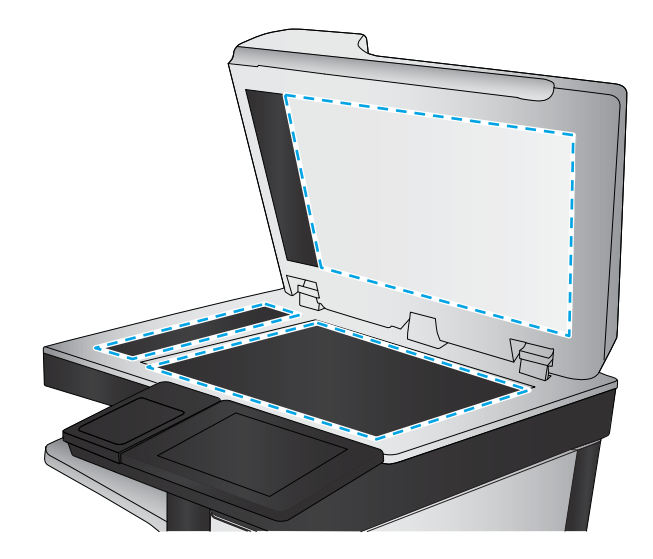

- 4. Kuivaa lasi ja valkoiset muoviosat säämiskä- tai selluloosasienellä, jotta niihin ei jää läikkiä.
- 5. Kytke virtajohto pistorasiaan ja käynnistä tulostin painamalla virtapainiketta.

# Värikasetin visuaalinen tarkistaminen

Tarkista värikasetit seuraavia ohjeita noudattamalla.

- 1. Poista värikasetti tulostimesta.
- 2. Tarkista, että muistisiru ei ole vahingoittunut.
- 3. Tarkastele vihreän kuvarummun pintaa.

A HUOMIO: Älä kosketa kuvarumpua. Kuvarummussa olevat sormenjäljet voivat aiheuttaa tulostuslaatuongelmia.

- 4. Jos kuvarummussa on naarmuja, sormenjälkiä tai muita vaurioita, vaihda värikasetti.
- 5. Asenna värikasetti uudelleen ja tulosta muutama sivu nähdäksesi, onko ongelma korjautunut.

# Paperin ja tulostusympäristön tarkistaminen

### Vaihe 1: Käytä paperia, joka täyttää HP:n asettamat vaatimukset

Jotkut tulostuslaatuongelmat johtuvat paperista, joka ei täytä HP:n vaatimuksia.

- Käytä aina paperia, jonka tyyppiä ja painoa tulostin tukee.
- Käytä hyvälaatuista paperia, jossa ei ole viiltoja, koloja, repeytymiä, tahroja, irtohiukkasia, pölyä, ryppyjä, aukkoja, niittejä eikä käpristyneitä tai taittuneita reunoja.
- Käytä paperia, jolle ei ole aiemmin tulostettu.
- Älä käytä paperia, joka sisältää metallia, kuten hilepaperia.
- <span id="page-195-0"></span>Käytä lasertulostimille tarkoitettua paperia. Älä käytä ainoastaan Inkjet-tulostimiin tarkoitettua paperia.
- Älä käytä liian karkeaa paperia. Tulostuslaatu on yleensä sitä parempaa, mitä sileämpää paperi on.

#### Vaihe 2: Ympäristön tarkistaminen

Ympäristötekijät voivat vaikuttaa tulostuslaatuun ja ovat usein tulostuslaatuun tai paperin syöttöön liittyvien ongelmien aiheuttajia. Kokeile seuraavia ratkaisutapoja:

- Siirrä tulostin pois vetoisista paikoista, kuten ilmastointiventtiilien, avointen ikkunoiden tai ovien läheisyydestä.
- Älä altista tulostinta lämpötiloille tai ilmankosteudelle, jotka ovat tulostimen tiedoissa määriteltyjen arvojen ulkopuolella.
- Älä pidä tulostinta ahtaassa tilassa, kuten kaapissa.
- Aseta tulostin tukevalle, tasaiselle alustalle.
- Poista kaikki esteet tulostimen ilma-aukkojen edestä. Tulostimen ympärillä ja yläpuolella on oltava hyvä ilmanvaihto.
- Suojaa tulostin ilman kuljettamalta lialta, pölyltä, höyryltä, rasvalta tai muilta aineilta, jotka voivat aiheuttaa jäämiä tulostimen sisään.

### Vaihe 3: Yksittäisen lokeron kohdistuksen määrittäminen

Noudata näitä ohjeita, jos teksti tai kuvat eivät tietyistä lokeroista tulostettaessa ole oikeassa kohdassa tulostetulla sivulla.

- 1. Pyyhkäise tulostimen ohjauspaneelin aloitusnäytössä, kunnes Asetukset-valikko tulee näyttöön. Avaa valikko koskettamalla Asetukset-kuvaketta.
- 2. Avaa seuraavat valikot:
	- Yleisasetukset
	- Tulostuslaatu
	- Kuvan kohdistus
- 3. Kosketa Lokero-painiketta ja valitse sitten lokero, jota haluat säätää.
- 4. Valitse Tulosta testisivu ja toimi sitten tulostetuilla sivuilla olevien ohjeiden mukaan.
- 5. Tarkista tulokset valitsemalla Tulosta testisivu uudelleen ja tee sitten lisäsäätöjä tarpeen mukaan.
- 6. Tallenna uudet asetukset valitsemalla Valmis.

# EconoMode-asetusten tarkistaminen

HP ei suosittele EconoMode-värinsäästötoiminnon jatkuvaa käyttöä. Jos EconoMode on käytössä jatkuvasti, väriaine saattaa kestää kauemmin kuin tulostuskasetissa olevat mekaaniset osat. Jos tulostuslaatu alkaa heiketä eikä ole enää hyväksyttävä, harkitse värikasetin vaihtamista.

HUOMAUTUS: Tämä toiminto on käytettävissä vain Windowsin PCL 6 -tulostinohjaimessa. Jos et käytä kyseistä ohjainta, voit ottaa toiminnon käyttöön HP:n sulautetussa Web-palvelimessa.

Jos koko sivu on liian tumma tai vaalea, toimi ohjeiden mukaan.

- <span id="page-196-0"></span>1. Valitse ohjelmistossa Tulosta.
- 2. Valitse tulostin ja valitse sitten Ominaisuudet tai Määritykset.
- 3. Valitse Paperi/laatu-välilehti ja etsi Tulostuslaatu-kenttä.
- 4. Jos koko sivu on liian tumma, käytä seuraavia asetuksia:
	- Valitse 600 dpi -vaihtoehto.
	- Ota se käyttöön valitsemalla EconoMode-valintaruutu.

Jos koko sivu on liian vaalea, käytä seuraavia asetuksia:

- Valitse FastRes 1200 -vaihtoehto.
- Poista toiminto käytöstä poistamalla valinta EconoMode-valintaruudusta.
- 5. Valitse OK, jolloin Asiakirjan ominaisuudet -valintaikkuna sulkeutuu. Tulosta työ valitsemalla Tulostavalintaikkunasta OK-painike.

# Toisen tulostinohjaimen kokeileminen

Kokeile jotakin toista tulostinohjainta, jos tulostetuilla sivuilla on odottamattomia viivoja kuvissa, tekstiä puuttuu, kuvia puuttuu, muotoilu on virheellistä tai fontteja on korvattu toisilla.

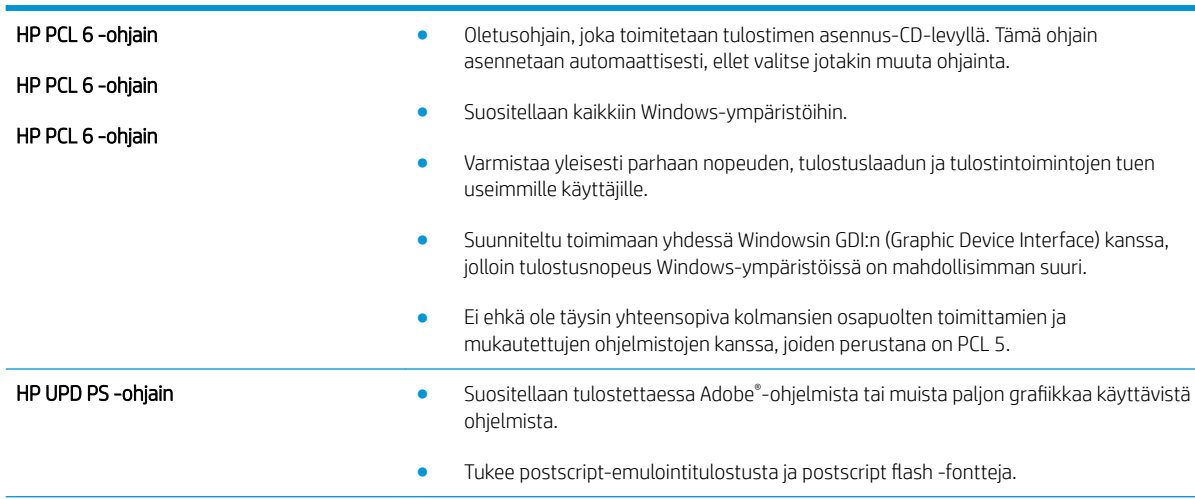

Voit ladata kaikki seuraavat ohjaimet HP:n verkkosivustosta: [www.hp.com/support/ljM527MFP.](http://www.hp.com/support/ljM527MFP)

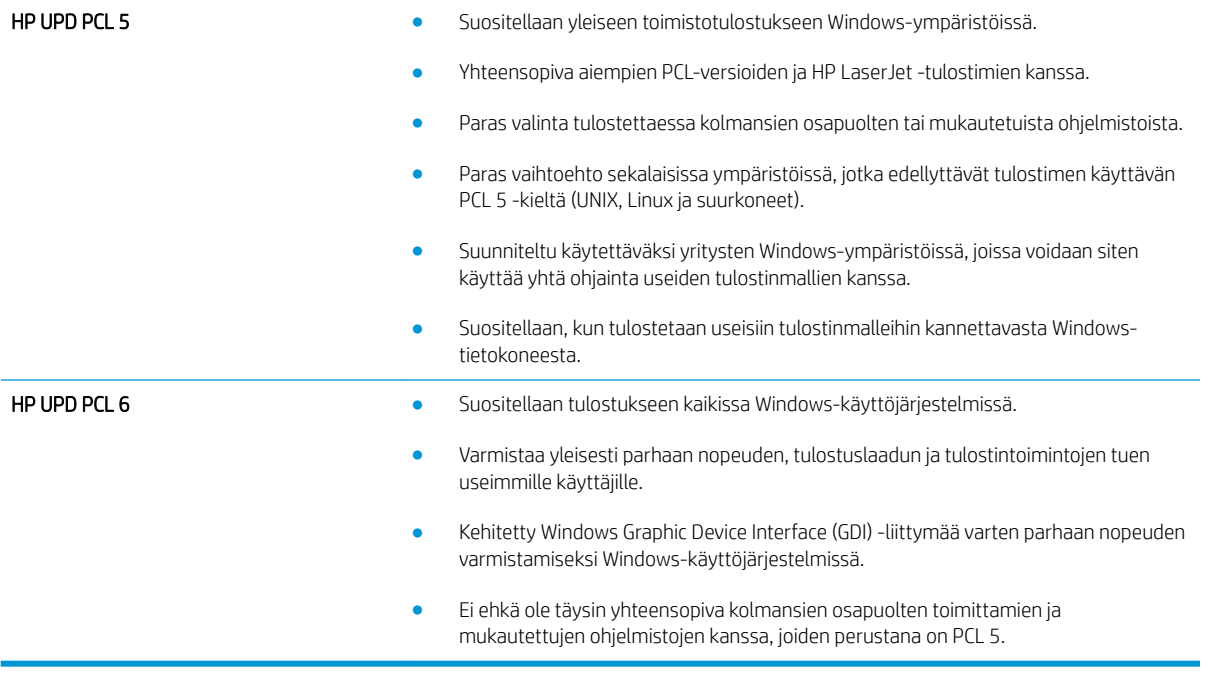

# Kopiolaadun parantaminen

Jos tulostimen käytön aikana ilmenee kopiolaatuun liittyviä ongelmia, voit yrittää ratkaista ongelman kokeilemalla seuraavia ratkaisuja annetussa järjestyksessä.

- Skannaustason tarkistaminen epäpuhtauksien ja tahrojen varalta
- [Skannerin kalibroiminen](#page-199-0)
- [Paperiasetusten tarkistaminen](#page-200-0)
- [Kuvan säätöasetusten tarkistaminen](#page-200-0)
- [Kopioitavan kuvan optimoiminen tekstiä tai kuvia varten](#page-201-0)
- [Kopiointi reunasta reunaan](#page-201-0)
- [Asiakirjansyöttölaitteen rullien ja erottelualustan puhdistaminen](#page-201-0)

Kokeile ensin seuraavia yksinkertaisia keinoja:

- Käytä asiakirjansyöttölaitteen sijaan tasoskanneria.
- Käytä hyvälaatuisia alkuperäisasiakirjoja.
- Kun käytät asiakirjansyöttölaitetta, syötä alkuperäinen asiakirja syöttölaitteeseen oikein ja käytä paperiohjaimia epäselvien tai vinossa olevien kuvien välttämiseksi.

Jos ongelma ei ratkea, kokeile seuraavia lisäratkaisuja. Jos niistäkään ei ole apua, katso lisää ratkaisuja kohdasta Tulostuslaadun parantaminen.

# Skannaustason tarkistaminen epäpuhtauksien ja tahrojen varalta

Aikaa myöten skannerin lasiin ja valkoiseen taustaan voi kerääntyä hiukkasia ja roskia, jotka voivat vaikuttaa laitteen suorituskykyyn. Jos tulostetuissa sivuissa on raitoja, ylimääräisiä viivoja, mustia pisteitä tai epäselvää tekstiä tai jos tulostuslaatu on muuten huono, puhdista skanneri noudattamalla seuraavia ohjeita.

1. Katkaise tulostimesta virta painamalla virtapainiketta ja irrota sitten virtajohto pistorasiasta.

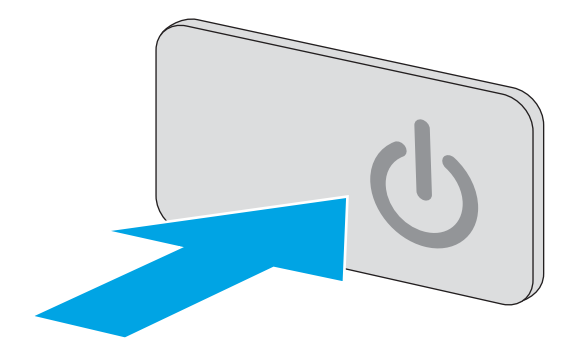

<span id="page-199-0"></span>3. Puhdista skannerin lasi, asiakirjansyöttölaitteen liuskat ja valkoinen muovitausta pehmeällä liinalla tai sienellä, joka on kostutettu hankaamattomalla lasinpuhdistusaineella.

HUOMIO: Älä altista mitään tulostimen osaa hankausaineille, asetonille, bentseenille, ammoniakille, etyylialkoholille tai hiilitetrakloridille, koska ne voivat vahingoittaa tulostinta. Älä laita nesteitä suoraan lasiin tai taustalevylle. Ne voivat tihkua tulostimeen ja vahingoittaa sitä.

HUOMAUTUS: Jos kopioihin ilmestyy raitoja asiakirjansyöttölaitetta käytettäessä, puhdista skannerin vasemmalla puolella oleva pieni lasikaistale.

- 4. Kuivaa lasi ja valkoiset muoviosat säämiskä- tai selluloosasienellä, jotta niihin ei jää läikkiä.
- 5. Kytke virtajohto pistorasiaan ja käynnistä tulostin painamalla virtapainiketta.

# Skannerin kalibroiminen

Jos kopioitu kuva ei ole sivulla oikeassa kohdassa, kalibroi skanneri noudattamalla seuraavia ohjeita:

- HUOMAUTUS: Kun asiakirjansyöttölaite on käytössä, varmista, että syöttölokeron ohjaimet ovat vasten alkuperäistä asiakirjaa.
	- 1. Pyyhkäise, kunnes Tukityökalut-valikko näkyy tulostimen ohjauspaneelin aloitusnäytössä. Avaa valikko valitsemalla Tukityökalut-kuvake.
	- 2. Avaa seuraavat valikot:

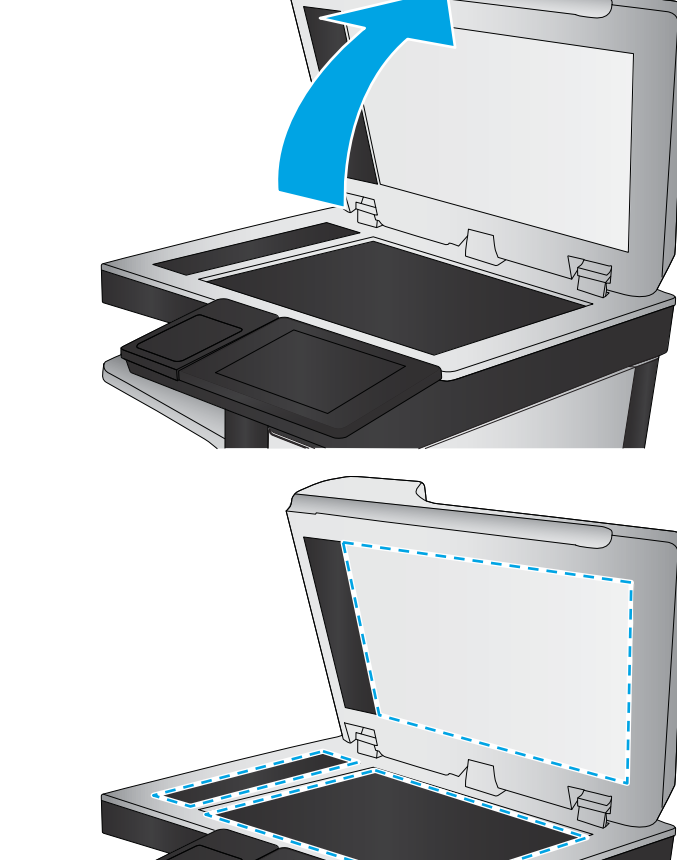

- <span id="page-200-0"></span>**Huolto**
- Kalibrointi/puhdistus
- Kalibroi skanneri
- 3. Aloita kalibrointi koskettamalla Käynnistä-painiketta. Noudata näyttöön tulevia kehotteita.
- 4. Odota, kunnes tulostin on kalibroitu, ja yritä sitten kopioida uudelleen.

# Paperiasetusten tarkistaminen

Noudata seuraavia ohjeita, jos kopioiduissa sivuissa on tahroja, tulostusjälki on epätarkkaa tai tummaa, paperi on käpristynyt tai paperilla on väriläikkiä, kiinnittymätöntä väriainetta tai alueita, joista väriaine on jäänyt pois.

### Paperikoon ja -tyypin määritykset

- 1. Valitse tulostimen ohjauspaneelin aloitusnäytössä Kopioi.
- 2. Siirry Asetukset-ruudussa kohtaan Paperin valinta ja valitse se.
- 3. Valitse Paperikoko ja valitse sitten jokin valmiista asetuksista.
- 4. Valitse Paperityyppi ja valitse sitten jokin valmiista asetuksista.
- 5. Valitse Valmis-painike.

### Kopiointilokeron valitseminen

- 1. Valitse tulostimen ohjauspaneelin aloitusnäytössä Kopioi.
- 2. Siirry Asetukset-ruudussa kohtaan Paperin valinta ja valitse se.
- 3. Valitse Paperilokero ja valitse sitten jokin paperilokeroista.
- 4. Valitse Valmis-painike.

**EX** HUOMAUTUS: Nämä ovat tilapäisiä asetuksia. Kun työ on valmis, tulostin palauttaa oletusasetukset käyttöön.

# Kuvan säätöasetusten tarkistaminen

Paranna kopioiden laatua säätämällä näitä lisäasetuksia:

- Terävyys: Terävöitä tai pehmennä kuvaa. Jos esimerkiksi lisäät terävyyttä, tekstistä tulee selkeämpää. Terävyyden vähentäminen puolestaan pehmentää valokuvia.
- Tummuus: Voit lisätä tai vähentää mustan ja valkoisen määrää skannattujen kuvien väreissä.
- Kontrasti: Voit lisätä tai vähentää sivun vaaleimpien ja tummimpien kohtien eroa.
- Taustan tyhjennys: Voit poistaa heikkoja värejä skannattujen kuvien taustalta. Jos alkuperäinen asiakirja on esimerkiksi tulostettu värilliselle paperille, voit vaalentaa taustan tällä toiminnolla siten, että kuvan tummuusaste pysyy muuten entisellään.
- Automaattiset sävyt: Käytettävissä vain Flow-tulostimille. Alkuperäisissä asiakirjoissa, joissa on vähintään 100 merkkiä sivulla, tulostin pystyy tunnistamaan sivun yläreunan ja suuntaamaan skannatut kuvat oikein. Jos jotkin sivut ovat muihin sivuihin nähden ylösalaisin, skannatussa kuvassa kaikki sivut ovat oikein päin. Jos jotkin sivut ovat vaakasuuntaisia, tulostin kiertää kuvaa niin, että sivun yläreuna on kuvan yläreunassa.
- <span id="page-201-0"></span>1. Valitse tulostimen ohjauspaneelin aloitusnäytössä Kopioi.
- 2. Siirry Asetukset-luettelossa kohtaan Kuvansäätö ja valitse se.
- 3. Määritä tasot säätämällä liukusäätimiä ja paina Valmis-painiketta.
- 4. Valitse Aloitus-painike.

**W** HUOMAUTUS: Nämä ovat tilapäisiä asetuksia. Kun työ on valmis, tulostin palauttaa oletusasetukset käyttöön.

# Kopioitavan kuvan optimoiminen tekstiä tai kuvia varten

Optimoi kopiointityö kopioitavaa kuvatyyppiä varten: teksti, kuvat tai valokuvat.

- 1. Valitse tulostimen ohjauspaneelin aloitusnäytössä Kopioi.
- 2. Siirry Asetukset-ruudussa kohtaan Tekstin/kuvan optimointi ja valitse se.
- 3. Valitse jokin valmiista asetuksista tai valitse Havaitse automaattisesti.
- 4. Valitse Aloitus-painike.

HUOMAUTUS: Nämä ovat tilapäisiä asetuksia. Kun työ on valmis, tulostin palauttaa oletusasetukset käyttöön.

### Kopiointi reunasta reunaan

Tällä toiminnolla voit välttää varjot, joita voi näkyä kopioiden reunoissa, kun alkuperäiskappale on tulostettu lähelle paperin reunoja.

- 1. Valitse tulostimen ohjauspaneelin aloitusnäytössä Kopioi.
- 2. Siirry Asetukset-ruudussa kohtaan Reunasta reunaan ja valitse se.
- 3. Valitse vaihtoehto Reunasta reunaan -tulostus, jos alkuperäinen asiakirja on tulostettu lähelle paperin reunoja.
- 4. Valitse Aloitus-painike.

# Asiakirjansyöttölaitteen rullien ja erottelualustan puhdistaminen

Jos asiakirjansyöttölaite ei poimi sivuja oikein tai tuloste on vino, noudata seuraavia ohjeita.

1. Nosta asiakirjansyöttölaitteen salpa.

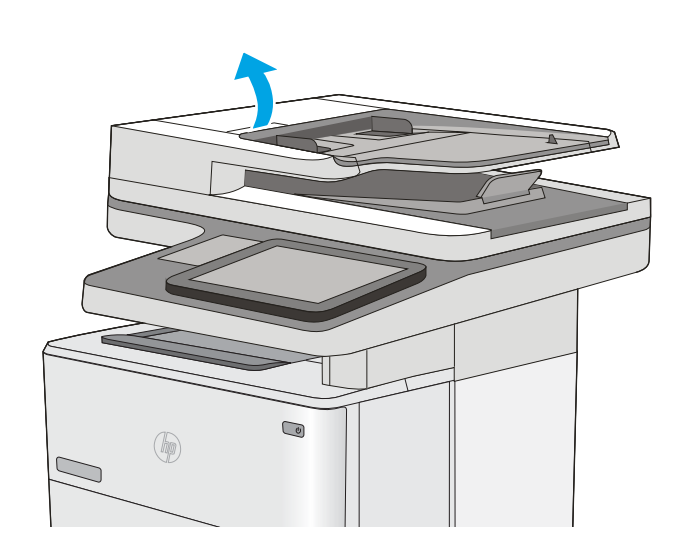

2. Avaa asiakirjansyöttölaitteen kansi.

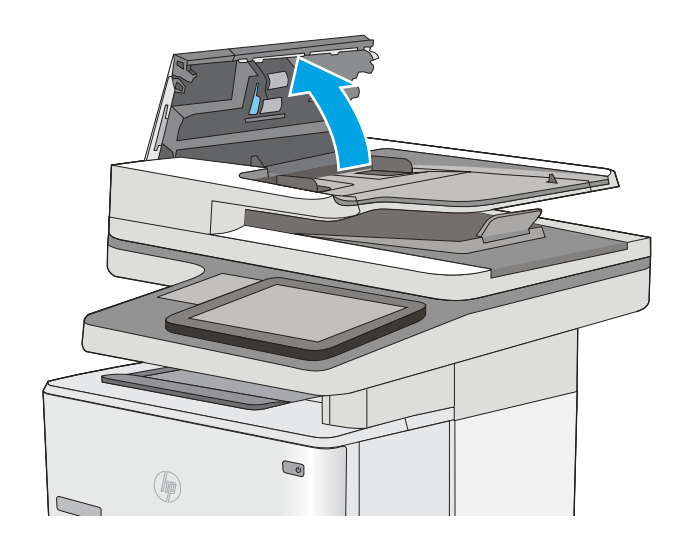

3. Poista näkyvä nukka ja pöly rullista ja erottelualustasta joko paineilmalla tai puhtaalla nukkaamattomalla liinalla, joka on kostutettu lämpimään veteen.

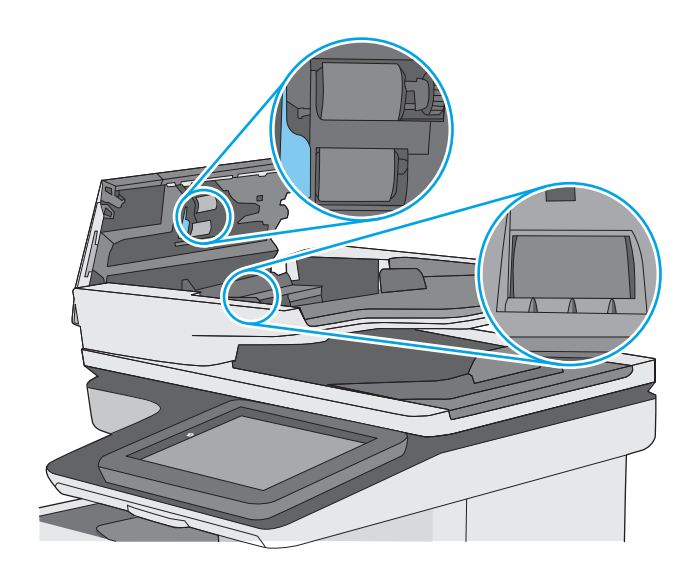

4. Sulje asiakirjansyöttölaitteen kansi.

HUOMAUTUS: Varmista, että asiakirjansyöttölaitteen kannen yläosassa oleva salpa on suljettu kokonaan.

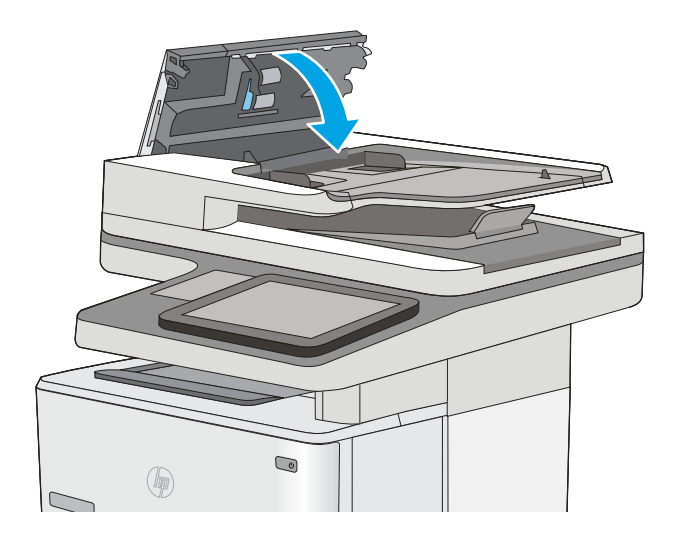

Jos ongelma ei ratkea, tarkista asiakirjansyöttölaitteen erotinlaatan ja telojen kunto ja tarvittaessa vaihda osat.

**EY HUOMAUTUS:** Uusissa teloissa on karkea pinta. Kun telat kuluvat, ne muuttuvat sileiksi.

# Skannauslaadun parantaminen

- Skannaustason tarkistaminen epäpuhtauksien ja tahrojen varalta
- [Tarkkuusasetusten tarkistaminen](#page-205-0)
- [Kuvan säätöasetusten tarkistaminen](#page-206-0)
- [Tekstin tai kuvien skannauslaadun optimointi](#page-206-0)
- [Tulostuslaadun asetusten tarkistaminen](#page-207-0)
- [Asiakirjansyöttölaitteen rullien ja erottelualustan puhdistaminen](#page-207-0)

Kokeile ensin seuraavia yksinkertaisia keinoja:

- Käytä asiakirjansyöttölaitteen sijaan tasoskanneria.
- Käytä hyvälaatuisia alkuperäisasiakirjoja.
- Kun käytät asiakirjansyöttölaitetta, syötä alkuperäinen asiakirja syöttölaitteeseen oikein ja käytä paperiohjaimia epäselvien tai vinossa olevien kuvien välttämiseksi.

Jos ongelma ei ratkea, kokeile seuraavia lisäratkaisuja. Jos niistäkään ei ole apua, katso lisää ratkaisuja kohdasta Tulostuslaadun parantaminen.

# Skannaustason tarkistaminen epäpuhtauksien ja tahrojen varalta

Aikaa myöten skannerin lasiin ja valkoiseen taustaan voi kerääntyä hiukkasia ja roskia, jotka voivat vaikuttaa laitteen suorituskykyyn. Jos tulostetuissa sivuissa on raitoja, ylimääräisiä viivoja, mustia pisteitä tai epäselvää tekstiä tai jos tulostuslaatu on muuten huono, puhdista skanneri noudattamalla seuraavia ohjeita.

1. Katkaise tulostimesta virta painamalla virtapainiketta ja irrota sitten virtajohto pistorasiasta.

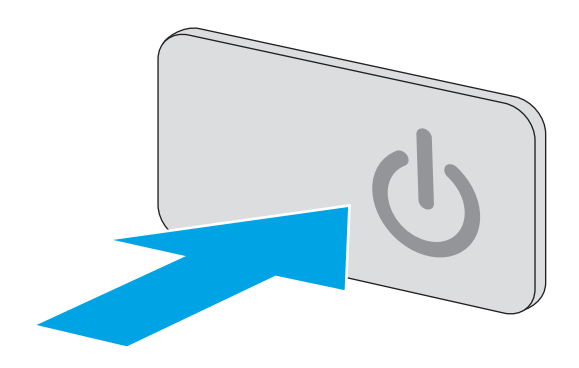

<span id="page-205-0"></span>3. Puhdista skannerin lasi, asiakirjansyöttölaitteen liuskat ja valkoinen muovitausta pehmeällä liinalla tai sienellä, joka on kostutettu hankaamattomalla lasinpuhdistusaineella.

HUOMIO: Älä altista mitään tulostimen osaa hankausaineille, asetonille, bentseenille, ammoniakille, etyylialkoholille tai hiilitetrakloridille, koska ne voivat vahingoittaa tulostinta. Älä laita nesteitä suoraan lasiin tai taustalevylle. Ne voivat tihkua tulostimeen ja vahingoittaa sitä.

HUOMAUTUS: Jos kopioihin ilmestyy raitoja asiakirjansyöttölaitetta käytettäessä, puhdista skannerin vasemmalla puolella oleva pieni lasikaistale.

- 4. Kuivaa lasi ja valkoiset muoviosat säämiskä- tai selluloosasienellä, jotta niihin ei jää läikkiä.
- 5. Kytke virtajohto pistorasiaan ja käynnistä tulostin painamalla virtapainiketta.

# Tarkkuusasetusten tarkistaminen

<sup>29</sup> HUOMAUTUS: Tarkkuuden määrittäminen korkeaksi kasvattaa tiedoston kokoa ja pidentää skannausaikaa.

Muuta tarkkuusasetusta seuraavasti:

- 1. Valitse tulostimen ohjauspaneelin aloitusnäytössä Skannaa.
- 2. Valitse jokin seuraavista skannaustoiminnoista:
	- Skannaus sähköpostiin
	- Skannaus verkkokansioon

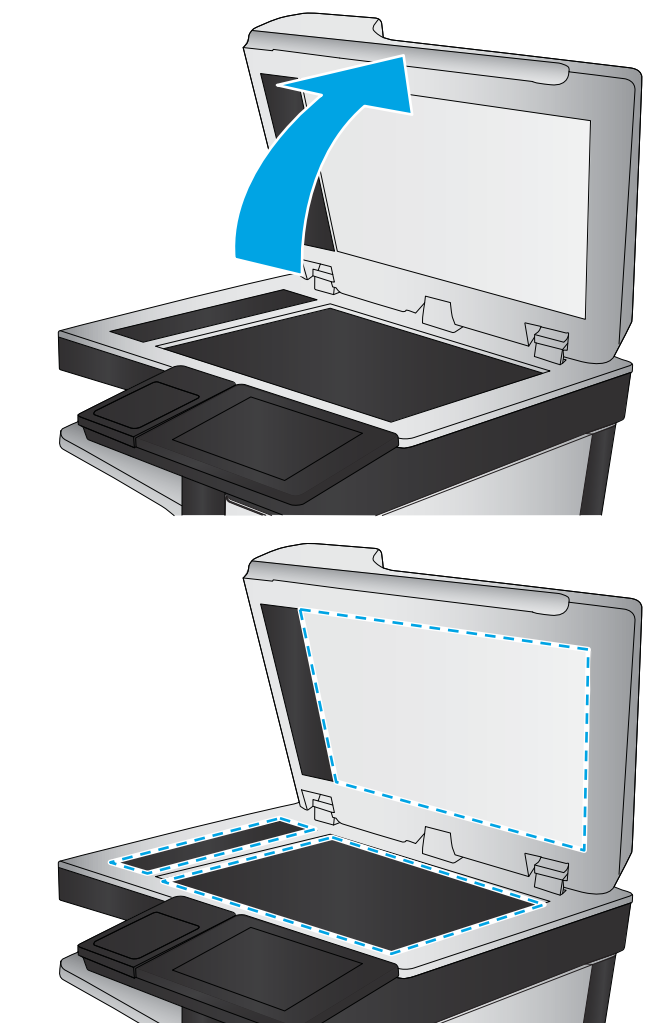

- <span id="page-206-0"></span>Skannaaminen USB:lle
- Skannaus SharePointiin®
- 3. Kosketa Asetukset-painiketta.
- 4. Siirry Asetukset-ruudussa kohtaan Tarkkuus ja valitse se.
- 5. Valitse jokin valmiista vaihtoehdoista ja paina Lähetä-painiketta.

# Kuvan säätöasetusten tarkistaminen

Paranna skannauslaatua säätämällä näitä lisäasetuksia:

- Terävyys: Terävöitä tai pehmennä kuvaa. Jos esimerkiksi lisäät terävyyttä, tekstistä tulee selkeämpää. Terävyyden vähentäminen puolestaan pehmentää valokuvia.
- Tummuus: Voit lisätä tai vähentää mustan ja valkoisen määrää skannattujen kuvien väreissä.
- Kontrasti: Voit lisätä tai vähentää sivun vaaleimpien ja tummimpien kohtien eroa.
- Taustan tyhjennys: Voit poistaa heikkoja värejä skannattujen kuvien taustalta. Jos alkuperäinen asiakirja on esimerkiksi tulostettu värilliselle paperille, voit vaalentaa taustan tällä toiminnolla siten, että kuvan tummuusaste pysyy muuten entisellään.
- Automaattiset sävyt: Käytettävissä vain Flow-tulostimille. Alkuperäisissä asiakirjoissa, joissa on vähintään 100 merkkiä sivulla, tulostin pystyy tunnistamaan sivun yläreunan ja suuntaamaan skannatut kuvat oikein. Jos jotkin sivut ovat muihin sivuihin nähden ylösalaisin, skannatussa kuvassa kaikki sivut ovat oikein päin. Jos jotkin sivut ovat vaakasuuntaisia, tulostin kiertää kuvaa niin, että sivun yläreuna on kuvan yläreunassa.
- 1. Valitse tulostimen ohjauspaneelin aloitusnäytössä Skannaa.
- 2. Valitse jokin seuraavista skannaustoiminnoista:
	- Tallenna laitteen muistiin
	- Skannaus sähköpostiin
	- Skannaus verkkokansioon
	- Skannaaminen USB:lle
	- Skannaus SharePointiin<sup>®</sup>
- 3. Kosketa Asetukset-painiketta.
- 4. Siirry Asetukset-ruudussa kohtaan Kuvansäätö ja valitse se.
- 5. Määritä tasot säätämällä liukusäätimiä.
- 6. Kosketa Lähetä-painiketta.

 $\mathbb{F}$  HUOMAUTUS: Nämä ovat tilapäisiä asetuksia. Kun työ on valmis, tulostin palauttaa oletusasetukset käyttöön.

# Tekstin tai kuvien skannauslaadun optimointi

Optimoi skannaustyö skannattavaa kuvatyyppiä varten (teksti, kuvat tai valokuvat).

- <span id="page-207-0"></span>1. Valitse tulostimen ohjauspaneelin aloitusnäytössä Skannaa.
- 2. Valitse jokin seuraavista skannaustoiminnoista:
	- Tallenna laitteen muistiin
	- Skannaus sähköpostiin
	- Skannaus verkkokansioon
	- Skannaaminen USB:lle
	- Skannaus SharePointiin®
- 3. Kosketa Asetukset-painiketta.
- 4. Siirry Asetukset-ruudussa kohtaan Tekstin/kuvan optimointi ja valitse se.
- 5. Valitse jokin valmiista asetuksista tai valitse Havaitse automaattisesti.
- 6. Kosketa Lähetä-painiketta.

**29 HUOMAUTUS:** Nämä ovat tilapäisiä asetuksia. Kun työ on valmis, tulostin palauttaa oletusasetukset käyttöön.

### Tulostuslaadun asetusten tarkistaminen

Tällä asetuksella säädetään tiedoston pakkauksen tasoa tiedostoa tallennettaessa. Valitse korkein asetus parhaimmalle laadulle.

- 1. Valitse tulostimen ohjauspaneelin aloitusnäytössä Skannaa.
- 2. Valitse jokin seuraavista skannaustoiminnoista:
	- Skannaus sähköpostiin
	- Skannaus verkkokansioon
	- Skannaaminen USB:lle
	- Skannaus SharePointiin®
- 3. Kosketa Asetukset-painiketta.
- 4. Siirry Asetukset-ruudussa kohtaan Tulostuslaatu ja valitse se.
- 5. Valitse jokin valmiista vaihtoehdoista ja valitse Lähetä.

# Asiakirjansyöttölaitteen rullien ja erottelualustan puhdistaminen

Jos asiakirjansyöttölaite ei poimi sivuja oikein tai tuloste on vino, noudata seuraavia ohjeita.

1. Nosta asiakirjansyöttölaitteen salpa.

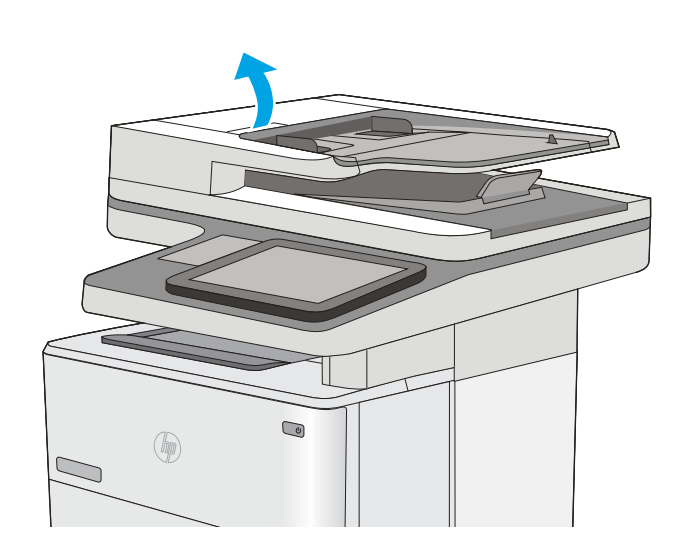

2. Avaa asiakirjansyöttölaitteen kansi.

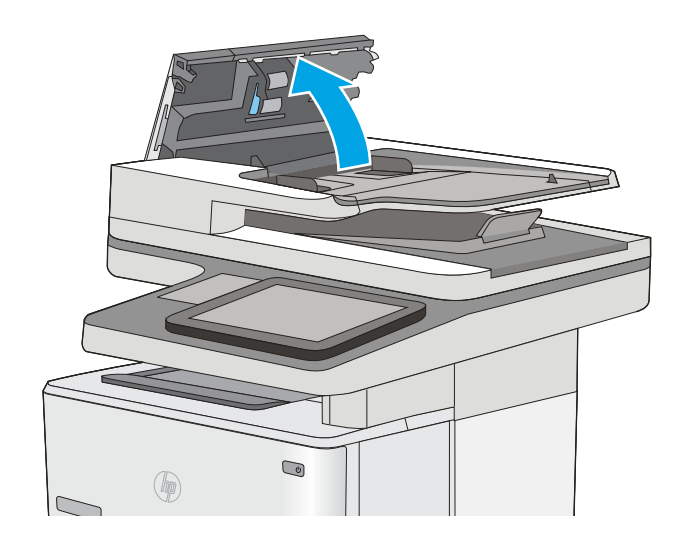

3. Poista näkyvä nukka ja pöly rullista ja erottelualustasta joko paineilmalla tai puhtaalla nukkaamattomalla liinalla, joka on kostutettu lämpimään veteen.

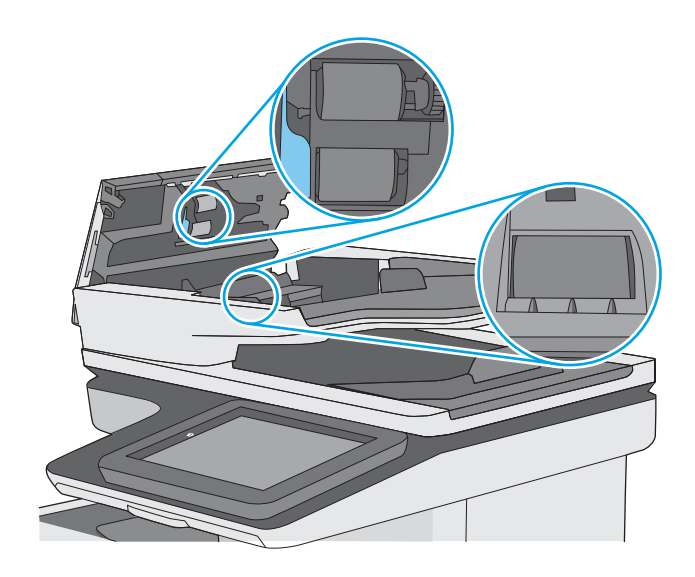

4. Sulje asiakirjansyöttölaitteen kansi.

HUOMAUTUS: Varmista, että asiakirjansyöttölaitteen kannen yläosassa oleva salpa on suljettu kokonaan.

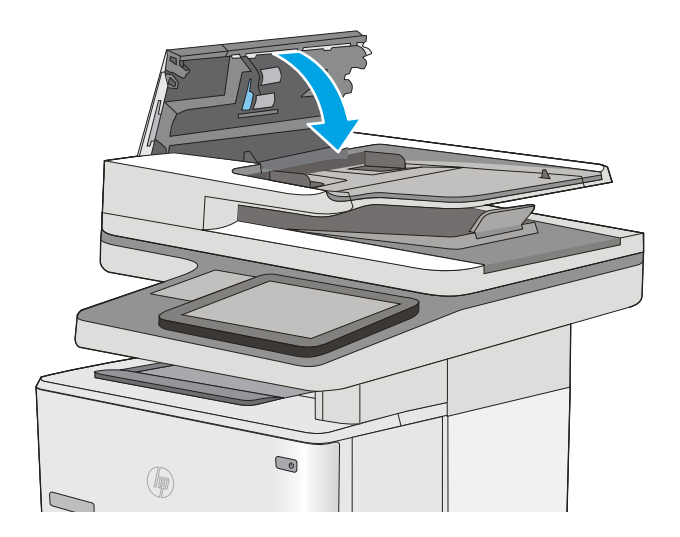

Jos ongelma ei ratkea, tarkista asiakirjansyöttölaitteen erotinlaatan ja telojen kunto ja tarvittaessa vaihda osat.

**EY HUOMAUTUS:** Uusissa teloissa on karkea pinta. Kun telat kuluvat, ne muuttuvat sileiksi.

# Faksin kuvanlaadun parantaminen

Jos tulostimen faksien laadussa on ongelmia, kokeile ratkaista ne seuraavilla tavoilla tässä esitetyssä järjestyksessä.

- Skannaustason tarkistaminen epäpuhtauksien ja tahrojen varalta
- [Faksin lähetystarkkuusasetusten tarkistaminen](#page-211-0)
- [Kuvan säätöasetusten tarkistaminen](#page-212-0)
- [Tekstien tai kuvien faksilaadun optimointi](#page-212-0)
- [Virheenkorjausasetusten tarkistaminen](#page-212-0)
- [Sovita sivulle -asetuksen tarkistaminen](#page-213-0)
- [Asiakirjansyöttölaitteen rullien ja erottelualustan puhdistaminen](#page-213-0)
- [Lähettäminen toiseen faksilaitteeseen](#page-215-0)
- [Lähettäjän faksilaitteen tarkistaminen](#page-216-0)

Kokeile ensin seuraavia yksinkertaisia keinoja:

- Käytä asiakirjansyöttölaitteen sijaan tasoskanneria.
- Käytä hyvälaatuisia alkuperäisasiakirjoja.
- Kun käytät asiakirjansyöttölaitetta, syötä alkuperäinen asiakirja syöttölaitteeseen oikein ja käytä paperiohjaimia epäselvien tai vinossa olevien kuvien välttämiseksi.

Jos ongelma ei ratkea, kokeile seuraavia lisäratkaisuja. Jos niistäkään ei ole apua, katso lisää ratkaisuja kohdasta Tulostuslaadun parantaminen.

# Skannaustason tarkistaminen epäpuhtauksien ja tahrojen varalta

Aikaa myöten skannerin lasiin ja valkoiseen taustaan voi kerääntyä hiukkasia ja roskia, jotka voivat vaikuttaa laitteen suorituskykyyn. Jos tulostetuissa sivuissa on raitoja, ylimääräisiä viivoja, mustia pisteitä tai epäselvää tekstiä tai jos tulostuslaatu on muuten huono, puhdista skanneri noudattamalla seuraavia ohjeita.

1. Katkaise tulostimesta virta painamalla virtapainiketta ja irrota sitten virtajohto pistorasiasta.

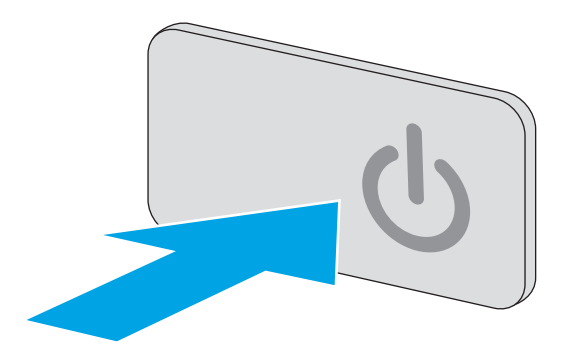

<span id="page-211-0"></span>3. Puhdista skannerin lasi, asiakirjansyöttölaitteen liuskat ja valkoinen muovitausta pehmeällä liinalla tai sienellä, joka on kostutettu hankaamattomalla lasinpuhdistusaineella.

HUOMIO: Älä altista mitään tulostimen osaa hankausaineille, asetonille, bentseenille, ammoniakille, etyylialkoholille tai hiilitetrakloridille, koska ne voivat vahingoittaa tulostinta. Älä laita nesteitä suoraan lasiin tai taustalevylle. Ne voivat tihkua tulostimeen ja vahingoittaa sitä.

HUOMAUTUS: Jos kopioihin ilmestyy raitoja asiakirjansyöttölaitetta käytettäessä, puhdista skannerin vasemmalla puolella oleva pieni lasikaistale.

- 4. Kuivaa lasi ja valkoiset muoviosat säämiskä- tai selluloosasienellä, jotta niihin ei jää läikkiä.
- 5. Kytke virtajohto pistorasiaan ja käynnistä tulostin painamalla virtapainiketta.

# Faksin lähetystarkkuusasetusten tarkistaminen

Muuta lähetettävien faksien tarkkuusasetusta seuraavasti:

- HUOMAUTUS: Tarkkuuden parantaminen suurentaa faksitiedoston kokoa ja lähettämiseen kuluvaa aikaa.
	- 1. Valitse tulostimen ohjauspaneelin aloitusnäytössä Skannaa.
	- 2. Kosketa Skannaa faksiin -painiketta.
	- 3. Kosketa Asetukset-painiketta.
	- 4. Siirry Asetukset-ruudussa kohtaan Tarkkuus ja valitse se.
	- 5. Valitse jokin valmiista vaihtoehdoista ja paina Lähetä-painiketta.

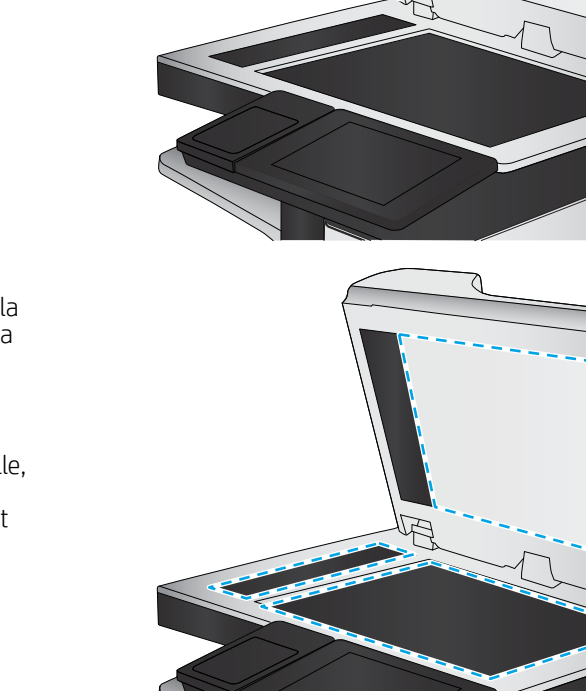

# <span id="page-212-0"></span>Kuvan säätöasetusten tarkistaminen

Paranna faksin lähetyslaatua säätämällä näitä lisäasetuksia:

- Terävyys: Terävöitä tai pehmennä kuvaa. Jos esimerkiksi lisäät terävyyttä, tekstistä tulee selkeämpää. Terävyyden vähentäminen puolestaan pehmentää valokuvia.
- Tummuus: Voit lisätä tai vähentää mustan ja valkoisen määrää skannattujen kuvien väreissä.
- Kontrasti: Voit lisätä tai vähentää sivun vaaleimpien ja tummimpien kohtien eroa.
- Taustan tyhjennys: Voit poistaa heikkoja värejä skannattujen kuvien taustalta. Jos alkuperäinen asiakirja on esimerkiksi tulostettu värilliselle paperille, voit vaalentaa taustan tällä toiminnolla siten, että kuvan tummuusaste pysyy muuten entisellään.
- Automaattiset sävyt: Käytettävissä vain Flow-tulostimille. Alkuperäisissä asiakirjoissa, joissa on vähintään 100 merkkiä sivulla, tulostin pystyy tunnistamaan sivun yläreunan ja suuntaamaan skannatut kuvat oikein. Jos jotkin sivut ovat muihin sivuihin nähden ylösalaisin, skannatussa kuvassa kaikki sivut ovat oikein päin. Jos jotkin sivut ovat vaakasuuntaisia, tulostin kiertää kuvaa niin, että sivun yläreuna on kuvan yläreunassa.
- 1. Valitse tulostimen ohjauspaneelin aloitusnäytössä Skannaa.
- 2. Kosketa Skannaa faksiin -painiketta.
- 3. Kosketa Asetukset-painiketta.
- 4. Siirry Asetukset-ruudussa kohtaan Kuvansäätö ja valitse se.
- 5. Määritä tasot säätämällä liukusäätimiä.
- 6. Kosketa Lähetä-painiketta.

HUOMAUTUS: Nämä ovat tilapäisiä asetuksia. Kun työ on valmis, tulostin palauttaa oletusasetukset käyttöön.

# Tekstien tai kuvien faksilaadun optimointi

Optimoi faksityö skannattavaa kuvatyyppiä varten (teksti, kuvat tai valokuvat).

- 1. Valitse tulostimen ohjauspaneelin aloitusnäytössä Skannaa.
- 2. Kosketa Skannaa faksiin -painiketta.
- 3. Kosketa Asetukset-painiketta.
- 4. Siirry Asetukset-ruudussa kohtaan Tekstin/kuvan optimointi ja valitse se.
- 5. Valitse jokin valmiista asetuksista tai valitse Havaitse automaattisesti.
- 6. Kosketa Lähetä-painiketta.

**W** HUOMAUTUS: Nämä ovat tilapäisiä asetuksia. Kun työ on valmis, tulostin palauttaa oletusasetukset käyttöön.

### Virheenkorjausasetusten tarkistaminen

Virheenkorjaustila-asetus on ehkä pois käytöstä, mikä huonontaa kuvan laatua. Ota asetus käyttöön uudelleen seuraavasti:

- <span id="page-213-0"></span>1. Pyyhkäise tulostimen ohjauspaneelin aloitusnäytössä, kunnes Asetukset-valikko tulee näyttöön. Avaa valikko koskettamalla Asetukset-kuvaketta.
- 2. Avaa seuraavat valikot:
	- Faksiasetukset
	- **Faksilähetysasetukset**
	- Yleiset faksilähetysasetukset
- 3. Valitse Virheenkorjaustila-vaihtoehto. Valitse Valmis-painike.

### Sovita sivulle -asetuksen tarkistaminen

Jos Sovita sivulle -asetus on käytössä ja saapuva faksi on oletusarvoista paperikokoa suurempi, tulostin yrittää skaalata kuvan sivulle sopivaksi. Jos tämä asetus on pois käytöstä, suuremmat kuvat jakautuvat useille sivuille.

- 1. Pyyhkäise tulostimen ohjauspaneelin aloitusnäytössä, kunnes Asetukset-valikko tulee näyttöön. Avaa valikko koskettamalla Asetukset-kuvaketta.
- 2. Avaa seuraavat valikot:
	- Faksiasetukset
	- Faksivastaanottoasetukset
	- Työn oletusasetukset
	- Sovita sivulle
- 3. Ota asetus käyttöön valitsemalla Käytössä tai poista se käytöstä valitsemalla Ei käytössä. Valitse Valmispainike.

# Asiakirjansyöttölaitteen rullien ja erottelualustan puhdistaminen

Jos asiakirjansyöttölaite ei poimi sivuja oikein tai tuloste on vino, noudata seuraavia ohjeita.

1. Nosta asiakirjansyöttölaitteen salpa.

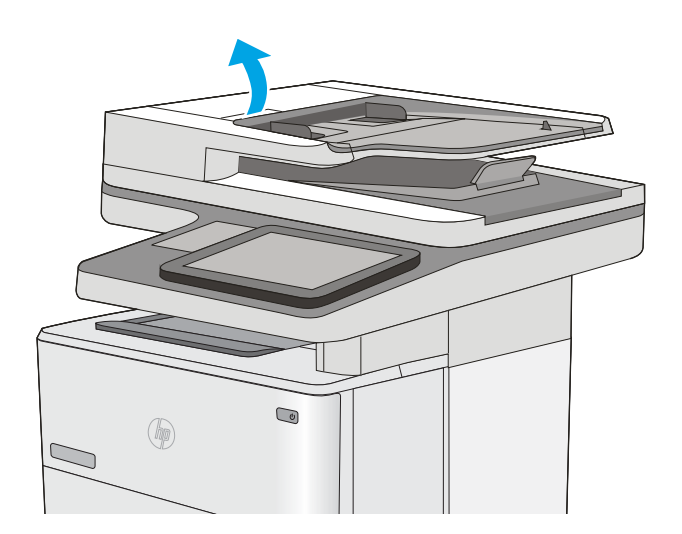

2. Avaa asiakirjansyöttölaitteen kansi.

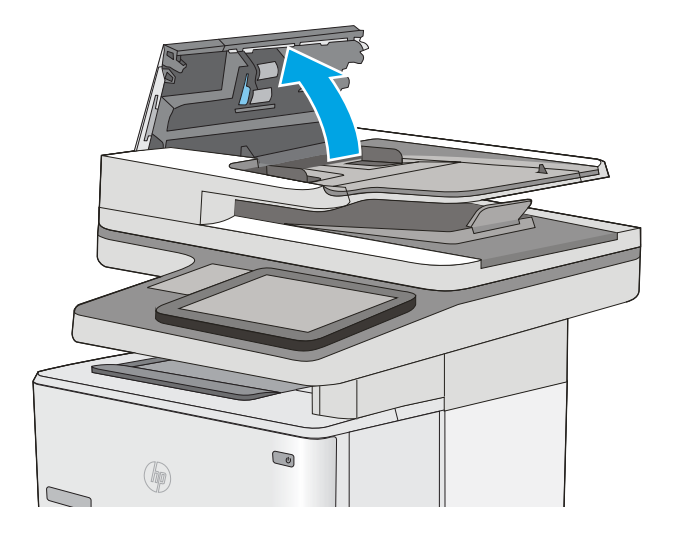

<span id="page-215-0"></span>3. Poista näkyvä nukka ja pöly rullista ja erottelualustasta joko paineilmalla tai puhtaalla nukkaamattomalla liinalla, joka on kostutettu lämpimään veteen.

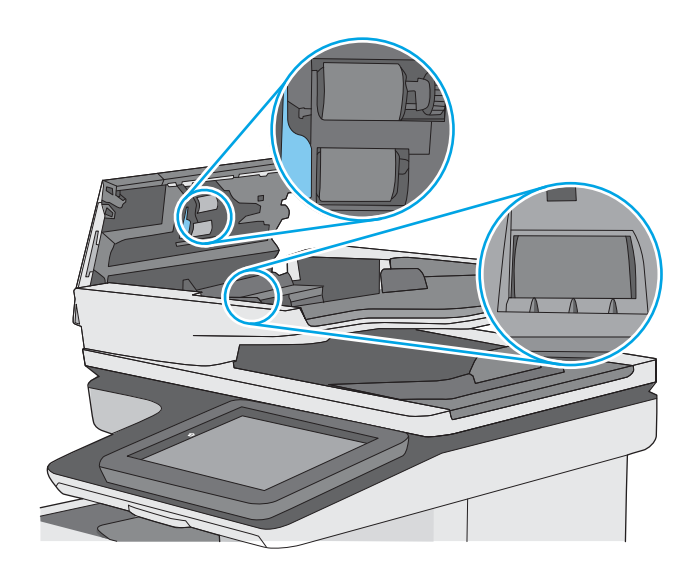

4. Sulje asiakirjansyöttölaitteen kansi.

HUOMAUTUS: Varmista, että asiakirjansyöttölaitteen kannen yläosassa oleva salpa on suljettu kokonaan.

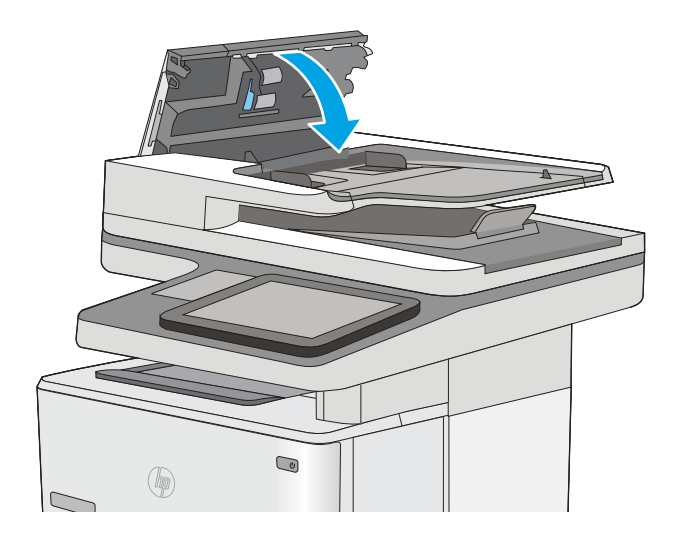

Jos ongelma ei ratkea, tarkista asiakirjansyöttölaitteen erotinlaatan ja telojen kunto ja tarvittaessa vaihda osat.

**W** HUOMAUTUS: Uusissa teloissa on karkea pinta. Kun telat kuluvat, ne muuttuvat sileiksi.

# Lähettäminen toiseen faksilaitteeseen

Kokeile lähettää faksi johonkin toiseen faksilaitteeseen. Jos faksin laatu on parempi, ongelma liittyy alkuperäisen vastaanottajan faksilaitteen asetuksiin tai tarvikkeiden tilaan.
## Lähettäjän faksilaitteen tarkistaminen

Pyydä lähettäjää lähettämään toisesta faksilaitteesta. Jos faksin laatu on parempi, ongelma johtuu lähettäjän faksilaitteesta. Jos käytettävissä ei ole toista faksilaitetta, pyydä lähettäjää kokeilemaan jotakin seuraavista muutoksista:

- Varmista, että alkuperäinen asiakirja on valkoisella (ei värillisellä) paperilla.
- Määritä faksin tarkkuus-, laatu- tai kontrastiasetukset korkeammalle tasolle.
- Lähetä faksi tietokoneohjelman avulla, jos se on mahdollista.

# <span id="page-217-0"></span>Kiinteän verkon ongelmien ratkaiseminen

## **Johdanto**

Tarkista seuraavat kohdat, kun haluat tarkistaa, että tulostimen ja verkon välinen yhteys toimii. Ennen kuin aloitat, tulosta asetussivu tulostimen ohjauspaneelista ja selvitä tulostimen IP-osoite asetussivulta.

- Heikko fyysinen yhteys
- Tietokone käyttää virheellistä IP-osoitetta tulostimelle
- Tietokone ei saa yhteyttä tulostimeen
- [Tulostin käyttää verkolle virheellisiä yhteys- ja kaksisuuntaisuusasetuksia](#page-218-0)
- [Uudet ohjelmat saattavat aiheuttaa yhteensopivuusongelmia](#page-218-0)
- [Tietokone tai työasema saattaa olla väärin määritetty](#page-218-0)
- [Tulostin on poistettu käytöstä, tai muut verkkoasetukset ovat virheellisiä](#page-218-0)

**EX** HUOMAUTUS: HP ei tue vertaisverkkoja (peer-to-peer), koska tämä on Microsoftin käyttöjärjestelmien ominaisuus eikä HP:n tulostinohjaimien ominaisuus. Lisätietoja saat Microsoftilta osoitteesta [www.microsoft.com.](http://www.microsoft.com)

## Heikko fyysinen yhteys

- 1. Varmista, että laite on liitetty oikeaan verkkoporttiin oikean pituisella kaapelilla.
- 2. Tarkista kaapeliliitäntöjen tukevuus.
- 3. Tarkista yhteys tulostimen taustapuolella olevasta verkkoliitännästä ja varmista, että keltainen toimintovalo ja vihreä linkin tilavalo palavat.
- 4. Jos ongelma ei poistu, kokeile toista kaapelia tai vaihda keskittimen porttia.

## Tietokone käyttää virheellistä IP-osoitetta tulostimelle

- 1. Avaa tulostimen ominaisuudet ja valitse Portit-välilehti. Varmista, että valittuna on tulostimen nykyinen IPosoite. Tulostimen IP-osoite näkyy tulostimen asetussivulla.
- 2. Jos olet asentanut tulostimen käyttämällä HP:n TCP/IP-vakioporttia, valitse valintaruutu Tulosta aina tällä laitteella, vaikka sen IP-osoite muuttuisi.
- 3. Jos olet asentanut tulostimen käyttämällä Microsoftin TCP/IP-vakioporttia, käytä IP-osoitteen sijaan isäntänimeä.
- 4. Jos IP-osoite on oikea, poista tulostin ja lisää se uudelleen.

## Tietokone ei saa yhteyttä tulostimeen

- 1. Testaa verkkoyhteys ping-komennon avulla.
	- a. Avaa tietokoneessa komentorivikehote.
- <span id="page-218-0"></span>Valitse Windowsissa Käynnistä, valitse Suorita, kirjoita cmd ja paina sitten Enter-painiketta.
- Siirry OS X -käyttöjärjestelmässä kohtaan Ohjelmat, valitse Lisäohjelmat ja avaa Pääte.
- **b.** Kirjoita ping ja sitten tulostimen IP-osoite.
- c. Jos ikkuna näyttää pyynnön ja vastauksen väliset ajat, verkko toimii.
- 2. Jos ping-komento ei onnistunut, tarkista, että verkkokeskittimiin on kytketty virta. Tarkista sitten, että verkkoasetukset, tulostin ja tietokone on määritetty samaan verkkoon.

## Tulostin käyttää verkolle virheellisiä yhteys- ja kaksisuuntaisuusasetuksia

Hewlett-Packard suosittelee näiden asetusten jättämistä automaattiseen tilaan (oletusasetus). Jos muutat näitä asetuksia, myös verkon vastaavia asetuksia täytyy muuttaa.

## Uudet ohjelmat saattavat aiheuttaa yhteensopivuusongelmia

Varmista, että kaikki uudet ohjelmat on asennettu oikein ja ne käyttävät oikeaa tulostinohjainta.

## Tietokone tai työasema saattaa olla väärin määritetty

- 1. Tarkista verkko-ohjaimet, tulostinohjaimet ja verkon uudelleenohjauksen asetukset.
- 2. Varmista, että käyttöjärjestelmä on määritetty oikein.

## Tulostin on poistettu käytöstä, tai muut verkkoasetukset ovat virheellisiä

- 1. Tarkista verkkoyhteyskäytännön tila asetussivulta. Ota se käyttöön tarvittaessa.
- 2. Määritä verkkoasetukset tarvittaessa uudelleen.

# Faksiongelmien ratkaiseminen

- Tarkistusluettelo faksiongelmien ratkaisemiseksi
- [Yleisiä faksiongelmia](#page-220-0)

## Tarkistusluettelo faksiongelmien ratkaisemiseksi

Käytä seuraavaa luetteloa apuna, kun selvität faksiin liittyviä ongelmia.

- Onko faksilaitteen mukana toimitettu faksikaapeli käytössä? Faksilaite on testattu mukana toimitetun faksikaapelin kanssa, ja se vastaa RJ11-määrityksiä sekä toiminnallisia vaatimuksia. Älä vaihda tilalle toista faksikaapelia. Analoginen faksilaite vaatii analogisen faksikaapelin. Laite vaatii myös analogisen puhelinyhteyden.
- Onko faksi-puhelinlinjaliitin kiinnitetty faksilisälaitteen takaosaan? Varmista, että puhelinpistoke on tiukasti paikallaan. Työnnä liitin paikalleen niin että kuulet naksahduksen.
- <sup>2</sup>HUOMAUTUS: Varmista, että puhelinliitin on yhdistetty faksiporttiin verkkoportin sijaan. Portit ovat samanlaisia.
- Toimiiko puhelimen seinäpistoke oikein? Yhdistä puhelin seinäpistokkeeseen ja varmista, että valintaääni kuuluu. Kuuletko valintaäänen ja voitko soittaa tai vastaanottaa puhelun?

### Millaista puhelinlinjaa käytät?

- Oma linja: Normaali faksi-/puhelinlinja faksien lähettämistä ja vastaanottamista varten.
- **W** HUOMAUTUS: Puhelinlinjan tulee olla ainoastaan faksin käytössä, eikä sitä saa jakaa muiden puhelinlaitteiden kanssa. Tällaisia ovat esimerkiksi hälytysjärjestelmät, jotka käyttävät puhelinlinjaa ilmoitusten välittämiseen valvontayrityksille.
- PBX-järjestelmä: Yritysten puhelinjärjestelmä. Tavalliset kotipuhelimet ja faksilaitteet käyttävät analogista puhelinsignaalia. Osa PBX-järjestelmistä on digitaalisia, eivätkä ne välttämättä ole yhteensopivia faksilaitteen kanssa. Faksin liittämisessä digitaalisiin keskusjohtoihin saatetaan tarvita analogista puhelinsovitinta (ATA).
- Siirtolinjat: Puhelinjärjestelmä, jossa tuleva puhelu siirtyy seuraavalle vapaana olevalle linjalle, kun ensimmäinen tulevien puhelujen linja on varattu. Kokeile tulostimen yhdistämistä ensimmäiseen tulevien puhelujen linjaan. Faksilaite vastaa puheluun sitten, kun puhelin on soinut vastausviiveeksi määrätyt kerrat.

### Onko käytössä ylijännitesuojalaite?

Ylijännitesuojalaite voidaan asettaa pistorasian ja faksilaitteen väliin suojaamaan faksilaitetta puhelinlinjoilla virtaavalta sähköltä. Tällaiset suojalaitteet voivat aiheuttaa joitakin faksinlähettämisongelmia heikentäessään puhelinsignaalin laatua. Jos faksien lähettämisessä tai vastaanottamisessa ilmenee ongelmia ja käytössäsi on tällainen suojalaite, yhdistä tulostin suoraan seinän puhelinpistokkeeseen, jotta voit määrittää, johtuuko ongelma ylijännitesuojalaitteesta.

### Käytätkö puhelinyhtiön ääniviestipalvelua tai puhelinvastaajaa?

Jos ääniviestipalvelun vastausviiveasetus on pienempi kuin faksilaitteen vastaava asetus, ääniviestipalvelu vastaa puheluun eikä faksilaite voi vastaanottaa fakseja. Jos faksilaitteen vastausviiveasetus on pienempi kuin ääniviestipalvelun vastaava asetus, faksilaite vastaa kaikkiin puheluihin.

### <span id="page-220-0"></span>Onko puhelinlinjassa puheluiden jonotustoiminto?

Jos faksipuhelinlinjassa on käytössä puheluiden jonotustoiminto, jonotusilmoitus saattaa keskeyttää meneillään olevan faksipuhelun, mikä aiheuttaa tietoliikennevirheen. Varmista, että faksipuhelinlinjassa ei ole käytössä puheluiden jonotustoimintoa.

### Faksilaitteen tilan tarkistaminen

Jos analoginen faksilaite ei toimi, tarkista sen tila tulostamalla Verkkoasetussivu-raportti.

- 1. Siirry aloitusnäytön Raportit-kohtaan ja valitse se.
- 2. Avaa seuraavat valikot:
	- Vahvistus-/tilasivut
	- Määrityssivu
- 3. Tulosta raportti valitsemalla Tulosta-painike tai tuo raportti näyttöön valitsemalla Näytä-painike. Raportti koostuu useista sivuista.

**W** HUOMAUTUS: Tulostimen IP-osoite tai isäntänimi on Jetdirect-sivulla.

Valitse Asetussivu-kohdasta Faksilaitteen sivu ja tarkista Modeemin tila -&wj;kohta Laitteiston tiedot - &wj;otsikon alapuolelta. Seuraava taulukko kertoo tilan ja mahdolliset ratkaisut.

**27 HUOMAUTUS:** Jos faksilisälaitteen sivu ei tulostu, analogisessa faksilaitteessa saattaa olla ongelma. Jos käytössä on lähiverkkofaksi tai Internet-faksi, niiden määritykset saattavat poistaa toiminnon käytöstä.

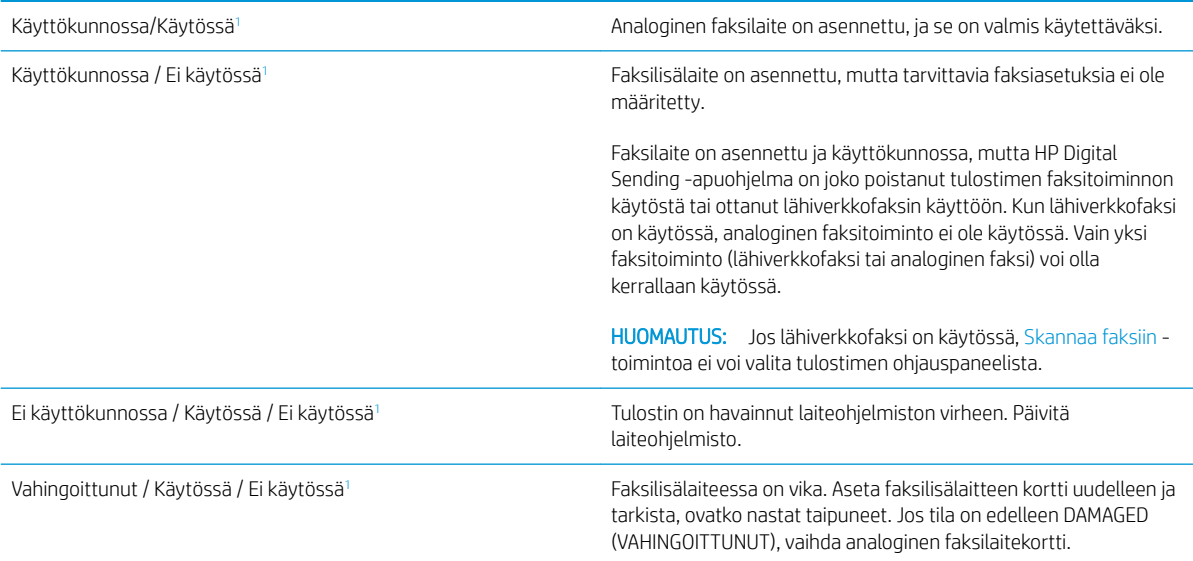

<sup>1</sup> ENABLED (KÄYTÖSSÄ) kertoo analogisen faksilaitteen olevan käytössä ja virran kytkettynä. DISABLED (EI KÄYTÖSSÄ) kertoo lähiverkkofaksin olevan käytössä (analoginen faksi on poissa käytöstä).

## Yleisiä faksiongelmia

Alla on mainittu joitakin yleisiä faksiongelmia.

### Faksin lähetys epäonnistui.

JBIG on käytössä, eikä vastaanottajan faksilaitteessa ole JBIG-ominaisuutta.

Poista JBIG käytöstä.

### Muisti lopussa -tilaviesti näkyy tulostimen ohjauspaneelissa.

Tulostimen tallennuslevy on täynnä.

Poista levyltä joitakin tallennettuja töitä. Kosketa tulostimen ohjauspaneelin aloitusnäytön Hae laitteen muistista ‑painiketta. Avaa tallennettujen töiden tai tallennettujen faksien luettelo. Valitse poistettava työ ja kosketa sitten Poista-painiketta.

### Valokuvan tulostuslaatu on heikko tai valokuva tulostuu harmaana laatikkona.

Käytössä on väärä sivun sisältö -asetus tai väärä tarkkuusasetus.

MääritäTekstin/kuvan optimointi -asetukseksi Kuva.

### Peruutit faksin koskettamalla Lopeta-painiketta, mutta faksi lähetettiin silti.

Jos työn lähetysprosessi on edennyt liian pitkälle, työtä ei voi peruuttaa.

Tämä on normaalia toimintaa.

### Faksiosoitekirja ei tule näkyviin.

Mihinkään valitun yhteystietoluettelon yhteystietoihin ei ole liitetty faksitietoja.

### Faksiasetuksia ei löydy HP Web Jetadmin -toiminnosta.

Faksiasetukset sijaitsevat HP Web Jetadmin -toiminnon laitteen tilasivun pudotusvalikossa.

Valitse pudotusvalikosta Digital Sending and Fax (Digitaalinen lähetys ja faksi).

### Ylätunniste lisätään sivun ylälaitaan, vaikka kansilehti on valittuna.

Tulostin lisää kaikkiin edelleenlähetettyihin fakseihin kansilehden ylätunnisteen sivun ylälaitaan.

Tämä on normaalia toimintaa.

### Vastaanottajat-ikkunassa on sekä nimiä että numeroita.

Sekä nimet että numerot voivat näkyä sen mukaan, mistä ne ovat. Faksiosoitekirjassa on nimiä ja kaikissa muissa tietokannoissa on numeroita.

Tämä on normaalia toimintaa.

### Yksisivuinen faksi tulostuu kahdelle sivulle.

Faksin ylätunniste liitetään faksin ylälaitaan, jolloin tekstiä siirtyy toiselle sivulle.

Jos haluat yksisivuisen faksin tulostuvan yhdelle sivulle, aseta ylätunniste kansilehtitilaan tai muokkaa sovita sivulle -asetuksia.

### Asiakirja pysähtyy asiakirjansyöttölaitteeseen kesken faksaamisen.

Asiakirjansyöttölaitteessa on tukos.

Poista tukos ja lähetä faksi uudelleen.

### Faksilaitteesta tulevien äänten voimakkuus on liian korkea tai matala.

Äänenvoimakkuusasetukset täytyy säätää.

Säädä äänenvoimakkuutta Faksin lähetysasetukset - ja Faksin vastaanottoasetukset -valikossa.

# Hakemisto

### Merkit/numerot

550 arkin lokero tukosten poistaminen [168](#page-179-0) 550 arkin paperilokerot osanumerot [30](#page-41-0)

### A

AirPrint [55](#page-66-0) aliverkon peite [136](#page-147-0) Aloita kopiointi -painike sijainti [4](#page-15-0) Aloitus-painike sijainti [4](#page-15-0) Android-laitteet tulostus [55](#page-66-0) asetukset faksi [115](#page-126-0) tehdasasetusten palauttaminen [148](#page-159-0) asiakastuki online [146](#page-157-0) asiakirjansyöttölaite paperinsyöttöongelmat [157](#page-168-0) tukokset [161](#page-172-0)

### B

Bonjour tunnistaminen [124](#page-135-0)

### D

digitaalinen lähettäminen kansiot [104](#page-115-0) digitaalinen lähetys asiakirjojen lähettäminen [102](#page-113-0) Digitaalinen lähetys USB [106](#page-117-0) digitaalisen lähetyksen asetukset HP:n sulautettu Web-palvelin [127](#page-138-0)

### E

EconoMode-asetus [184](#page-195-0) energiankulutus, optimoiminen [141](#page-152-0) erikoispaperi tulostaminen (Windows) [45](#page-56-0) Ethernet (RJ-45) sijainti [4](#page-15-0) Explorer, tuetut versiot HP:n sulautettu Web-palvelin [124](#page-135-0)

## F

faksi asetukset [115](#page-126-0) määritykset [114](#page-125-0) syöttöongelmat [209](#page-220-0) tarvittavat asetukset [114](#page-125-0) tekstin tai kuvien optimoiminen [201](#page-212-0) faksiasetukset HP:n sulautettu Web-palvelin [129](#page-140-0) tarvittavat [114](#page-125-0) faksikuvien optimoiminen [201](#page-212-0) faksiportti sijainti [4](#page-15-0) fontit tiedostojen siirtäminen, Macintosh [133](#page-144-0)

### H

helppokäyttöinen USB-tulostus [58](#page-69-0) Hi-Speed USB 2.0 -tulostusportti sijainti [4](#page-15-0) HP:n asiakastuki [146](#page-157-0) HP:n sulautettu Web-palvelin avaaminen [135](#page-146-0) digitaalisen lähetyksen asetukset [127](#page-138-0)

HP-verkkopalvelut [130](#page-141-0) kopiointiasetukset [127](#page-138-0) muiden linkkien luettelo [132](#page-143-0) skannausasetukset [127](#page-138-0) suojausasetukset [130](#page-141-0) tietosivut [125](#page-136-0) tulostimen nimen vaihtaminen [135](#page-146-0) tulostusasetukset [127](#page-138-0) verkkoasetukset [130](#page-141-0) verkkoasetusten muuttaminen [135](#page-146-0) vianmääritystyökalut [129](#page-140-0) yleinen kokoonpano [126](#page-137-0) HP:n sulautettu Web-palvelin (EWS) ominaisuudet [124](#page-135-0) verkkoyhteys [124](#page-135-0) HP:n sulautetun Web-palvelimen faksiasetukset [129](#page-140-0) HP-apuohjelma [133](#page-144-0) HP-apuohjelma Macintoshtietokoneisiin Bonjour [133](#page-144-0) ominaisuudet [133](#page-144-0) HP ePrint [54](#page-65-0) HP ePrint -ohjelmisto [55](#page-66-0) HP Flow CM -ratkaisu [111](#page-122-0) HP Utility -apuohjelma, OS X [133](#page-144-0) HP Web Jetadmin [143](#page-154-0) HP-verkkopalvelut käyttöönotto [130](#page-141-0)

### I

Internet Explorer, tuetut versiot HP:n sulautettu Web-palvelin [124](#page-135-0) IPsec [140](#page-151-0) IPv4-osoite [136](#page-147-0) IPv6-osoite [136](#page-147-0)

## J

jalusta osanumero [30](#page-41-0) Jetadmin, HP Web [143](#page-154-0) järjestelmävaatimukset HP:n sulautettu Web-palvelin [124](#page-135-0) vähimmäisvaatimukset [12](#page-23-0)

### K

kaksipuolinen tulostaminen asetukset (Windows) [44](#page-55-0) Mac [47](#page-58-0) manuaalisesti (Mac) [47](#page-58-0) manuaalisesti (Windows) [44](#page-55-0) kaksipuolinen tulostaminen (molemminpuolinen) asetukset (Windows) [44](#page-55-0) kaksipuolinen tulostus (kahdelle puolelle) Windows [44](#page-55-0) kalibroiminen skanneri [188](#page-199-0) kalvot tulostaminen (Windows) [45](#page-56-0) kansiot lähetys [104](#page-115-0) kansiot, verkko ongelmanratkaisu [91](#page-102-0) kasetit tilausnumerot [33](#page-44-0) kasetti vaihtaminen [33](#page-44-0) kiinnitin tukosten poistaminen [173](#page-184-0) kiintolevy osanumero [30](#page-41-0) kiintolevyt salatut [140](#page-151-0) Kirjaudu sisään -painike sijainti [4](#page-15-0) Kirjaudu ulos -painike sijainti [4](#page-15-0) kirjekuoret lisääminen lokeroon 1 [20](#page-31-0) suunta [21](#page-32-0) kirjekuoret, lisääminen [26](#page-37-0) kopioiminen molemmille puolille [64](#page-75-0)

optimoiminen tekstiä tai kuvia varten [190](#page-201-0) useita kopioita [62](#page-73-0) kopiointi yksittäiset kopiot [62](#page-73-0) kopiointiasetukset HP:n sulautettu Web-palvelin [127](#page-138-0) kopiointi reunasta reunaan [190](#page-201-0) kopioitavien kuvien optimoiminen [190](#page-201-0) kopiomäärä,muuttaminen [62](#page-73-0) kosketusnäyttö toimintojen sijainti [4](#page-15-0) käyttöjärjestelmät, tuetut [9](#page-20-0) käytönaikainen ohje, ohjauspaneeli [147](#page-158-0) kääntöyksikkö tukosten poistaminen [175](#page-186-0)

### L

laiteohjelmisto päivitys, Mac [133](#page-144-0) langaton tulostuspalvelin tuotenumero [30](#page-41-0) LAN‑portti sijainti [4](#page-15-0) lasi, puhdistaminen [182,](#page-193-0) [187](#page-198-0), [193](#page-204-0), [199](#page-210-0) lataaminen paperi lokeroon 2 ja 550 arkin lokeroihin [22](#page-33-0) lepotila [141](#page-152-0) liitäntäportit sijainti [4](#page-15-0) lisävarusteet tilaaminen [30](#page-41-0) tuotenumerot [30](#page-41-0) lisääminen paperi lokeroon 1 [20](#page-31-0) lokero, tulostesijainti [2](#page-13-0) lokero 1 paperin suunta [21](#page-32-0) tukosten poistaminen [165](#page-176-0) Lokero 1 kirjekuorten lisääminen [26](#page-37-0) lokero 2 tukosten poistaminen [168](#page-179-0)

lokero 2 ja 550 arkin lokerot paperin suunta [24](#page-35-0) Lokero 2 ja 550 arkin lokerot lataaminen [22](#page-33-0) lokerot kapasiteetti [7](#page-18-0) laitteessa olevat [7](#page-18-0) sijainti [2](#page-13-0) lukitseminen ohiainkortti [140](#page-151-0) lähettäminen sähköpostiin asiakirjojen lähettäminen [102](#page-113-0) lähetys verkkokansioihin ongelmanratkaisu [91](#page-102-0) lähiverkko (LAN) sijainti [4](#page-15-0)

### M

Mac-ohjaimen asetukset Työn säilytys [51](#page-62-0) manuaalinen kaksipuolinen tulostaminen Mac [47](#page-58-0) Windows [44](#page-55-0) marginaalit, pieni kopiointi [190](#page-201-0) mitat, tulostin [13](#page-24-0) mobiilitulostus Android-laitteet [55](#page-66-0) mobiilitulostus, tuettu ohjelmisto [12](#page-23-0) molemmille puolille tulostaminen asetukset (Windows) [44](#page-55-0) molemminpuolinen tulostaminen Mac [47](#page-58-0) muiden linkkien luettelo HP:n sulautettu Web-palvelin [132](#page-143-0) muisti laitteessa oleva [7](#page-18-0) muistisiru (väriaine) sijainti [33](#page-44-0) muotoiluohjain sijainti [3](#page-14-0)

### N

Near Field Communication -tulostus [56](#page-67-0) Netscape Navigator, tuetut versiot HP:n sulautettu Web-palvelin [124](#page-135-0)

NFC-lisälaite osanumero [30](#page-41-0) NFC-tulostus [56](#page-67-0) niitit vaihtaminen [38](#page-49-0) nitoja käyttäminen [27](#page-38-0) vianmääritys [27](#page-38-0) nopeus, optimoiminen [141](#page-152-0) näppäimistö sijainti [2](#page-13-0)

### O

ohjaimet, tuetut [9](#page-20-0) ohjauspaneeli ohje [147](#page-158-0) sijainti [2](#page-13-0) toimintojen sijainti [4](#page-15-0) ohje, ohjauspaneeli [147](#page-158-0) ohjelmisto HP-apuohjelma [133](#page-144-0) Ohjepainike sijainti [4](#page-15-0) oletusyhdyskäytävä, määrittäminen [136](#page-147-0) ongelmanratkaisu verkkokansiot [91](#page-102-0) online-tuki [146](#page-157-0) OS X HP Utility -apuohjelma [133](#page-144-0)

### P

paino, tulostin [13](#page-24-0) paperi lataaminen lokeroon 2 ja 550 arkin lokeroihin [22](#page-33-0) lokero 2 ja 550 arkin lokerot, suunta [24](#page-35-0) lokeron 1 suunta [21](#page-32-0) lokeron 1 täyttäminen [20](#page-31-0) tukokset [161](#page-172-0) valitseminen [183](#page-194-0) paperi, tilaaminen [30](#page-41-0) paperilokerot osanumerot [30](#page-41-0) paperin poimintaongelmat ratkaiseminen [151](#page-162-0), [153](#page-164-0) paperitukokset 550 arkin lokerot [168](#page-179-0)

asiakirjansyöttölaite [161](#page-172-0) sijainnit [160](#page-171-0) paperityypit valitseminen (Mac) [48](#page-59-0) valitseminen (Windows) [45](#page-56-0) pienet marginaalit [190](#page-201-0) poistaminen tallennetut työt [52](#page-63-0) portit sijainti [4](#page-15-0) puhdistaminen lasi [182,](#page-193-0) [187,](#page-198-0) [193](#page-204-0), [199](#page-210-0) paperirata [181](#page-192-0) rullat [157](#page-168-0), [190](#page-201-0), [196,](#page-207-0) [202](#page-213-0)

### R

RJ-45‑portti sijainti [4](#page-15-0) rullat puhdistaminen [157,](#page-168-0) [190](#page-201-0), [196,](#page-207-0) [202](#page-213-0)

## S

sarjanumero sijainti [3](#page-14-0) selainvaatimukset HP:n sulautettu Web-palvelin [124](#page-135-0) sivua minuutissa [7](#page-18-0) sivuja arkilla valitseminen (Mac) [48](#page-59-0) valitseminen (Windows) [45](#page-56-0) skannaaminen kansioon [104](#page-115-0) skannaaminen sähköpostiin asiakirjojen lähettäminen [102](#page-113-0) skannaaminen USB-muistitikkuun [106](#page-117-0) skannattujen kuvien optimoiminen [195](#page-206-0) skannaus tekstin tai kuvien optimointi [195](#page-206-0) skannausasetukset HP:n sulautettu Web-palvelin [127](#page-138-0) Skannaus USB-asemaan [106](#page-117-0) käyttöönotto [92](#page-103-0) oletusasetusten määrittäminen [92](#page-103-0) tiedostoasetusten määrittäminen [94](#page-105-0)

Skannaus verkkokansioon [104](#page-115-0) alkuasetukset [82](#page-93-0) skanneri kalibroiminen [188](#page-199-0) lasin puhdistaminen [182,](#page-193-0) [187](#page-198-0), [193](#page-204-0), [199](#page-210-0) Sulautettu Web-palvelin avaaminen [135](#page-146-0) tulostimen nimen vaihtaminen [135](#page-146-0) verkkoasetusten muuttaminen [135](#page-146-0) sulautettu Web-palvelin (EWS) ominaisuudet [124](#page-135-0) salasanojen määrittäminen [139](#page-150-0) Sulautettu Web-palvelin (EWS) verkkoyhteys [124](#page-135-0) suojaus salattu kiintolevy [140](#page-151-0) suojausasetukset HP:n sulautettu Web-palvelin [130](#page-141-0) syöttöongelmat [209](#page-220-0) sähkölaitetiedot [15](#page-26-0) sähköposti asiakirjojen lähettäminen [102](#page-113-0) säilytys,työ Mac-asetukset [51](#page-62-0)

## T

takaluukku tukosten poistaminen [173](#page-184-0) tallennetut työt luominen (Mac) [51](#page-62-0) luominen (Windows) [50](#page-61-0) poistaminen [52](#page-63-0) tulostaminen [52](#page-63-0) tarrat tulostaminen (Windows) [45](#page-56-0) tarvikkeet käyttäminen, kun vähissä [149](#page-160-0) niittien vaihtaminen [38](#page-49-0) tila, tarkasteleminen HPapuohjelmalla (Mac) [133](#page-144-0) tilaaminen [30](#page-41-0) tuotenumerot [31](#page-42-0) vähissä olevan väriaineen kynnysasetukset [149](#page-160-0) värikasetin vaihtaminen [33](#page-44-0) tarvikkeiden tila [181](#page-192-0)

tarvittavat asetukset faksi [114](#page-125-0) TCP/IP IPv4-parametrien määrittäminen manuaalisesti [136](#page-147-0) IPv6-parametrien määrittäminen manuaalisesti [136](#page-147-0) tehdasasetusten palauttaminen [148](#page-159-0) tekninen tuki online [146](#page-157-0) tekniset tiedot sähkö ja äänet [15](#page-26-0) tiedostojen siirtäminen, Macintosh [133](#page-144-0) tietosivut HP:n sulautettu Web-palvelin [125](#page-136-0) tila HP-apuohjelma, Mac [133](#page-144-0) tila, faksilaitesivu [209](#page-220-0) tilaaminen tarvikkeet ja lisävarusteet [30](#page-41-0) tuki online [146](#page-157-0) tukokset asiakirjansyöttölaite [161](#page-172-0) automaattisiirtyminen [161](#page-172-0) kiinnitysyksikkö [173](#page-184-0) kääntöyksikkö [175](#page-186-0) lokero 1 [165](#page-176-0) lokero 2 [168](#page-179-0) sijainnit [160](#page-171-0) syyt [161](#page-172-0) takaluukku [173](#page-184-0) tulostelokero [175](#page-186-0) värikasettialue [171](#page-182-0) tulostaminen tallennetut työt [52](#page-63-0) USB-muistilaitteista [58](#page-69-0) tulostaminen molemmille puolille Mac [47](#page-58-0) Windows [44](#page-55-0) tulosta molemmille puolille manuaalisesti, Windows [44](#page-55-0) tulostelokero sijainti [2](#page-13-0) tukosten poistaminen [175](#page-186-0) tulostinohjaimet, tuetut [9](#page-20-0)

tulostusasetukset HP:n sulautettu Web-palvelin [127](#page-138-0) tulostusmateriaali lisääminen lokeroon 1 [20](#page-31-0) tulostustöiden tallentaminen [50](#page-61-0) tuotenumero sijainti [3](#page-14-0) tuotenumerot lisälaitteet [30](#page-41-0) tarvikkeet [31](#page-42-0) vaihdettavat osat [31](#page-42-0) värikasetit [31](#page-42-0) työt,tallennettu Mac-asetukset [51](#page-62-0) työt,tallennetut luominen (Windows) [50](#page-61-0) poistaminen [52](#page-63-0) tulostaminen [52](#page-63-0) töiden tallentaminen Windowsissa [50](#page-61-0)

## U

USB lähettäminen [106](#page-117-0) USB-muistilaitteet tulostaminen [58](#page-69-0) USB-portit, valinnainen osanumero [30](#page-41-0) USB-portti käyttöönotto [58](#page-69-0) USB‑portti sijainti [4](#page-15-0) useita sivuja arkilla tulostaminen (Mac) [48](#page-59-0) tulostaminen (Windows) [45](#page-56-0)

## V

vaihdettavat osat tuotenumerot [31](#page-42-0) vaihtaminen niitit [38](#page-49-0) värikasetti [33](#page-44-0) vaihtoehtoinen kirjelomaketila [21](#page-32-0), [24](#page-35-0) verkko asetukset, muuttaminen [135](#page-146-0) asetukset, tarkasteleminen [135](#page-146-0) tulostimen nimi, vaihtaminen [135](#page-146-0)

verkkoasetukset HP:n sulautettu Web-palvelin [130](#page-141-0) verkkokansio, skannaaminen [104](#page-115-0) verkkokansiot ongelmanratkaisu [91](#page-102-0) verkkoselainvaatimukset HP:n sulautettu Web-palvelin [124](#page-135-0) verkkoyhteysnopeuden asetukset, muuttaminen [137](#page-148-0) verkon hallinta [135](#page-146-0) verkon kaksisuuntaisuusasetukset, muuttaminen [137](#page-148-0) verkot aliverkon peite [136](#page-147-0) HP Web Jetadmin [143](#page-154-0) IPv4-osoite [136](#page-147-0) IPv6-osoite [136](#page-147-0) oletusyhdyskäytävä [136](#page-147-0) tuetut [7](#page-18-0) vianmääritykset tukokset [161](#page-172-0) vianmääritys kiinteä verkko [206](#page-217-0) paperinsyötön ongelmat [151](#page-162-0) verkko-ongelmat [206](#page-217-0) vianmääritystyökalut HP:n sulautettu Web-palvelin [129](#page-140-0) virrankäyttö enintään 1 watti [141](#page-152-0) virta kulutus [15](#page-26-0) virtaliitäntä sijainti [3](#page-14-0) virtapainike sijainti [2](#page-13-0) väriaineen keräysyksikkö sijainti [3](#page-14-0) värikasetin tila [181](#page-192-0) värikasetit tilausnumerot [33](#page-44-0) tuotenumerot [31](#page-42-0) värikasetti käyttäminen, kun vähissä [149](#page-160-0) osat [33](#page-44-0) vaihtaminen [33](#page-44-0) vähissä olevan väriaineen kynnysasetukset [149](#page-160-0)

värikasettialue tukosten poistaminen [171](#page-182-0)

### W

Web-sivustot asiakastuki [146](#page-157-0) HP Web Jetadmin, lataaminen [143](#page-154-0) Wi-Fi Direct -tulostus [56](#page-67-0)

### Y

yhdyskäytävä, oletuksen määrittäminen [136](#page-147-0) yksityinen tulostus [50](#page-61-0) yleinen kokoonpano HP:n sulautettu Web-palvelin [126](#page-137-0)

## Ä

äänitasotiedot [15](#page-26-0)

© 2017 HP Development Company, L.P.

www.hp.com

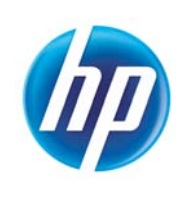